# MFC-9180 **Benutzerhandbuch**

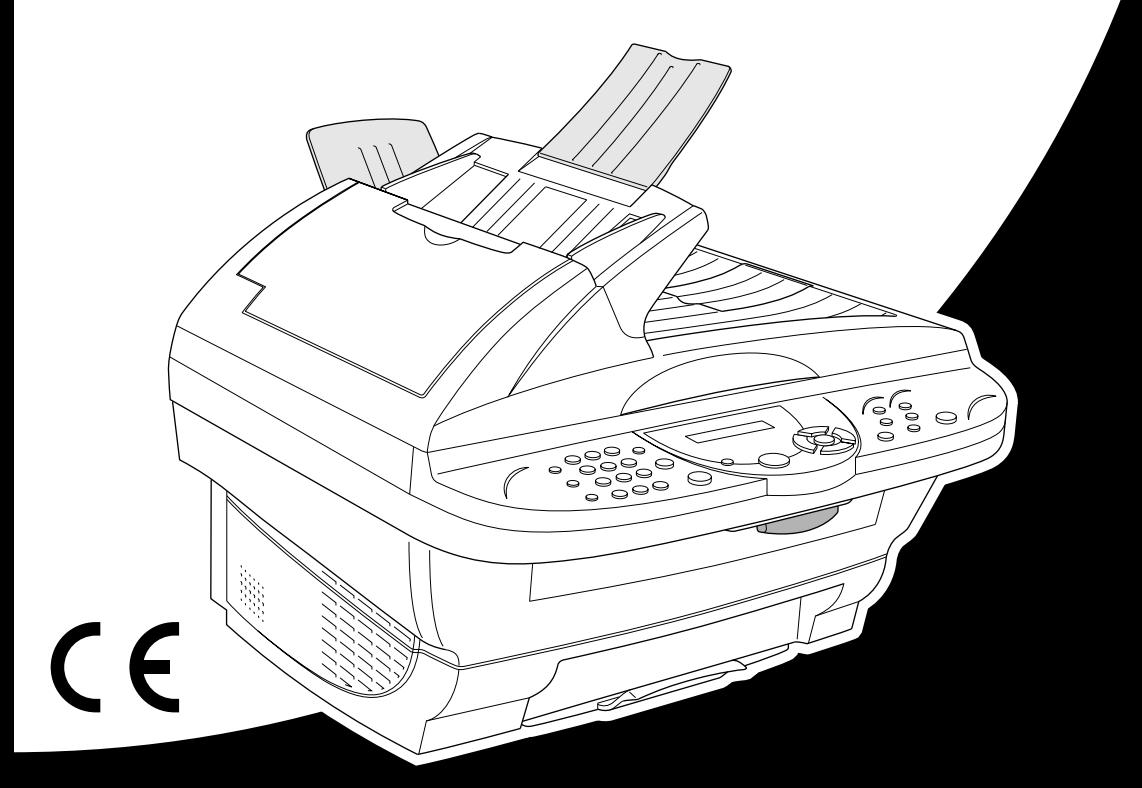

# At your side.  $\bullet$  $\mathcal{L}$ ඹ

Dieses Gerät ist für den Betrieb am analogen Schweizer Netz vorgesehen. Verwenden Sie für den Anschluss des Gerätes an das Telefonnetz nur das mitgelieferte 2-adrige analoge PSTN Brother Original Faxkabel.

# **Wichtiger Hinweis**

Brother macht darauf aufmerksam, dass dieses Gerät nur in dem Land, für das es geprüft wurde, richtig arbeitet. Brother übernimmt keine Garantie für den Anschluss des Gerätes an öffentliche Telefonnetze in anderen Ländern, für die das Gerät nicht zugelassen wurde.

# brother EC Declaration of Conformity under the R & TTE Directive

Manufacturer Brother Industries Ltd., 15-1, Naeshiro-cho, Mizuho-ku, Nagoya 467-8561, Japan

Plant Brother Corporation (Asia) Ltd., Brother Buji Nan Ling Factory, Golden Garden Ind., Nan Ling Village, Buji, Rong Gang, Shenzen, China

Herewith declare that:

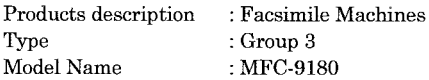

Are in conformity with provisions of the R & TTE Directive (1999/5/EC) and we declare compliance with the following standards:

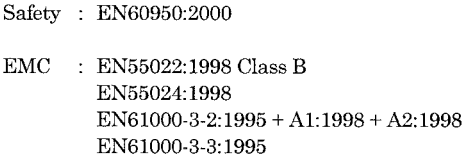

Year in which CE marking was First affixed : 2001

Issued by

: 15 June 2001

: Nagoya, Japan

Place

Signature

Date

Hazuliće 0

: Brother Industries, Ltd.

Kazuhiro Dejima Manager Quality Audit Group Customer Satisfaction Dept. Information & Document Company

# brother

#### Bescheinigung des Herstellers/Importeurs (gemäss Direktive R & TTE)

Hersteller

Brother Industries Ltd., 15-1, Naeshiro-cho, Mizuho-ku, Nagoya 467-8561, Japan.

#### Werk

Brother Corporation (Asia) Ltd., Brother Buji Nan Ling Factory, Golden Garden Ind., Nan Ling Village, Buji, Rong Gang, Shenzen, China.

bestätigen, dass das Gerät:

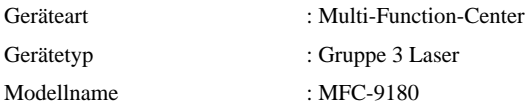

mit den Bestimmungen der R & TTE-Direktive (1999/5/EC) und den folgenden Standards übereinstimmt:

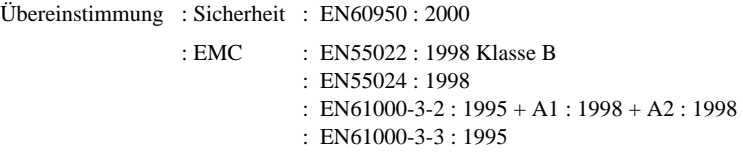

Jahr, in dem die CE-Markierung zuerst angebracht wurde : 2001

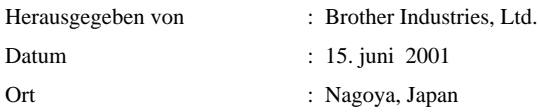

# <span id="page-4-0"></span>**Zu diesem Handbuch**

Mit dem Brother MFC-9180 haben Sie einen komfortablen, digitalen Tischkopierer mit Vorlagenglas und automatischem Vorlageneinzug erworben, der auch als Normalpapierfax, Drucker, Scanner und PC-Fax verwendet werden kann.

Die Funktionen des Gerätes werden entweder durch Tastendruck oder in einem übersichtlichen und leicht zu bedienenden Display-Menü eingestellt.

Das Gerät ist werkseitig so eingestellt, dass Sie für den normalen Betrieb nur wenige Änderungen vornehmen müssen.

Am Anfang dieses Handbuches werden die Grundfunktionen des Gerätes in einer *Kurzanleitung* erklärt. Nehmen Sie sich jedoch ein wenig Zeit, und lesen Sie auch die restlichen Teile dieses Benutzerhandbuches aufmerksam durch, um alle Funktionen des Gerätes optimal nutzen zu können.

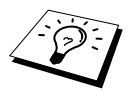

Sie können sich eine Hilfeliste zum Einstellen der wichtigsten Funktionen ausdrucken lassen, indem Sie die **Reports**-Taste und dann **1** drücken.

# **Auffinden von Informationen**

Schlagen Sie im *Inhaltsverzeichnis* nach. Das Handbuch ist thematisch gegliedert, so dass Sie Informationen zu einem bestimmten Themenbereich schnell finden werden. Am Ende des Handbuches finden Sie ein ausführliches *Stichwortverzeichnis*. Zum schnellen Nachschlagen von Funktionsnummern und Menüfunktionen verwenden Sie die *Funktionstabellen [\(siehe Seite 10\)](#page-18-0)*. Wenn Sie einmal die Funktion einer Taste vergessen haben, sehen Sie einfach in der Funktionstastenübersicht auf [Seite 8](#page-16-0) nach. Innerhalb der einzelnen Kapitel weisen Symbole auf wichtige und hilfreiche Informationen hin.

# **In diesem Handbuch verwendete Symbole**

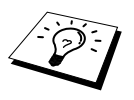

Anmerkung oder zusätzliche Informationen.

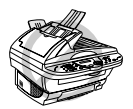

**Das Gerät arbeitet nicht richtig oder kann beschädigt werden, wenn Sie diese Hinweise nicht beachten.**

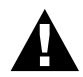

**Warnhinweise und Vorsichtsmassnahmen zur Vermeidung von Verletzungen und Gefahren.**

# <span id="page-5-0"></span>**Benutzerfreundliche Bedienung**

Alle Menüfunktionen werden nach dem gleichen Prinzip eingestellt, so dass Sie schnell mit der Bedienung des Gerätes vertraut sein werden.

Das Display zeigt Ihnen jeweils Schritt für Schritt an, was zu tun ist.

Drücken Sie einfach **Menu/Set**, um das Funktionsmenü aufzurufen, und folgen Sie den Hinweisen im Display. Mit den Navigationstasten können Sie Menüs und Einstellungen wählen und dann mit **Menu/Set** aufrufen oder speichern. Die Menüs und Funktionen können auch jeweils durch Eingabe der Funktions- oder Menünummern mit den Zifferntasten aufgerufen werden. Sie finden die Nummern der Menüs und Funktionen sowie eine kurze Beschreibung der Einstellungsmöglichkeiten in den Funktionstabellen dieses Handbuches (siehe *[Navigationstasten und Funktionstabellen](#page-18-0)*, Seite [10.](#page-18-0))

# **Inhaltsverzeichnis**

# **[Zu diesem Handbuch](#page-4-0)**

# **[Benutzerfreundliche Bedienung](#page-5-0)**

# **Kurzanleitung**

# **[Einfache Schritte zur Verwendung des Gerätes](#page-9-0)**

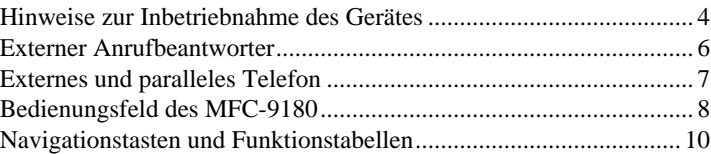

# **Grundfunktionen (Fax)**

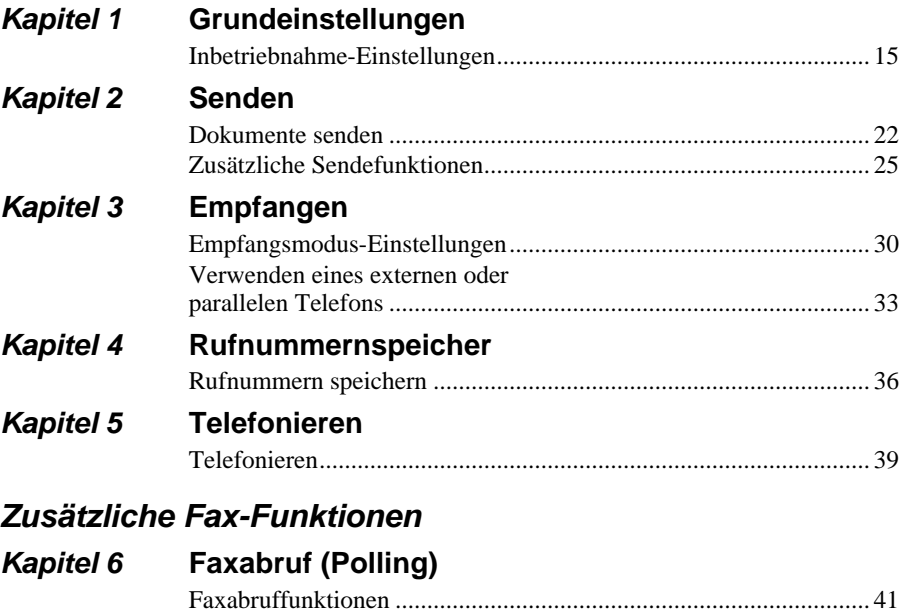

#### [Aktiver Faxabruf ............................................................................... 41](#page-49-2) [Passiver Faxabruf .............................................................................. 43](#page-51-0) **Kapitel 7 [Fernabfrage](#page-52-0)**

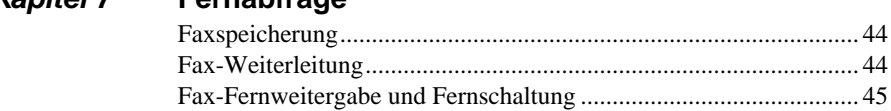

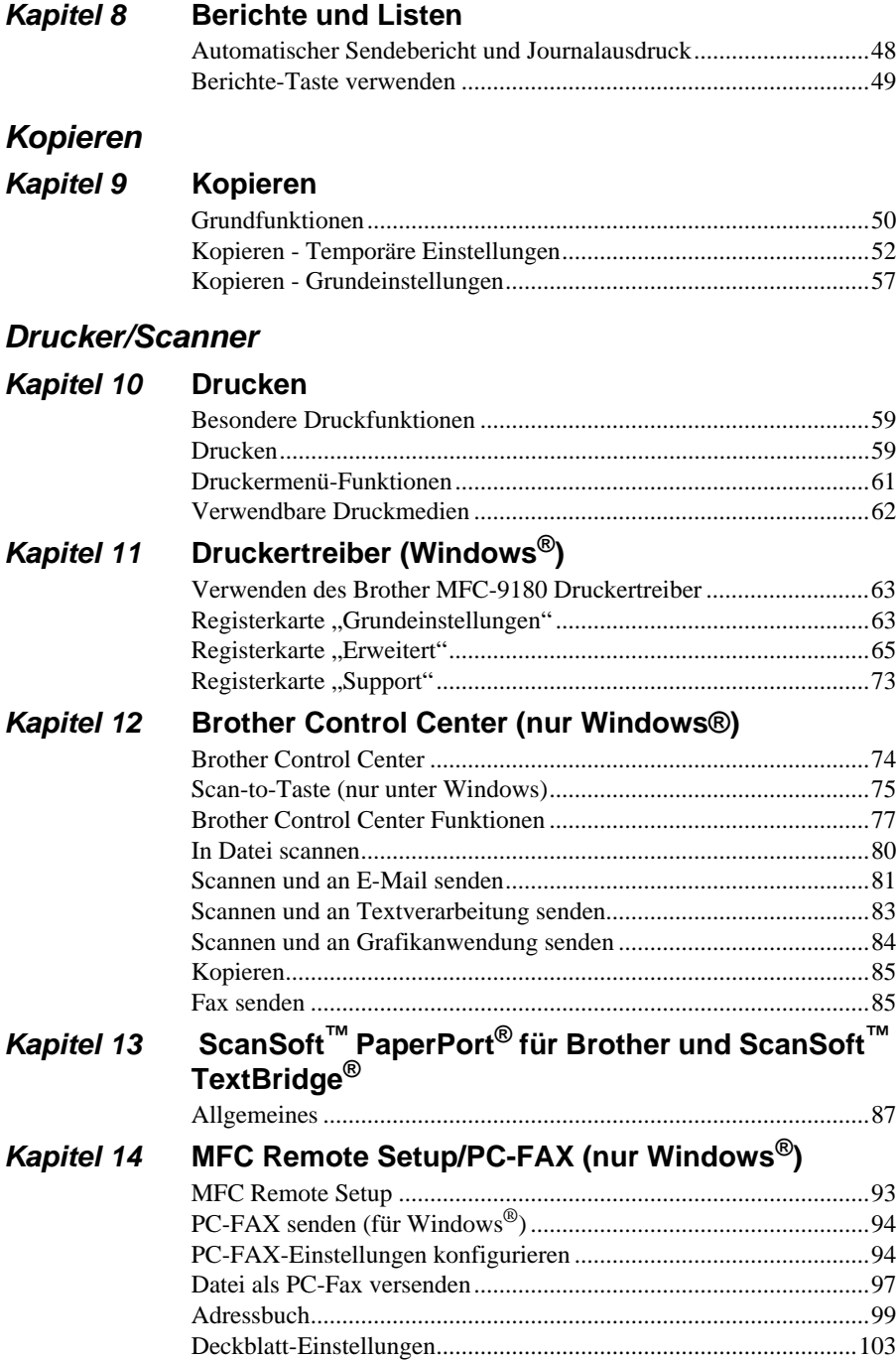

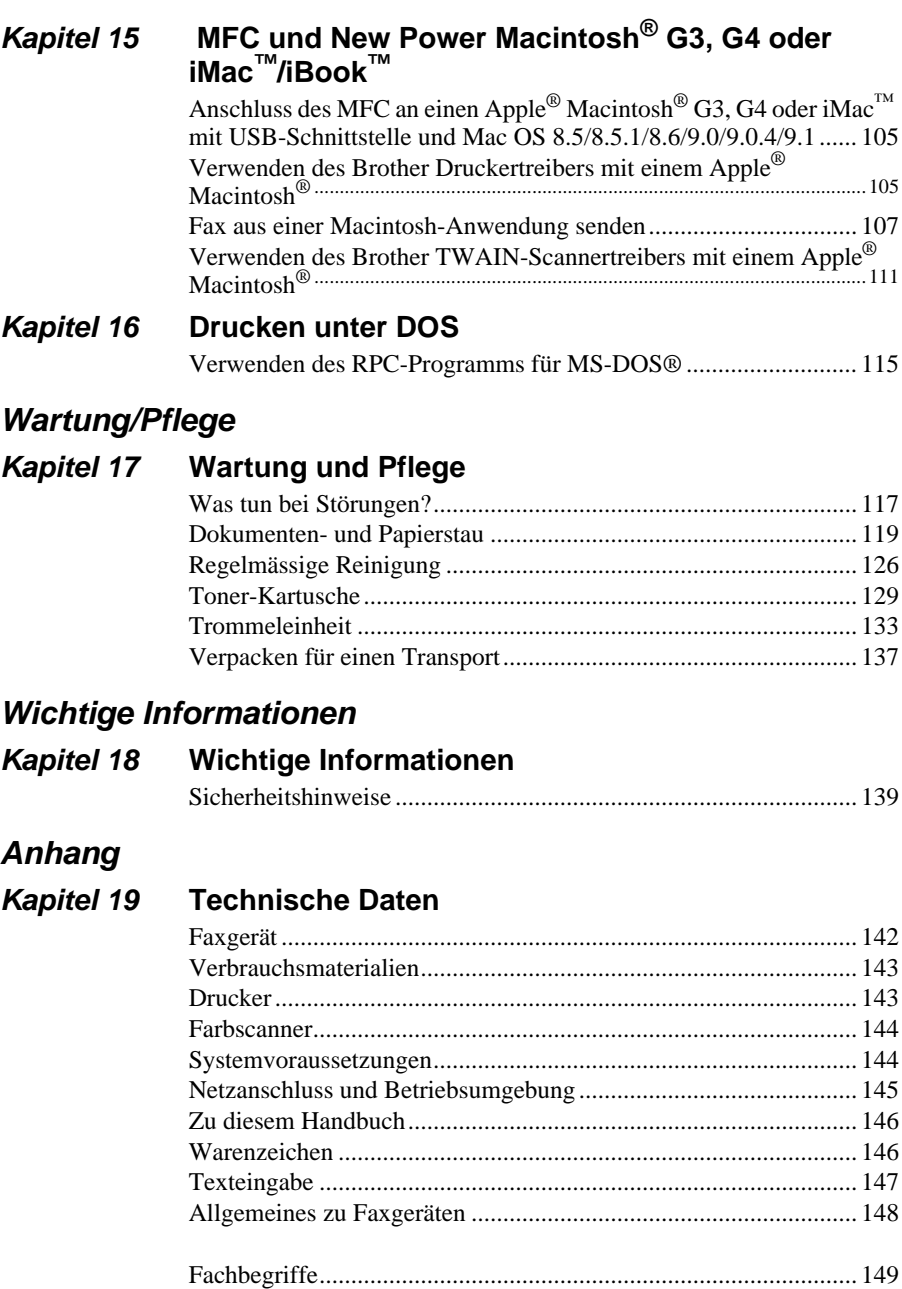

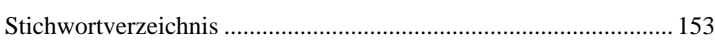

# <span id="page-9-0"></span>**Einfache Schritte zur Verwendung des Gerätes**

Es sind nur wenige Schritte zum Aufstellen und zur Verwendung der gebräuchlichsten Funktionen des Gerätes notwendig.

**Bevor Sie diese Schritte ausführen, sollten Sie die "Hinweise zur Inbetriebnahme des Gerätes" auf [Seite 4](#page-12-0) und "Wichtige Informationen" auf [Seite 139](#page-147-2) lesen.**

Ausführliche Informationen über weitere Funktionen und Einstellungsmöglichkeiten des Gerätes finden Sie in den einzelnen Kapiteln dieses Handbuches.

#### **1 Lesen Sie die Schnellstart-Anleitung**

Stellen Sie das Gerät wie in der Schnellstart-Anleitung beschrieben auf.

#### <span id="page-9-1"></span>**2. Dokument einlegen**

Mit dem Brother MFC-9180 können Sie zu kopierende Dokumente aus dem Vorlageneinzug automatisch einziehen oder das Original (z. B. Bücher, Zeitungsausschnitte) auf das Vorlagenglas legen und einlesen lassen.

#### **Automatischer Vorlageneinzug (ADF)**

In den automatischen Vorlageneinzug können bis zu **30 Seiten** eingelegt werden, die nacheinander automatisch eingezogen werden. Verwenden Sie Normalpapier (80 g/m<sup>2</sup>). Fächern Sie den Papierstapel stets gut auf, bevor Sie ihn in den Einzug einlegen.

#### **Empfohlene Raumtemperatur/Luftfeuchtigkeit**

Temperatur: 20 - 30 ˚C

Luftfeuchtigkeit: 50% - 70%

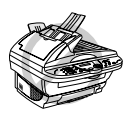

**Verwenden Sie kein gerolltes, geknicktes, gefaltetes, geklebtes, eingerissenes oder geheftetes Papier. Legen Sie keine Karten, Zeitungen oder Stoffe ein, sondern benutzen Sie für solche Dokumente das Vorlagenglas (siehe [Vorlagenglas](#page-11-0), Seite 3).**

- Achten Sie darauf, dass mit Tinte geschriebene oder gedruckte Dokumente vollkommen getrocknet sind.
- Die Dokumente müssen zwischen 14,8 und 21,6 cm breit und zwischen 14,8 und 35,6 cm lang sein.

Legen Sie das Dokument mit der *bedruckten Seite nach oben und der Oberkante zuerst* so **1** weit in den Vorlageneinzug, bis es die Einzugsrollen leicht berührt.

Wenn Sie mehrere Seiten einlegen, fächern Sie diese gut auf und legen Sie sie - wie in der Abbildung gezeigt - leicht versetzt (im Winkel von 30˚) in den Vorlageneinzug ein.

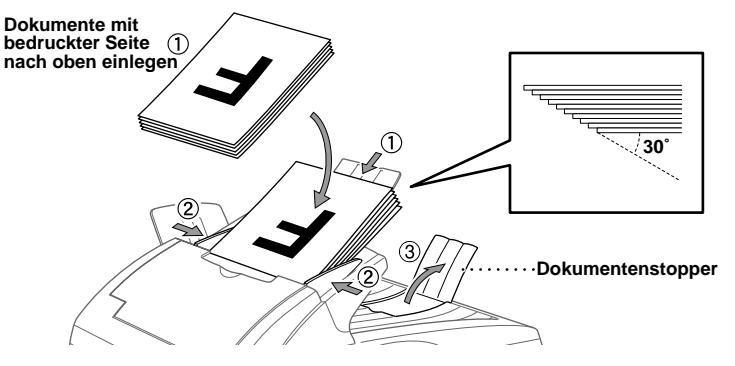

Richten Sie die Papierführungen entsprechend der Dokumentenbreite aus. **2**

Klappen Sie den Dokumentenstopper aus. **3**

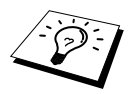

Das Dokument im Einzug hat Vorrang gegenüber dem Dokument auf dem Vorlagenglas. Das heisst, auch wenn Sie eine Vorlage auf dem Vorlagenglas vergessen haben, wird das in den Einzug eingelegte Dokument kopiert.

#### **Spezialpapier-Hebel**

Der Spezialpapier-Hebel kann auf zwei Positionen eingestellt werden: nach links in die Position für Normalpapier ( $\mathbb{I}$ ) oder nach rechts in die Position für Spezialpapier ( $\mathbb{I}$ ).

Zum Einziehen von normalem Papier stellen Sie den Hebel in die Position [1]. Sie können dann mehrere Seiten einlegen und nacheinander einziehen lassen.

Wenn die einzuziehenden Vorlagen aus besonderem Papier bestehen (wie beschichtetem Papier oder Glanzpapier), sollten Sie den Hebel nach rechts in die Position für Spezialpapier verschieben ( $\beta$ ). Legen Sie dann jeweils nur ein Blatt in den Vorlageneinzug. Es können dadurch auch Vorlagen aus Spezialpapier ohne Papierstau oder Einzugsfehler zugeführt werden.

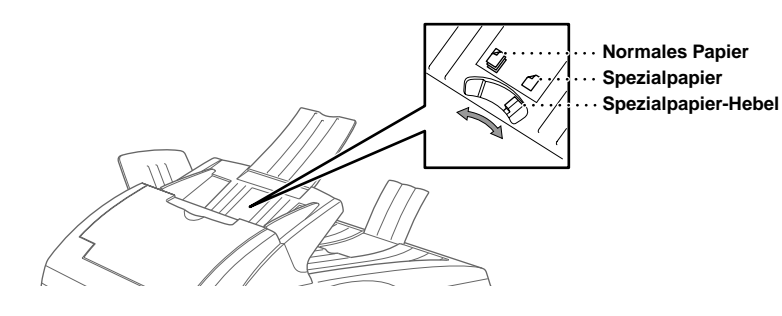

Wenn mehrere Seiten auf einmal eingezogen werden, sollten Sie die Seiten einzeln einlegen oder das Vorlagenglas verwenden.

#### <span id="page-11-0"></span>**Vorlagenglas**

Verwenden Sie das Vorlagenglas, um z. B. Seiten eines Buches zu kopieren oder zu senden. Zur Verwendung des Vorlagenglases muss der Vorlageneinzug leer sein.

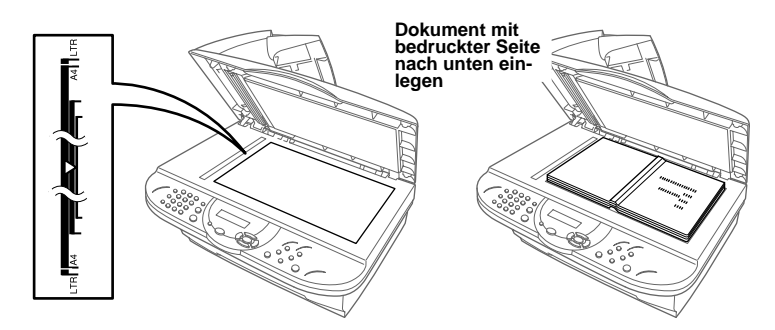

- Öffnen Sie die Vorlagenabdeckung. **1**
- Legen Sie das Dokument *mit der bedruckten Seite nach unten* auf das Vorlagenglas. Zentrieren **2** Sie das Dokument mit Hilfe der Markierungen links neben dem Vorlagenglas.
- Schliessen Sie die Vorlagenabdeckung. **3**

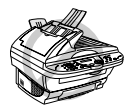

**Schliessen Sie die Abdeckung vorsichtig und drücken Sie nicht darauf, wenn z. B. ein Buch oder ein dickeres Manuskript auf dem Glas liegt. Dadurch könnte das Vorlagenglas beschädigt werden.**

#### **3. Faxe senden aus dem Vorlageneinzug**

Legen Sie das Dokument *mit der zu sendenden Seite nach oben* in den Vorlageneinzug. **1**

Wählen Sie die Faxnummer und drücken Sie **Fax Start**. **2**

#### **4. Faxe senden vom Vorlagenglas**

- Legen Sie das Dokument *mit der zu sendenden Seite nach unten* auf das Vorlagenglas. **1**
- Wählen Sie die Faxnummer und drücken Sie **Fax Start**. Das MFC scannt die erste Seite ein. **2**
- 3) Wenn nur eine Seite gesendet werden soll, gehen Sie **Speicher#001 100%** zu Schritt 5 — **oder** — falls weitere Seiten gescannt und gefaxt werden sollen, lesen Sie bei Schritt 4 weiter.

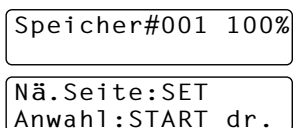

- Legen Sie die nächste Seite auf das Vorlagenglas und drücken Sie **Menu/Set**. Das MFC be-**4** ginnt die Seite einzulesen. (Wiederholen Sie Schritt 4 für alle folgenden Seiten.)
- Drücken Sie **Fax Start**, um den Wählvorgang zu starten. **5**

#### **5. Einmal kopieren**

- Legen Sie das Dokument *mit der zu kopierenden Seite nach oben in den Vorlageneinzug* oder **1** *mit der zu kopierenden Seite nach unten auf das Vorlagenglas.*
- Drücken Sie **Copy**. **2**

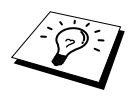

Um den Kopiervorgang abzubrechen, drücken Sie **Stop/Exit** (siehe [Kopie](#page-58-2)ren. Seite 50).

#### **6. Mehrfach kopieren mit dem Vorlageneinzug**

Legen Sie das Dokument *mit der zu kopierenden Seite nach oben in den Einzug* ein. **1**

Geben Sie über die Zifferntasten die gewünschte Kopienanzahl ein, z. B. **3**, **8** für 38 Kopien. **2**

Drücken Sie **Copy**. **3**

# <span id="page-12-0"></span>**Hinweise zur Inbetriebnahme des Gerätes**

## **Standortwahl**

Stellen Sie das Gerät auf eine ebene und stabile Fläche, wie z. B. einen Schreibtisch. Der Standort sollte vibrations- und erschütterungsfrei sein. In der Nähe sollte sich eine jederzeit leicht zugängliche, geerdete Netzsteckdose und eine Telefonsteckdose befinden.

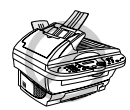

**Vermeiden Sie Standorte, an denen gegen das Gerät gestossen werden könnte. Stellen Sie das Gerät nicht in der Nähe von Chemikalien und Wasserquellen, Wärmequellen, wie Heizkörpern, Klimaanlagen, Kühlschränken usw., auf. Achten Sie darauf, dass das Gerät keiner direkten Sonneneinstrahlung, keiner extremen Hitze, keiner Feuchtigkeit und keinem Staub ausgesetzt ist. Schliessen Sie das MFC nicht an Netzsteckdosen mit Schalter oder Zeitschaltuhren an, da durch Stromunterbrechungen eventuell gespeicherte Daten gelöscht werden. Achten Sie darauf, dass an derselben Steckdose keine weiteren Geräte angeschlossen sind, die kurzzeitig grosse Leistung aufnehmen oder Spannungsschwankungen verursachen (wie z. B. Kopiergeräte und Aktenvernichter). Dadurch können Fehlfunktionen beim Betrieb des MFCs auftreten. Stellen Sie das Gerät nicht in der Nähe von Störungsquellen, wie z. B. Lautsprechern oder der Feststation eines schnurlosen Telefons, auf. Stellen Sie sicher, dass der Luftstrom des Lüfters an der rechten Seite des Gerätes nicht behindert wird.**

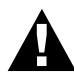

- **• Wir empfehlen, einen Überspannungsschutz zu installieren, um das Gerät vor Spannungsspitzen bei Gewittern zu schützen.**
- **• Berühren Sie keine Telefonleitungen oder Endgeräte, die nicht oder nicht richtig isoliert sind, solange sie noch an das Telefonnetz angeschlossen sind.**
- **• Vermeiden Sie es, während eines Gewitters zu telefonieren. Es besteht die Gefahr von elektrischem Schlag durch Blitz und Überspannungsspitzen.**
- **• Verwenden Sie ein Telefon nicht zur Meldung von Gasaustritt, wenn es sich in der Nähe der Austrittstelle befindet.**

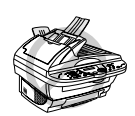

- **• Das MFC muss an eine geerdete, jederzeit leicht zugängliche Netzsteckdose angeschlossen werden, damit es im Notfall schnell vom Netz getrennt werden kann.**
- **• Das MFC wird über den Netzanschluss geerdet. Deshalb sollten Sie zum Schutz vor Spannungsspitzen über die Telefonleitung zuerst die Stromversorgung und dann den Telefonanschluss herstellen. Aus demselben Grund sollten Sie vor dem Verstellen oder dem Transportieren des Gerätes stets zuerst den Telefonanschluss lösen, bevor Sie das Gerät ausschalten und den Netzstecker ziehen.**

## <span id="page-13-0"></span>**Datenerhalt**

Datum und Uhrzeit bleiben bei einer Stromunterbrechung einige Stunden lang erhalten.

Alle übrigen, in den Menüs **Grundeinstell.**, **Empfangseinst.**, **Sendeeinstell.**, **Nrn. speichern**, **Berichte**, **Fernabfrage**, **Extras** und **Kopie** vorgenommenen Einstellungen bleiben dauerhaft erhalten (mit Ausnahme der nur für das aktuelle Dokument gültigen Einstellungen).

Die im Speicher empfangenen und im Sendespeicher vorhandenen Faxe bleiben auch bei einer Stromunterbrechung einige Tage erhalten.

# **Hauptanschluss/Nebenstelle**

Das Gerät kann an einem Hauptanschluss oder in einer Nebenstellenanlage angeschlossen werden. Das Gerät kann in den meisten Nebenstellenanlagen mit analogem Anschluss arbeiten. Wir empfehlen, das Gerät an eine separate Leitung anzuschliessen. Sie können dann den automatischen Faxempfang (**Fax**) einstellen und so Tag und Nacht Faxe empfangen.

#### **Installation in einer Nebenstellenanlage**

- **1** Es kann nicht garantiert werden, dass das Gerät unter allen Umständen in allen Nebenstellenanlagen richtig arbeitet. Wenden Sie sich bei Problemen zuerst an die Firma, die die Anlage wartet.
- **2** Wenn alle Anrufe über eine Zentrale angenommen werden, sollten Sie den Empfangsmodus **Manuell** einstellen. Es können dann alle Anrufe wie normale Telefonanrufe angenommen werden.
- **3** Das Gerät kann in Puls- und Tonwahlnetzen verwendet werden.

Zur Verwendung des Gerätes in einer Nebenstellenanlage muss der Nebenstellenbetrieb eingeschaltet werden (siehe *[Hauptanschluss und Nebenstellenanlage](#page-24-0)*, Seite 16).

# <span id="page-14-0"></span>**Externer Anrufbeantworter**

Wenn Sie einen **externen** Anrufbeantworter an derselben Leitung wie das MFC anschliessen, nimmt dieser alle eingehenden Anrufe an. Das MFC prüft dann, ob der CNG-Ton eines Faxgerätes zu hören ist. Wenn ein CNG-Ton gesendet wird, übernimmt das MFC den Anruf und empfängt das Fax. Falls kein CNG-Ton zu hören ist, wird das MFC nicht aktiv. Der Anrufer kann dann eine Nachricht hinterlassen, die wie gewohnt vom externen Anrufbeantworter aufgezeichnet wird.

Der Anrufbeantworter muss den Anruf innerhalb von vier Klingelzeichen annehmen.Wir empfehlen, den Anrufbeantworter so einzustellen, dass er den Anruf nach 2-maligem Klingeln annimmt. Das MFC kann den CNG-Ton nicht hören, bevor der Anrufbeantworter den Anruf angenommen hat. Nach vier Klingelzeichen bleiben dem MFC nur noch 8 bis 10 Sekunden, um den CNG-Ton zu ermitteln und alle notwendigen Informationen mit dem sendenden Gerät auszutauschen. Beachten Sie bei der Aufnahme der Ansage genau die Hinweise in diesem Handbuch.

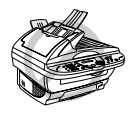

**Der externe Anrufbeantworter darf nur an derselben seriellen Telefonsteckdose wie das MFC oder mit dem Kupplungsstück an der EXT.-Buchse angeschlossen werden. Verwenden Sie an der Telefonsteckdose keine parallelen Doppelstecker, weil dadurch Probleme beim Faxempfang auftreten können.**

# **Anschliessen und Vorbereiten für den Betrieb**

**1** Schliessen Sie den externen Anrufbeantworter entweder an der gleichen seriellen Dose wie das MFC oder an der EXT.-Buchse des MFC an. Beachten Sie, dass zum Anschluss an die EXT.- Buchse ein Kupplungsstück notwendig ist.

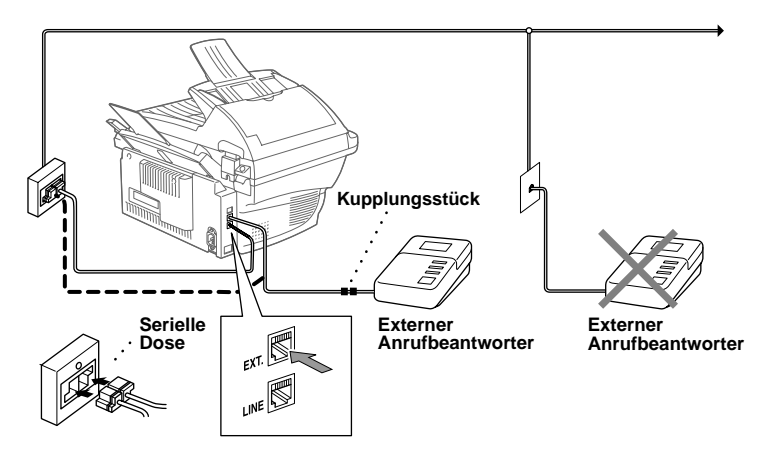

- **1** Stellen Sie den externen Anrufbeantworter so ein, dass er Anrufe nach 2-maligem Klingeln annimmt.
- **2** Nehmen Sie am externen Anrufbeantworter die Ansage auf (siehe unten).
- **3** Stellen Sie den externen Anrufbeantworter so ein, dass er zum Aufzeichnen von Telefonanrufen bereit ist.
- **4** Wählen Sie am MFC die Einstellung **TAD:Anrufbeantw.** (siehe *[Empfangsmodus wählen](#page-38-2)*, Seite [30](#page-38-2)).

#### **Anrufbeantworter-Ansage**

Beachten Sie unbedingt die folgenden Hinweise zum Aufsprechen der Ansage.

- **1** Sprechen Sie eine kurze Ansage, am besten kürzer als 20 Sekunden, auf.
- **2** Die Ansage sollte mit einer Pause von ca. 5 Sekunden beginnen. (Diese Pause ermöglicht es dem MFC, den CNG-Ton vor Beginn der Ansage zu erkennen, so dass es schneller zum Empfang umschalten kann.)
- **3** Bitte beachten Sie, dass Faxe, die ohne CNG-Ton gesendet werden, nicht automatisch empfangen werden können. Einige Geräte können diesen Ton beim manuellen Senden nicht übertragen. Für diesen Fall sollten Sie die Anrufer in der Anrufbeantworter-Ansage informieren, dass das MFC durch den Fernaktivierungs-Code  $* 51$  aktiviert werden kann.

# <span id="page-15-0"></span>**Externes und paralleles Telefon**

# **Externes bzw. paralleles Telefon anschliessen**

Sie können ein externes Telefon an eine Telematiksteckdose oder an die **EXT.**-Buchse des MFC anschliessen. Beachten Sie, dass zum Anschluss an die **EXT.**-Buchse ein Kupplungsstück notwendig ist.

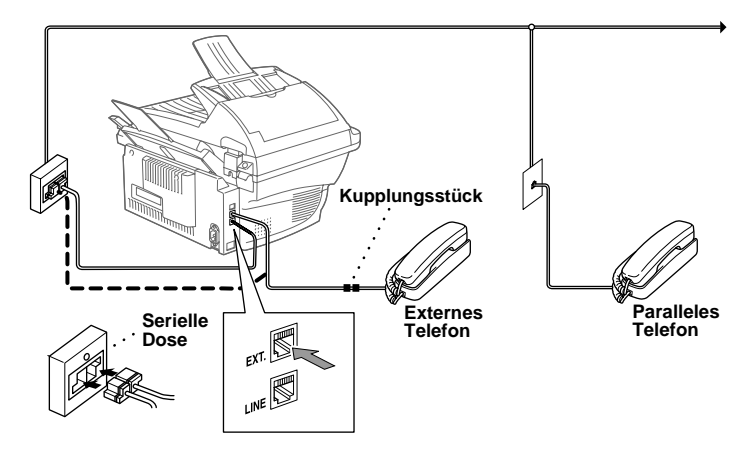

Wenn Sie das externe Telefon verwenden (oder der externe Anrufbeantworter aktiv ist), wird im Display **Telefon** angezeigt.

# <span id="page-16-1"></span><span id="page-16-0"></span>**Bedienungsfeld des MFC-9180**

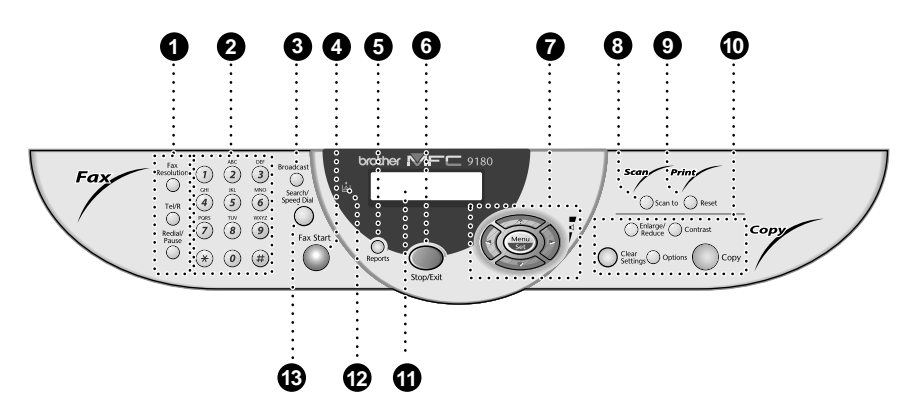

#### 1 **Fax-Tasten:**

#### **Fax Resolution**

Zum Wählen der Auflösung für das Senden des aktuell eingelegten Dokumentes.

#### **Tel/R**

Wenn im Fax/Tel-Modus das Pseudoklingeln zu hören ist, können Sie den Hörer eines externen Telefons abnehmen und diese Taste drücken, um das Gespräch zu führen.

#### — **Oder** —

Diese Taste kann innerhalb einer Nebenstellenanlage zur Amtsholung und zum Weiterverbinden verwendet werden.

#### **Redial/Pause**

Wählt die zuletzt gewählte Nummer noch einmal an und dient zur Eingabe einer Wählpause beim Speichern von Rufnummern.

#### 2 **Zifferntasten**

Zum Wählen und Speichern von Rufnummern und zur Eingabe von Funktionsnummern und Texten in den Menüs. Mit der Taste **#** kann temporär von der Puls- zur Tonwahl umgeschaltet werden.

#### 3 **Broadcast**

Zum Rundsenden eines Dokumentes an bis zu 150 Empfänger.

### 4 **Fax Start**

Startet eine Funktion, wie z. B. das Senden eines Dokumentes.

#### 5 **Reports**

Mit dieser Taste können Listen und Berichte ausgedruckt werden: Hilfe, Rufnummern, Journal, Sendebericht, Konfiguration und Bestellformular.

#### 6 **Stop/Exit**

Zum Abbrechen einer Übertragung oder einer Funktion und zum Verlassen des Funktionsmenüs.

7 **Navigationstasten: Menu/Set**

Ruft das Funktionsmenü zum Einstellen und Speichern von Funktionen auf und speichert gewählte Einstellungen.

# $\left(\sqrt[n]{\text{ oder }\right)}$

Mit diesen Tasten gelangen Sie eine Ebene im Funktionsmenü zurück bzw. vor. Sie dienen auch zur Auswahl einer Rufnummer im alphabetisch sortierten Telefon-Index.

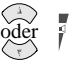

Zur Auswahl von Menüs und Optionen innerhalb einer Menüebene

— **oder** —

zum Ändern der Klingel- oder Lautsprecher-Lautstärke.

#### 8 **Scanner-Taste:**

#### **Scan to**

Mit dieser Taste kann ein Dokument eingescannt werden. Sie können wählen, ob ein Bild zur Ansicht oder Bearbeitung im Grafikprogramm geöffnet, ein Text in eine Textdatei konvertiert und im Textverarbeitungsprogramm geöffnet oder ein Dokument direkt an eine neue E-Mail angehängt werden soll.

9 **Drucker-Taste:**

#### **Reset**

Zum Löschen von Daten im Druckerspeicher.

## 0 **Kopierer-Tasten: (temporäre Einstellungen)**

#### **Enlarge/Reduce**

Zum Vergrössern und Verkleinern eines Dokumentes. Es kann auf 141%, 150 % 200 % bzw. 400 % vergrössert oder auf 25 %, 50 % oder 71% verkleinert werden. Sie können auch **Manuell** wählen, um eine Prozentzahl zwischen 25% und 400% über die Zifferntasten einzugeben.

#### **Contrast**

Zum temporären Einstellen des Kontrastes.

#### **Clear Settings**

Setzt die temporären Einstellungen auf die Grundeinstellungen zurück. Verwenden Sie diese Taste, wenn Sie nicht 45 Sekunden warten möchten, bis die temporären Einstellungen automatisch gelöscht werden.

#### **Options**

Zum schnellen Ändern von weiteren Kopiereinstellungen für die nächste Kopie.

#### **Copy**

Zum Kopieren des eingelegten Dokumentes.

#### A **Display**

Zeigt Funktionen, Bedienungshinweise und Fehlermeldungen an.

#### B **Tonermangel-Anzeige**

Diese Anzeige blinkt, wenn der Tonervorrat zu Ende geht und leuchtet kontinuierlich, wenn der Toner leer ist.

#### C **Fax-Taste: Search/Speed Dial**

Nach Drücken dieser Taste kann eine gespeicherte Nummer durch Auswählen des mit der Nummer gespeicherten Namens im alphabetisch sortierten Rufnummernverzeichnis — **oder** — durch Eingabe einer Kurzwahl (z. B. **#**, **2**, **1**) angewählt werden.

# <span id="page-18-1"></span><span id="page-18-0"></span>**Navigationstasten und Funktionstabellen**

 $\overline{\phantom{a}}$ 

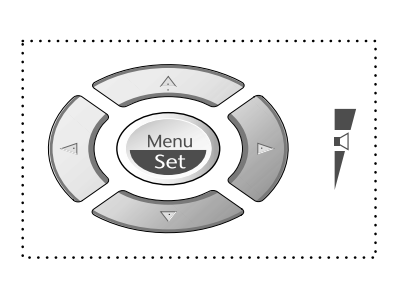

- Funktionsmenü aufrufen
- Nächste Menüebene aufrufen
- Einstellung bestätigen
- Durch aktuelle Menüebene blättern
- Eine Menüebene zurück
- Eine Menüebene vor
- Menü verlassen

Drücken Sie **Menu/Set**, um das Menü aufzurufen. Es werden dann nacheinander die folgenden Menüs angezeigt: Drücken Sie **1**, um Grundeinstellungen zu ändern — **oder**  drücken Sie **2**, um Faxeinstellungen zu ändern — **oder**  drücken Sie **3**, um Kopiereinstellungen zu ändern — **oder**  drücken Sie **4**, um Druckereinstellungen zu ändern — **oder** — , dann SET 1.Grundeinstell. 2.Fax 3.Kopie 4.Drucker

blättern Sie schnell mit den Tasten  $\bigcirc$  oder  $\circ$  durch die Funktionen eines Menüs und die verfügbaren Einstellungen. Durch Drücken von **Menu/Set** kann die jeweils im Display angezeigte Funktion aufgerufen oder eine Einstellung gespeichert werden. Sie können dann wieder mit oder die nächste Einstellung wählen und mit **Menu/Set** bestätigen.

Nachdem Sie eine Einstellung gewählt und gespeichert haben, erscheint im Display **Ausgeführt!**

Sie können Menüfunktionen auch aufrufen, indem Sie **Menu/Set** drücken und die Menü- bzw. Funktionsnummer eingeben.

**Beispiel:** Um den **Kontrast** auf **Hell** einzustellen, drücken Sie **Menu/Set**, **2**, **2**, **1**, wählen dann mit oder die Einstellung **Hell** und drücken **Menu/Set**.

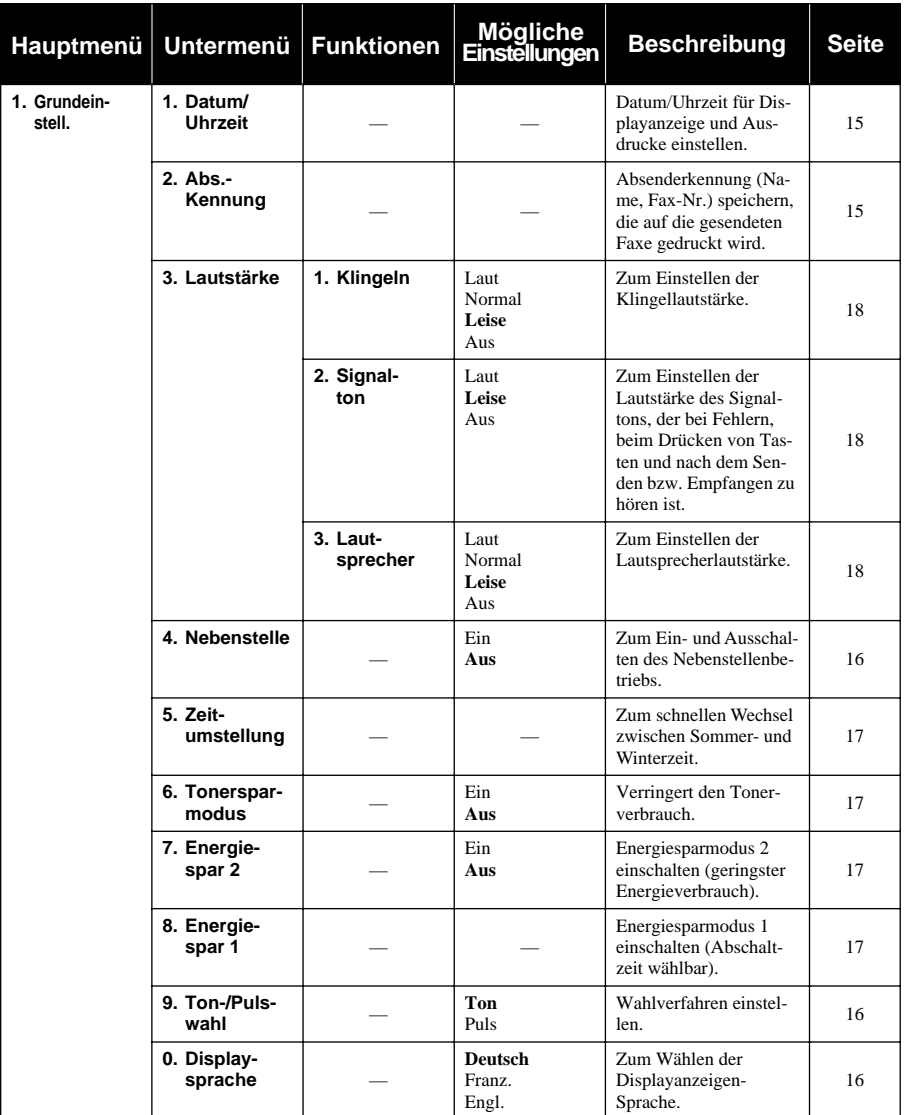

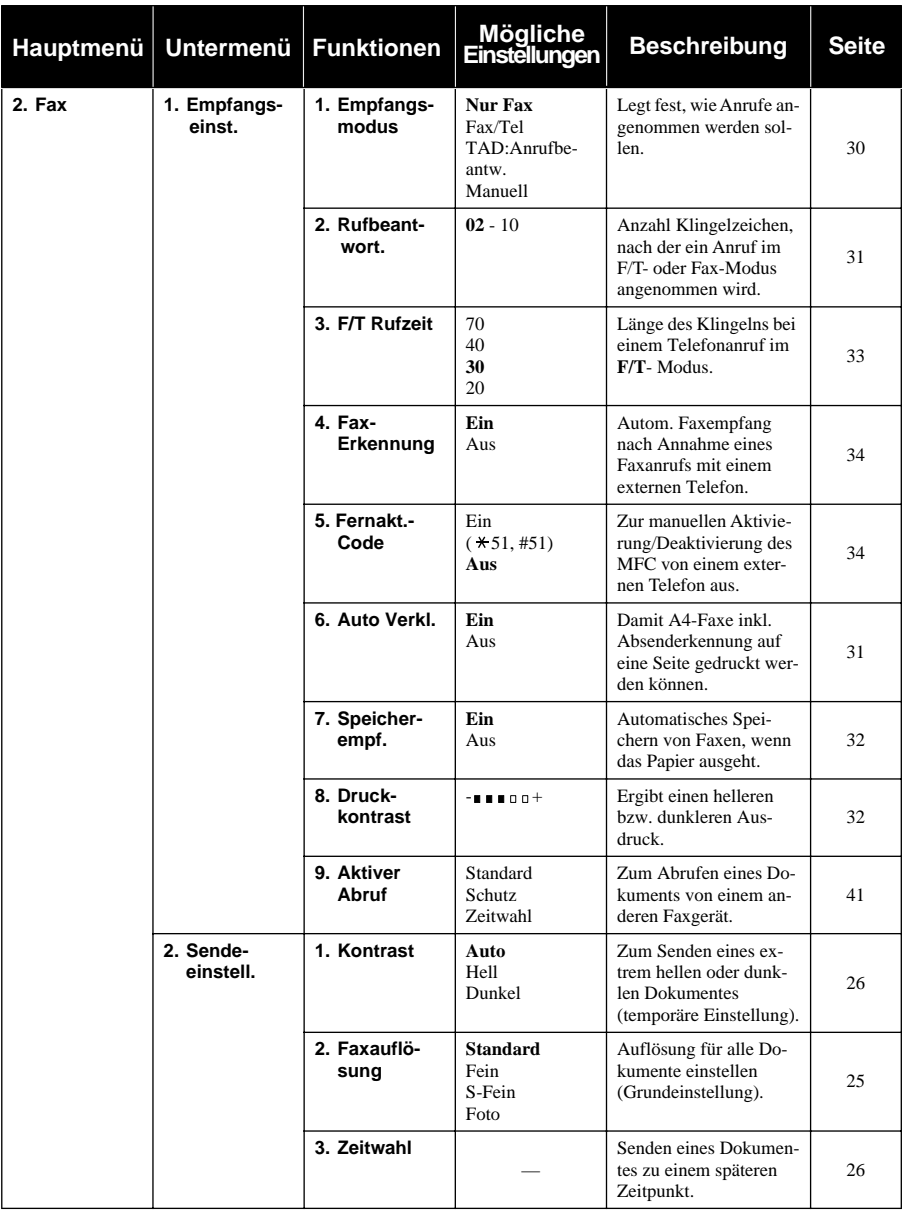

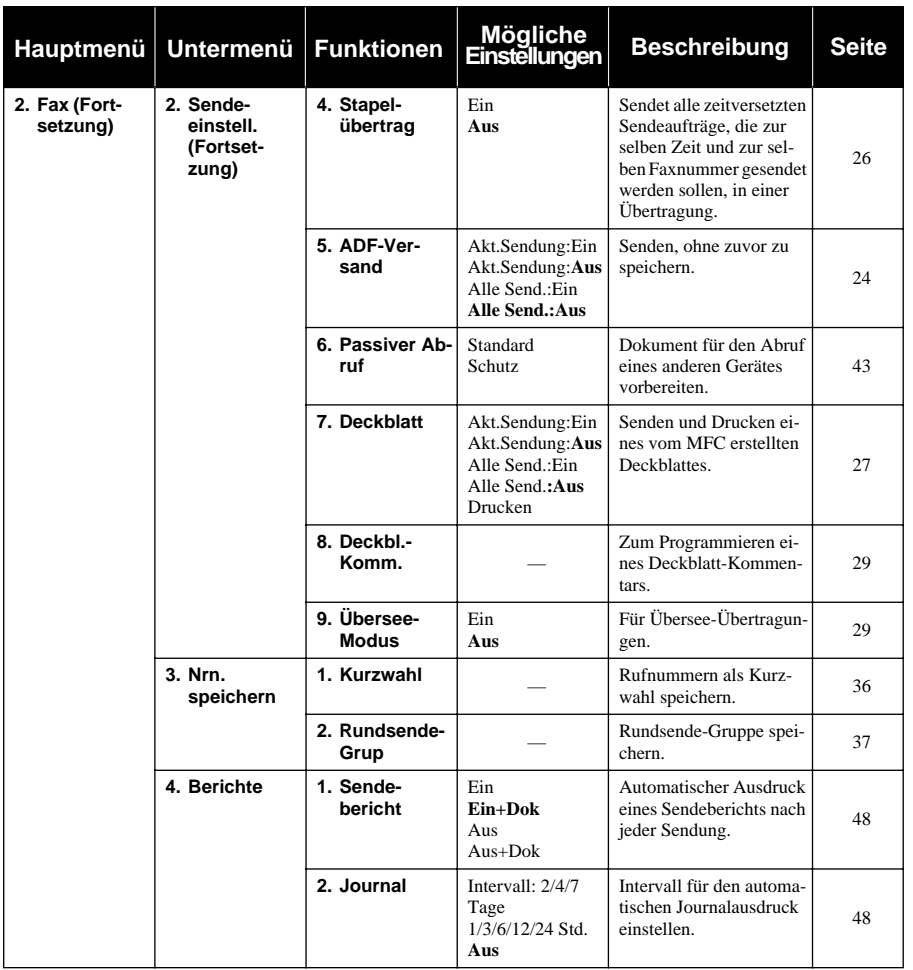

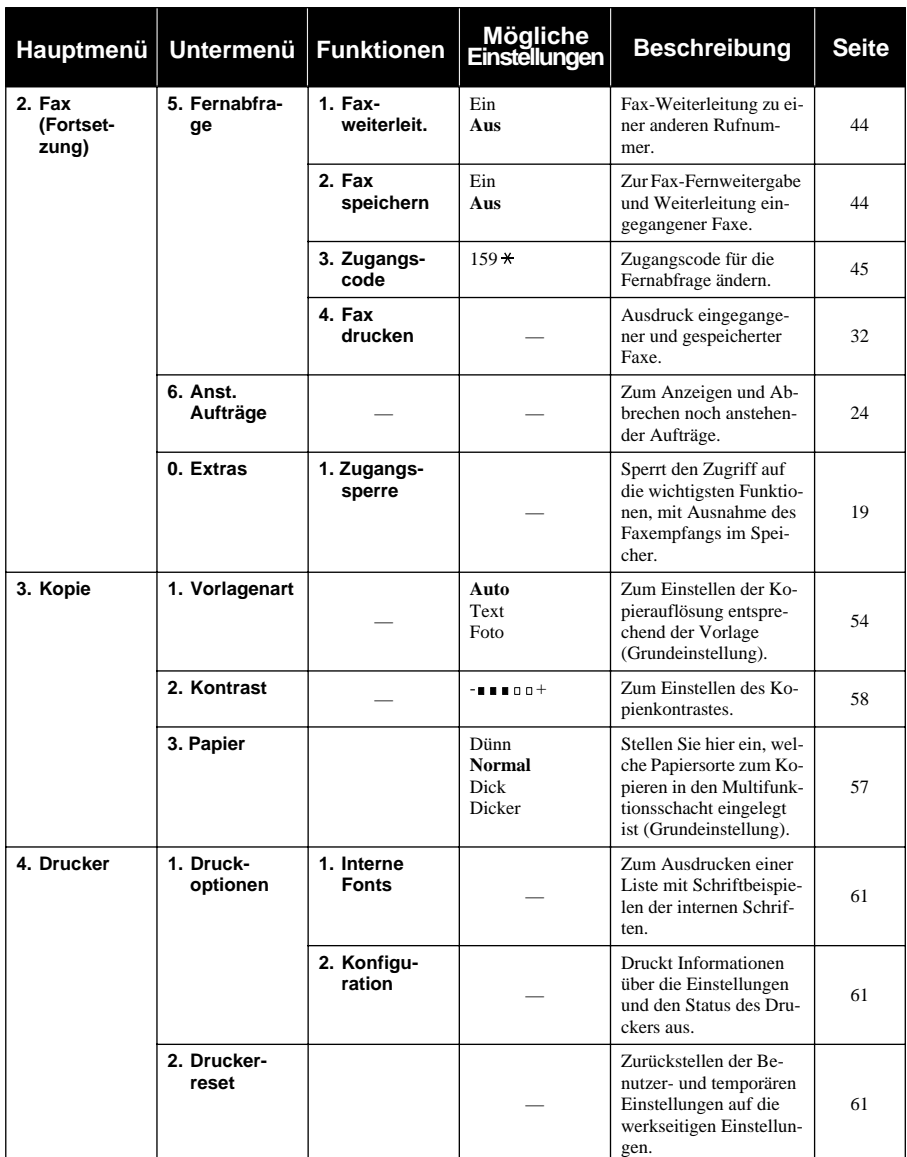

# **Remote Setup (nur für Windows**®**)**

Wenn das MFC an einen PC angeschlossen ist und die Brother Software Suite installiert wurde, können Sie mit dem Remote-Setup-Programm für Windows® MFC-Einstellungen, wie z. B. das Speichern von Rufnummern, einfach und bequem vom Computer aus vornehmen (siehe *[MFC Remote](#page-101-2)  Setup*[, Seite 93](#page-101-2)).

# <span id="page-23-0"></span>*1* **Grundeinstellungen**

# <span id="page-23-1"></span>**Inbetriebnahme-Einstellungen**

# <span id="page-23-2"></span>**Datum und Uhrzeit**

Datum und Uhrzeit werden im Display angezeigt und auf jedes gesendete Dokument gedruckt. Bei einer Stromunterbrechung werden das aktuelle Datum und die Uhrzeit einige Stunden lang erhalten. (Alle anderen Einstellungen bleiben auch bei längeren Stromunterbrechungen erhalten ([siehe](#page-13-0)  *[Datenerhalt](#page-13-0)*, Seite 5).

**1** Drücken Sie **Menu/Set**, **1**, **1**.

- **2** Geben Sie die Jahreszahl zweistellig ein, (z. B. 02 für 2002), und drücken Sie **Menu/Set**.
- **3** Geben Sie zwei Ziffern für den Monat ein (z. B. 09 für September) und drücken Sie **Menu/Set**.
- **4** Geben Sie zwei Ziffern für den Tag ein (z. B. 06) und drücken Sie **Menu/Set**.
- **5** Geben Sie die Uhrzeit im 24-Stundenformat ein (z. B.15:25) und drücken Sie **Menu/Set**.

**6** Drücken Sie **Stop/Exit**.

### <span id="page-23-3"></span>**Absenderkennung**

Die Absenderkennung, d. h. die Rufnummer des MFC und Ihr Name bzw. Firmenname, wird am Anfang jeder gesendeten Seite gedruckt. Zusätzlich können Sie eine Telefonnummer speichern, die nur auf das vom MFC erstellte Deckblatt gedruckt wird (siehe *[Deckblatt](#page-35-0)*, Seite 27).

Geben Sie die Faxnummer im international standardisierten Format ein:

- Zuerst das Pluszeichen  $(+)$  mit der Taste  $*$
- dann die internationale Kennziffer des Landes ("41" für die Schweiz)
- die Vorwahl (ohne Null am Anfang) (z. B. "56" für Baden)
- ein Leerzeichen
- die Rufnummer des MFC (evtl. zur besseren Lesbarkeit auch durch Leerzeichen untergliedert).

Beispiel: +41 56 12345

- **1** Drücken Sie **Menu/Set**, **1**, **2**.
- **2** Geben Sie die Rufnummer des MFC ein (bis zu 20 Ziffern) und drücken Sie **Menu/Set**.
- **3** Geben Sie Ihre Telefonnummer ein (bis zu 20 Ziffern) und drücken Sie **Menu/Set**.
- **4** Geben Sie den Namen (bis zu 20 Zeichen) über die Zifferntasten ein. Um ein Leerzeichen einzugeben, drücken Sie  $\geq$  zweimal.
- **5** Drücken Sie **Menu/Set**.

**6** Drücken Sie **Stop/Exit**.

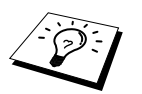

- Ausführliche Informationen zur Eingabe von Buchstaben finden Sie im Ab-schnitt [Texteingabe](#page-155-1), Seite 147.
- Wenn Sie keine Faxnummer eingeben, können auch Name und Telefonnummer nicht gespeichert werden.
- Zur Eingabe eines Leerzeichens zwischen Zahlen drücken Sie einmal, zwischen Buchstaben zweimal die Taste

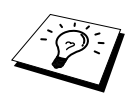

■ Wenn zuvor bereits eine Absenderkennung programmiert wurde, werden Sie gefragt, ob diese geändert werden soll. Drücken Sie "1" und ändern Sie dann die Angaben, oder drücken Sie "2", wenn die Absenderkennung nicht geändert werden soll.

# <span id="page-24-0"></span>**Hauptanschluss und Nebenstellenanlage**

Ihr MFC ist werkseitig für die Installation an einem Hauptanschluss eingestellt. Wenn es in einer Nebenstellenanlage angeschlossen wird, muss der Nebenstellenbetrieb eingeschaltet werden. Anschliessend kann die Taste **Tel/R** zur Amtsholung oder zum Weiterleiten eines Anrufes verwendet werden.

#### <span id="page-24-1"></span>**Nebenstellenbetrieb ein-/ausschalten**

Für den Betrieb des MFC in einer Nebenstellenanlage wählen Sie **Nebenstelle:Ein**., für den Betrieb an einem Hauptanschluss **Aus**.

- **1** Drücken Sie **Menu/Set**, **1**, **4**.
- **2** Wählen Sie mit  $\text{Q}$  oder  $\text{Q}$  die Einstellung Ein (oder Aus).
- **3** Drücken Sie **Menu/Set**, wenn die gewünschte Einstellung erscheint.
- **4** Drücken Sie **Stop/Exit**.

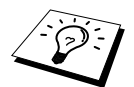

Falls beim Weiterverbinden mit der **Tel/R**-Taste Probleme auftreten sollten, wenden Sie sich bitte an den Hersteller der Nebenstellen-/Telefonanlage.

# <span id="page-24-2"></span>**Wahlverfahren (Ton/Puls)**

Werkseitig ist das modernere Tonwahlverfahren eingestellt. Falls in Ihrem Telefonnetz noch die Pulswahl verwendet wird, müssen Sie hier die entsprechende Einstellung wählen.

- **1** Drücken Sie **Menu/Set**, **1**, **9**.
- **2** Wählen Sie mit  $\otimes$  oder  $\otimes$  die Einstellung **Puls** (oder **Ton**).
- **3** Drücken Sie **Menu/Set**, wenn die gewünschte Einstellung angezeigt wird.
- **4** Drücken Sie **Stop/Exit**.

## <span id="page-24-3"></span>**Displaysprache**

Mit dieser Funktion können Sie wählen, in welcher Sprache die Displayanzeigen erscheinen sollen. Die werkseitige Einstellung ist **Deutsch**.

**1** Drücken Sie **Menu/Set**, **1** ,**0**. Das Display zeigt:

**2** Wählen Sie mit  $\textcircled{x}$  oder  $\textcircled{x}$  **Deutsch**, **Franz.** oder **Engl**.

 , dann SET Sprache:Deutsch

- **3** Drücken Sie **Menu/Set**, wenn die gewünschte Einstellung erscheint.
- **4** Drücken Sie **Stop/Exit**, um das Menü zu verlassen.

# <span id="page-25-0"></span>**Zeitumstellung auf Sommer- bzw. Winterzeit**

Mit dieser Funktion können Sie das Gerät schnell auf Sommer- oder Winterzeit umstellen.

- **1** Drücken Sie **Menu/Set**, **1**, **5**. Das Display zeigt:
- **2** Drücken Sie  $\oslash$  oder  $\oslash$ , um Sommerzeit (1 Std. vor) oder Winterzeit (1 Std. zurück) zu wählen und drücken Sie **Menu/Set**.
- **3** Drücken Sie **1**, um die Änderung zu bestätigen **oder**  drücken Sie **2** , um die Funktion ohne Änderung abzubrechen.

## <span id="page-25-1"></span>**Tonerspar-Modus**

Wenn Sie diese Funktion einschalten, wird der Tonerverbrauch reduziert. Der Ausdruck der Dokumente wird dadurch etwas heller. Werkseitig ist diese Funktion ausgeschaltet.

- **1** Drücken Sie **Menu/Set**, **1**, **6**.
- **2** Wählen Sie mit  $\otimes$  oder  $\otimes$  die Einstellung **Ein** (oder **Aus**).

**3** Drücken Sie **Menu/Set**.

**4** Drücken Sie **Stop/Exit**.

### <span id="page-25-3"></span>**Energiesparmodus 1**

Durch den Energiesparmodus 1 kann der Stromverbrauch durch Abschalten der Fixiereinheit in Zeiten, in denen das Gerät nicht benutzt wird, verringert werden. Sie können wählen, nach wie vielen Minuten (00 bis 99) das Gerät automatisch zum Energiesparmodus 1 umschalten soll. Der Zähler für die Abschaltzeit wird automatisch wieder zurückgesetzt, wenn das Gerät ein Fax oder PC-Daten empfängt oder ein Kopiervorgang gestartet wird. Die Abschaltzeit ist werkseitig auf 05 Minuten eingestellt. Wenn sich der Energiesparmodus 1 eingeschaltet hat, erscheint im Display anstelle von Datum und Uhrzeit **Stromsparen**. Wird nun versucht, einen Ausdruck bzw. eine Kopie anzufertigen, benötigt das MFC einen Moment, bevor es mit dem Drucken beginnt.

- **1** Drücken Sie **Menu/Set**, **1**, **8**.
- **2** Geben Sie mit den Zifferntasten die gewünschte Abschaltzeit (00 bis 99) ein und drücken Sie **Menu/Set**
- **3** Drücken Sie **Stop/Exit**.

## <span id="page-25-2"></span>**Energiesparmodus 2**

Mit dieser Funktion können Sie den Energieverbrauch durch Abschalten des Prozessors (CPU) noch stärker reduzieren. Wenn diese Funktion eingeschaltet ist, schaltet das Gerät automatisch zum Energiesparmodus 2 um, wenn es nicht mit dem Ausführen einer Funktion beschäftigt ist. Die nur für extern und parallel angeschlossene Telefone relevanten Funktionen "Fax-Erkennung" und "Fernaktivierung" stehen dann nicht mehr zur Verfügung und Datum/Uhrzeit werden nicht mehr im Display angezeigt.

- **1** Drücken Sie **Menu/Set**, **1**, **7**.
- **2** Wählen Sie mit  $\oslash$  oder  $\oslash$  die Einstellung **Ein** (oder **Aus**) und drücken Sie **Menu/Set**.
- **3** Drücken Sie **Stop/Exit**.

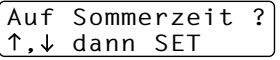

# **Scanner-Lampe ausschalten**

Um die optimale Lebensdauer der Scanner-Lampe zu erhalten, schaltet sie sich erst nach 16 Stunden automatisch ab. Sie können die Scanner-Lampe auch manuell ausschalten, indem Sie die Tasten oder  $\left\{\rightarrow\right\}$  gleichzeitig drücken. Die Scanner-Lampe schaltet sich beim nächsten Einlesen eines Dokumentes automatisch wieder ein.

Durch das Ausschalten der Scanner-Lampe wird der Energieverbrauch reduziert.

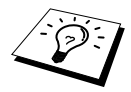

Bitte beachten Sie, dass das Ausschalten der Scanner-Lampe die Lebensdauer der Lampe reduziert. Manche Anwender ziehen es vor, vor Verlassen des Büros die Scanner-Lampe auszuschalten. Für den normalen, täglichen Betrieb des Gerätes ist das Ausschalten der Lampe nicht notwendig.

### **Lautstärke-Einstellungen**

#### <span id="page-26-0"></span>**Klingellautstärke**

Sie können das Klingeln leiser oder lauter stellen oder ausschalten (**Aus**).

- **1** Drücken Sie **Menu/Set**, **1**, **3**, **1**.
- **2** Drücken Sie  $\oslash$  oder  $\oslash$ , um die gewünschte Einstellung (Aus, Normal, Laut oder Leise) zu wählen.
- **3** Wenn die gewünschte Einstellung angezeigt wird, drücken Sie **Menu/Set**.
- **4** Drücken Sie **Stop/Exit**.
- **Oder** —

Vergewissern Sie sich, dass das Gerät nicht mit einer anderen Funktion beschäftigt ist.

Wählen Sie die gewünschte Einstellung durch wiederholtes Drücken der Tasten  $\otimes$  oder  $\otimes$ . Das Gerät klingelt jeweils beim Drücken dieser Tasten, damit Sie die Lautstärke prüfen können, und im Display wird die gewählte Lautstärke angezeigt. Die gewählte Einstellung bleibt erhalten, bis sie erneut geändert wird.

#### <span id="page-26-1"></span>**Signalton**

Der Signalton ist zu hören, wenn Sie eine Taste drücken, ein Fehler auftritt oder ein Fax gesendet bzw. empfangen wurde. Er kann auf **Leise** oder **Laut** eingestellt oder ganz ausgeschaltet werden (**Aus**). Werkseitig ist der Signalton auf **Leise** gestellt.

- **1** Drücken Sie **Menu/Set**, **1**, **3**, **2**.
- **2** Drücken Sie  $\oslash$  oder  $\oslash$ , um **Aus**, Leise oder Laut zu wählen.
- **3** Drücken Sie **Menu/Set**, wenn die gewünschte Einstellung angezeigt wird.
- **4** Drücken Sie **Stop/Exit**.

#### <span id="page-26-2"></span>**Lautsprecher-Lautstärke**

Sie können den Lautsprecher leiser bzw. lauter stellen oder ganz ausschalten.

- **1** Drücken Sie **Menu/Set**, **1**, **3**, **3**.
- **2** Wählen Sie mit  $\odot$  oder  $\oslash$  die Einstellung **Aus**, Leise, **Normal** oder **Laut**.
- **3** Drücken Sie **Menu/Set**, wenn die gewünschte Einstellung angezeigt wird.
- **4** Drücken Sie **Stop/Exit**.

— **Oder** —

**1** Vergewissern Sie sich, dass kein Dokument in den Vorlageneinzug eingelegt ist.

**2** Wählen Sie dann eine Rufnummer (z. B. die Rufnummer Ihres MFC).

**3** Nachdem das Gerät gewählt hat, wählen Sie die gewünschte Lautsprecher-Lautstärke durch wiederholtes Drücken der Tasten  $\bigodot$  oder  $\langle \uparrow \rangle$ . Im Display wird die gewählte Einstellung angezeigt. Sie bleibt erhalten, bis sie erneut geändert wird.

**4** Nachdem Sie die gewünschte Lautstärke gewählt haben, drücken Sie die Taste **Tel/R**, um aufzulegen.

# <span id="page-27-0"></span>**Zugangssperre**

Mit dieser Funktion können Sie den Zugang zu den wichtigsten Funktionen des MFC sperren. Wenn die Zugangssperre eingeschaltet ist, können nur noch die folgenden Funktionen ausgeführt werden.

- Empfang von Dokumenten im Speicher (solange Speicherkapazität zur Verfügung steht)
- Fernabfrage-Funktionen
- Zeitversetztes Senden\*
- Faxabruf\*
- Fax-Weiterleitung\*

\* Diese Funktionen werden nur ausgeführt, wenn sie vor dem Einschalten der Zugangssperre programmiert wurden. Die bei eingeschalteter Zugangssperre im Speicher empfangenen Faxe bleiben auch bei einer Stromunterbrechung einige Tage erhalten.

### **Zugangssperre verwenden**

Um die Zugangssperre ein- oder ausschalten zu können, muss ein Passwort eingegeben werden.

#### **Zugangssperre zum ersten Mal einschalten**

- **1** Drücken Sie **Menu/Set**, **2**, **0**, **1**. Geben Sie mit den Zifferntasten 4 Ziffern als Passwort ein.
- **2** Drücken Sie **Menu/Set**.

Sie werden nun aufgefordert, das Passwort zur Bestätigung noch einmal einzugeben:

- **3** Geben Sie dasselbe Passwort noch einmal ein und drücken Sie **Menu/Set**.
- **4** Wählen Sie mit  $\odot$  oder  $\oslash$  die Anzeige **Sperre einstell.**
- **5** Drücken Sie **Menu/Set**.
- **6** Sie werden aufgefordert, das aktuell gültige Passwort einzugeben:
- **7** Geben Sie das vierstellige, aktuell gültige Passwort über die Zifferntasten ein und drücken Sie dann **Menu/Set**.

Im Display erscheint ca. 2 Sekunden lang **Ausgeführt!** und dann **Zugang gesperrt**. Die Zugangssperre ist dann eingeschaltet.

Passw. Neu:XXXX dann SET

Bestätigen:XXXX dann SET

Passwort:XXXX dann SET

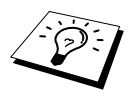

Wenn Sie in Schritt 7 ein falsches Passwort eingeben, erscheint **Passwort falsch** im Display. Nach ca. 2 Sekunden wird diese Anzeige gelöscht. Versuchen Sie dann, die Zugangssperre noch einmal mit dem richtigen Passwort einzuschalten (siehe *[Zugangssperre wieder einschalten](#page-29-0)*, Seite 21).

#### **Passwort ändern**

- **1** Drücken Sie **Menu/Set**, **2**, **0**, **1**.
- **2** Wählen Sie mit  $\odot$  oder  $\left\langle \widetilde{\cdot} \right\rangle$  die Anzeige **Passwort**.
- **3** Drücken Sie **Menu/Set**. Sie werden aufgefordert, das alte Passwort einzugeben:
- **4** Geben Sie das aktuell gültige Passwort über die Zifferntasten ein.
- **5** Drücken Sie **Menu/Set**.
- **6** Geben Sie das neue Passwort (4 Ziffern) über die Zifferntasten ein.
- **7** Drücken Sie **Menu/Set**.

Sie werden nun aufgefordert, das Passwort zur Bestätigung noch einmal einzugeben. Geben Sie dasselbe Passwort noch einmal ein und drücken Sie **Menu/Set**.

**8** Drücken Sie **Stop/Exit**.

#### **Zugangssperre ausschalten**

- **1** Wenn die Zugangssperre eingeschaltet ist, drücken Sie **Menu/Set**.
- **2** Geben Sie das 4-stellige Passwort über die Zifferntasten ein und drücken Sie **Menu/Set**.

Im Display erscheint **Ausgeführt!** und nach ca. 2 Sekunden wieder die normale Anzeige. Die Zugangssperre ist dann ausgeschaltet.

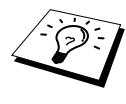

Wenn Sie in Schritt 2 ein falsches Passwort eingeben, erscheint **Passwort falsch** im Display. Nach ca. 2 Sekunden erscheint wieder **Zugang gesperrt**. Sie müssen dann wieder mit Schritt 1 beginnen, um das richtige Passwort zum Ausschalten der Zugangssperre einzugeben.

Falls Sie das Passwort einmal vergessen haben sollten, wenden Sie sich bitte an Ihren Brother-Vertriebspartner.

Passw. Alt:XXXX dann SET

Passw. Neu:XXXX dann SET

Bestätigen:XXXX dann SET

Passwort:XXXX dann SET

#### <span id="page-29-0"></span>**Zugangssperre wieder einschalten**

**1** Drücken Sie **Menu/Set**, **2**, **0**, **1**.

**2** Wählen Sie mit  $\Diamond$  oder  $\Diamond$  die Anzeige **Sperre einstell.** 

**3** Drücken Sie **Menu/Set**.

Sie werden aufgefordert, das aktuell gültige Passwort einzugeben:

**4** Geben Sie das vierstellige, aktuell gültige Passwort über die Zifferntasten ein und drücken Sie dann **Menu/Set**.

Im Display erscheint ca. 2 Sekunden lang **Ausgeführt!** und dann **Zugang gesperrt**. Die Zugangssperre ist nun eingeschaltet.

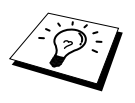

Wenn Sie in Schritt 4 ein falsches Passwort eingeben, erscheint **Passwort falsch** im Display. Nach ca. 2 Sekunden wird diese Anzeige gelöscht und wieder Datum und Uhrzeit angezeigt. Sie müssen dann wieder mit Schritt 1 beginnen, um das richtige Passwort einzugeben.

Passwort:XXXX dann SET

# <span id="page-30-0"></span>*2* **Senden**

# <span id="page-30-1"></span>**Dokumente senden**

# **Automatisch senden**

Dies ist die einfachste und schnellste Methode zum Senden eines Dokumentes (siehe *[Dokument](#page-9-1)  [einlegen](#page-9-1)*, Seite 1).

- **1** Legen Sie das Dokument mit der zu sendenden Seite nach oben in den Vorlageneinzug oder mit der zu sendenden Seite nach unten auf das Vorlagenglas.
- **2** Wählen Sie die Faxnummer des Empfängers z. B. über die Zifferntasten an.
- **3** Drücken Sie **Fax Start**.

## <span id="page-30-2"></span>**Rufnummernspeicher verwenden**

Wenn Sie die gewünschte Rufnummer zuvor gespeichert haben (siehe *[Rufnummern speichern](#page-44-3)*, Seite [36\)](#page-44-3), können Sie zum Anwählen auch den Telefon-Index und die Kurzwahl verwenden.

#### **Kurzwahl**

- **1** Legen Sie das Dokument mit der zu sendenden Seite nach oben in den Vorlageneinzug oder mit der zu sendenden Seite nach unten auf das Vorlagenglas.
- **2** Drücken Sie **Search/Speed Dial**, dann **#** und geben Sie anschliessend die zweistellige Kurzwahlnummer ein.
- **3** Drücken Sie **Fax Start**.

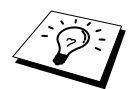

Wenn Sie eine Kurzwahl verwenden, unter der keine Nummer gespeichert ist, ertönt das akustische Signal und im Display erscheint: **Nicht belegt!** Diese Anzeige wird nach 2 Sekunden automatisch ausgeblendet.

#### **Telefon-Index**

- **1** Legen Sie das Dokument mit der zu sendenden Seite nach oben in den Vorlageneinzug oder mit der zu sendenden Seite nach unten auf das Vorlagenglas.
- **2** Drücken Sie **Search/Speed Dial**.
- **3** Geben Sie über die Zifferntasten den Anfangsbuchstaben des gewünschten Empfängernamens ein und wählen Sie den Empfänger durch Drücken von  $\langle \cdot \rangle$  oder  $\langle \cdot \rangle$  im alphabetisch sortierten Telefon-Index aus

— **oder** —

drücken Sie  $\odot$  oder  $\oslash$ , wenn Sie den Empfänger nach Kurzwahlnummern sortiert auswählen möchten.

**4** Wenn der gewünschte Empfänger im Display angezeigt wird, drücken Sie **Fax Start**.

# **Wahlwiederholung**

Automatisch: Beim automatischen Senden wählt das MFC einen besetzten Anschluss selbsttätig bis zu 3-mal im Abstand von 2 Minuten an.

Manuell: Drücken Sie **Redial/Pause**, dann **Fax Start**, um die zuletzt gewählte Nummer noch einmal anzuwählen.

## **Manuell senden (nur mit externem Telefon)**

- **1** Legen Sie das Dokument mit der zu sendenden Seite nach oben in den Vorlageneinzug oder mit der zu sendenden Seite nach unten auf das Vorlagenglas.
- **2** Nehmen Sie den Hörer des externen Telefons ab.
- **3** Wählen Sie die Nummer des Empfängers an.
- **4** Warten Sie, bis Sie den Antwortton des Faxgerätes hören. Drücken Sie dann **Start**. Sie können nun den Hörer wieder auflegen.

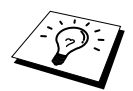

Beim manuellen Senden wird der Sendespeicher nicht verwendet.

### **Pause**

Drücken Sie **Redial/Pause**, um eine Wählpause zwischen den einzelnen Ziffern einzufügen.

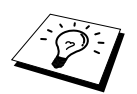

Wenn Ihr MFC in einer Nebenstellenanlage angeschlossen ist, müssen Sie zur Amtsholung vor der Rufnummer eventuell eine Kennziffer eingeben und **Redial/Pause** drücken. Es erscheint dann ein Bindestrich (-) im Display.

# **Sendevorbereitung (Dual Access)**

Wenn der ADF-Versand ausgeschaltet ist (werkseitige Einstellung), können Sie bis zu 50 Sendeaufträge vorbereiten, während das Gerät PC-Daten druckt, ein Fax empfängt oder aus dem Speicher sendet. Das heisst, Sie müssen nicht warten, bis der aktuelle Sende- oder Empfangsvorgang abgeschlossen ist.

Die Zeitwahl- und Faxabruffunktion können nicht zusammen mit der Sendevorbereitung verwendet werden.

- **1** Legen Sie das Dokument mit der zu sendenden Seite nach oben in den Vorlageneinzug oder mit der zu sendenden Seite nach unten auf das Vorlagenglas.
- **2** Geben Sie die Faxnummer ein.
- **3** Drücken Sie **Fax Start**. Das Gerät beginnt mit dem Einlesen des Dokumentes. Im Display wird die Auftragsnummer (**#**XXX) für dieses Dokument und die noch freie Speicherkapazität angezeigt. Sobald das Gerät zu wählen beginnt, können Sie die Schritte 1 bis 3 wiederholen, um den nächsten Auftrag vorzubereiten.

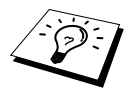

Wenn beim Einlesen der ersten Seite **Speicher voll** im Display erscheint, brechen Sie die Funktion mit **Stop/Exit** ab. Wenn die Meldung beim Einlesen der 2. oder folgender Seiten erscheint, können Sie statt **Stop/Exit** auch die Taste **Fax Start** drücken, um die bereits eingelesenen Seiten zu senden.

# <span id="page-32-0"></span>**ADF-Versand**

Wenn der ADF-Versand eingeschaltet ist, werden die zu sendenden Dokumente nicht gespeichert, sondern erst aus dem Vorlageneinzug (ADF) oder vom Vorlagenglas eingelesen, wenn die Verbindung hergestellt ist. Der ADF-Versand kann für alle Dokumente oder nur für die aktuelle Sendung eingeschaltet werden.

Verwenden Sie diese Funktion zum Beispiel, wenn nicht mehr genügend Speicherkapazität zur Verfügung steht, um das Dokument vor dem Senden zu speichern.

Sie können den ADF-Versand auch verwenden, wenn viele verschiedene Sendevorgänge vorbereitet wurden und zwischendurch dringend ein anderes Dokument versendet werden muss. Sobald die Leitung frei ist, beginnt das Gerät zu wählen und sendet dann das dringende Dokument ohne es zu speichern. Anschliessend setzt das Gerät die Übertragung der restlichen vorbereiteten Sendevorgänge fort.

#### **ADF-Versand für die aktuelle Sendung**

- **1** Legen Sie das Dokument mit der zu sendenden Seite nach oben in den Vorlageneinzug oder mit der zu sendenden Seite nach unten auf das Vorlagenglas.
- **2** Drücken Sie **Menu/Set**, **2**, **2**, **5**.
- **3** Wählen Sie mit  $\textcircled{2}$  oder  $\textcircled{2}$  die Einstellung **Aktuelle Sendung** und drücken Sie **Menu/Set**.
- **4** Wählen Sie mit  $\odot$  oder  $\oslash$  die Einstellung Akt. Sendung: Ein (oder Aus) und drücken Sie **Menu/Set**.
- **5** Drücken Sie **1**, wenn Sie weitere Sendeeinstellungen vornehmen möchten, **oder**  drücken Sie **2**, wenn Sie wie folgt den Sendevorgang starten möchten.
- **6** Geben Sie die Faxnummer ein und drücken Sie **Fax Start**.

#### **ADF-Versand für alle Sendungen**

- **1** Drücken Sie **Menu/Set**, **2**, **2**, **5**.
- **2** Wählen Sie mit  $\odot$  oder  $\oslash$  die Einstellung **Alle Send.:Ein** (oder **Aus**) und drücken Sie **Menu/Set**.
- **3** Drücken Sie **1**, wenn Sie weitere Sendeeinstellungen vornehmen möchten, **oder**  drücken Sie **2**, um das Menü zu verlassen.

# **Abbrechen einer Sendung mit der Stop/Exit-Taste**

Während ein Dokument eingelesen wird, können Sie den Sendeauftrag einfach mit **Stop/Exit** abbrechen. Wenn Sie diese Taste noch einmal drücken, wird das Dokument im Vorlageneinzug freigegeben.

# <span id="page-32-1"></span>**Anzeigen/Abbrechen anstehender Aufträge**

Wenn das Gerät nicht mit einer Funktion beschäftigt ist, können anstehende Aufträge wie folgt angezeigt und abgebrochen werden:

#### **1** Drücken Sie **Menu/Set**, **2**, **6**.

Der Auftrag, auf den das Gerät wartet, wird im Display angezeigt. (Falls kein Auftrag programmiert ist, erscheint: **Kein Vorgang**.)

- **2** Falls nur ein Auftrag programmiert ist, gehen Sie zu Schritt 3 — **oder**  wenn mehr als ein Auftrag programmiert ist, können Sie den Auftrag, der abgebrochen werden soll, mit  $\odot$  oder  $\odot$  wählen. Wenn er im Display angezeigt wird, drücken Sie **Menu/Set**.
- **3** Drücken Sie **1**, um den Auftrag abzubrechen (zum Löschen weiterer Aufträge gehen Sie wieder zu Schritt 2) — **oder** — drücken Sie **2**, wenn die Funktion nicht abgebrochen werden soll.
- **4** Drücken Sie **Stop/Exit**, um das Menü zu verlassen.

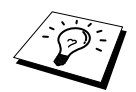

Mit Schritt 1 und 2 können Sie auch überprüfen, welche Aufträge gegenwärtig programmiert sind.

# <span id="page-33-0"></span>**Zusätzliche Sendefunktionen**

# <span id="page-33-1"></span>**Faxauflösung**

Die Auflösung kann entweder mit der Taste **Fax Resolution** temporär, d. h. nur für das aktuell im Vorlageneinzug oder auf dem Vorlagenglas liegende Dokument geändert, oder über das Menü für alle Dokumente festgelegt werden.

#### **Auflösung für das aktuelle Dokument ändern**

Legen Sie das Dokument in den Vorlageneinzug oder auf das Vorlagenglas und drücken Sie dann die Taste **Fax Resolution** so oft, bis die gewünschte Einstellung angezeigt wird.

Nach dem Senden des Dokumentes ist wieder die im Menü gewählte Auflösungseinstellung gültig.

#### **Auflösung für alle Dokumente ändern**

Die hier gewählte Auflösung ist für alle Dokumente gültig, bis Sie eine andere Einstellung wählen.

- **1** Drücken Sie **Menu/Set**, **2**, **2**, **2**.
- 2 Wählen Sie mit  $\text{I}$  oder  $\text{I}$  die gewünschte Auflösung und drücken Sie Menu/Set.
- **3** Drücken Sie **Stop/Exit**.

Die folgenden Einstellungen stehen zur Wahl:

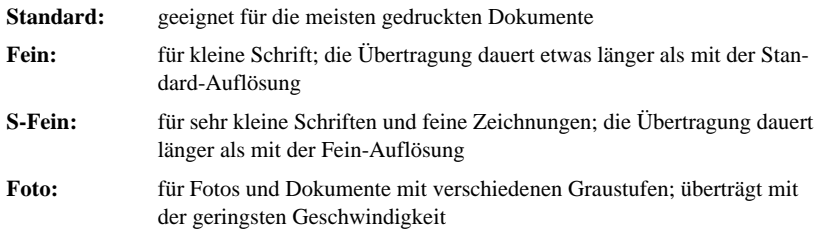

# <span id="page-34-0"></span>**Kontrast**

Für normal gedruckte Dokumente wählt das MFC die passende Kontrasteinstellung selbstständig. Falls Sie jedoch ein extrem helles oder dunkles Dokument senden wollen, können Sie den entsprechenden Kontrast (**Hell** für helle, **Dunkel** für dunkle Dokumente) für dieses Dokument wie folgt wählen:

- **1** Legen Sie das Dokument mit der zu sendenden Seite nach oben in den Vorlageneinzug oder mit der zu sendenden Seite nach unten auf das Vorlagenglas.
- **2** Drücken Sie **Menu/Set**, **2**, **2**, **1**.
- **3** Wählen Sie mit  $\odot$  oder  $\oslash$  die Einstellung **Auto**, **Hell**, oder **Dunkel**.
- **4** Wenn die gewünschte Einstellung erscheint, drücken Sie **Menu/Set**.
- **5** Drücken Sie **1** , wenn Sie weitere Sendeeinstellungen vornehmen möchten — **oder**  drücken Sie **2**, wenn Sie wie folgt den Sendevorgang starten möchten.
- **6** Geben Sie die Faxnummer des Empfängers ein und drücken Sie **Fax Start**.

## <span id="page-34-1"></span>**Zeitversetztes Senden**

Sie können ein Dokument automatisch zu einem späteren Zeitpunkt (innerhalb von 24 Std.) senden lassen, um z. B. billigere Gebührentarife zu nutzen.

- **1** Legen Sie das Dokument mit der zu sendenden Seite nach oben in den Vorlageneinzug oder mit der zu sendenden Seite nach unten auf das Vorlagenglas.
- **2** Drücken Sie **Menu/Set**, **2**, **2**, **3**.
- **3** Geben Sie die Uhrzeit, zu der das Dokument gesendet werden soll, im 24-Stundenformat ein (z. B. 19:45) und drücken Sie **Menu/Set**.
- **4** Drücken Sie **1**, wenn Sie weitere Sendeeinstellungen vornehmen möchten, **oder**  drücken Sie **2**, wenn Sie wie folgt den Sendevorgang starten möchten. Sie werden aufgefordert, die Faxnummer einzugeben.
- **5** Geben Sie die Faxnummer ein und drücken Sie **Fax Start**. Das Gerät wartet bis zur eingegebenen Uhrzeit und sendet dann das Fax.

# <span id="page-34-2"></span>**Stapelübertragung**

Wenn diese Funktion eingeschaltet ist, ordnet das Gerät alle zeitversetzten Sendevorgänge und sendet alle Dokumente, für die dieselbe Sendezeit und derselbe Empfänger programmiert wurden, zusammen in einem Übertragungsvorgang.

- **1** Drücken Sie **Menu/Set**, **2**, **2**, **4**.
- **2** Wählen Sie mit  $\odot$  oder  $\oslash$  die Einstellung **Ein** (oder **Aus**) und drücken Sie **Menu/Set**.
- **3** Drücken Sie **Stop/Exit**, um das Menü zu verlassen.

## **Rundsenden**

Sie können ein Dokument automatisch an bis zu 150 verschiedene Empfänger rundsenden (100 Kurzwahlnummern und 50 manuell eingegebene Rufnummern).

Der verfügbare Speicher ist von Anzahl und Umfang der bereits gespeicherten Aufträge und der Anzahl der für das Rundsenden eingegebenen Empfänger abhängig.

Zum Rundsenden können die Nummern der Empfänger manuell durch Eintippen der einzelnen Ziffern oder mit Hilfe der **Search/Speed Dial**-Taste eingegeben werden. Nach jeder Nummer müssen Sie die Taste **Broadcast** drücken.

Sie können die gespeicherten Kurzwahlnummern auch zu verschiedenen Rundsendegruppen (max. 6) zusammenfassen, z. B. eine Gruppe für Kunden, eine andere für Lieferanten (siehe *[Rundsende-](#page-45-0)[Gruppe speichern](#page-45-0)*, Seite 37). Sie brauchen dann zur Eingabe der Nummern nur die entsprechende Gruppe zu wählen.

- **1** Legen Sie das Dokument mit der zu sendenden Seite nach oben in den Vorlageneinzug oder mit der zu sendenden Seite nach unten auf das Vorlagenglas.
- **2** Geben Sie die erste Nummer bzw. Rundsendegruppe mit Hilfe des Telefon-Index, der Kurzwahl oder mit den Zifferntasten ein (siehe *[Rufnummernspeicher verwenden](#page-30-2)*, Seite 22).
- **3** Drücken Sie **Broadcast**. Sie werden aufgefordert, die nächste Nummer einzugeben.
- **4** Geben Sie die nächste Nummer ein und drücken Sie **Broadcast**.
- **5** Wiederholen Sie Schritt 4, bis Sie alle Empfänger eingegeben haben.
- **6** Drücken Sie danach **Fax Start**. Das Gerät speichert das Dokument und sendet es nacheinander zu den eingegebenen Empfängern.

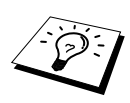

- Mit Stop/Exit kann das Rundsenden abgebrochen werden. Sie können dann entweder die aktuelle Sendung oder den gesamten Rundsendevorgang abbrechen.
- Sie können auch das Nachwahlverfahren verwenden, um z. B. eine Vorwahl für kostengünstige Tarife einzugeben (Call-by-Call). Beachten Sie jedoch, dass jede Kurzwahl als eine Station zählt und sich dadurch die Anzahl der Stationen, zu denen rundgesendet werden kann, verringert.
- Wenn ein Anschluss besetzt ist oder die Verbindung nicht hergestellt werden konnte, wird der Anschluss automatisch erneut angewählt.
- Wenn der Speicher voll ist, können Sie den Auftrag mit **Stop/Exit** abbrechen oder - falls bereits mehr als eine Seite eingelesen wurde - den bereits eingelesenen Teil durch Drücken der Taste **Fax Start** senden.

## <span id="page-35-0"></span>**Deckblatt**

Sie können vor einem Dokument ein vom MFC erstelltes Deckblatt senden, auf das die programmierte Absenderkennung (Name und Rufnummer), der mit der Rufnummer gespeicherte Empfängername und - falls gewünscht - auch die Seitenanzahl und ein vorprogrammierter Kommentar gedruckt werden. Wenn Sie die Nummer manuell anwählen wird kein Empfängername ausgedruckt.

Die rechts abgedruckten Kommentare stehen zur Auswahl.

Wenn Sie **1.Kein Kommentar** wählen, wird kein Kommentar auf das Deckblatt gedruckt.

Sie können zusätzlich zwei eigene, bis zu 27 Zeichen lange Kommentare programmieren (siehe *[Deckblatt-Kommentar](#page-37-2)  [speichern](#page-37-2)*, Seite 29).

Die Deckblatt-Funktion kann für alle Dokumente oder nur für das aktuell eingelegte Dokument eingeschaltet werden. Wenn Sie die Deckblatt-Funktion für alle Sendungen einschalten, wird keine Seitenanzahl ausgedruckt.

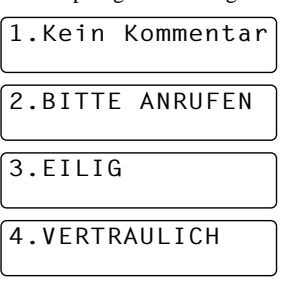
#### **Deckblatt für die aktuelle Sendung**

Mit dieser Funktion kann das Deckblatt für das aktuell eingelegte Dokument ein- oder ausgeschaltet werden. Beachten Sie, dass die Deckblatt-Funktion nur verwendet werden kann, wenn die Absenderkennung programmiert ist (siehe *[Absenderkennung](#page-23-0)*, Seite 15).

- **1** Legen Sie das Dokument mit der zu sendenden Seite nach oben in den Vorlageneinzug oder mit der zu sendenden Seite nach unten auf das Vorlagenglas.
- **2** Drücken Sie **Menu/Set**, **2**, **2**, **7**.
- **3** Drücken Sie **Menu/Set**, wenn **Aktuelle Sendung** im Display erscheint.
- 4 Wählen Sie mit  $\odot$  oder  $\oslash$  die Einstellung **Akt.Sendung:Ein** (oder **Aus**) und drücken Sie **Menu/Set**.
- **5** Wählen Sie mit  $\textcircled{x}$  oder  $\textcircled{x}$  den gewünschten Kommentar und drücken Sie Menu/Set.
- **6** Geben Sie die Anzahl der Seiten, die gesendet werden, zweistellig ein. (Wenn Sie 00 eingeben, wird keine Seitenanzahl gedruckt.) Falls Sie eine falsche Zahl eingegeben haben, können Sie den Cursor mit  $\left(\sqrt{\phantom{a}}\right)$  zurückbewegen.
- **7** Drücken Sie **Menu/Set**.
- **8** Drücken Sie **1**, wenn Sie weitere Sendeeinstellungen vornehmen möchten, **oder**  drücken Sie **2**, wenn Sie wie folgt den Sendevorgang starten möchten.
- **9** Geben Sie die Faxnummer des Empfängers ein und drücken Sie **Fax Start**.

#### **Deckblatt für alle Sendeaufträge**

Wenn Sie diese Funktion einschalten, wird vor jedem Dokument automatisch ein Deckblatt gesendet. Die Seitenanzahl kann nicht angegeben werden. Beachten Sie, dass die Deckblattfunktion nur eingeschaltet werden kann, wenn die Absenderkennung programmiert ist (siehe *[Absenderkennung](#page-23-0)*, [Seite 15](#page-23-0)).

- **1** Drücken Sie **Menu/Set**, **2**, **2**, **7**.
- **2** Wählen Sie mit  $\odot$  oder  $\oslash$  die Einstellung **Alle Send.:Ein** (oder **Aus**).
- **3** Drücken Sie **Menu/Set**.
- **4** Wenn Sie Ein gewählt haben, können Sie nun mit  $\odot$  oder  $\oslash$  einen Kommentar wählen.
- **5** Drücken Sie **Menu/Set**, wenn der gewünschte Kommentar im Display angezeigt wird.
- **6** Drücken Sie **1**, wenn Sie weitere Sendeeinstellungen vornehmen möchten, — **oder** —drücken Sie **2**, um das Menü zu verlassen.

#### **Deckblatt drucken**

Sie können wie folgt ein Deckblatt ausdrucken lassen. Auf diesem können Sie z. B. handschriftlich Empfänger, Kommentar und Seitenanzahl notieren, und es dann vor der ersten Seite des Dokumentes einlegen.

- **1** Drücken Sie **Menu/Set**, **2**, **2**, **7**.
- **2** Wählen Sie mit  $\textcircled{2}$  oder  $\textcircled{3}$  die Anzeige **Drucken** und drücken Sie **Menu/Set**.
- **3** Drücken Sie **Fax Start**.
- **4** Nachdem das Deckblatt ausgedruckt wurde, drücken Sie **Stop/Exit**.

# **Grundfunktionen** 3rundtunktionen **(Fax)**

#### **Deckblatt-Kommentar speichern**

- **1** Drücken Sie **Menu/Set**, **2**, **2**, **8**.
- **2** Wählen Sie mit  $\odot$  oder  $\odot$  die Funktionsnummer (5 oder 6), unter der der Kommentar gespeichert werden soll, und drücken Sie **Menu/Set**.
- **3** Geben Sie den Kommentar (bis zu 27 Zeichen) mit den Zifferntasten ein (siehe *[Texteingabe](#page-155-0)*, Sei[te 147](#page-155-0)).
- **4** Drücken Sie **Menu/Set**.
- **5** Drücken Sie **1**, wenn Sie weitere Sendeeinstellungen vornehmen möchten, — **oder**  drücken Sie **2**, um das Menü zu verlassen.

## **Übersee-Modus**

Wenn bei Übersee-Übertragungen Fehler auftreten, sollten Sie diese Funktion einschalten. Sie wird nach der Übertragung automatisch wieder ausgeschaltet.

- **1** Legen Sie das Dokument mit der zu sendenden Seite nach oben in den Vorlageneinzug oder mit der zu sendenden Seite nach unten auf das Vorlagenglas.
- **2** Drücken Sie **Menu/Set**, **2**, **2**, **9**.
- **3** Wählen Sie mit  $\odot$  oder  $\oslash$  die Einstellung **Ein** (oder **Aus**) und drücken Sie **Menu/Set**.
- **4** Drücken Sie **1**, wenn Sie weitere Sendeeinstellungen vornehmen möchten, — **oder**  drücken Sie **2**, wenn Sie wie folgt den Sendevorgang starten möchten.
- **5** Geben Sie die Faxnummer des Empfängers ein und drücken Sie **Fax Start**.

# *3* **Empfangen**

# **Empfangsmodus-Einstellungen**

## **Empfangsmodus wählen**

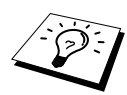

Es stehen vier Empfangsmoduseinstellungen zur Wahl. Zur Verwendung der Einstellungen **Manuell** bzw. **Fax/Tel** (**F/T**) muss ein externes Telefon und zur Verwendung des **TAD**-Modus ein externer Anrufbeantworter angeschlossen sein.

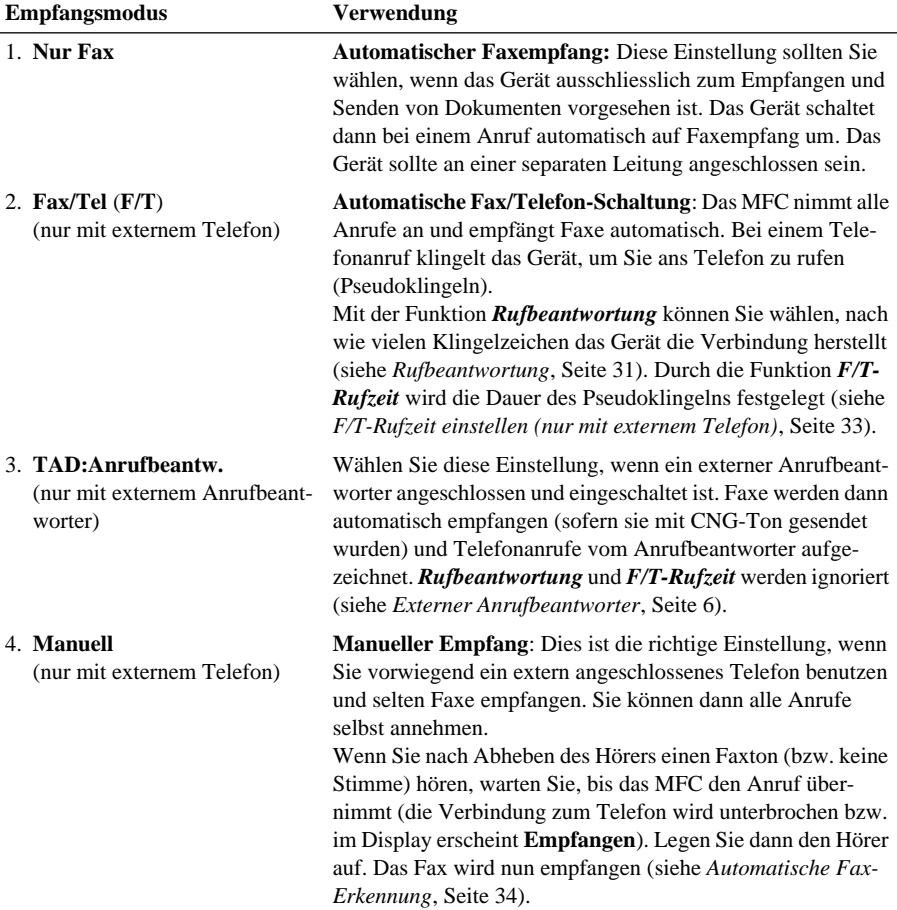

#### **Empfangsmodus wählen**

- **1** Drücken Sie **Menu/Set, 2,1,1**.
- **2** Drücken Sie  $\oslash$  oder  $\oslash$ , um die Einstellung **Nur Fax**, **Fax/Tel**, **TAD:Anrufbeantw.** oder **Manuell** zu wählen und drücken Sie **Menu/Set**.
- **3** Drücken Sie **Stop/Exit**.
- **4** Nach 2 Sekunden werden wieder Datum, Uhrzeit und die neue Empfangsmodus-Einstellung angezeigt.

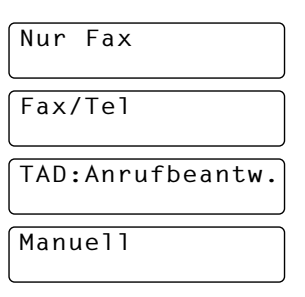

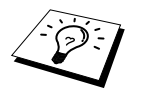

Wird der Empfangsmodus während der Ausführung einer anderen Funktion geändert, erscheint anschliessend wieder die entsprechende Funktionsanzeige.

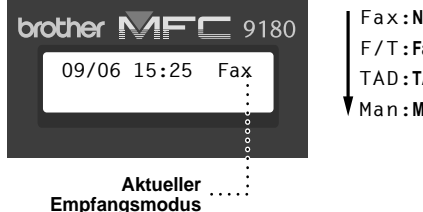

Fax:**Nur Fax** F/T:**Fax/Tel** TAD:**TAD:Anrufbeantw.** Man:**Manuell**

### <span id="page-39-0"></span>**Rufbeantwortung**

Mit dieser Funktion wird festgelegt, nach wie vielen Klingelzeichen das MFC einen Anruf im Faxoder F/T-Modus annimmt (siehe *[Telefonanrufe im F/T-Modus annehmen](#page-43-0)*, Seite 35).

- **1** Drücken Sie **Menu/Set**, **2**, **1**, **2**.
- **2** Drücken Sie  $\odot$  oder  $\oslash$ , um die gewünschte Anzahl von Klingelzeichen (02-10) zu wählen.
- **3** Drücken Sie **Menu/Set**, wenn die gewünschte Einstellung erscheint.
- **4** Drücken Sie **Stop/Exit**.

### **Automatische Verkleinerung beim Empfang**

Mit dieser Funktion kann verhindert werden, dass empfangene Dokumente, die länger als das A4- Empfangspapier sind, auf zwei Seiten ausgedruckt werden. Wenn Sie **Ein** gewählt haben, wählt Ihr Gerät automatisch die geeignete Verkleinerungsstufe aus.

**1** Drücken Sie **Menu/Set**, **2**, **1**, **6**. Das Display zeigt:

6.Auto Verkl.

- **2** Wählen Sie mit  $\otimes$  oder  $\otimes$  die Einstellung **Ein** (oder **Aus**).
- **3** Drücken Sie **Menu/Set,** wenn die gewünschte Einstellung erscheint.
- **4** Drücken Sie **Stop/Exit**.

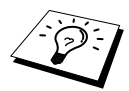

Falls ein einseitiges Dokument beim Empfang auf zwei Seiten ausgedruckt wird, sollten Sie die Einstellung **Ein** wählen.

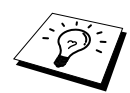

- Dokumente, die länger als 35 cm sind, können nicht automatisch auf A4-Format verkleinert werden. Sie werden auf 2 Seiten gedruckt.
- Wenn die automatische Verkleinerung eingeschaltet ist, werden Dokumente, die kleiner als das Empfangspapier sind, nicht verkleinert.

# **Speicherempfang bei Papiermangel**

Falls der Multifunktionsschacht während des Empfangs leer wird, erscheint im Display **Papier prüfen**. Legen Sie dann neues Papier ein (siehe Schnellstart-Anleitung). Falls kein Papier nachgelegt wird, geschieht Folgendes:

#### **Wenn der Speicherempfang eingeschaltet ist (werkseitige Einstellung)…**

Der Empfang wird trotz Papiermangels fortgesetzt und die restlichen Seiten werden - soweit genügend Speicherkapazität zur Verfügung steht - gespeichert.

Es werden auch alle anschliessend empfangenen Faxe gespeichert, bis die Speicherkapazität erschöpft ist oder neues Papier eingelegt wird. Wenn der Speicher voll ist, werden keine Faxe mehr angenommen. Sobald neues Papier eingelegt ist, druckt das MFC die im Speicher empfangenen Faxe automatisch nacheinander aus.

#### **Wenn der Speicherempfang ausgeschaltet ist…**

Die restlichen Seiten des Dokumentes, das gerade empfangen wird, werden gespeichert, sofern noch genügend Speicherkapazität zur Verfügung steht. Alle nachfolgenden Faxe werden nicht mehr automatisch empfangen, bis neues Papier eingelegt wird. Sobald neues Papier eingelegt wurde, druckt das MFC den Rest des zuletzt empfangenen Dokumentes aus.

- **1** Drücken Sie **Menu/Set**, **2**, **1**, **7**.
- **2** Wählen Sie mit  $\odot$  oder  $\oslash$  die Einstellung **Ein** oder **Aus** und drücken Sie **Menu/Set**.
- **3** Drücken Sie **Stop/Exit**.

## **Druckkontrast**

Wenn der Ausdruck zu hell oder zu dunkel ist, können Sie wie folgt den Druckkontrast ändern. Die neue Einstellung bleibt erhalten, bis sie wieder geändert wird.

- **1** Drücken Sie **Menu/Set**, **2**, **1**, **8**.
- **2** Drücken Sie  $\odot$  oder  $\oslash \odot$ , um die gewünschte Einstellung zu wählen. Mit jedem Tastendruck ändert sich die angezeigte Einstellung.
- **3** Drücken Sie **Menu/Set**, wenn die gewünschte Einstellung angezeigt wird.
- **4** Drücken Sie **Stop/Exit**.

## <span id="page-40-0"></span>**Gespeichertes Fax drucken**

Wenn die Funktion *Fax speichern* für die Fernabfrage-Funktionen eingeschaltet ist, können Sie die gespeicherten Faxe auch wie folgt vom MFC ausdrucken lassen (siehe *[Faxspeicherung](#page-52-0)*, Seite 44):

**1** Drücken Sie **Menu/Set**, **2**, **5**, **4**.

**2** Drücken Sie **Fax Start**.

**3** Drücken Sie, nachdem alle gespeicherten Faxe ausgedruckt wurden, **Stop/Exit**.

# **Verwenden eines externen oder parallelen Telefons**

### **Externes oder parallel geschaltetes Telefon**

Als externes Telefon wird ein Telefon bezeichnet, das an der EXT.-Buchse des MFC angeschlossen ist. Ein parallel geschaltetes Telefon ist ein an derselben Leitung, aber an einer anderen Telefonsteckdose angeschlossenes Telefon (siehe *[Externes bzw. paralleles Telefon anschliessen](#page-15-0)*, Seite 7). Sie können so zum Beispiel Ihr MFC in einem Arbeitszimmer und an derselben Leitung (unter derselben Rufnummer) ein anderes Telefon in einem anderen Raum anschliessen. Es können dann Anrufe auch im anderen Raum angenommen und bei einem Faxanruf die Dokumente vom Telefon zum MFC weitergeleitet werden.

## <span id="page-41-0"></span>**F/T-Rufzeit einstellen (nur mit externem Telefon)**

Mit dieser Funktion können Sie einstellen, wie lange das MFC im **F/T**-Modus maximal klingeln soll (Pseudoklingeln), nachdem es einen Anruf angenommen und als Telefonanruf erkannt hat. Dieses Klingeln ist *nach* dem normalen Telefonklingeln der Telefongesellschaft zu hören. Nur das MFC klingelt dann 20, 30, 40 oder 70 Sekunden lang.

- **1** Drücken Sie **Menu/Set.**, **2**, **1**, **3**.
- **2** Drücken Sie  $\oslash$  oder  $\oslash$ , um zu wählen, wie lange das Gerät nach Annehmen eines Telefonanrufes klingeln soll. Drücken Sie **Menu/Set**, wenn die gewünschte Einstellung erscheint.
- **3** Drücken Sie **Stop/Exit**.

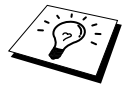

Auch wenn der Anrufer während des Pseudoklingelns den Hörer auflegt, ist das Pseudoklingeln weiter zu hören.

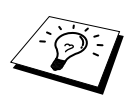

Parallel geschaltete Telefone klingeln nur so oft, wie mit der Rufbeantwortungsfunktion eingestellt. Sobald das MFC den Anruf angenommen hat, hören parallel geschaltete Telefone auf zu klingeln. Sie können den Anruf aber mit jedem parallelen, an einer anderen Telefondose angeschlossenem,Telefon übernehmen [\(sie](#page-43-0)he [Telefonanrufe im F/T-Modus annehmen](#page-43-0), Seite 35).

## **Hinweise zum Fax/Tel-Modus**

Wenn der F/T-Modus eingestellt ist, klingeln bei einem Anruf alle an der Leitung angeschlossenen Telefone. Das MFC nimmt den Anruf nach der mit der Funktion *Rufbeantwortung* eingestellten Anzahl von Rufzeichen an und prüft, ob es sich um einen Fax- oder Telefonanruf handelt. Wenn es erkennt, dass ein Fax gesendet wird, empfängt es das Dokument automatisch. Bei einem Telefonanruf gibt das MFC ein Pseudoklingeln aus. Sie können während dieses Pseudoklingelns noch den Hörer abnehmen und das Gespräch annehmen.

# <span id="page-42-0"></span>**Automatische Fax-Erkennung**

Wenn hier die Einstellung **Ein** gewählt ist (werkseitige Einstellung), werden Faxe auch automatisch empfangen, wenn der Faxanruf über ein externes oder paralleles Telefon angenommen wurde. Sie müssen nur einige Sekunden warten, bis im Display **Empfangen** erscheint oder am parallelen Telefon ein Zirpen zu hören ist. Legen Sie dann den Hörer auf. Das Fax wird nun automatisch empfangen. Wenn die Einstellung **Aus** gewählt ist, müssen Sie den Faxempfang manuell mit der **Fax-Start**-Taste oder - falls Sie sich nicht in der Nähe des MFC befinden - durch die Eingabe des Fernaktivierungs-Code ( **5 1**) am externen bzw. parallelen Telefon aktivieren.

Falls das Dokument trotz eingeschalteter Fax-Erkennung nicht automatisch empfangen wird (z. B. wegen einer schlechten Telefonverbindung), können Sie den Empfang durch Eingabe des Fernaktivierungscodes **5 1** am externen bzw. parallelen Telefon aktivieren.

- **1** Drücken Sie **Menu/Set**, **2**, **1**, **4**.
- **2** Wählen Sie mit  $\textcircled{z}$  oder  $\textcircled{z}$  die Einstellung **Ein** oder **Aus** und drücken Sie **Menu/Set**.
- **3** Drücken Sie **Stop/Exit**.

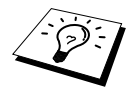

Zur Verwendung des Fernaktivierungs-Codes muss die Fernaktivierung eingeschaltet sein.

## <span id="page-42-1"></span>**Fernaktivierung einschalten und Codes ändern**

Diese Funktion muss zur Verwendung der Fernaktivierung und der Deaktivierung des MFC eingeschaltet werden.

Werkseitig ist der Fernaktivierungs-Code ( **5 1**) und der Deaktivierungs-Code (**# 5 1**) programmiert. Die Fernaktivierung arbeitet eventuell in einigen Nebenstellenanlagen nicht richtig.

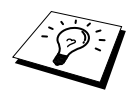

Wenn bei der Fernaktivierung des externen Anrufbeantworters die Verbindung immer unterbrochen wird, sollten Sie anstelle des Fernaktivierungs-Code **5 1** den Code **# # #** und anstelle des Deaktivierungs-Codes **# 5 1** den Code **1 1 1**. programmieren.

- **1** Drücken Sie **Menu/Set**, **2**, **1**, **5**.
- **2** Wählen Sie mit  $\oslash$  oder  $\oslash$  die Einstellung **Ein** (oder **Aus**) und drücken Sie **Menu/Set**, wenn die gewünschte Einstellung erscheint.
- **3** Sie können nun mit den Zifferntasten einen neuen Fernaktivierungs-Code eingeben.
- **4** Drücken Sie **Menu/Set**.
- **5** Sie können nun einen neuen Deaktivierungs-Code eingeben.
- **6** Drücken Sie **Menu/Set**.
- **7** Drücken Sie **Stop/Exit**.

# **Faxanruf zum MFC weiterleiten**

Wenn Sie einen Anruf über ein extern angeschlossenes Telefon angenommen haben und sich niemand meldet, wird Ihnen wahrscheinlich ein Fax gesendet.

#### **Wenn die automatische Fax-Erkennung eingeschaltet ist:**

• Warten Sie, bis das MFC den Anruf automatisch übernimmt (die Verbindung zum Telefon wird unterbrochen bzw. im Display erscheint **Empfangen**). Das Fax wird nun empfangen.

#### **Wenn die automatische Fax-Erkennung ausgeschaltet ist:**

- Wenn Sie den Hörer eines parallelen Telefons abgenommen haben, geben Sie über die Tasten des Telefons den Fernaktivierungs-Code **5 1** ein. Warten Sie dann, bis Sie den Empfangston (Zirpen) des MFC hören und legen Sie den Hörer auf.
- Wenn Sie den Hörer eines externen Telefons abgenommen haben, geben Sie über die Tasten des Telefons den Fernaktivierungs-Code **5 1** ein oder drücken Sie am MFC **Fax Start**, warten bis die Verbindung zum Telefon unterbrochen ist (das Display zeigt **Empfangen**) und legen dann den Hörer auf.

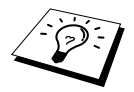

Zur Verwendung des Fernaktivierungscodes muss die Fernaktivierung eingeschaltet sein (siehe [Fernaktivierung einschalten und Codes ändern](#page-42-1), Seite [34](#page-42-1)).

# <span id="page-43-0"></span>**Telefonanrufe im F/T-Modus annehmen**

Im Fax/Tel-Modus hören Sie ein Pseudoklingeln (Doppelklingeln), wenn das MFC einen Telefonanruf angenommen hat. Nehmen Sie in diesem Fall den Hörer des *externen* Telefons ab und drücken Sie **Tel/R**, um das Gespräch zu führen.

An einem *parallel* geschalteten Telefon müssen Sie den Hörer innerhalb der Zeit des Pseudoklingelns abnehmen und zwischen den Pseudoklingel-Zeichen **# 5 1** eingeben. Wenn sich niemand meldet oder falls Ihnen jemand ein Fax senden möchte, können Sie den Anruf wieder zum MFC zurückleiten, indem Sie **5 1** eingeben. Der Deaktivierungs-Code wird nur im F/T-Modus verwendet.

# *4* **Rufnummernspeicher**

# **Rufnummern speichern**

Sie können Rufnummern für die Kurzwahl und Rufnummerngruppen zum Rundsenden eines Dokumentes speichern. Alle gespeicherten Rufnummern können über den alphabetisch sortierten Telefon-Index im Display gesucht und angewählt werden.

Die gespeicherten Nummern bleiben auch bei einer Stromunterbrechung erhalten.

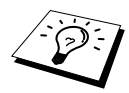

Wenn der Nebenstellenbetrieb eingeschaltet ist und zur Amtsholung die Erdtaste (**R**) verwendet wird, können Sie die Amtsholung auch mit den Rufnummern speichern. Dazu drücken Sie beim Speichern der Nummern die Taste **Tel/R** bevor Sie die erste Ziffer der Rufnummer eingeben**.** Es erscheint **"!"** im Display. Anschliessend geben Sie die Rufnummer ein. Wenn der Nebenstellenbetrieb wieder ausgeschaltet wird, können die mit Amtsholung gespeicherten Rufnummern jedoch nicht mehr verwendet werden, sondern müssen ohne Amtsholung neu gespeichert werden.

# **Allgemeines**

Gehen Sie beim Speichern der Nummern sorgfältig vor, damit Sie nicht versehentlich die falsche Nummer speichern. Lassen Sie sich ein Rufnummernverzeichnis ausdrucken, und überprüfen Sie die gespeicherten Nummern (siehe *[Berichte und Listen](#page-56-0)*, Seite 48).

# **Nachwahlverfahren (Call-by-Call)**

Es ist auch möglich, Teile einer Rufnummer, z. B. Vorwahl und Rufnummer, unter verschiedenen Kurzwahlnummern zu speichern. Zum Anwählen der Nummer können Sie dann die Kurzwahlnummern nacheinander verwenden und ggf. auch einen Teil der Nummer manuell über die Zifferntasten eingeben.

Beispiel: Nehmen wir an, Sie speichern "06424" unter der Kurzwahl #01 und "7000" unter der Kurzwahl #02. Wenn Sie nun die Tastenfolge **Search/Speed Dial**, **#**, **0**, **1**, dann **Search/Speed Dial**, **#**, **0**, **2** und **Fax Start** drücken, wird die Nummer 06424 7000 angewählt.

So können Sie z. B. lange Zugriffs- und Rufnummern oder Vorwahlen für kostengünstige Vermittlungsdienste (Call-by-Call) speichern und mit einer anderen gespeicherten Rufnummer oder der manuellen Eingabe kombinieren.

# <span id="page-44-0"></span>**Kurzwahl speichern**

Sie können Kurzwahlnummern über den Tel-Index speichern, die nach Drücken von **Search/Speed Dial**, **#** und Eingabe einer zweistelligen Nummer angewählt werden können ([siehe](#page-30-0)  *[Rufnummernspeicher verwenden](#page-30-0)*, Seite 22).

**1** Drücken Sie **Menu/Set**, **2**, **3**, **1**.

Sie werden aufgefordert, eine Kurzwahlnummer einzugeben.

- **2** Geben Sie über die Zifferntasten eine zweistellige Kurzwahlnummer ein (00-99) und drücken Sie **Menu/Set**. Im Display wird die Kurzwahlnummer angezeigt und Sie werden aufgefordert, eine Rufnummer einzugeben.
- **3** Geben Sie die Rufnummer ein (bis zu 20 Stellen) und drücken Sie **Menu/Set**. Sie werden nun aufgefordert, den Namen des Teilnehmers einzugeben.
- **4** Geben Sie über die Zifferntasten den Namen des Teilnehmers ein (bis zu 15 Zeichen) [\(siehe](#page-155-0) *Texteingabe*[, Seite 147\)](#page-155-0) — **oder** — gehen Sie zu Schritt 5, wenn Sie mit der Rufnummer keinen Namen speichern möchten.
- **5** Drücken Sie **Menu/Set**. Gehen Sie zurück zu Schritt 2, um weitere Rufnummern zu speichern — **oder** — drücken Sie **Stop/Exit**, um das Menü zu verlassen.

Beim Anwählen der Nummer wird der gespeicherte Name, oder falls kein Name gespeichert wurde, die Rufnummer im Display angezeigt.

## **Rufnummern ändern**

Wenn Sie beim Speichern von Rufnummern eine Kurzwahlnummer eingeben, unter der bereits eine Rufnummer gespeichert wurde, erscheint im Display der Name bzw. die Nummer im Wechsel mit der Frage, ob eine Änderung vorgenommen werden soll.

**1** Drücken Sie **Menu/Set**, **2**, **3**, **1**.

- **2** Geben Sie die Kurzwahl ein, unter der die zu ändernde Nummer gespeichert ist.
- **3** Drücken Sie **1**, wenn die gespeicherte Nummer geändert werden soll **oder**  drücken Sie **2**, wenn die Nummer nicht geändert, sondern eine andere Kurzwahlnummer zum Speichern verwendet werden soll.

**4** Geben Sie die neue Rufnummer ein.

- Soll die Nummer gelöscht werden, drücken Sie **Stop/Exit**, wenn der Cursor unter der ersten Ziffer erscheint.
- Soll nur eine Ziffer geändert werden, bewegen Sie den Cursor mit  $\left(\sqrt{\ }$  oder  $\overline{\ }$  unter diese und geben dann die neue Ziffer ein. Mit **Stop/Exit** können Sie das Zeichen, unter dem sich der Cursor befindet, und alle Zeichen rechts davon löschen.

**5** Drücken Sie nun **Menu/Set** und ändern Sie gegebenenfalls den Namen auf die gleiche Weise.

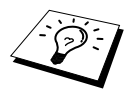

Sie können eine Liste mit allen gespeicherten Kurzwahlnummern ausdrucken (siehe *[Berichte-Taste verwenden](#page-57-0)*, Seite 49).

# **Rundsende-Gruppe speichern**

Durch das Zusammenfassen gespeicherter Rufnummern in einer Rundsende-Gruppe brauchen Sie beim Rundsenden zur Eingabe der Rufnummern nur die entsprechende Gruppe zu wählen.

**Zuerst** müssen die Nummern als Kurzwahl gespeichert werden (siehe *[Kurzwahl speichern](#page-44-0)*, Seite [36\)](#page-44-0), **danach** können sie als Rundsende-Gruppe unter einer Kurzwahl zusammengefasst werden.

Sie können eine grosse Rundsende-Gruppe mit bis zu 99 Rufnummern unter einer Kurzwahl oder bis zu 6 kleinere Gruppen unter verschiedenen Kurzwahlnummern speichern.

**1** Drücken Sie **Menu/Set**, **2**, **3**, **2**. Das Display zeigt:

**2** Drücken Sie **Search/Speed Dial**, geben Sie eine zweistellige Kurzwahlnummer ein, unter der die Rundsende-Gruppe gespeichert werden soll, und drücken Sie **Menu/Set**.

**3** Geben Sie mit den Zifferntasten eine Gruppennummer ein (z. B. **1** für Gruppe 1) und drücken Sie **Menu/Set**. SPEED DIAL dr.

Kurzwahl-Nr.?# dann SET

**4** Geben Sie nacheinander die einzelnen Nummern ein. Um z. B. die Kurzwahl 05 und 09 einzugeben , drücken Sie **Search/Speed Dial**, **0**, **5** und **Search/Speed Dial**, **0**, **9**.

G01:#05#09\_ dann SET

- **5** Nachdem Sie alle Nummern eingegeben haben, drücken Sie **Menu/Set**. Sie werden aufgefordert, einen Namen einzugeben.
- **6** Geben Sie über die Zifferntasten einen Namen für die Rundsende-Gruppe ein, z. B. EINLA-DUNG, und drücken Sie **Menu/Set** (siehe *[Texteingabe](#page-155-0)*, Seite 147).
- **7** Drücken Sie **Stop/Exit**.

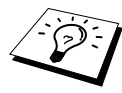

Lassen Sie zur Kontrolle ein Rufnummernverzeichnis mit allen gespeicherten Rufnummern ausdrucken. Der Spalte **IN GRUPPE** können Sie entnehmen, welche Nummern in welcher Rundsende-Gruppe gespeichert sind (siehe [Berichte-Taste](#page-57-0)  [verwenden](#page-57-0), Seite 49).

# *5* **Telefonieren**

# **Telefonieren**

Wenn an das MFC ein externes Telefon angeschlossen ist, können Sie eine Nummer über die Tasten des MFC anwählen und auch die Kurzwahl oder den Telefon-Index verwenden.

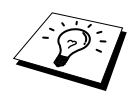

Sie können auch die Pause-Funktion verwenden (siehe Pause[, Seite 23\)](#page-31-0).

# **Manuell wählen**

Dazu geben Sie die vollständige Rufnummer über die Zifferntasten ein:

- **1** Nehmen Sie den Hörer des externen Telefons ab und warten Sie auf den Wählton.
- **2** Geben Sie die Rufnummer über die Zifferntasten des MFC ein.
- **3** Legen Sie am Ende des Gesprächs den Hörer auf.

# **Tel-Index**

Sie können auch im alphabetisch sortierten Telefon-Index wie folgt eine Nummer suchen und anwählen:

- **1** Nehmen Sie den Hörer des externen Telefons ab.
- **2** Drücken Sie **Search/Speed Dial** und geben Sie mit den Zifferntasten den Anfangsbuchstaben des gesuchten Namens ein.
- **3** Wählen Sie den gewünschten Namen durch Drücken von  $\cap$  oder  $\cap$  im alphabetisch sortierten Telefon-Index aus.
- **4** Wenn der gesuchte Name im Display angezeigt wird, drücken Sie **Fax Start**, um die Nummer anzuwählen.
- **5** Legen Sie am Ende des Gesprächs den Hörer auf.

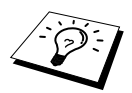

Wenn Sie in Schritt 2 nicht den Anfangsbuchstaben des Empfängers eingeben, sondern direkt  $\oslash$  oder  $\oslash$  drücken, werden die Empfänger nach Kurzwahlnummern sortiert angezeigt.

## **Kurzwahl**

- **1** Nehmen Sie den Hörer des externen Telefons ab.
- **2** Wenn Sie den Wählton hören, drücken Sie **Search/Speed Dial**, dann **#** und geben Sie die zweistellige Kurzwahl, unter der die Nummer gespeichert ist, mit den Zifferntasten ein.
- **3** Legen Sie am Ende des Gesprächs den Hörer auf.

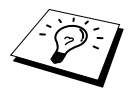

Wenn Sie eine Kurzwahl verwenden, unter der keine Rufnummer gespeichert ist, erscheint im Display **Nicht belegt!** Diese Anzeige wird nach ca. 2 Sekunden automatisch ausgeblendet.

# **Tonwahl temporär einschalten**

Zur Abfrage von Anrufbeantwortern und zur Verwendung eines Telefon-Service müssen Ziffern zur Auswahl von Funktionen eingegeben werden. Dazu muss das Telefon mit der Tonwahl arbeiten. Falls an Ihrem MFC die Pulswahl eingestellt ist, muss vor Eingabe der Funktionsnummern mit **#** zur Tonwahl umgeschaltet werden. Dies ist nicht notwendig, wenn bereits die Tonwahl eingestellt ist.

- **1** Heben Sie den Hörer des externen Telefons ab. Bevor Sie eine Ziffer zur Auswahl einer Funktion eingeben, drücken Sie **#**, um zur Tonwahl umzuschalten.
- **2** Geben Sie dann die Ziffern zur Funktionsauswahl nacheinander ein. Die Taste **#** muss nicht noch einmal gedrückt werden.
- **3** Nach Auflegen des Hörers, wird automatisch wieder zur Pulswahl umgeschaltet.

# **Automatische Fax/Telefon-Schaltung (F/T-Modus)**

Wenn der F/T-Modus eingestellt ist, klingeln bei einem Anruf alle an der Leitung angeschlossenen Telefone. Das Faxgerät nimmt den Anruf nach der mit der Funktion *Rufbeantwortung* eingestellten Anzahl von Klingelzeichen an und prüft, ob es sich um ein Fax oder einen Telefonanruf handelt. Handelt es sich um einen Faxanruf, wird das Dokument empfangen. Bei einem Telefonanruf gibt das Gerät so lange, wie mit der *F/T-Rufzeit* eingestellt, zwei kurze Klingelzeichen aus (Pseudoklingeln), um Sie ans Telefon zu rufen. Sie können während dieser Zeit den Hörer des externen Telefons abnehmen und **Tel/R** drücken, um das Gespräch zu führen.

Auch wenn der Anrufer während des Pseudoklingelns den Hörer auflegt, klingelt es weiter. Bitte beachten Sie, dass manuell gesendete Faxe (ohne CNG-Ton) nicht automatisch empfangen werden können.

Sobald das Gerät den Anruf angenommen hat, d. h. ab dem Pseudoklingeln, ist der Anruf gebührenpflichtig für den Anrufer.

# **Tel/R-Taste**

Wenn Sie während des Pseudoklingelns im F/T-Modus den Hörer eines externen Telefons abgenommen haben, können Sie nach Drücken der Taste **Tel/R** das Gespräch führen.

Wenn Sie während eines Gesprächs die Taste **Tel/R** drücken, hören Sie den Gesprächspartner zwar über den Lautsprecher des MFC, er kann Sie jedoch nicht hören.

# *6* **Faxabruf (Polling)**

# **Faxabruffunktionen**

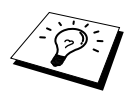

Mit den Faxabruffunktionen können Sie ein anderes Faxgerät anrufen, um dort ein bereitgelegtes Dokument abzurufen und zu empfangen (aktiver Faxabruf) oder Ihr Faxgerät so vorbereiten, dass ein anderes Faxgerät ein dort bereitgelegtes Dokument abrufen kann (passiver Faxabruf).

Viele Unternehmen bieten einen Faxabruf-Service an, über den Sie Produktinformationen, Preise oder andere Informationen abrufen können.

Das sendende sowie das empfangende Gerät müssen dazu eine Faxabruffunktion haben und entsprechend vorbereitet und eingestellt sein. Die Kosten übernimmt jeweils das anrufende Gerät.

# **Geschützter Faxabruf**

Durch den geschützten Faxabruf können Faxe nur nach Eingabe des richtigen Passwortes abgerufen werden. Dadurch können Sie verhindern, dass unbefugte Personen das bereitgelegte Dokument abrufen.

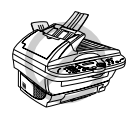

**Der geschützte Faxabruf (aktiv und passiv) ist nur zwischen baugleichen Geräten möglich.**

# **Aktiver Faxabruf**

Mit dieser Funktion können Sie ein anderes Faxgerät anrufen, um ein dort bereitgelegtes Dokument abzurufen und zu empfangen.

# **Aktiver Faxabruf (Standard)**

- **1** Drücken Sie **Menu/Set**, **2**, **1**, **9**.
- **2** Wählen Sie mit  $\odot$  oder  $\oslash$  die Einstellung **Standard** und drücken Sie **Menu/Set**.
- F-Abruf:Standard
- **3** Geben Sie die Faxnummer des Gerätes, von dem Sie ein Dokument abrufen möchten, ein und drücken Sie **Fax Start**.
- **4** Im Display erscheint **Anwahl #XXX**. Ihr Faxgerät wählt die eingegebene Nummer an und ruft das dort bereitgelegte Dokument ab.

# **Geschützter aktiver Faxabruf**

Informieren Sie sich, welches Passwort am Gerät, von dem Sie ein Dokument abrufen möchten, programmiert ist.

- **1** Drücken Sie **Menu/Set**, **2**, **1**, **9**.
- **2** Wählen Sie mit  $\odot$  oder  $\oslash$  die Einstellung **Schutz** und drücken Sie **Menu/Set**.

F-Abruf:Schutz

- **3** Geben Sie das vierstellige Passwort ein, das am Gerät, von dem Sie abrufen möchten, programmiert ist.
- **4** Drücken Sie **Menu/Set**.
- **5** Geben Sie die Rufnummer des Gerätes, von dem ein Dokument abgerufen werden soll, ein und drücken Sie **Fax Start**. Ihr Faxgerät wählt die eingegebene Nummer an und ruft das dort bereitgelegte Dokument ab.

## **Zeitversetzter aktiver Faxabruf**

Sie können auch eine Zeit programmieren, zu der Ihr Faxgerät ein Dokument von einem anderen Gerät abrufen soll.

- **1** Drücken Sie **Menu/Set**, **2**, **1**, **9**.
- 2 Wählen Sie mit  $\textcircled{2}$  oder  $\textcircled{3}$  die Einstellung Zeit**wahl** und drücken Sie **Menu/Set**.

F-Abruf:Zeitwahl

- **3** Im Display erscheint die Aufforderung, eine Uhrzeit einzugeben, zu der Ihr Gerät das Dokument abrufen soll. Geben Sie die gewünschte Abrufzeit im 24-Stundenformat ein, z. B. 21:45.
- **4** Drücken Sie **Menu/Set**.
- **5** Geben Sie die Rufnummer des Gerätes, von dem ein Dokument abgerufen werden soll, ein und drücken Sie **Fax Start**. Ihr Faxgerät wählt zum angegebenen Zeitpunkt die eingegebene Nummer an und ruft die dort bereitgelegten Dokumente ab.

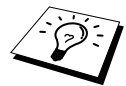

Es kann jeweils nur 1 zeitversetzter Abruf programmiert werden.

## **Gruppenfaxabruf**

Mit dieser Funktion können Sie automatisch nacheinander Dokumente von verschiedenen Faxgeräten abrufen lassen. Sie geben dazu einfach die verschiedenen Rufnummern ein. Das Gerät wählt die Rufnummern nacheinander an und ruft die dort vorbereiteten Dokumente ab. Anschliessend wird automatisch ein Bericht über den Gruppenfaxabruf ausgedruckt.

- **1** Drücken Sie **Menu/Set**, **2**, **1**, **9**.
- **2** Wählen Sie mit  $\textcircled{x}$  oder  $\textcircled{x}$  die Einstellung **Standard**, **Schutz** oder **Zeitwahl** und drücken Sie **Menu/Set**, wenn die gewünschte Einstellung erscheint.

**3** Wenn Sie **Standard** gewählt haben, erscheint im Display die Aufforderung, eine Faxnummer einzugeben und **Fax Start** zu drücken. Gehen Sie dann zu Schritt 4.

- Falls Sie **Schutz** gewählt haben, geben Sie das vierstellige Passwort ein und drücken dann **Menu/Set**.
- Falls Sie **Zeitwahl** gewählt haben, geben Sie die gewünschte Abrufzeit im 24-Stundenformat ein und drücken **Menu/Set**.

**4** Geben Sie nun nacheinander die Rufnummern der Faxgeräte ein, von denen ein Dokument abgerufen werden soll. Dazu können Sie gespeicherte Gruppen, den Telefon-Index, die Kurzwahl oder die Zifferntasten verwenden (siehe *[Rufnummernspeicher verwenden](#page-30-0)*, Seite 22). Drücken Sie nach Eingabe jeder Nummer die Taste **Broadcast** (oder **Menu/Set**).

**5** Nachdem Sie alle Nummern eingegeben haben, drücken Sie **Fax Start**.

Ihr Gerät wählt nacheinander die Nummern an und ruft die dort bereitgelegten Dokumente ab.

# **Passiver Faxabruf**

Mit dieser Funktion können Sie ein Dokument so vorbereiten, dass es von einem anderen Faxgerät abgerufen werden kann.

# **Passiver Faxabruf (Standard)**

- **1** Legen Sie das Dokument mit der beschrifteten Seite nach oben in den Vorlageneinzug oder mit der beschrifteten Seite nach unten auf das Vorlagenglas.
- **2** Drücken Sie **Menu/Set**, **2**, **2**, **6**.
- **3** Wählen Sie mit  $\odot$  oder  $\oslash$  die Einstellung **Standard** und drücken Sie **Menu/Set**.

F-Abruf:Standard

- **4** Drücken Sie **1**, wenn Sie weitere Sendeeinstellungen vornehmen möchten — **oder** — drücken Sie **2**, wenn Sie wie folgt die Vorbereitung des passiven Faxabrufs abschliessen möchten.
- **5** Drücken Sie **Fax Start**.

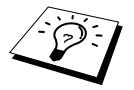

Das gespeicherte Dokument kann mehrmals abgerufen werden, bis Sie es durch Abbrechen der Funktion (Menu**, 2**, **6**) im Speicher löschen (siehe [Anzeigen/Ab](#page-32-0)[brechen anstehender Aufträge](#page-32-0), Seite 24).

# **Geschützter passiver Faxabruf**

Wenn Sie diese Funktion verwenden, kann das vorbereitete Dokument nur mit dem richtigen Passwort abgerufen werden.

- **1** Legen Sie das Dokument mit der beschrifteten Seite nach oben in den Vorlageneinzug oder mit der beschrifteten Seite nach unten auf das Vorlagenglas.
- **2** Drücken Sie **Menu/Set**, **2**, **2**, **6**.
- **3** Wählen Sie mit  $\textcircled{x}$  oder  $\textcircled{x}$  die Einstellung **Schutz** und drücken Sie **Menu/Set**.
- F-Abruf:Schutz
- **4** Geben Sie ein vierstelliges Passwort ein und drücken Sie **Menu/Set**.
- **5** Drücken Sie **1**, wenn Sie weitere Sendeeinstellungen vornehmen möchten — **oder**  drücken Sie **2**, wenn Sie wie folgt die Vorbereitung des passiven Faxabrufs abschliessen möchten.
- **6** Drücken Sie **Fax Start**.

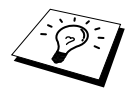

Der geschützte passive Faxabruf ist nur zwischen baugleichen Geräten möglich.

# *7* **Fernabfrage**

# **Allgemeines**

Mit den Fernabfrage-Funktionen können Sie sich auch im Urlaub oder auf Reisen über die von Ihrem MFC empfangenen Dokumente informieren und sich vom Gerät die Dokumente an Ihren Aufenthaltsort senden lassen.

Sie können dazu:

- jedes gespeicherte Fax direkt nach dem Empfang zu einem anderen Faxgerät weiterleiten lassen (Fax-Weiterleitung)
- alle empfangenen und gespeicherten Faxe per Telefon an ein anderes Faxgerät weitergeben (Fax-Fernweitergabe)
- Funktionen des MFC, wie z. B den Empfangsmodus, fernschalten

Zur Verwendung dieser Funktionen muss wie folgt die Faxspeicherung eingeschaltet werden.

# <span id="page-52-0"></span>**Faxspeicherung**

Wenn Sie die Faxspeicherung einschalten, werden alle empfangenen Faxe gespeichert. Wenn Faxe empfangen und gespeichert wurden, erscheint eine entsprechende Anzeige im Display. Die Faxspeicherung muss zur Verwendung der Funktionen **Fax-Weiterleitung** und **Fax-Fernweitergabe** eingeschaltet sein.

**1** Drücken Sie **Menu/Set**, **2**, **5**, **2**.

- 2 Wählen Sie mit  $\bigcirc$  oder  $\rightleftarrows$  die Einstellung **Ein** (oder **Aus**) und drücken Sie **Menu/Set**.
- **3** Drücken Sie **Stop/Exit**.

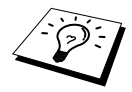

Falls sich beim Ausschalten der Faxspeicherung noch Faxe im Speicher befinden, werden Sie gefragt, ob die Dokumente im Speicher gelöscht werden sollen. Wenn Sie **1** drücken, werden alle gespeicherten Faxe gelöscht und die Faxspeicherung wird ausgeschaltet (noch nicht gedruckte Faxe werden vor dem Löschen ausgedruckt). Wenn Sie **2** drücken, werden die Faxe nicht gelöscht und die Faxspeicherung nicht ausgeschaltet.

# **Kontrolldruck**

Wenn die Funktion **Fax speichern** eingeschaltet ist, werden alle empfangenen und gespeicherten Faxe automatisch auch ausgedruckt, damit auch bei längerem Stromausfall keine Nachrichten verloren gehen.

# **Fax-Weiterleitung**

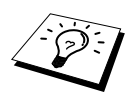

Zur Verwendung dieser Funktion muss die Faxspeicherung eingeschaltet sein.

Wenn Sie die **Fax-Weiterleitung** und die **Faxspeicherung** eingeschaltet haben, ruft das MFC direkt nach dem Empfang und Speichern eines Faxes eine von Ihnen programmierte Faxnummer an und leitet das Fax an diese Nummer weiter.

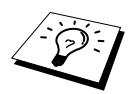

Die Fax-Weiterleitung und die dazugehörigen Nummern können auch über die Fernabfragefunktionen programmiert werden (siehe [Nummer für die Fax-Weiter](#page-55-0)[leitung ändern](#page-55-0), Seite 47).

- **1** Drücken Sie **Menu/Set**, **2**, **5**, **1**.
- **2** Wählen Sie mit  $\textcircled{2}$  oder  $\textcircled{2}$  die Einstellung **Ein** (oder **Aus**) und drücken Sie **Menu/Set**.
- **3** Geben Sie die Rufnummer des Faxgerätes ein, zu dem die Faxe weitergeleitet werden sollen (bis zu 20 Stellen) und drücken Sie **Menu/Set**.
- **4** Drücken Sie **Stop/Exit**.

# **Fax-Fernweitergabe und Fernschaltung**

Sie können das MFC von unterwegs mit jedem Telefon oder Handy anrufen, um alle bisher empfangenen und gespeicherten Faxe an ein anderes Faxgerät weiterzugeben (Fax-Fernweitergabe) oder um Geräteeinstellungen zu ändern (Fernschaltung).

Damit nur dazu berechtigte Personen diese Funktionen nutzen können, muss zur Fax-Fernweitergabe und Fernschaltung ein Zugangscode eingegeben werden.

# **Zugangscode ändern**

Werkseitig ist der Zugangscode 1 5 9  $*$  programmiert. Dieser kann wie folgt geändert werden:

- **1** Drücken Sie **Menu/Set**, **2**, **5**, **3**.
- **2** Geben Sie einen dreistelligen Zugangscode von 000 bis 999 ein und drücken Sie **Menu/Set**. Der Stern  $\star$  ist Bestandteil des Codes und kann nicht verändert werden. (Zugangscode und Fernaktivierungs-Code müssen sich deutlich unterscheiden.)
- **3** Drücken Sie **Stop/Exit**.

## **Zugangscode verwenden**

- **1** Wählen Sie Ihr MFC mit einem Telefon oder Handy an.
- **2** Geben Sie sofort wenn der Faxton zu hören ist den Zugangscode ein (werkseitig: 159  $\star$ ).
- **3** Anschliessend zeigt Ihr MFC durch ein akustisches Signal an, ob ein Fax empfangen wurde: **1 langer Ton — Fax(e) empfangen und gespeichert Kein langer Ton — Kein Fax empfangen und gespeichert**
- **4** Ihr MFC fordert Sie dann durch 2 kurze Töne auf, einen Befehlscode einzugeben (siehe Fernabfrage-Befehle). Wird innerhalb von 30 Sekunden kein Befehl eingegeben, unterbricht Ihr MFC die Verbindung. Falls Sie einen ungültigen Code eingeben, hören Sie 3 kurze Töne.
- **5** Drücken Sie **9 0**, um die Fernabfrage zu beenden.
- **6** Legen Sie den Hörer auf.

# **Fernabfrage-Befehle**

Wenn Sie das Gerät angerufen und den Zugangscode (werkseitig:  $159 \times$ ) eingegeben haben, werden Sie durch 2 kurze Töne aufgefordert, Fernabfrage-Befehle einzugeben. Die folgenden Befehle können verwendet werden:

#### **Fax-Weiterleitung und Faxspeicherung ein-/ausschalten**

Drücken Sie **9 5**

*und dann*

**1** — **zum Ausschalten der Fax-Weiterleitung**.

**2** — **zum Einschalten der Fax-Weiterleitung**.

**4** — **zum Programmieren der Rufnummer für die Fax-Weiterleitung** (dadurch wird die Fax-Weiterleitung automatisch eingeschaltet). Geben Sie die Rufnummer ein und drücken Sie **# #**.

**6** — **zum Einschalten der Faxspeicherung**.

**7** — **zum Ausschalten der Faxspeicherung** (nur möglich, wenn keine Faxe gespeichert wurden oder alle gespeicherten Faxe mit **9 6 3** gelöscht wurden).

#### **Fax-Fernweitergabe**

Drücken Sie **9 6**

*und dann*

**2** –– **zur Fax-Fernweitergabe aller gespeicherten Faxe**, geben Sie dann die Rufnummer des Gerätes ein, an das die Faxe übergeben werden sollen, und drücken Sie **# #**. Legen Sie nach dem langen Ton den Hörer auf.

**3** –– **zum Löschen aller gespeicherten Faxe** (zuvor noch nicht gedruckte Faxe werden vor dem Löschen ausgedruckt. Nicht möglich, wenn die Zugangssperre eingeschaltet ist.)

#### **Empfangsstatus prüfen**

Drücken Sie **9 7**

*und dann*

**1** — Sie hören:

**1 langer Ton** — wenn Faxe empfangen und gespeichert wurden.

**3 kurze Töne** — wenn kein Fax empfangen und gespeichert wurde.

#### **Empfangsmodus ändern**

Drücken Sie **9 8**

*und dann*

**1** –– **zum Einstellen des TAD-Modus**.

**2** –– **zum Einstellen des F/T-Modus**.

**3** –– **zum Einstellen des Fax-Modus**.

#### **Fernabfrage beenden**

Drücken Sie **9 0**

#### Fernabfrage **47**

- **1** Wählen Sie das MFC mit einem Telefon oder Handy an.
- **2** Geben Sie sofort wenn der Faxton zu hören ist den Zugangscode ein (z. B. 159  $\star$ ).
- **3** Wenn Sie einen langen Ton hören, hat das MFC Dokumente empfangen und gespeichert. Warten Sie, bis Sie 2 kurze Töne hören, und geben Sie dann mit den Zifferntasten **9 6 2** ein.
- **4** Geben Sie die Nummer des Faxgerätes ein (bis zu 20 Stellen), an das die Faxe gesendet werden sollen. Drücken Sie abschliessend **# #**.

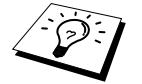

Die Tasten  $*$  und # können zur Nummerneingabe nicht verwendet werden. Sie können jedoch durch Drücken der Taste **#** eine Wählpause eingeben.

**5** Wenn Sie den Signalton des MFC hören, legen Sie den Hörer auf. Das MFC sendet nun die empfangenen Faxe an die angegebene Faxnummer.

### <span id="page-55-0"></span>**Nummer für die Fax-Weiterleitung ändern**

Sie können über die Fernabfrage-Funktion auch die Rufnummer, an die Faxe weitergeleitet werden sollen, ändern und die Fax-Weiterleitung einschalten.

- **1** Wählen Sie das MFC mit einem Telefon oder Handy an.
- **2** Geben Sie sofort wenn der Faxton zu hören ist den Zugangscode ein  $(z, B, 159 \star)$ .
- **3** Wenn Sie einen langen Ton hören, hat das MFC Dokumente empfangen und gespeichert. Warten Sie, bis Sie 2 kurze Töne hören, und geben Sie dann mit den Zifferntasten **9 5 4** ein.
- **4** Geben Sie die Nummer des Faxgerätes ein (bis zu 20 Stellen), an das die Faxe weitergeleitet werden sollen. Drücken Sie abschliessend **# #**.

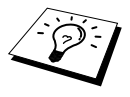

Die Tasten  $*$  und # können zur Nummerneingabe nicht verwendet werden. Sie können jedoch durch Drücken der Taste **#** eine Wählpause eingeben. Falls Ihr MFC in einer Nebenstellenanlage angeschlossen ist und zur Amtsholung die Taste **Tel/R** verwendet wird, können Sie vor Eingabe der Rufnummer auch für die Amtsholung die Taste **#** drücken.

**5** Wenn Sie den Signalton des MFC hören, legen Sie den Hörer auf.

# <span id="page-56-0"></span>*8* **Berichte und Listen**

# **Automatischer Sendebericht und Journalausdruck**

Sendebericht und Journalausdruck können automatisch vom MFC oder manuell mit Hilfe der **Reports**-Taste (siehe *[Berichte-Taste verwenden](#page-57-1)*, Seite 49) ausgedruckt werden. Für den automatischen Ausdruck dieser Berichte müssen Einstellungen im Funktionsmenü vorgenommen werden:

Drücken Sie **Menu/Set**, **2**, **4**, **1**.

— **Oder** — Drücken Sie **Menu/Set**, **2**, **4**, **2**. 1.Sendebericht

2.Journal

# **Sendebericht einstellen**

Im Sendebericht werden der Empfänger (Name oder Faxnummer), Datum und Uhrzeit der Übertragung und das Resultat (OK oder FEHLER) festgehalten.

Wenn Sie die Einstellung **Ein** wählen, wird der Bericht nach jedem Sendevorgang ausgedruckt. Wenn Sie **Aus** wählen, wird er nur ausgedruckt, falls ein Fehler aufgetreten ist.

Wird im Sendebericht FEHLER ausgedruckt, sollten Sie das Dokument noch einmal senden. Wird ausgedruckt, dass die Lesbarkeit eventuell beeinträchtigt ist, sollten Sie die angegebenen Seiten noch einmal senden.

Wenn Sie z. B. oft Faxe zum selben Empfänger schicken, sollten Sie die Einstellung **Ein+Dok** bzw. **Aus+Dok** wählen. Es wird dann mit dem Sendebericht ein Teil der ersten Seite des gesendeten Dokumentes ausgedruckt, so dass Sie auch später noch leicht feststellen können, zu welchem Fax der Sendebericht gehört.

**1** Drücken Sie **Menu/Set**, **2**, **4**, **1**.

**2** Wählen Sie mit  $\textcircled{x}$  oder  $\textcircled{x}$  die Einstellung **Aus**, **Aus+Dok**, **Ein** oder **Ein+Dok**.

**3** Drücken Sie **Menu/Set**.

**4** Drücken Sie **Stop/Exit**.

## **Automatischen Journalausdruck einstellen**

Im Journalausdruck werden Angaben über die im eingestellten Zeitraum empfangenen und gesendeten Dokumente (max. 200) ausgedruckt. Das Intervall, in dem das Journal automatisch ausgedruckt werden soll, kann auf 1, 3, 6, 12, 24 Stunden, 2, 4 oder 7 Tage eingestellt werden.

Wenn Sie den automatischen Journalausdruck ausgeschaltet haben oder den Bericht vor Ablauf des Ausdruck-Intervalls ansehen möchten, können Sie ihn auch manuell ausdrucken lassen ([siehe](#page-57-1) *Be[richte-Taste verwenden](#page-57-1)*, Seite 49).

- **1** Drücken Sie **Menu/Set**, **2**, **4**, **2**.
- **2** Wählen Sie mit  $\odot$  oder  $\oslash$  die gewünschte Einstellung und drücken Sie **Menu/Set**. Wenn Sie **7 Tage** gewählt haben, können Sie nun mit  $\odot$  oder  $\odot$  den Wochentag wählen. Drücken Sie **Menu/Set**, wenn die gewünschte Einstellung erscheint.
- **3** Geben Sie nun die Uhrzeit, zu der das Journal das erste Mal gedruckt werden soll, ein z. B. 19:45, und drücken Sie **Menu/Set**.
- **4** Drücken Sie **Stop/Exit**.

# <span id="page-57-1"></span><span id="page-57-0"></span>**Berichte-Taste verwenden**

Die folgenden Listen und Berichte können mit Hilfe der **Reports**-Taste ausgedruckt werden:

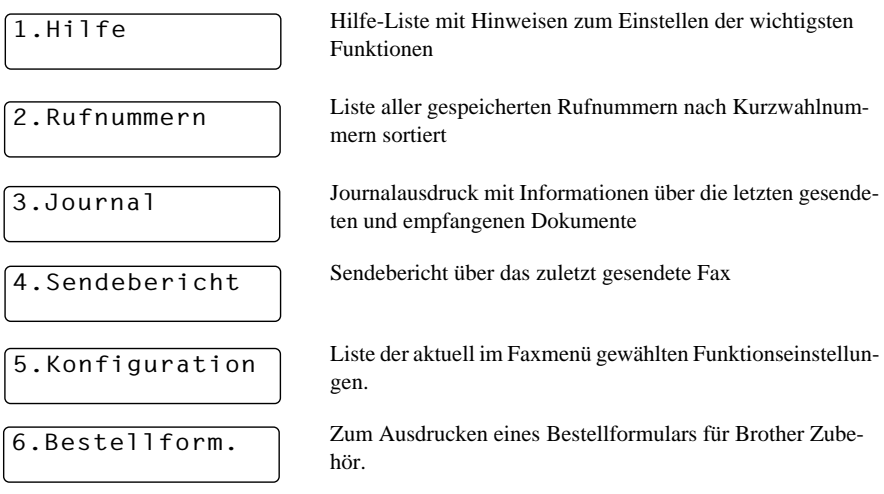

#### **Berichte und Listen ausdrucken**

**1** Drücken Sie die **Reports**-Taste.

**2** Drücken Sie  $\odot$  oder  $\oslash$ , um den gewünschten Bericht zu wählen, und drücken Sie dann **Menu/Set**

#### — **oder** —

geben Sie die Funktionsnummer des Berichtes oder der Liste ein, z. B. **1** für die Hilfe-Liste.

# *9* **Kopieren**

# **Grundfunktionen**

Mit Ihrem MFC können Sie bis zu 99 Kopien eines Dokumentes anfertigen.

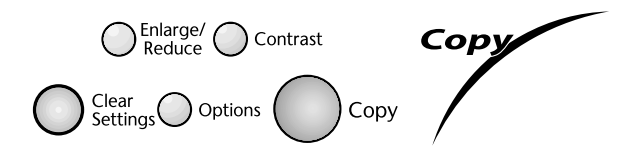

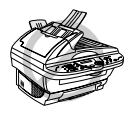

**Ziehen Sie während des Kopiervorganges nicht am Papier.** 

Beachten Sie, dass Zeichen, die weniger als 4 mm vom Rand entfernt sind, nicht kopiert werden können.

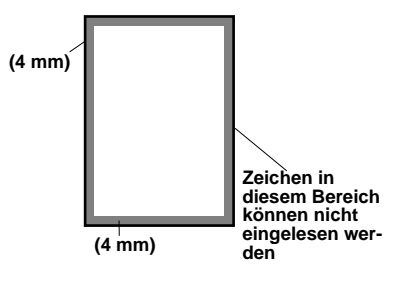

# **Einmal kopieren**

- **1** Legen Sie das Dokument mit der zu kopierenden Seite nach oben in den Vorlageneinzug oder mit der zu kopierenden Seite nach unten auf das Vorlagenglas.
- **2** Drücken Sie **Copy**.

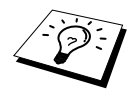

Um den Kopiervorgang abzubrechen und das Original freizugeben, drücken Sie **Stop/Exit**.

## **Mehrfach kopieren mit dem Vorlageneinzug**

- **1** Legen Sie das Dokument mit der zu kopierenden Seite nach oben in den Vorlageneinzug.
- **2** Geben Sie über die Zifferntasten die gewünschte Kopienanzahl (bis zu 99) ein, z. B. **3**, **8** für 38 Kopien.
- **3** Drücken Sie **Copy**.

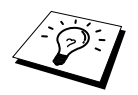

Um die Kopien sortiert abzulegen, verwenden Sie die Taste **Options** [\(siehe](#page-62-0) Sor[tiert kopieren \(mit dem Vorlageneinzug\)](#page-62-0), Seite 54).

# **Mehrfach kopieren mit dem Vorlagenglas**

**1** Öffnen Sie die Vorlagenabdeckung.

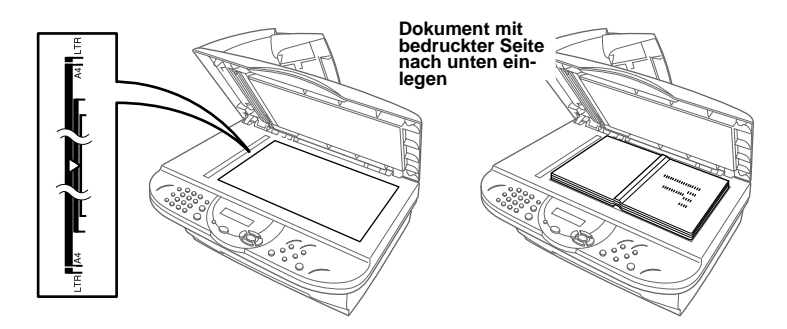

- **2** Legen Sie das Dokument mit der zu kopierenden Seite nach unten auf das Vorlagenglas. Zentrieren Sie es mit Hilfe der Markierungen links neben dem Vorlagenglas und schliessen Sie die Vorlagenabdeckung.
- **3** Geben Sie über die Zifferntasten die gewünschte Kopienanzahl (bis zu 99) ein, z. B. **3**, **8** für 38 Kopien.
- **4** Drücken Sie **Copy**.

## **Speicher-voll-Meldung**

Wenn beim Einlesen eines Dokumentes der Speicher voll wird, erscheint die Meldung:

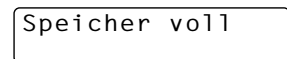

Erscheint die Meldung beim Einlesen der ersten Seite, drücken Sie **Stop/Exit**, um die Funktion abzubrechen und das Dokument jeweils nur einmal zu kopieren. Erscheint die Meldung beim Einlesen der zweiten oder folgender Seiten können Sie **Copy** drücken, um eventuell bereits vollständig eingelesene Seiten zu kopieren, — **oder**— mit **Stop/Exit** die Funktion abzubrechen.

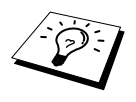

Sie sollten nun die eventuell im Speicher empfangenen Faxe löschen, um wieder freien Speicher zu schaffen. Dazu können Sie die Faxspeicherung ausschalten **oder** — die gespeicherten Faxe ausdrucken lassen (siehe [Gespeichertes Fax](#page-40-0)  drucken[, Seite 32\)](#page-40-0).

# **Kopieren - Temporäre Einstellungen**

Sie können mit den Tasten **Enlarge/Reduce**, **Contrast** und **Options** verschiedene Kopiereinstellungen vornehmen. Diese Einstellungen sind temporäre Einstellungen. Sie werden 45 Sekunden nach dem nächsten Kopiervorgang wieder auf die Grundeinstellungen (Ursprungswerte) zurückgesetzt (siehe *[Kopieren - Grundeinstellungen](#page-65-0)*, Seite 57). Wenn Sie die temporären Einstellungen zum Kopieren eines weiteren Dokumentes verwenden möchten, legen Sie dieses vor Ablauf der 45 Sekunden in den Vorlageneinzug oder auf das Vorlagenglas.

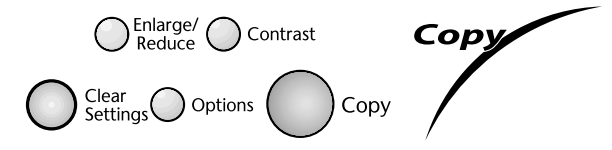

### **Mehrere temporäre Einstellungen ändern**

Probieren Sie verschiedene Einstellungsmöglichkeiten aus, um die besten Ergebnisse zu erzielen.

Nachdem Sie Einstellungen mit der Taste **Enlarge/Reduce**, **Contrast** oder **Options** vorgenommen haben, erscheint im Display:

COPY oder mit Option wählen

Drücken Sie  $\oslash$  oder  $\oslash$ , wenn Sie weitere Kopiereinstellungen vornehmen möchten — **oder** —

drücken Sie **Copy**, um den Kopiervorgang zu starten.

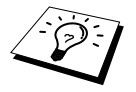

.

Um die temporären Einstellungen zu löschen und wieder auf die Grundeinstellungen zurückzusetzen, drücken Sie **Clear Settings**.

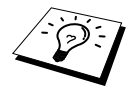

Das LCD zeigt den aktuellen Kopierstatus an. Sie können verschiedene Kopiereinstellungen vornehmen.

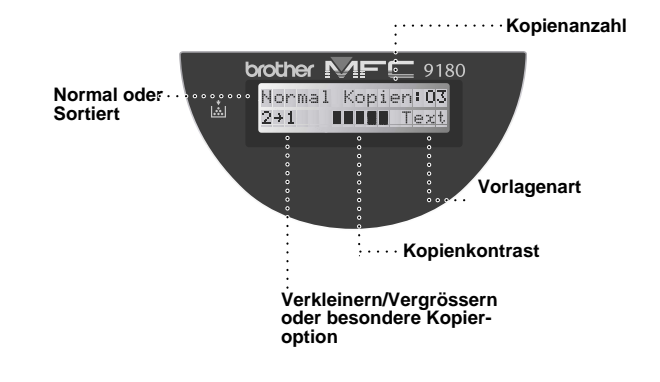

## **Vergrössern und Verkleinern**

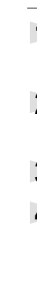

**1** Legen Sie das Dokument mit der zu kopierenden Seite nach oben in den Vorlageneinzug oder mit der zu kopierenden Seite nach unten auf das Vorlagenglas.

**2** Falls Sie mehrmals kopieren möchten, geben Sie die gewünschte Kopienanzahl über die Zifferntasten ein (bis zu 99).

**3** Drücken Sie **Enlarge/Reduce**.

**4** Wählen Sie mit  $\otimes$  oder  $\otimes$  die gewünschte Vergrösserungs- oder Verkleinerungsstufe. Sie können auf  $141\%$ ,  $150\%$ ,  $200\%$  oder  $400\%$  vergrössern, indem Sie die Taste  $\odot$  drücken — **oder** —

Sie können auf **71%**, **50 %** oder **25%** der Originalgrösse verkleinern, indem Sie die Taste drücken

— **oder** —

Sie können mit  $\oslash$  oder  $\oslash$  die Einstellung **Manuell** wählen und **Menu/Set** drücken, um anschliessend die gewünschte Vergrösserungs-/Verkleinerungsstufe (zwischen 25% und 400%) mit den Zifferntasten einzugeben. Zum Beispiel: **5**, **3** zum Verkleinern auf 53%.

#### **5** Drücken Sie **Menu/Set**.

**6** Drücken Sie **Copy** — **oder** — drücken Sie  $\textcircled{x}$  oder  $\textcircled{x}$ , um weitere Kopiereinstellungen vorzunehmen.

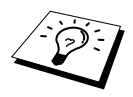

men.

Wenn eine Vergrösserungs- oder Verkleinerungsstufe gewählt ist, können die Kopieroptionen **2**→**1**, **4**→**1** und **Poster** nicht verwendet werden.

# **Kopienkontrast**

Sie können den Kontrast wie folgt erhöhen oder verringern.

- **1** Legen Sie das Dokument mit der zu kopierenden Seite nach oben in den Vorlageneinzug oder mit der zu kopierenden Seite nach unten auf das Vorlagenglas.
- **2** Falls Sie mehrmals kopieren möchten, geben Sie die gewünschte Kopienanzahl über die Zifferntasten ein (bis zu 99).

**3** Drücken Sie **Contrast**.

- **4** Drücken Sie  $\left\langle \cdot, \cdot \right\rangle$ , um den Kontrast der Kopie zu verringern, oder  $\oslash$ , um den Kontrast zu erhöhen. Drücken Sie dann **Menu/Set**.
- **5** Drücken Sie **Copy oder** drücken Sie  $\oslash$  oder  $\oslash$ , um weitere Einstellungen vorzuneh-

 $-$  **H**  $\blacksquare$   $\square$   $\square$   $+$ , dann SET

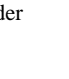

**Kopieren**

# **Taste Options**

Mit dieser Taste können die folgenden Einstellungen gewählt werden. Diese Einstellungen gelten **nur für die nächste Kopie**. Im Folgenden werden die einzelnen Funktionen erklärt.

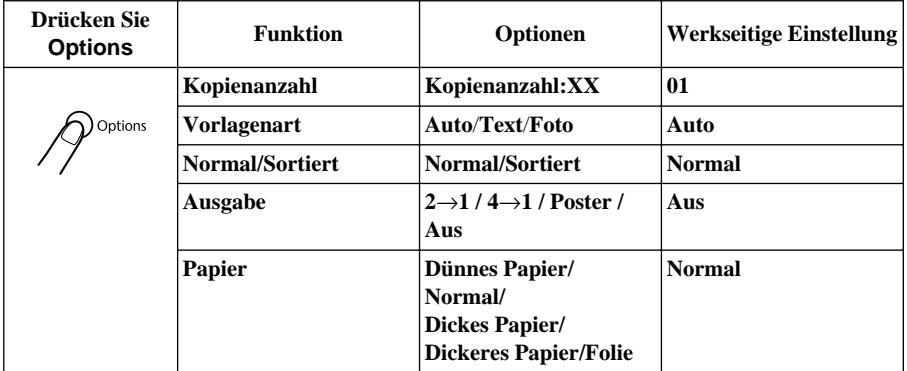

## **Vorlagenart**

Mit dieser Funktion können Sie die Auflösung entsprechend der Art der verwendeten Vorlage einstellen (**Text**, **Auto** oder **Foto**).

- **1** Legen Sie das Dokument mit der zu kopierenden Seite nach oben in den Vorlageneinzug oder mit der zu kopierenden Seite nach unten auf das Vorlagenglas.
- **2** Falls Sie mehrmals kopieren möchten, geben Sie die gewünschte Kopienanzahl über die Zifferntasten ein (bis zu 99).
- **3** Drücken Sie **Options**, wählen Sie mit  $\oslash$  oder  $\oslash$  die Anzeige **Vorlagenart** und drücken Sie dann **Menu/Set**.
- **4** Wählen Sie mit  $\odot$  oder  $\oslash$  die gewünschte Einstellung und drücken Sie **Menu/Set**. **Text** (reiner Text)

**Auto** (Zeichnungen, Grafiken oder jede beliebige Kombination einschliesslich Fotos) **Foto** (nur Foto)

**5** Drücken Sie **Copy** — **oder** — drücken Sie  $\oslash$  oder  $\oslash$ , um weitere Einstellungen vorzunehmen.

# <span id="page-62-0"></span>**Sortiert kopieren (mit dem Vorlageneinzug)**

Zum mehrfachen Kopieren einer mehrseitigen Vorlage können Sie wählen, ob die Kopien **sortiert** (Seite 1, 2, 1, 2) oder **normal** (1, 1, 2, 2) ausgegeben werden sollen.

- **1** Legen Sie das Dokument mit der zu kopierenden Seite nach oben in den Vorlageneinzug.
- **2** Geben Sie über die Zifferntasten die gewünschte Kopienanzahl ein (bis zu 99).
- **3** Drücken Sie Options. Wählen Sie mit  $\oslash$  oder  $\oslash$  die Einstellung **Normal/Sortiert** und drücken Sie **Menu/Set**.
- **4** Wählen Sie mit  $\textcircled{2}$  oder  $\textcircled{3}$  die Einstellung **Sortiert** und drücken Sie **Menu/Set**.
- **5** Drücken Sie Copy oder drücken Sie  $\oslash$  oder  $\oslash$ , um weitere Einstellungen vorzunehmen.

# **Ausgabeart (mit dem Vorlageneinzug)**

Sie können Papier sparen, indem Sie 2 oder 4 Seiten auf ein Blatt kopieren.

- **1** Legen Sie das Dokument mit der zu kopierenden Seite nach oben in den Vorlageneinzug.
- **2** Geben Sie über die Zifferntasten die gewünschte Kopienanzahl (bis zu 99) ein.
- **3** Drücken Sie **Options**, wählen Sie mit  $\otimes$  oder  $\leftrightarrow$  die Anzeige **Ausgabe** und drücken Sie **Menu/Set**.
- **4** Wählen Sie mit  $\textcircled{2}$  oder  $\textcircled{2}$  die Einstellung 2→1, 4→1 oder Aus und drücken Sie **Menu/Set**.
- **5** Drücken Sie Copy oder drücken Sie  $\oslash$  oder  $\oslash$ , um weitere Einstellungen vorzunehmen.

# **Ausgabeart (mit dem Vorlagenglas)**

Sie können Papier sparen, indem Sie 2 oder 4 Seiten auf ein Blatt kopieren. Sie können über das Vorlagenglas auch z. B. ein Foto vergrössert auf mehreren Seiten ausdrucken lassen, so dass es zu einem Poster zusammengeklebt werden kann.

**1** Legen Sie das Dokument mit der zu kopierenden Seite nach unten auf das Vorlagenglas.

- **2** Geben Sie über die Zifferntasten die gewünschte Kopienanzahl (bis zu 99) ein.
- **3** Drücken Sie **Options**, wählen Sie mit  $\oslash$  oder  $\oslash$  die Anzeige Ausgabe und drücken Sie **Menu/Set**.
- **4** Wählen Sie mit ⊙ oder  $\Diamond$  die Einstellung 2→1, 4→1, Poster oder Aus und drücken Sie **Menu/Set**.

**5** Drücken Sie **Copy**.

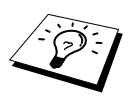

Wenn Sie in Schritt 4 die Option **2**→**1** oder **4**→**1** gewählt haben, legen Sie jeweils das nächste Dokument auf das Vorlagenglas und drücken Sie **Menu/Set**. Nachdem alle Dokumente eingelesen wurden, drücken Sie **Copy**.

Nä.Seite:SET Beenden:COPY

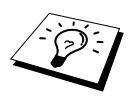

Die Ausgabearten **2**→**1**, **4**→**1** oder **Poster** können nicht verwendet werden, wenn mit der Taste **Enlarge/Reduce** eine Vergrösserungs- oder Verkleinerungsstufe gewählt wurde. Beachten Sie, dass die Poster-Funktion nur verwendet werden kann, wenn das Dokument über das Vorlagenglas (nicht über den Vorlageneinzug) kopiert wird. Diese Option kann nur verwendet werden, wenn einmal kopiert wird.

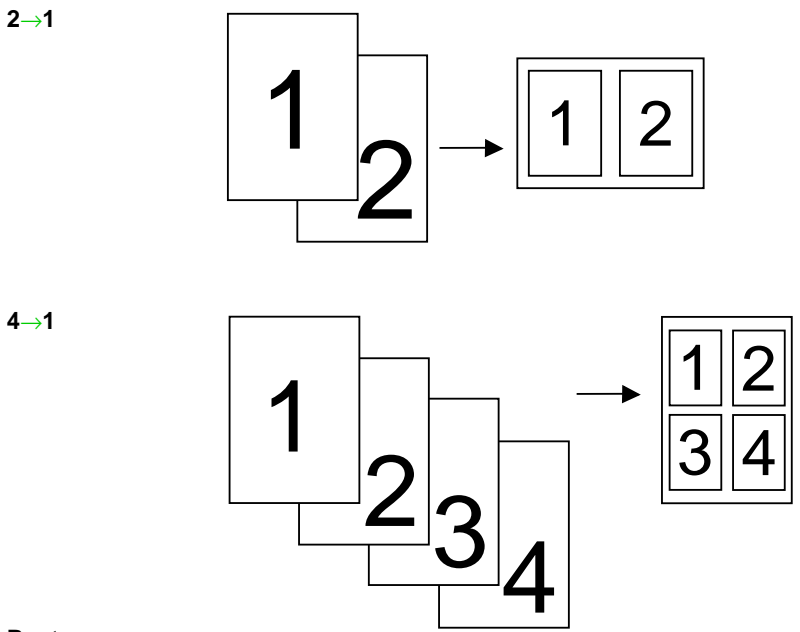

#### **Poster**

Sie können ein Foto auf Postergrösse vergrössern lassen.

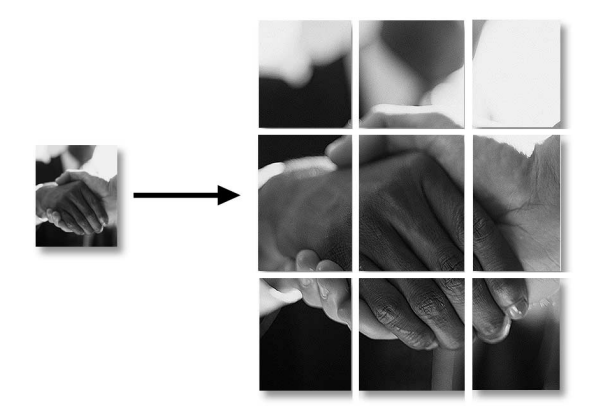

# **Papier**

Sie können die folgenden Papiersorten zum Kopieren verwenden. Damit Sie die beste Kopierqualität erhalten, sollten Sie das MFC auf die zum Kopieren verwendete Papiersorte einstellen:

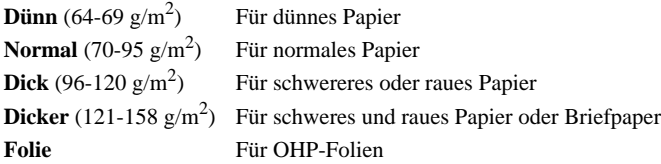

- **1** Drücken Sie **Options**, wählen Sie mit  $\text{Q}$  oder  $\text{Q}$  die Anzeige **Papier** und drücken Sie **Menu/Set**.
- **2** Wählen Sie mit  $\oslash$  oder  $\oslash$  die Einstellung entsprechend dem verwendeten Papier und drücken Sie **Menu/Set**.
- **3** Drücken Sie **Copy oder** drücken Sie  $\oslash$  oder  $\oslash$ , um weitere Einstellungen vorzunehmen.

# <span id="page-65-0"></span>**Kopieren - Grundeinstellungen**

## **Grundeinstellungen ändern**

Die Grundeinstellungen zum Kopieren gelten für alle Dokumente und bleiben wirksam, bis sie wieder im Funktionsmenü (**Menu/Set, 3**) geändert werden.

Sie können die Grundeinstellungen für die Vorlagenart und den Kopienkontrast ändern sowie die Papiersorte angeben.

Zum Ändern der Grundeinstellungen drücken Sie **Menu/Set**, dann **3**. Wählen Sie die zu ändernde Funktion durch Eingabe der entsprechenden Ziffer (z. B. **2** für **Kontrast**). Wählen Sie dann mit oder die gewünschte Einstellung und speichern Sie diese, indem Sie **Menu/Set** drücken. Drücken Sie **Stop/Exit**, um das Menü zu verlassen — **oder** — wählen Sie mit  $\otimes$  oder  $\leftrightarrow$  die nächste Einstellung, die geändert werden soll.

Drücken Sie **Menu/Set**, dann **3**:

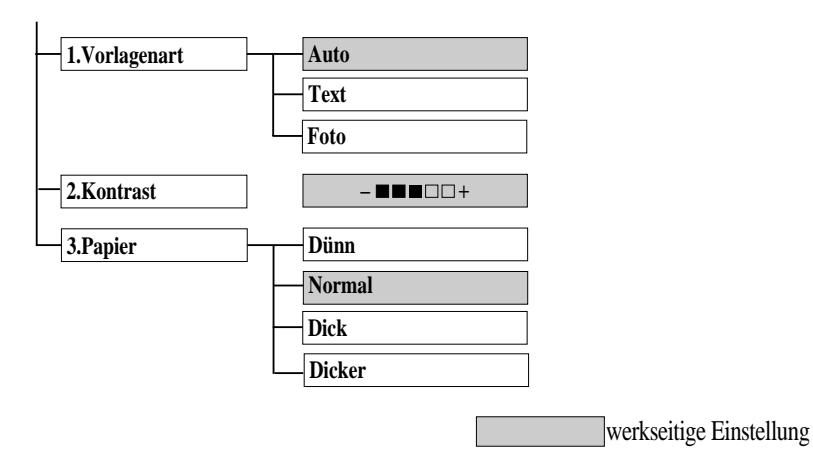

# **Vorlagenart**

Mit dieser Funktion können Sie die Auflösung entsprechend der Art der verwendeten Vorlage (**Auto**, **Text** oder **Foto**) einstellen.

- **1** Drücken Sie **Menu/Set**, **3**, **1**.
- **2** Wählen Sie mit  $\textcircled{z}$  oder  $\textcircled{z}$  die Einstellung **Auto**, **Text** oder **Foto** und drücken Sie **Menu/Set**.

**Text** (reiner Text) **Auto** (Zeichnungen, Grafiken oder jede beliebige Kombination einschliesslich Fotos) **Foto** (nur Foto)

**3** Drücken Sie **Stop/Exit**.

# **Kopienkontrast**

Sie können den Kontrast wie folgt erhöhen oder verringern.

- **1** Drücken Sie **Menu/Set**, **3**, **2**.
- **2** Drücken Sie  $\langle \cdot \rangle$ , um den Kopienkontrast zu verringern, oder  $\langle \cdot \rangle$ , um den Kontrast zu erhöhen. Drücken Sie dann **Menu/Set**.
- **3** Drücken Sie **Stop/Exit**.

# **Papier**

Sie können die folgenden Papiersorten zum Kopieren verwenden. Damit Sie die beste Kopierqualität erhalten, sollten Sie das MFC auf die zum Kopieren verwendete Papiersorte einstellen:

**Dünn**  $(64-69 \text{ g/m}^2)$  Für dünnes Papier oder dünne Folien

**Normal** (70-95 g/m2) Für normales Papier

**Dick**  $(96-120 \text{ g/m}^2)$  Für schwereres oder raues Papier

Dicker (121-158 g/m<sup>2</sup>) Für schweres und raues Papier oder Briefpaper

- **1** Drücken Sie **Menu/Set**, **3**, **3**.
- **2** Wählen Sie mit  $\odot$  oder  $\odot$  die Einstellung entsprechend dem verwendeten Papier und drücken Sie **Menu/Set**.
- **3** Drücken Sie **Stop/Exit**.

# *10* **Drucken**

# **Besondere Druckfunktionen**

# **Drucken unter Windows®**

Die Druckertreiber für Microsoft® Windows® 95, 98, 98SE, ME, Windows NT® Workstation Version 4.0 und 2000 Professional sind auf der mitgelieferten CD-ROM enthalten. Sie können den gewünschten Treiber einfach mit dem Brother Installationsprogramm unter Windows® installieren (siehe *Schnellstart-Anleitung*). Die Treiber unterstützen den Brother Kompressionsmodus zur Erhöhung der Geschwindigkeit beim Drucken mit Windows®-Anwendungen, und ermöglichen es, verschiedene Druckerfunktionen, einschliesslich des Tonersparmodus und benutzerdefinierter Formate, einzustellen.

# **Erweitertes Speichermanagement**

Das MFC ist mit der Brother Datenkompressions-Technik ausgestattet, die Grafikdaten und geladene Schriften automatisch komprimiert und so den MFC-Speicher optimal nutzt. Dadurch werden Speicherfehler vermieden, und es können die meisten Seiten mit 600 dpi Grafiken sowie Textdaten, einschliesslich grosser Schriften, mit dem Standardspeicher gedruckt werden.

# **Gleichzeitig drucken und faxen**

Das Gerät kann auch vom Computer gesendete Daten drucken, während es Faxe sendet bzw. im Speicher empfängt oder Daten in den Computer einscannt. Wenn das Gerät jedoch ein Dokument kopiert oder ein Fax auf Papier empfängt, unterbricht es den PC-Ausdruck und setzt ihn automatisch fort, wenn das Kopieren bzw. der Faxausdruck abgeschlossen ist. Das Senden von Faxen wird auch während des Ausdrucks von PC-Daten fortgesetzt.

# **Drucken**

# **Multifunktionsschacht**

Über den Multifunktionsschacht können Normalpapier, Briefumschläge, Organizer-Papier, Postkarten, Etiketten und Folien eingezogen werden. Wenn das MFC Daten vom Computer empfängt, startet es den Druckvorgang durch Einziehen eines Blatt Papiers aus dem Multifunktionsschacht.

-Wählen Sie den Druckbefehl in Ihrem Anwendungsprogramm.

Ihr Computer sendet einen Druckbefehl und Druckdaten zum MFC. Bei mehrseitigen Dokumenten wird jeweils die nächste Seite automatisch ausgedruckt.

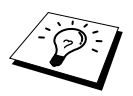

Sie können Papierquelle, Papierformat und Druckausrichtung in Ihrem Anwendungsprogramm wählen.

Falls das Anwendungsprogramm keine benutzerdefinierten Papierformate unterstützt, sollten Sie das nächstgrössere Papierformat wählen. Ändern Sie dann den linken und rechten Rand im Anwendungsprogramm entsprechend der Grösse des Papiers.

# **Manuell beidseitig bedrucken (Duplex-Druck)**

Der mitgelieferte Druckertreiber für Windows® 95, 98, 98SE, ME und Windows NT<sup>®</sup> Workstation Version 4.0 ermöglicht das manuelle beidseitige Bedrucken des Papiers. (Genauere Informationen finden Sie im Hilfe-Bildschirm des Druckertreibers.)

Das MFC druckt zuerst alle gerade nummerierten Seiten. Danach werden Sie durch eine Meldung des Windows®-Treibers aufgefordert, das Papier neu einzulegen. Glätten Sie das Papier, bevor Sie es neu einlegen, damit kein Papierstau entsteht. Wir empfehlen, kein sehr dünnes oder sehr dickes Papier zu verwenden. Falls zwei oder mehr Seiten auf einmal eingezogen werden, sollten Sie den Stapel mit Ausnahme der obersten Seite während des Papiereinzugs festhalten.

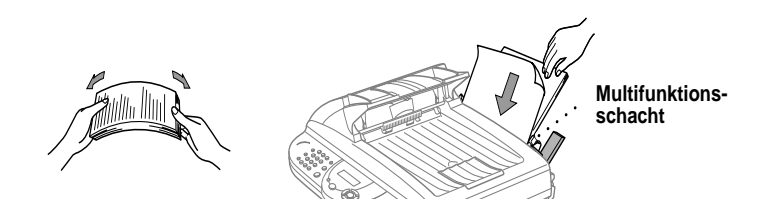

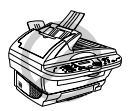

**Beim manuellen beidseitigen Bedrucken kann es Vorkommen, dass ein Papierstau entsteht oder die Druckqualität nicht so gut wie beim normalen Drucken ausfällt.**

## **Briefumschläge einlegen**

Es können bis zu 10 Umschläge in den Multifunktionsschacht eingelegt werden. Achten Sie darauf, dass Briefumschläge wie unten gezeigt eingelegt werden. Halten Sie den blauen Papierhebel beim Einlegen der Umschläge nach unten gedrückt. Verschieben Sie die Papierführungen entsprechend der Breite der Umschläge.

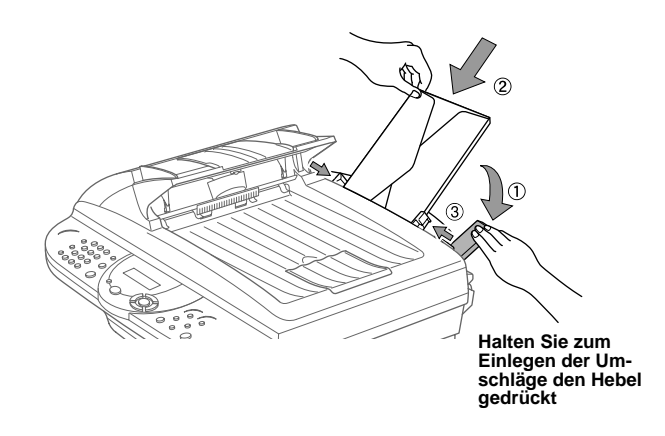

# **Papierablage**

Das Gerät legt das Papier mit der bedruckten Seite nach unten auf der Papierablage an der Vorderseite des Gerätes ab. Wenn Sie Folien bedrucken, sollten Sie die bedruckten Folien sofort von der Ablage herunternehmen, um einen Papierstau und gewellte Bögen zu vermeiden.

## **Reset-Taste**

Mit dieser Taste können Daten im Druckerspeicher gelöscht werden.

# **Druckermenü-Funktionen**

## **Liste der internen Schriften drucken**

Sie können wie folgt eine Liste mit Schriftbeispielen der internen Schriften ausdrucken lassen.

- **1** Drücken Sie **Menu/Set**, **4**, **1**, **1**.
- **2** Drücken Sie **Fax Start**. Die Liste wird ausgedruckt.
- **3** Drücken Sie **Stop/Exit**.

#### **Drucker-Konfigurationsliste drucken**

Sie können auch eine Liste mit den aktuellen Druckereinstellungen ausdrucken lassen.

- **1** Drücken Sie **Menu/Set**, **4**, **1**, **2**.
- **2** Drücken Sie **Fax Start**. Die Liste wird ausgedruckt.
- **3** Drücken Sie **Stop/Exit**.

### **Zurücksetzen auf werkseitige Einstellungen**

Sie können das MFC wieder auf die werkseitigen Einstellungen zurücksetzen. Die permanenten Schriften bleiben dabei erhalten, Makros werden jedoch gelöscht. (Benutzereinstellungen können mit dem RPC-Programm verändert werden (siehe *[Drucken unter DOS](#page-123-0)*, Seite 115).

- **1** Drücken Sie **Menu/Set**, **4**, **2**. Im Display erscheint:
- **2** Drücken Sie **1**, um das Gerät auf die werkseitigen Einstellungen zurückzusetzen — **oder** — drücken Sie **2**, um das Menü ohne Zurücksetzen des Druckers zu verlassen.
- **3** Drücken Sie **Stop/Exit**.

1.Reset 2.Nein

# **Verwendbare Druckmedien**

Damit Sie die beste Druckqualität erhalten, ist es wichtig, dass Sie das richtige Papier bzw. Druckmedium verwenden:

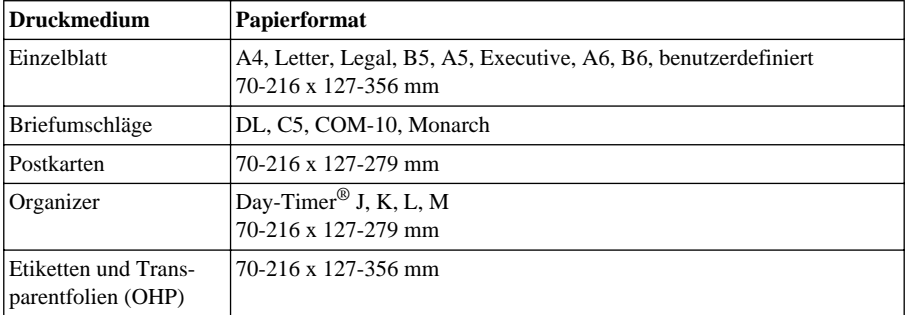

#### **Fassungsvermögen**

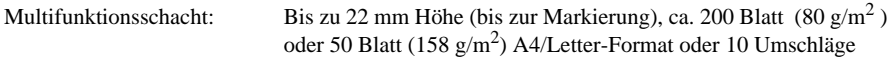

Fassungsvermögen der

Ca. 50 A4/Letter-Blätter (80 g/m<sup>2</sup>)

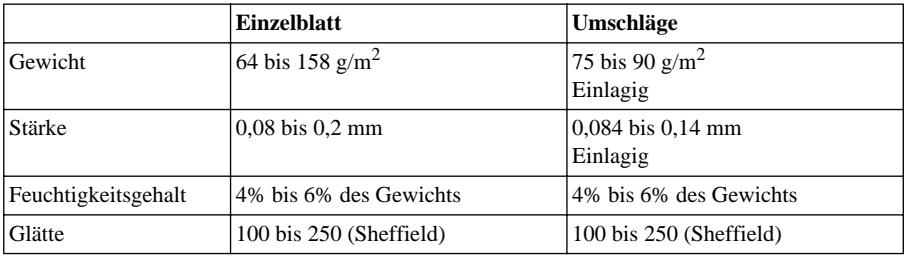

#### **Empfohlene Papiersorten**

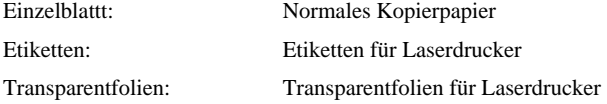

# *11* **Druckertreiber (Windows®)**

# **Verwenden des Brother MFC-9180 Druckertreiber**

Ein Druckertreiber übersetzt die vom Computer gesendeten Daten mit Hilfe einer Drucker- oder Seitenbeschreibungssprache in das vom jeweiligen Drucker benötigte Format.

Die Druckertreiber für das MFC befinden sich auf der mitgelieferten CD-ROM. Eine genaue Beschreibung zur Installation der Druckertreiber finden Sie in der mitgelieferten Schnellstart-Anleitung. Der aktuellste Druckertreiber kann auch jeweils von der Brother Solutions Center Website http://solutions.brother.com heruntergeladen werden.

# **Druckertreiber (nur für Windows®)**

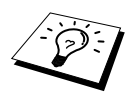

Die in diesem Kapitel gezeigten Bildschirmabbildungen zeigen die Windows® 98 Bildschirme. Je nachdem, welches Windows® Betriebssystem Sie verwenden, kann das am Monitor angezeigte Bild von den Abbildungen abweichen.

Weitere Informationen erhalten Sie in der Online-Hilfe des Druckertreibers.

# **Registerkarte "Grundeinstellungen"**

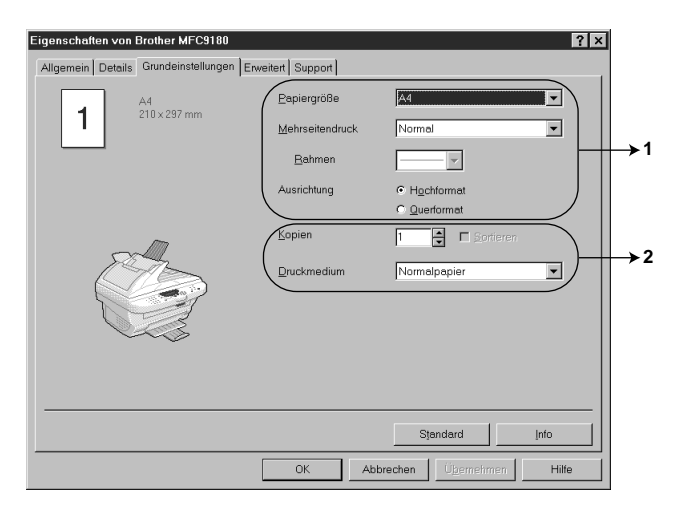

- 1. Wählen Sie **Papiergröße**, **Mehrseitendruck** und **Ausrichtung**.
- 2. Wählen Sie die Anzahl **Kopien** und das **Druckmedium**.
# **Papiergrösse**

Wählen Sie im Dropdown-Listenfeld die **Papiergröße** entsprechend dem zum Drucken eingelegten Papier.

# **Mehrseitendruck**

Mit dieser Funktion können durch Verkleinerung des Ausdruckes mehrere Seiten auf ein Blatt gedruckt werden oder durch Vergrösserung beim Ausdruck eine Seite, z. B. zum Erstellen eines Posters, auf mehrere Blätter verteilt gedruckt werden.

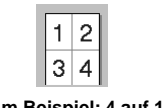

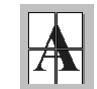

**Zum Beispiel: 4 auf 1 Zum Beispiel: 1 auf 2x2 Seiten**

# **Rahmen**

Für den Ausdruck mehrerer Seiten auf ein Blatt mit Hilfe der Mehrseitendruck-Funktion können Sie wählen, ob um die einzelnen Seiten ein durchgezogener, ein gestrichelter oder gar kein Rahmen gezogen werden soll.

# **Ausrichtung**

Wählen Sie hier, ob im Hoch- oder Querformat gedruckt werden soll.

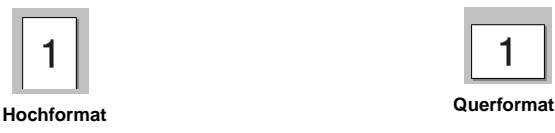

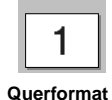

# **Kopien**

Legt fest, wie oft das Dokument gedruckt werden soll.

# **Sortieren**

Diese Funktion kann nur eingestellt werden, wenn mehr als eine Kopie gewählt wurde und mehrere Seiten kopiert werden. Wenn **Sortieren** aktiviert ist, werden zuerst alle Seiten des Dokumentes einmal ausgedruckt und anschliessend der Ausdruck des gesamten Dokumentes wiederholt, bis die angegebene Kopienanzahl erreicht ist. Wenn diese Option nicht aktiviert ist, werden zuerst alle Kopien der ersten Seite, dann alle Kopien der zweiten Seite usw. ausgedruckt.

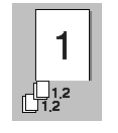

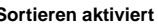

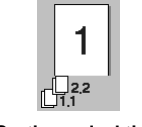

**Sortieren aktiviert Sortieren deaktiviert**

# **Druckmedium**

Sie können die folgenden Druckmedien verwenden. Um die optimale Druckqualität zu erhalten, sollten Sie hier die Einstellung entsprechend dem zum Drucken verwendeten Papier einstellen.

*Normalpapier Dünnes Papier Dickes Papier Dickeres Papier Briefpapier Folien*

Zur Verwendung von Standardpapier wählen Sie *Normalpapier*. Für schwereres oder raues Papier und für Briefumschläge wählen Sie *Dickes Papier* oder *Dickeres Papier*. Zum Bedrucken von OHP-Folien wählen Sie *Folien*.

# **Registerkarte "Erweitert"**

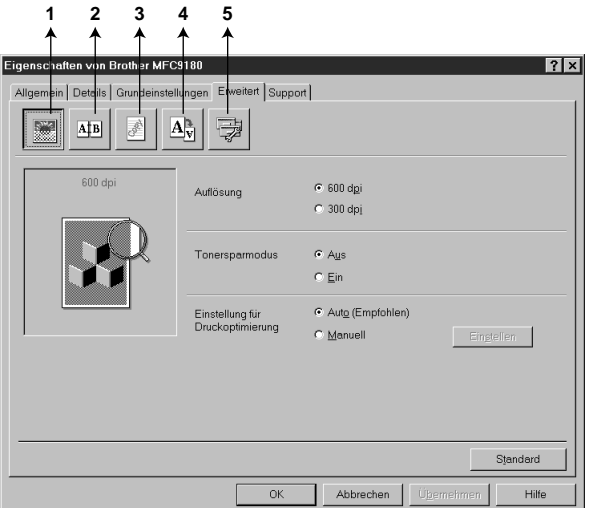

Klicken Sie auf das entsprechende Symbol, um die folgenden Einstellungen zu ändern:

- 1. **Druckqualität**
- 2. **Duplex**
- 3. **Wasserzeichen**
- 4. **Seiteneinstellungen**
- 5. **Geräteoptionen**

## **Druckqualität**

#### **Auflösung**

Es können die folgenden Auflösungen gewählt werden:

- **300 dpi**
- **600 dpi**

#### **Tonersparmodus**

Durch Aktivieren dieser Option können Sie Toner sparen. Der Ausdruck wird dadurch etwas heller.

#### **Einstellung für Druckoptimierung (nur unter Windows® 95/98/98SE/Me)**

Die Druckoptimierung wird zur Steigerung der Druckqualität in Abhängigkeit von der Art des zu druckenden Dokumentes (Foto, Grafik oder eingescanntes Bild) verwendet. Wenn **Auto (Empfohlen)** gewählt ist, druckt das MFC automatisch mit den besten Einstellungen.

Wenn Sie **Manuell** aktivieren und dann auf **Einstellen** klicken, können Sie **Helligkeit**, **Kontrast** und die **Grafikqualität** manuell einstellen.

## **Duplex-Druck**

Klicken Sie auf das **Duplex-**Symbol, um Einstellungen für den manuellen Duplexdruck vorzunehmen.

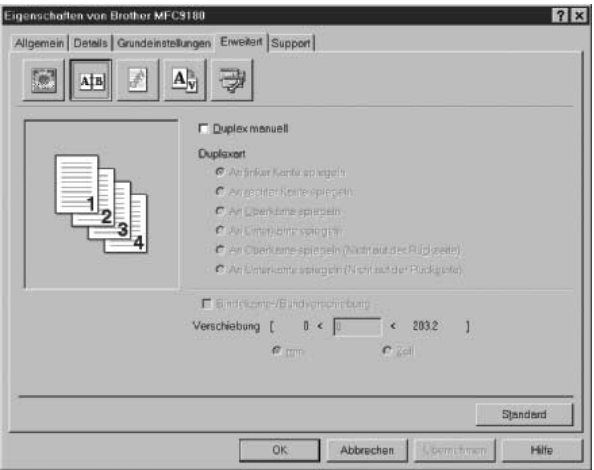

#### **Duplex manuell**

Diese Funktion wird zum beidseitigen Bedrucken des Papiers verwendet. Aktivieren Sie dazu **Duplex manuell** und wählen Sie eine der jeweils 6 Ausdruckarten für Hoch- und Querformat. Beim manuellen Duplexdruck werden zuerst alle Seiten mit gerader Seitennummer gedruckt. Dann wird der Ausdruck unterbrochen und es werden Anweisungen zum Neueinlegen des Papiers angezeigt. Nachdem Sie das Papier wieder eingelegt haben, klicken Sie auf **OK**, um die Seiten mit ungeraden Seitennummern auszudrucken.

#### **Bindekante-/Bundverschiebung**

Wenn Sie diese Option aktivieren, können Sie die Verschiebung der Bindekante in Zoll oder Millimeter angeben  $(0 - 203.2 \text{ mm}$  oder  $(0 - 8 \text{ Zol})$ .

## **Wasserzeichen**

Aktivieren Sie **Wasserzeichen benutzen**, um ein Bild, ein Logo oder einen Text als Wasserzeichen in Ihr Dokument einzufügen. Dazu können Sie eines der vorgegebenen Wasserzeichen benutzen, eine Bitmap-Datei verwenden oder selbst einen Text eingeben.

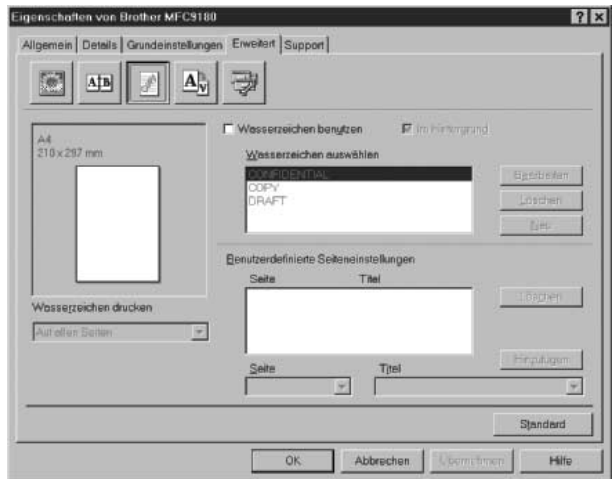

#### **Wasserzeichen benutzen**

Aktivieren Sie dieses Kontrollkästchen, wenn Sie Wasserzeichen verwenden möchten. Es können dann die im Folgenden erklärten Einstellungen vorgenommen werden.

#### **Wasserzeichen auswählen**

Wählen Sie das gewünschte Wasserzeichen.

#### **Im Hintergrund**

Wenn diese Option aktiviert ist, erscheint das Wasserzeichen im Hintergrund des Dokumentes. Wenn diese Option deaktiviert ist, erscheint das Wasserzeichen im Vordergrund, d. h. über dem Text des Dokumentes.

#### **Wasserzeichen drucken**

Sie können hier festlegen, auf welchen Seiten das Wasserzeichen ausgedruckt werden soll:

*Auf allen Seiten Nur auf der ersten Seite Ab der zweiten Seite Benutzerdefiniert*

Wenn Sie *Benutzerdefiniert* wählen, können Sie unter *Benutzerdefinierte Seiteneinstellungen* verschiedene Wasserzeichen für die einzelnen Seiten auswählen. Tragen Sie dazu im Feld **Seite** die Seitennummer ein und wählen Sie im Feld **Titel**, das Wasserzeichen, das auf diese Seite gedruckt werden soll, aus. Klicken Sie dann auf **Hinzufügen**.

#### **Wasserzeichen bearbeiten bzw. neues Wasserzeichen hinzufügen**

Sie können die Grösse und die **Position** des Wasserzeichens auf der Seite festlegen, indem Sie das gewünschte Wasserzeichen in der Liste auswählen und dann auf die Schaltfläche **Bearbeiten** klicken. Um ein neues Wasserzeichen hinzuzufügen, klicken Sie auf die Schaltfläche **Neu**.

#### **Titel**

Geben Sie hier beim Erstellen eines neuen Wasserzeichens einen Namen ein, über den das Wasserzeichen in der Wasserzeichenliste ausgewählt werden kann.

#### **Art des Wasserzeichens**

Wählen Sie **Text**, wenn Text als Wasserzeichen, oder **Bitmap**, wenn eine Bitmap-Grafik als Wasserzeichen verwendet werden soll.

#### **Text für Wasserzeichen**

Geben Sie in das Feld **Text** den Text ein, der als Wasserzeichen gedruckt werden soll, und wählen Sie **Schriftart**, **Größe**, **Grauton** und **Stil**.

#### **Bitmap für Wasserzeichen**

Geben Sie den Dateinamen und den Ordner, in dem die gewünschte Bitmap gespeichert ist, in das Feld **Datei** ein oder klicken Sie auf **Durchsuchen**, um den Ordner und die Datei zu wählen. Falls gewünscht, können Sie im Feld **Skalierung** eine Vergrösserungs- bzw. Verkleinerungsstufe für die Grafik wählen bzw. eingeben.

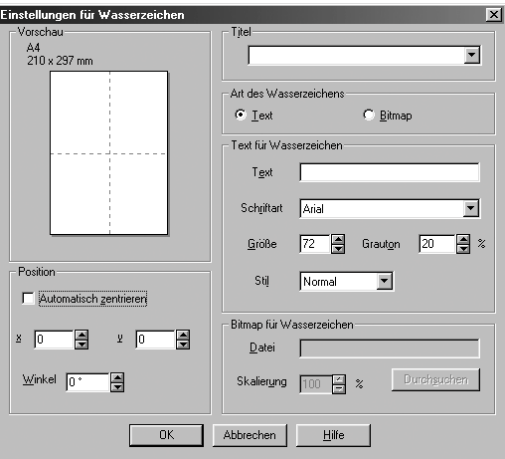

#### **Position**

Hier können Sie die Position auf der Seite festlegen, an der das Wasserzeichen gedruckt werden soll.

# **Seiteneinstellung**

Mit den Skalierungsoptionen können Sie den Ausdruck verkleinern oder vergrössern.

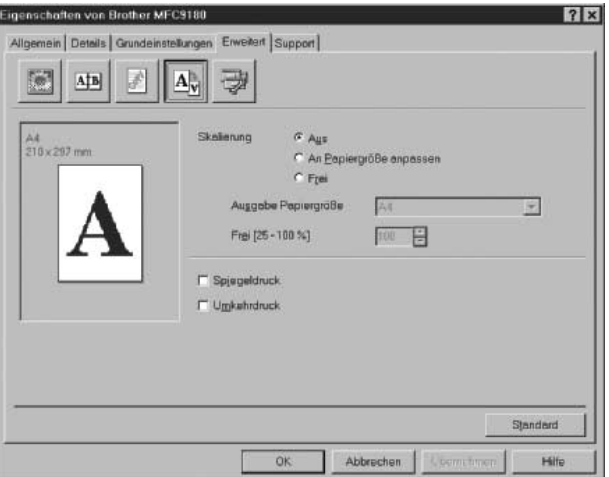

- 1. Aktivieren Sie **Aus**, wenn das Dokument ohne Vergrösserung/Verkleinerung gedruckt werden soll.
- 2. Aktivieren Sie **An Papiergröße anpassen**, wenn das Dokument eine andere Grösse hat als das verwendete Papier. Sie können dann die Grösse des zum Ausdruck verwendeten Papiers im Listenfeld **Ausgabe Papiergröße** wählen.
- 3. Aktivieren Sie **Frei**, um selbst eine Verkleinerungs- oder Vergrösserungsstufe anzugeben.

Aktivieren Sie **Spiegeldruck**, um die Seite spiegelverkehrt zu drucken, und/oder **Umkehrdruck**, um die Seite um 180 ˚ zu drehen.

# **Geräteoptionen**

Hier können Sie die folgenden Druckerfunktionen wählen:

- **• Quick Print Setup**
- **• Administrator (nur für Windows**® **95, 98, 98SE, ME)**
- **• Datum und Uhrzeit drucken**

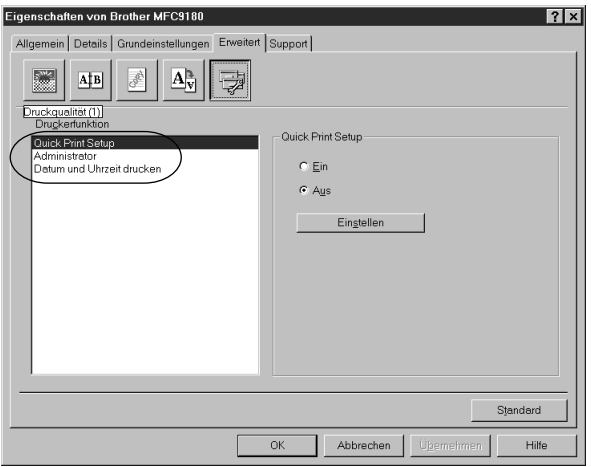

## **Quick Print Setup**

Die Funktion **Quick Print Setup** ermöglicht es, Druckertreibereinstellungen schnell und einfach zu wählen. Mit dem **Quick Print Setup** lassen sich die Einstellungen einfach durch Klicken mit der Maus auf das Druckersymbol in der Taskleiste anzeigen und ändern. Wählen Sie zur Verwendung dieser Funktion in den Geräteoptionen **Quick Print Setup** und aktivieren Sie **Ein** (bzw. **Aus**).

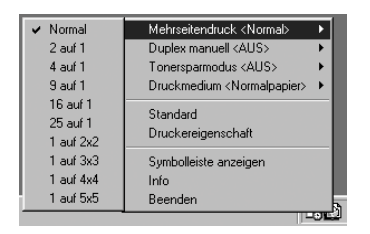

# **Administrator (nur für Windows® 95/98/98SE/Me)**

Mit den Administratoreinstellungen können Sie die Einstellungen für **Kopien**, **Skalierung** und **Wasserzeichen** sperren, damit nur nach Eingabe des richtigen Kennwortes Mehrfachkopien und Verkleinerungen/Vergrösserungen angefertigt oder Wasserzeichen-Einstellungen geändert werden können.

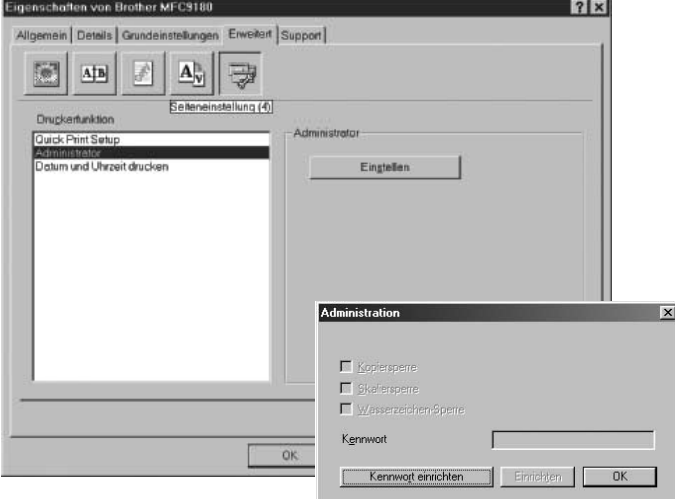

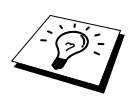

Bewahren Sie das eingegebene Kennwort an einem sicheren Platz auf, an dem Sie es jederzeit wieder finden. Wenn Sie das Kennwort nicht mehr wissen, können die genannten Einstellungen nicht mehr verwendet werden.

# **Datum und Uhrzeit drucken**

Wenn Sie diese Funktion aktivieren werden das Systemdatum und die Systemuhrzeit des Computers automatisch auf Ihre Dokumente gedruckt.

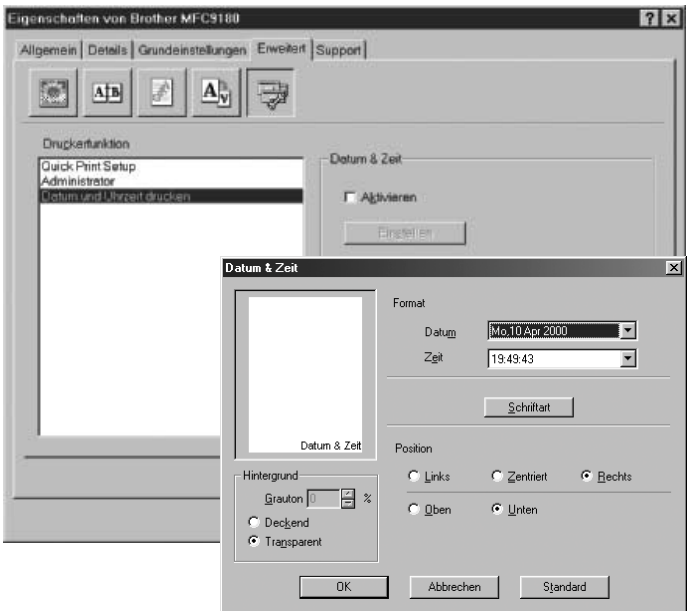

Klicken Sie auf **Einstellen**, um **Format**, **Position** und **Schriftart** der zu druckenden Zeitangaben zu wählen. Sie können wählen, ob der **Hintergrund** der Zeitangaben **Deckend** (als rechteckiges Feld) oder **Transparent** gedruckt werden soll. Wenn **Deckend** gewählt ist, kann der **Grauton** des Hintergrundes gewählt werden.

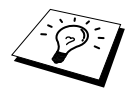

Das im Formatfeld angezeigte Datum, dient nur als Beispiel für das Format, in dem das Datum gedruckt wird. Auf die Dokumente wird jeweils die beim Ausdruck aktuelle Systemzeit gedruckt.

# **Registerkarte "Support"**

Auf dieser Registerkarte finden Sie Informationen über die Druckertreiberversion und Druckertreibereinstellungen. Zusätzlich können Sie über diese Registerkarte die Verbindung zum Brother Solutions Center und zu den Webseiten für das Druckertreiber-Update herstellen.

#### **Brother Solutions Center**

Das **Brother Solutions Center** ist eine Website die Ihnen verschiedene Informationen über Ihr Brother Produkt einschliesslich FAQ's (häufig gestellte Fragen), Benutzerhandbücher, Treiber-Updates und Tipps zur Verwendung des Gerätes liefert.

#### **Web Update**

**Web Update** sucht auf der Brother Website nach neuen Druckertreiberversionen und lädt diese automatisch, um den Druckertreiber auf Ihrem System zu aktualisieren.

#### **Einstellungen prüfen**

Klicken Sie hier, um sich eine Liste mit den aktuellen Druckertreibereinstellungen anzeigen zu lassen.

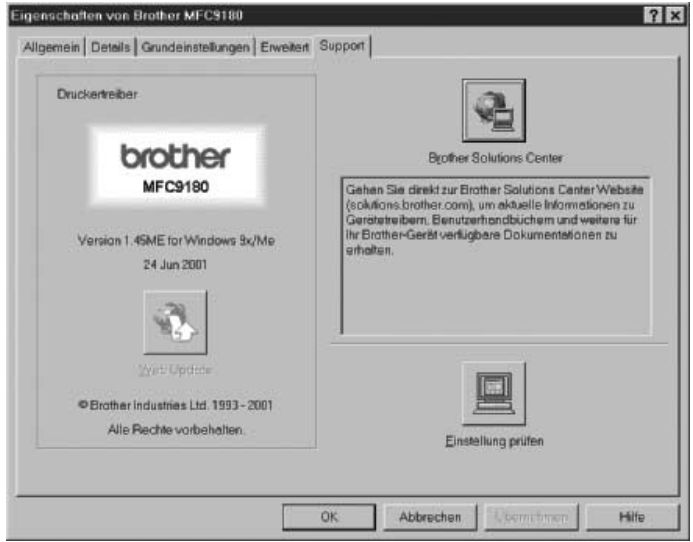

# *12* **Brother Control Center (nur Windows®)**

# **Brother Control Center**

Das Brother Control Center ist ein Hilfsprogramm, das automatisch gestartet und auf dem Computer-Bildschirm angezeigt wird, wenn ein Dokument in den Vorlageneinzug des MFC eingelegt wird. Dadurch haben Sie mit wenigen Mausklicks schnellen Zugang zu den am häufigsten verwendeten Scanner-Anwendungen. Das manuelle Aufrufen der einzelnen Programme ist nicht mehr notwendig.

Das Brother Control Center stellt die folgenden Funktionen zur Verfügung:

- 1. Direktes Einscannen eines Dokumentes in eine Datei (**Scan to File**), Einscannen als Anhang in eine E-Mail (**Scan to E-Mail**), Einscannen, Konvertieren und im Textverarbeitungsprogramm öffnen (**Scan to Text**) oder Einscannen und im Grafikanwendungsprogramm öffnen (**Scan to Bild**).
- 2. Besondere Kopierfunktionen
- 3. PC-Faxfunktionen mit der Brother PC-Fax-Software

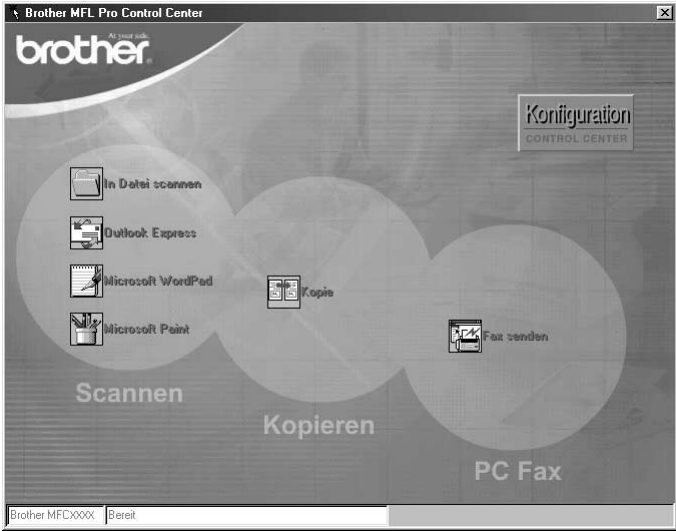

## **Brother Control Center automatisch starten**

Das Brother Control Center ist so konfiguriert, dass es automatisch beim Starten von Windows® geladen wird. Wenn das Brother Control-Center-Programm geladen ist, erscheint das Control-Center-

Symbol ( $\mathbb{T}_t$ ) in der Taskleiste. Falls Sie nicht möchten, dass das Brother Control Center automatisch geladen wird, schalten Sie einfach die Autostart-Funktion wie folgt aus.

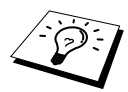

Wenn das Control-Center-Symbol (
<sub>1</sub><sup>1</sup>) nicht automatisch in der Taskleiste erscheint, müssen Sie die Software starten. Wählen Sie dazu im **Start**-Menü, **Programme**, **PaperPort** und doppelklicken Sie dann auf **Brother SmartUI PopUp**.

## **Autostart-Funktion ausschalten**

**1** Klicken Sie auf das Control-Center-Symbol ( ) und dann auf **Anzeigen**.

**2** Wenn der Control-Center-Hauptbildschirm erscheint, klicken Sie mit der linken Maustaste auf das Symbol Koniguration. Es erscheint nun das Dialogfeld PopUp-Einstellung:

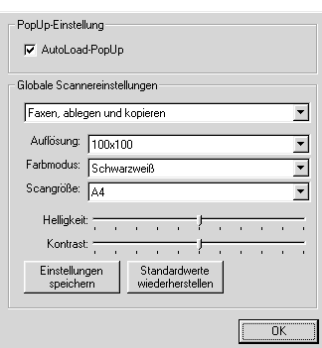

**3** Deaktivieren Sie das Kontrollkästchen **AutoLoad PopUp**, um die Autostart-Funktion auszuschalten.

# **Scan-to-Taste (nur unter Windows)**

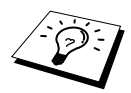

Wenn das MFC an einen Macintosh-Computer angeschlossen ist, arbeitet die **Scan**-**to**-Taste nicht wie im Folgenden beschrieben. Lesen Sie in diesem Fall (MFC und New Power Macintosh[® G3, G4 oder iMac™/iBook™](#page-113-0), Seite 105).

Sie können auch die Taste **Scan to** verwenden, um ein Dokument aus dem Vorlageneinzug oder vom Vorlagenglas in Ihr Standard E-Mail-, Textverarbeitungs- oder Grafik-Anwendungsprogramm einzuscannen.

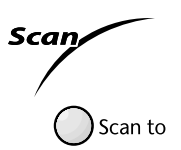

Zur Verwendung dieser Funktionen muss das MFC an einen PC angeschlossen sein, der unter Windows® läuft, und die entsprechenden Brother Treiber für Ihre Windows® Version müssen installiert worden sein (siehe Schnellstart-Anleitung). Vergewissern Sie sich auch, dass die Brother Control-Center-Software geladen ist. (Wie Sie einstellen können, welches Anwendungsprogramm nach Drücken der Taste **Scan to** geöffnet wird, ist im Abschnitt, *[Standard-Anwendung wählen](#page-85-0)*, Seite 77 beschrieben.)

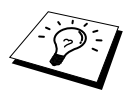

Die Einstellungen zum Scannen, wie z. B. das Scannen in Farbe oder Schwarzweiss, können in den Globalen Scannereinstellungen des Brother Control Centers geändert werden (siehe [Globale Scannereinstellungen](#page-86-0), Seite 78). Voreingestellt ist das Scannen in Schwarzweiss.

# **Scannen und an E-Mail senden**

Sie können ein farbiges oder schwarzweisses Dokument einscannen und direkt als Anhang in eine neue Nachricht einfügen lassen. Zum Ändern der Voreinstellungen lesen Sie bitte *[Scannen und an](#page-89-0)  [E-Mail senden](#page-89-0)*, Seite 81.

- **1** Legen Sie das Dokument mit der einzuscannenden Seite nach oben in den Vorlageneinzug oder mit der einzuscannenden Seite nach unten auf das Vorlagenglas.
- **2** Drücken Sie **Scan to**.
- **3** Wählen Sie mit  $\odot$  oder  $\oslash$  die Einstellung **Scannen:E-Mail** und drücken Sie **Menu/Set**. Das MFC scannt nun das Dokument ein, öffnet in Ihrem E-Mail-Programm das Fenster für eine neue Nachricht und fügt das eingescannte Dokument als Anlage ein. Sie brauchen dann nur noch die Adresse des Empfängers und gegebenenfalls den Betreff und einen Begleittext einzugeben.

## **Scannen und an Grafikanwendung senden**

Sie können Farb- oder Schwarzweiss-Bilder direkt zur Ansicht und Bearbeitung in Ihr Grafikprogramm einscannen. Zum Ändern der Voreinstellungen lesen Sie bitte *[Scannen und an Grafikanwen](#page-92-0)[dung senden](#page-92-0)*, Seite 84.

- **1** Legen Sie das Dokument mit der einzuscannenden Seite nach oben in den Vorlageneinzug oder mit der einzuscannenden Seite nach unten auf das Vorlagenglas.
- **2** Drücken Sie **Scan to**.
- **3** Wählen Sie mit  $\text{Q}$  oder  $\text{Q}$  die Einstellung **Scannen:Bild** und drücken Sie **Menu/Set**. Das Dokument wird nun vom MFC eingescannt und automatisch mit Ihrem Grafikprogramm geöffnet.

## **Scannen und an Textverarbeitung senden**

Wenn es sich bei Ihrem Dokument um einen Text handelt, können Sie diesen einscannen und automatisch von ScanSoft™ TextBridge® in eine Textdatei umwandeln und in Ihrem Textverarbeitungsprogramm zur weiteren Bearbeitung öffnen lassen. Zum Ändern der Voreinstellungen lesen Sie bitte *[Scannen und an Textverarbeitung senden](#page-91-0)*, Seite 83.

- **1** Legen Sie das Dokument mit der einzuscannenden Seite nach oben in den Vorlageneinzug oder mit der einzuscannenden Seite nach unten auf das Vorlagenglas.
- **2** Drücken Sie **Scan to**.
- **3** Wählen Sie mit  $\textcircled{z}$  oder  $\textcircled{z}$  die Einstellung **Scannen:Text** und drücken Sie **Menu/Set**. Das Dokument wird nun vom MFC eingescannt, dann von ScanSoft™ TextBridge® in eine Textdatei konvertiert und in Ihrem Textverarbeitungsprogramm zur Ansicht und Bearbeitung geöffnet.

# **Brother Control Center Funktionen**

## **Autokonfiguration**

Während der Installation sucht das Brother Control Center in Ihrem System nach Standardprogrammen für E-Mail, Textverarbeitung und Grafikansicht/-bearbeitung. Wenn Sie z. B. Outlook als Standard-E-Mail-Programm verwenden, erstellt das Control Center automatisch eine entsprechende Verknüpfung und Schaltfläche zum Einscannen eines Dokumentes in Outlook.

## <span id="page-85-0"></span>**Standard-Anwendung wählen**

Sie können die Standard-Anwendung auch ändern, indem Sie mit der rechten Maustaste auf die entsprechende Scanner-Schaltfläche des Brother Control Centers klicken und ein anderes Programm als Standardprogramm wählen.

So können Sie z. B. anstelle von *MS Word* 2000 **W** Microsoft Ward 2000 *MS Word Pad* als Standard-Textverarbeitung verwenden und die Schaltfläche entsprechend ändern, indem Sie im Listenfeld **Textverarbeitungsprogramm** das gewünschte Programm wählen und auf **OK** klicken.

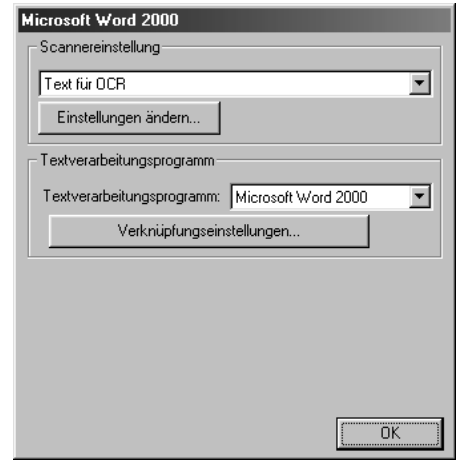

# **Scanner-Funktionen (Übersicht)**

*In Datei scannen* — mit zwei Mausklicks können Sie ein Dokument als Datei einscannen. Anschliessend können Sie den Dateityp, den Dateinamen und das Verzeichnis wie gewohnt wählen. *Scannen und an E-Mail senden* — mit zwei Mausklicks können Sie ein Dokument als Datei einscannen und automatisch als Anlage in eine neue Nachricht Ihres E-Mail-Programms einfügen. Sie können den Dateityp und die Auflösung für die Anlage wählen.

*Scannen und an Textverarbeitung senden* — mit zwei Mausklicks wird ein Dokument eingescannt, automatisch vom OCR-Programm ScanSoft TextBridge in eine Textdatei umgewandelt und dann im Textverarbeitungsprogramm geöffnet. Sie können wählen, in welchem Textverarbeitungsprogramm die Textdatei automatisch geöffnet werden soll, z. B. in Word Pad, MS Word, Word Perfect, etc.

*Scannen und an Grafikprogramm senden* — scannt eine Seite ein und öffnet die Datei direkt in Ihrem Grafikprogramm. Sie können das gewünschte Grafikprogramm, z. B. MS Paint oder Corel PhotoPaint, frei wählen.

# **Kopier-Funktionen**

*Kopie* — ermöglicht das Kopieren eines Dokumentes mit allen im Windows®-Druckertreiber verfügbaren Optionen. Die Seite wird vom MFC eingescannt und die Kopie kann entweder vom MFC-Druckertreiber — **oder** — mit jedem anderen auf Ihrem PC installierten Windows® Standard-Druckertreiber ausgedruckt werden (siehe *Kopieren*[, Seite 85\)](#page-93-0).

# **PC-Fax-Funktionen**

*Fax senden* — ermöglicht das Einscannen einer Grafik oder eines Textes und das Versenden der eingescannten Datei als PC-Fax mit Hilfe des Brother PC-FAX-Programms (siehe *[Fax senden](#page-93-1)*, Seite [85\)](#page-93-1).

# **Scanner-Einstellungen**

Im Dialogfeld **PopUp-Einstellung** können Sie verschiedene Scannereinstellungen vornehmen. Klicken Sie auf Koniguration rechts oben im Brother Control-Center-Bildschirm — oder — klicken Sie auf die Schaltfläche **Einstellungen ändern**… in einem der Konfigurationsdialogfelder.

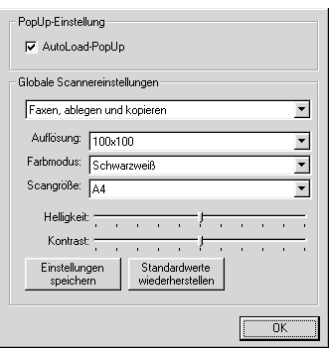

# **PopUp-Einstellung**

*AutoLoad-PopUp*—Aktivieren Sie dieses Kontrollkästchen, wenn das Brother Control Center bei jedem Systemstart automatisch geladen werden soll.

# <span id="page-86-0"></span>**Globale Scannereinstellungen**

Die PopUp-Anwendung speichert acht unterschiedliche Scanner-Modi. Jedesmal, wenn Sie ein Dokument scannen, wählen Sie hier den passenden Scannermodus:

*Faxen, ablegen und kopieren Text für OCR Fotos Fotos (hohe Qualität) Fotos (Schnellscan) Benutzerdefiniert Entwurfskopie Feine Kopie*

Für jeden Modus sind werkseitig spezielle Einstellungen der folgenden Funktionen gesetzt. Sie können diese beibehalten oder abändern:

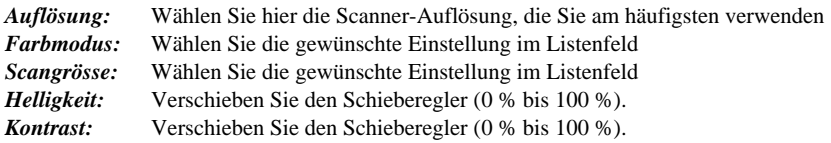

Klicken Sie auf **OK**, um die Änderungen zu speichern. Wenn Sie versehentlich falsche Einstellungen gewählt haben oder wieder die werkseitigen Einstellungen setzen möchten, klicken Sie auf **Standardwerte wiederherstellen**.

## **Konfigurationsfeld für Scannereinstellungen aufrufen:**

- **1** Legen Sie das Dokument mit der einzuscannenden Seite nach oben in den Vorlageneinzug.
- **2** Klicken Sie mit der rechten Maustaste auf die Schaltfläche des Control-Center-Bildschirms, deren Konfiguration Sie ändern möchten. Wählen Sie dann **Konfiguration***….* Das Konfigurationsdialogfeld für die entsprechende **Control-Center**-Schaltfläche erscheint.
- **3** Ändern Sie die Einstellungen und klicken Sie auf **OK** oder auf **Standardwerte wiederherstellen**, wenn Sie die werkseitigen Einstellungen wieder setzen möchten.

## **Brother Control-Center-Meldung**

Wenn das folgende Fenster erscheint, haben Sie mit der linken Maustaste auf eine **Control-Center**-Schaltfläche geklickt, ohne zuvor ein Dokument in den Vorlageneinzug gelegt zu haben:

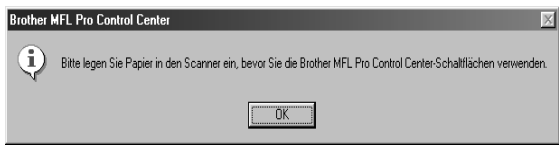

Legen Sie ein Dokument in den Vorlageneinzug des MFC ein und klicken Sie auf **OK**, um wieder zum Brother Control-Center-Bildschirm zurückzukehren.

# **In Datei scannen**

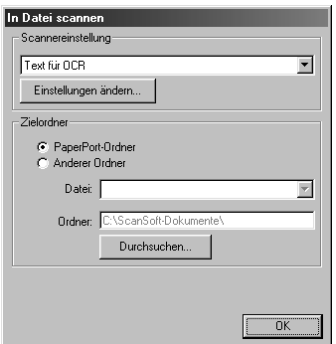

## **Scannereinstellungen**

Wählen Sie im Listenfeld den für das eingelegte Dokument passenden Scannermodus: *Faxen*, *ablegen und kopieren, Text für OCR, Fotos, Fotos (hohe Qualität), Fotos (Schnellscan), Benutzerdefiniert, Entwurfskopie* oder *Feine Kopie***.**

Um Einstellungen für den jeweiligen Modus zu ändern, klicken Sie auf **Einstellungen ändern…**

#### **Zielordner**

*PaperPort-Ordner:* Aktivieren Sie dieses Kontrollkästchen, wenn das eingescannte Dokument im PaperPort-Ordner gespeichert werden soll.

*Anderer Ordner:* Aktivieren Sie dieses Kontrollkästchen, wenn das eingescannte Dokument in einem anderen Dateiformat und/oder in einem anderen Verzeichnis/Ordner gespeichert werden soll.

*Datei:* Wenn Sie **Anderer Ordner** aktiviert haben, wählen Sie hier den Dateityp im Listenfeld aus:

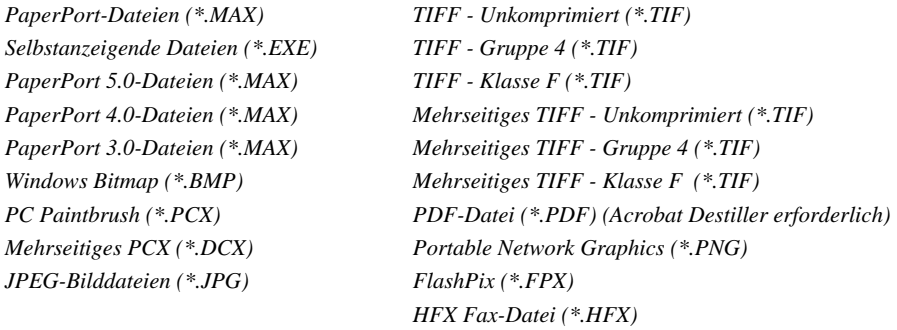

Um in Ihrem System nach einem Ordner oder Verzeichnis zu suchen, klicken Sie auf die Schaltfläche **Durchsuchen….** Klicken Sie dann auf **OK**, um die Einstellungen zu speichern.

# <span id="page-89-0"></span>**Scannen und an E-Mail senden**

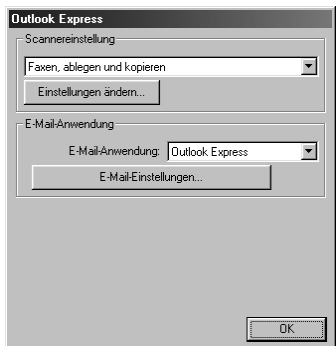

# **Scannereinstellungen**

Wählen Sie im Listenfeld den für das eingelegte Dokument passenden Scannermodus: *Faxen*, *ablegen und kopieren, Text für OCR, Fotos, Fotos (hohe Qualität), Fotos (Schnellscan), Benutzerdefiniert, Entwurfskopie* oder *Feine Kopie*.

Um Einstellungen für den jeweiligen Modus zu ändern, klicken Sie auf **Einstellungen ändern…**

## **E-Mail-Anwendung**

*E-Mail-Anwendung:* Wählen Sie im Listenfeld Ihr E-Mail-Programm.

*E-Mail-Einstellungen:* Klicken Sie auf die Schaltfläche **E-Mail-Einstellungen**…, um die Verknüpfungseinstellungen zu ändern.

Das folgende Dialogfeld erscheint:

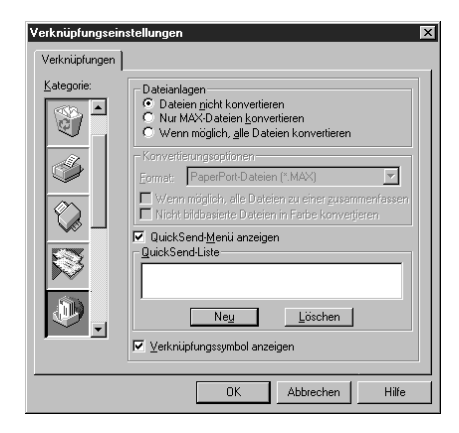

# **Dateianlagen**

**Datei nicht konvertieren***:* Wählen Sie diese Option, wenn Sie den Dateityp angehängter Dateien nicht ändern möchten. Die Konvertierungsoptionen können dann nicht verwendet werden und werden grau dargestellt.

**Nur MAX-Dateien konvertieren***:* Wählen Sie diese Option, wenn Sie nur angehängte PaperPort-Dateien konvertieren möchten.

**Wenn möglich, alle Dateien konvertieren***:* Wählen Sie diese Option, wenn Sie den Dateityp aller angehängten Dateien ändern möchten.

## **Konvertierungsoptionen**

#### **Format**

**Wenn möglich, alle Dateien zu einer zusammenfassen***:* Aktivieren Sie dieses Kontrollkästchen, wenn alle Dateien desselben Typs zu einer Datei zusammengefasst werden sollen.

**Nicht bildbasierte Dateien in Farbe konvertieren:** Aktivieren Sie dieses Kontrollkästchen, um alle mit dem RPC-Programm verarbeiteten Dateien in Farbe zu konvertieren.

#### **QuickSend-Menü anzeigen**

Aktivieren Sie dieses Kontrollkästchen, wenn beim Aufrufen der Funktion "Scannen und an E-Mail senden" auch das Fenster mit den **QuickSend-Empfängern** angezeigt werden soll. Diese Funktion steht nur bei Verwendung eines MAPI-kompatiblen E-Mail-Programms, wie Microsoft Exchange, Microsoft Outlook und Eudora, zur Verfügung.

#### **QuickSend-Liste**

Sie können eine E-Mail-Liste mit Namen und Adressen zur schnellen Auswahl von Empfängern anlegen.

Klicken Sie auf die Schaltfläche **Neu**, um Namen zur **QuickSend-Liste** hinzuzufügen. Es wird dann eine Liste mit E-Mail-Adressen aus Ihrem Adressbuch angezeigt, so dass Sie gespeicherte Namen wählen oder neue Namen einfügen können:

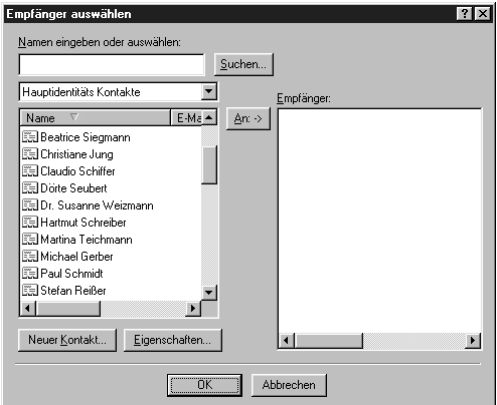

Wählen Sie die Namen, die Sie zur Liste hinzufügen möchten, aus. Klicken Sie auf die Schaltfläche **An** und dann auf **OK**, um wieder zum Dialogfeld **Verknüpfungseinstellungen** zurückzukehren.

Im Dialogfeld Verknüpfungseinstellungen können Sie einen Namen aus der **QuickSend-Liste** löschen, indem Sie den Namen in der Liste auswählen und dann auf die Schaltfläche **Löschen** klicken.

# <span id="page-91-0"></span>**Scannen und an Textverarbeitung senden**

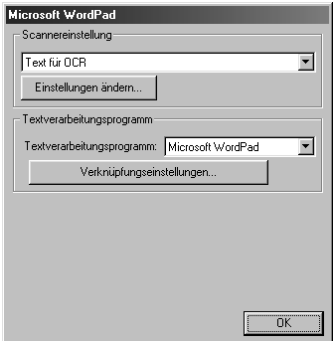

## **Scannereinstellungen**

Wählen Sie im Listenfeld den für das eingelegte Dokument passenden Scannermodus: *Faxen, ablegen und kopieren, Text für OCR, Fotos, Fotos (hohe Qualität), Fotos (Schnellscan), Benutzerdefiniert, Entwurfskopie* oder *Feine Kopie*.

Um Einstellungen für den jeweiligen Modus zu ändern, klicken Sie auf **Einstellungen ändern…**

#### **Textverarbeitungsprogramm**

*Textverarbeitungsprogramm:* Wählen Sie im Listenfeld das gewünschte Textverarbeitungsprogramm aus.

Klicken Sie auf die Schaltfläche **Verknüpfungseinstellungen…**, um die gewünschten OCR- und Dokumentenformat-Einstellungen für die Verknüpfung zu wählen:

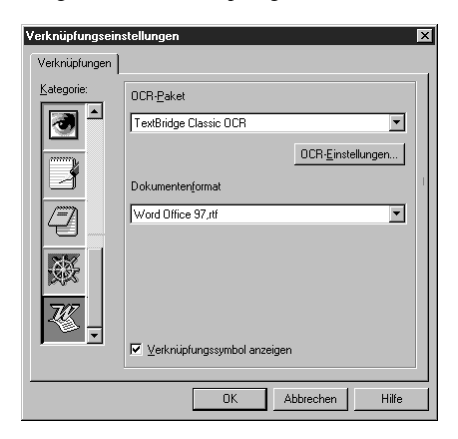

*OCR-Paket:* Wählen Sie im Listenfeld **TextBridge Classic OCR**, wenn Sie das mit der Brother Software installierte OCR-Paket verwenden möchten.

Klicken Sie auf die Schaltfläche **OCR-Einstellungen…**, um festzulegen, wie das OCR-Programm die eingescannten Seiten verarbeiten soll.

Die folgenden Einstellungen können gewählt werden:

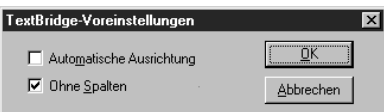

Wählen Sie die gewünschten Einstellungen und klicken Sie auf **OK**.

- **Automatische Ausrichtung***:* Aktivieren Sie dieses Kontrollkästchen, wenn das Textverarbeitungsprogramm die Seite genauso lesen soll, wie sie gesetzt ist.
- ◆ Ohne Spalten*:* Aktivieren Sie dieses Kontrollkästchen, wenn das Textverarbeitungsprogramm die gesamte Seite von links nach rechts lesen soll. Wenn das Originaldokument Textspalten enthält, werden diese miteinander verbunden. Um das mehrspaltige Format eines Dokumentes zu erhalten, deaktivieren Sie diese Funktion.

**Dokumentenformat***:* Wählen Sie aus der Liste das Format aus, dass für Textdokumente verwendet werden soll.

# <span id="page-92-0"></span>**Scannen und an Grafikanwendung senden**

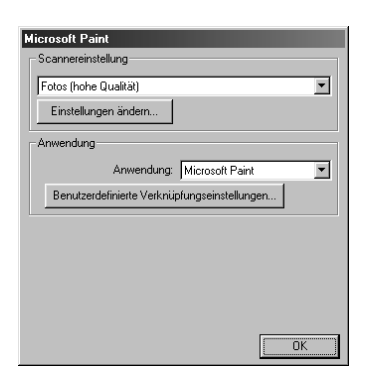

# **Scannereinstellung**

Wählen Sie im Listenfeld den für das eingelegte Dokument passenden Scannermodus: *Faxen, ablegen und kopieren, Text für OCR, Fotos, Fotos (hohe Qualität), Fotos (Schnellscan), Benutzerdefiniert, Entwurfskopie* oder *Feine Kopie*.

Um Einstellungen für den jeweiligen Modus zu ändern, klicken Sie auf **Einstellungen ändern…**

# **Anwendung**

*Anwendung:* Wählen Sie im Listenfeld das gewünschte Grafikprogramm aus.

Klicken Sie auf die Schaltfläche **Benutzerdefinierte Verknüpfungseinstellungen…**, um die Verknüpfungseinstellungen für das benutzerdefinierte Anwendungsprogramm zu ändern.

# <span id="page-93-0"></span>**Kopieren**

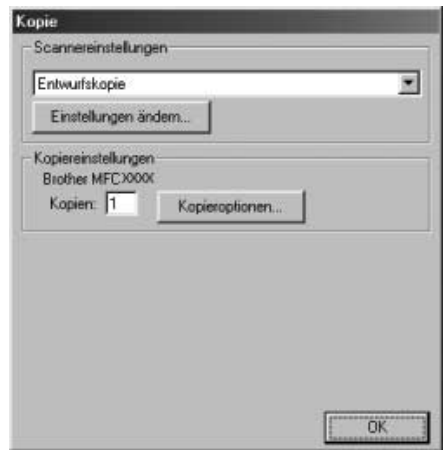

## **Scannereinstellung**

Wählen Sie im Listenfeld den für das eingelegte Dokument passenden Scannermodus: *Faxen, ablegen und kopieren, Text für OCR, Fotos, Fotos (hohe Qualität), Fotos (Schnellscan), Benutzerdefiniert, Entwurfskopie* oder *Feine Kopie*.

Um Einstellungen für den jeweiligen Modus zu ändern, klicken Sie auf **Einstellungen ändern…**

#### **Kopiereinstellungen**

#### **Brother MFC9180**

*Kopien:* Geben Sie hier die gewünschte Kopienanzahl ein.

Um die Kopiereinstellungen zu ändern, klicken Sie auf die Schaltfläche **Kopieroptionen….** Klicken Sie auf **OK**, um die Einstellungen zu speichern.

# <span id="page-93-1"></span>**Fax senden**

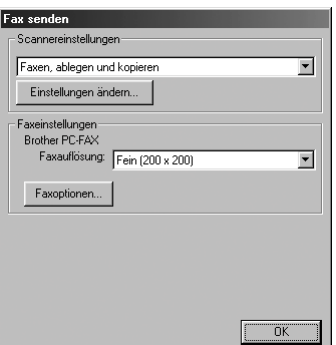

# **Scannereinstellung**

Wählen Sie im Listenfeld den für das eingelegte Dokument passenden Scannermodus: *Faxen, ablegen und kopieren, Text für OCR, Fotos, Fotos (hohe Qualität), Fotos (Schnellscan), Benutzerdefiniert, Entwurfskopie* oder *Feine Kopie*.

Um Einstellungen für den jeweiligen Modus zu ändern, klicken Sie auf **Einstellungen ändern…**

## **Faxeinstellungen**

#### **Brother PC-FAX**

*Faxauflösung*—*Fein (200 x 200)*

Um die Faxeinstellungen zu ändern, klicken Sie auf die Schaltfläche **Faxoptionen….**

Das folgende Dialogfeld erscheint:

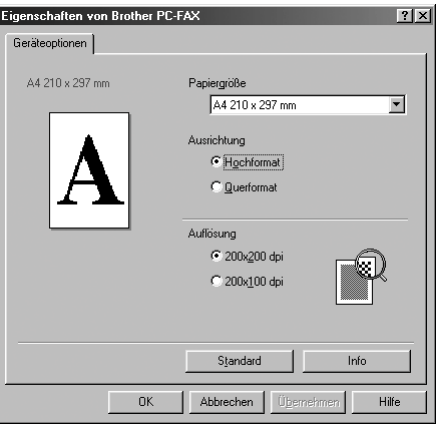

Wählen Sie die **Papiergrösse** und **Ausrichtung** (**Hochformat** oder **Querformat**) und klicken Sie auf **OK**.

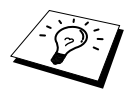

Klicken Sie auf **Standard**, wenn Sie die werkseitigen Einstellungen wieder herstellen möchten.

# *13* **ScanSoft™ PaperPort® für Brother und ScanSoft™ TextBridge®**

# **Allgemeines**

ScanSoft™ PaperPort® für Brother ist ein Dokumenten-Management-Programm, das Sie zur Ansicht der eingescannten Dokumente verwenden können. PaperPort® bietet ein hochentwickeltes. leicht zu bedienendes Dateisystem, das Ihnen hilft, Dokumente zu verwalten. Es ermöglicht, Dokumente mit unterschiedlichen Formaten zur Ablage oder zum Drucken zusammenzufassen. Paper-Port® kann über die PaperPort®-Programmgruppe aufgerufen werden.

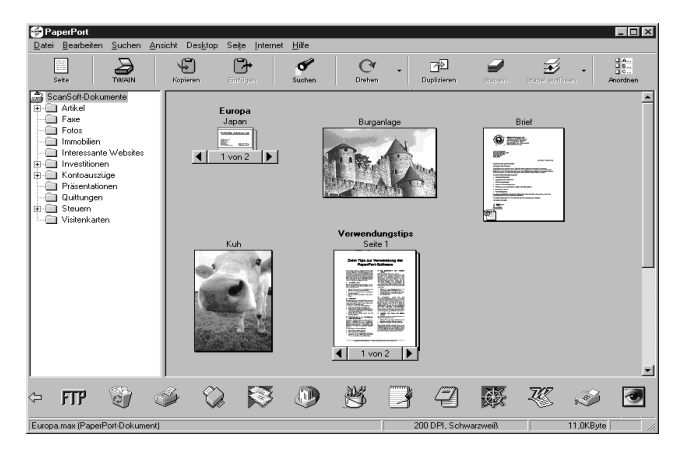

In diesem Kapitel werden nur die Grundfunktionen der Programme ScanSoft™ PaperPort® und ScanSoft™ TextBridge® OCR erklärt. Ein ausführliches Benutzerhandbuch für ScanSoft™ Paper-Port® einschliesslich ScanSoft™ TextBridge® OCR finden Sie auf der CD-ROM im Bereich **Handbücher**. Bei der Installation der MFC Software Suite werden ScanSoft™ PaperPort® und ScanSoft™ TextBridge® OCR automatisch mit installiert.

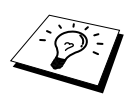

#### **Deinstallation von PaperPort**® **und ScanSoft™ TextBridge**®

Um die Programme wieder zu deinstallieren, wählen Sie **Start, Einstellungen, Systemsteuerung, Software** und dann **Installieren/Deinstallieren**. Wählen Sie PaperPort® in der Liste aus und klicken Sie auf die Schaltfläche **Hinzufügen/Entfernen**.

# **Ansehen von Dokumenten mit ScanSoft™ PaperPort® für Brother**

PaperPort® stellt verschiedene Möglichkeiten zum Ansehen von Objekten zur Verfügung: Die **Desktop-Ansicht** zeigt **Miniaturansichten**, d. h. kleine Grafiken, die jeweils eine Datei auf einem Desktop oder in einem Ordner repräsentieren. Die im gewählten Ordner gespeicherten Objekte erscheinen auf dem PaperPort®-Desktop. Sie können PaperPort®-Objekte (MAX-Dateien) und auch PaperPort®-fremde Objekte (mit anderen Anwendungsprogrammen erzeugte Dateien) ansehen. PaperPort® -fremde Objekte enthalten ein Symbol, welches auf das zum Erstellen der Datei verwen-

dete Anwendungsprogramm hinweist. Eine PaperPort®-fremde Datei wird als kleines Rechteck angezeigt und nicht als wirkliches Abbild der Datei.

Die **Seitenansicht** zeigt eine einzelne Seite gross an. Sie können ein PaperPort®-Objekt in der Seitenansicht anzeigen lassen, indem Sie auf das Objekt doppelklicken. Auch PaperPort® -fremde Objekte können durch Doppelklicken in der Seitenansicht dargestellt werden, sofern das entsprechende Anwendungsprogramm auf Ihrem PC installiert ist.

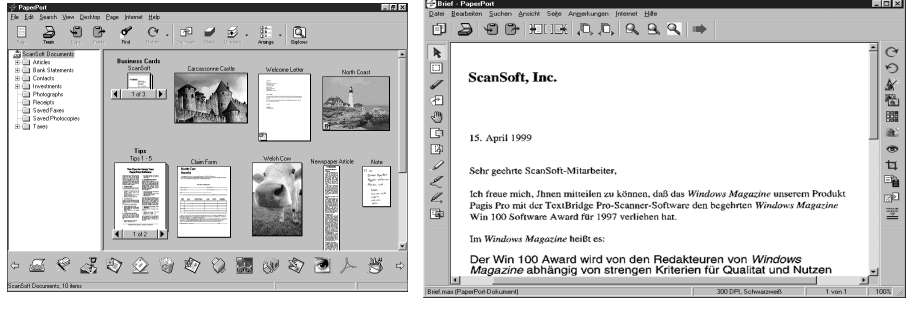

# **Miniaturansichten ganze Seite**

**Die Desktop-Ansicht zeigt Objekte als Die Seitenansicht zeigt jedes Objekt als** 

# **Organisation der Objekte in den Ordnern**

PaperPort® stellt ein einfach zu verwendendes Dokumenten-Management-Programm zur Organisation der Objekte zur Verfügung. Dieses System besteht aus Ordnern und Objekten, die Sie in der **Desktop-Ansicht** aufrufen können. Ein Objekt kann ein PaperPort® -Objekt oder ein PaperPort® fremdes Objekt sein:

- - Die Ordner sind in einer "Baumstruktur" angeordnet. Die Ordner können hier ausgewählt und die darin enthaltenen Dateien in der **Desktop-Ansicht** angezeigt werden.
- - Sie können einfach ein Objekt in den gewünschten Ordner ziehen. Wenn der Ordner hervorgehoben ist, lassen Sie die Maustaste los. Das Objekt ist dann in diesem Ordner gespeichert.
- -Sie können auch einen Ordner in einen anderen Ordner ziehen.
- - Wenn Sie auf einen Ordner doppelklicken, werden die darin gespeicherten Objekte (entweder PaperPort® MAX-Dateien oder andere Dateien) auf dem Desktop angezeigt.
- - Sie können ebenso den Windows® Explorer verwenden, um die in der **Desktop-Ansicht** gezeigten Ordner und Objekte zu verwalten.

# **Verknüpfungen zu vielen anderen Anwendungen**

PaperPort<sup>®</sup> erkennt automatisch viele andere, auf Ihrem Computer gespeicherte Anwendungsprogramme und erstellt eine Verknüpfung zu diesen Programmen. Die Verknüpfungsleiste am unteren Rand des Desktops zeigt Symbole für die Verknüpfungen mit den Programmen an. Sie können ein Objekt einfach auf das Verknüpfungssymbol ziehen, um es in der entsprechenden Anwendung zu öffnen.

Das folgende Beispiel einer Verknüpfungsleiste zeigt Verknüpfungssymbole für verschiedene Anwendungen.

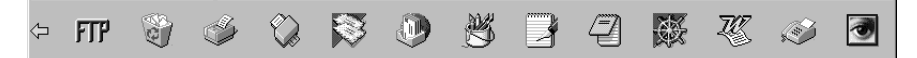

Wenn PaperPort<sup>®</sup> eine auf Ihrem Computer vorhandene Anwendung nicht automatisch erkennt, können Sie mit dem Befehl **Verknüpfung herstellen** auch manuell eine Verknüpfung erstellen. (Weitere Informationen zum Erstellen neuer Verknüpfungen finden Sie in der PaperPort®-Hilfe.)

Software by: **ScanSoft**™ ScanSoft™

ScanSoft™ TextBridge® OCR wird bei der Installation der Brother Software zusammen mit Paper-Port<sup>®</sup> installiert.

PaperPort® wandelt Text eines PaperPort®-Objektes (das eigentlich nur ein Abbild des Textes ist) in einen mit einem Textverarbeitungsprogramm bearbeitbaren Text um. PaperPort® verwendet die OCR-Software ScanSoft™ TextBridge, die mit PaperPort® geliefert wird, — **oder —** falls vorhanden, - eine auf Ihrem Computer installierte Anwendung. Sie können das gesamte Objekt konvertieren oder mit dem Befehl **Als Text kopieren** nur einen bestimmten Objektbereich zur Konvertierung auswählen.

Wenn Sie ein Objekt auf ein Symbol für ein Textverarbeitungsprogramm ziehen, wird das Paper-Port® OCR-Programm gestartet. Sie können auch Ihr eigenes OCR-Programm verwenden.

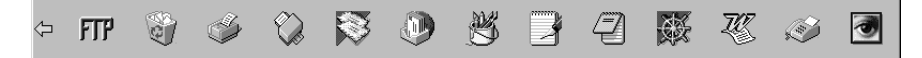

#### **Importieren von Objekten aus anderen Anwendungen**

Sie können nicht nur Objekte einscannen und mit PaperPort® bearbeiten, sondern auch auf verschiedene andere Arten Objekte in PaperPort® integrieren und in eine PaperPort®-Datei (MAX) konvertieren, indem Sie:

- ein Objekt aus einer anderen Anwendung, wie z. B. Microsoft Excel, auf den PaperPort-Desktop drucken.
- eine Datei importieren, die mit einer anderen Anwendung erstellt und in einem anderen Dateiformat gespeichert wurde (wie z. B. mit Windows® Bitmap (BMP-Format) oder im TIFF-Format).

# **Exportieren von Objekten in ein anderes Format**

Sie können PaperPort® -Objekte in verschiedene andere Dateiformate exportieren: BMP, PCX, DCX, JPG, TIF, PDF, PNG, FPX, HFX oder als selbstanzeigende Datei. So können Sie zum Beispiel eine Datei für eine Internet Website erstellen und sie als JPEG-Datei exportieren. In Internetseiten wird für Grafiken häufig das JPEG-Format verwendet.

#### **Exportieren einer Bilddatei**

- **1** Wählen Sie den Befehl **Exportieren** im Menü **Datei** des PaperPort® -Fensters. Das Dialogfeld **XXXXX' exportieren als** erscheint.
- **2** Wählen Sie **Laufwerk und Ordner**, in dem die Datei gespeichert werden soll.
- **3** Geben Sie einen neuen Dateinamen ein und wählen Sie im Listenfeld den gewünschten Dateityp oder wählen Sie einen Namen aus.
- **4** Klicken Sie auf die Schaltfläche **OK**, um die Datei zu speichern, oder auf **Abbrechen** um zum PaperPort® -Fenster zurückzukehren, ohne die Datei zu speichern.

# **Scanner-Treiber**

Um **TWAIN-32 Brother MFL Pro Colour** als Scanner-Treiber zu verwenden, wählen Sie diesen Treiber unter der Option "Scanner wählen" — oder — "Quelle wählen" in Ihrer Software aus.

Wählen Sie im **Datei**-Menü von PaperPort**® Laden** oder klicken Sie auf die **Twain**- oder **Scannen-**Schaltfläche. Das folgende Dialogfeld erscheint:

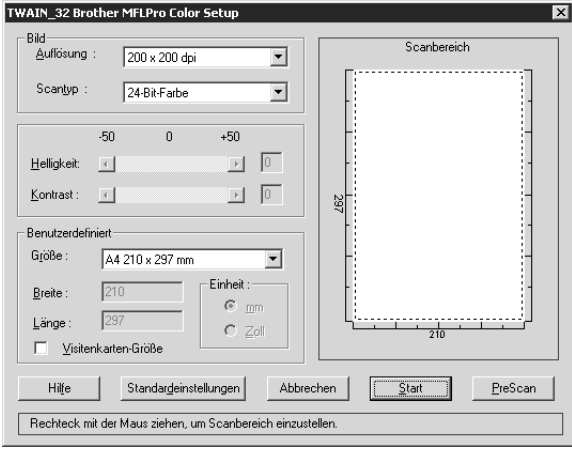

#### **Scannen eines Dokumentes in den PC**

- **1** Legen Sie das Dokument mit der zu scannenden Seite nach oben in den Vorlageneinzug oder mit der zu scannenden Seite nach unten auf das Vorlagenglas.
- **2** Ändern Sie falls notwendig die folgenden Einstellungen im Scannerfenster:
	- ◆ **Auflösung**
	- ◆ **Scantyp (Schwarzweiß, Grau (Fehlerstreuung), True Gray, 256 Farben, 24-Bit-Farben, 24-Bit-Farben (schnell)**
	- ◆ **Helligkeit**
	- ◆ **Kontrast**
	- ◆ **Scangrösse**

**3** Klicken Sie dann im Scannerfenster auf die Schaltfläche **Start**.

Nachdem das Dokument eingescannt wurde, schliessen Sie das Scannerfenster. Auf dem Paper-Port**®**-Bildschirm wird nun das gescannte Bild rot markiert angezeigt.

#### **Einstellungen im Scanner-Fenster**

#### **Bild**

#### **Auflösung**

Wählen Sie die Scanner-Auflösung aus der Liste der Auflösungen aus. Höhere Auflösungen erfordern mehr Speicher und eine längere Übertragungszeit, liefern jedoch ein feiner gescanntes Bild.

#### **Scantyp:**

Stellen Sie für Text und Strichzeichnungen den Scantyp *Schwarzweiss* ein. Für Fotos stellen Sie *Grau (Fehlerstreuung)* oder *True Gray* ein.

*Grau (Fehlerstreuung)*: Diese Einstellung wird für Dokumente verwendet, die Fotos oder Grafiken enthalten. (Fehlerstreuung ist eine Methode zur Erzeugung von simulierten Graubildern, bei der in einer betimmten Matrix schwarze Punkte anstelle von echten Graupunkten gesetzt werden.)

*True Gray*: Diese Einstellung wird auch für Dokumente verwendet, die Fotos oder Grafiken enthalten. Dieser Modus ist genauer, weil er bis zu 256 Graustufen verwendet. Er erfordert den meisten Speicher und hat die längste Übertragungszeit.

*Farben:* Wählen Sie *256 Farben*, um mit bis zu 256 Farben zu scannen oder *24-Bit-Farbe*, um mit bis zu 16,8 Millionen Farben zu scannen. Die Einstellung *24-Bit-Farbe* erzeugt ein Bild mit der genausten Farbwiedergabe, die Datei wird jedoch ungefähr dreimal grösser als mit der Einstellung *256 Farben*.

#### **Helligkeit**

Stellen Sie die Helligkeit so ein, dass Sie das bestmögliche Bild erhalten. Die Brother MFC Software Suite bietet 100 Helligkeitsstufen (-50 bis 50). Der Standardwert ist 0, d. h. die mittlere Einstellung.

Sie können die Helligkeitsstufe verändern, indem Sie den Schieberegler nach rechts schieben, um ein helleres Bild oder nach links, um ein dunkleres Bild zu erhalten. Sie können den gewünschten Wert auch in das Eingabefeld eingeben.

Wenn das eingescannte Bild zu hell ist, sollten Sie einen niedrigeren Helligkeitswert wählen und das Dokument noch einmal einscannen.

Ist das eingescannte Bild zu dunkel, wählen Sie einen höheren Helligkeitswert und scannen das Dokument noch einmal ein.

#### **Kontrast**

Der Kontrast kann nur verändert werden, wenn als Scantyp eine der Graustufeneinstellungen gewählt ist. Wenn *Schwarzweiss* eingestellt ist, kann der Kontrast nicht verändert werden.

Das Erhöhen des Kontrastes durch Schieben des Schiebereglers nach rechts hebt die dunkleren und helleren Bereiche des **Bildes** stärker hervor, während das Verringern des Kontrastes durch Schieben des Reglers nach links, mehr Details in Graubereichen des Bildes sichtbar macht. Sie können den gewünschten Kontrastwert auch direkt in das Eingabefeld schreiben, statt den Regler zu verschieben.

#### **Benutzerdefiniert**

#### **Grösse**

Wählen Sie eines der folgenden Formate:

- *Letter (8 1/2 x 11 Zoll)*
- *A4 (210 x 297 mm)*
- *Legal (8 1/2 x 14 Zoll)*
- $\triangleleft$  *A5 (148 x 210 mm)*
- *B5 (182 x 257 mm)*
- *Executive (7 1/4 x 10 1/2 Zoll)*
- *Visitenkarte (60 x 90 mm)*
- *Benutzerdefiniert (frei wählbar von 8,89 x 8,89 mm bis 215,9 x 355,6 mm)*

Nachdem Sie die gewünschte Grösse gewählt haben, können Sie die Grösse des Scanbereiches noch verändern, indem Sie die gestrichelte Linie mit der linken Maustaste ziehen. So können Sie z. B. Teile eines Bildes beim Scannen ausschneiden.

#### **Visitenkarten-Grösse**

Zum Scannen von Visitenkarten wählen Sie die Einstellung **Visitenkarten-Grösse (60 x 90 mm)** und legen Sie die Visitenkarte in die Mitte des Vorlagenglases.

Beim Einscannen von Fotos oder anderen Bildern zur Bearbeitung in Textverarbeitungs- oder Grafikprogrammen, sollten Sie verschiedene Kontrast- und Auflösungseinstellungen ausprobieren, um die für das jeweilige Bild beste Einstellung herauszufinden.

# **PreScan-Funktion**

Mit dieser Funktion können Sie ein Bild schnell mit einer niedrigen Auflösung einscannen. Im **Scanbereich** wird dann eine Miniaturansicht des Bildes angezeigt. Dies ist nur eine **Voransicht**, die Ihnen zeigt, wie das Bild aussehen wird. Sie können dann zum Beispiel Teile des Bildes durch Ziehen des **Scanbereiches** abschneiden. Wenn Sie mit der **Voransicht** zufrieden sind, können Sie auf die Schaltfläche **Start** klicken, um das Bild einzuscannen.

- **1** Legen Sie das Dokument mit der zu scannenden Seite nach oben in den Vorlageneinzug oder mit der zu scannenden Seite nach unten auf das Vorlagenglas.
- **2** Klicken Sie auf die Schaltfläche **PreScan**.

Das gesamte Bild wird nun eingescannt und im **Scanbereich** des Scannerfensters angezeigt.

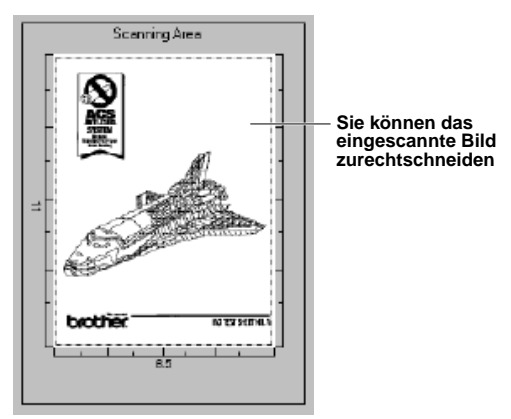

- **3** Sie können nun das Bild zurechtschneiden, indem Sie mit der linken Maustaste an der gestrichelten Linie im Scanbereich ziehen, bis nur noch der Teil des Bildes, der eingescannt werden soll, im Scanbereich zu sehen ist.
- **4** Wenn Sie in Schritt 1 den Vorlageneinzug verwendet haben, legen Sie das Dokument noch einmal in den Vorlageneinzug.
- **5** Stellen Sie wie zuvor beschrieben die **Auflösung**, den **Scantyp**, die **Helligkeit**, den **Kontrast**  und die **Grösse** im Scannerfenster ein.
- **6** Klicken Sie auf **Start**. Es wird nun nur der ausgeschnittene Bereich im PaperPort®-Fenster angezeigt.
- **7** Im PaperPort®-Fenster finden Sie weitere Menüoptionen zum Einstellen und zurechtschneiden des eingescannten Dokumentes.

# *14* **MFC Remote Setup/PC-FAX (nur Windows®)**

## **Brother Resource-Manager**

Zur Verwendung des MFC mit einem Windows® PC muss der Brother Resource-Manager geladen sein. Die Brother MFC Software Suite und der Druckertreiber laden den Resource-Manager jeweils automatisch. Der Resource-Manager ermöglicht die Verwendung der bi-direktionalen parallelen Schnittstelle des MFC als Kommunikationsschnittstelle zum Faxen und Scannen und als parallelen Anschluss für den Windows® GDI-Druck. Der Resource-Manager wird zusammen mit den Brother-Treibern installiert (siehe Schnellstart-Anleitung).

# **MFC Remote Setup**

Das MFC Remote Setup ermöglicht es, Funktionen des MFC über den PC schnell und einfach einzustellen. Wenn Sie dieses Programm starten, werden die aktuellen Einstellungen des MFC geladen und am PC angezeigt. Diese Einstellungen können dann am Bildschirm geändert und zum MFC übertragen werden.

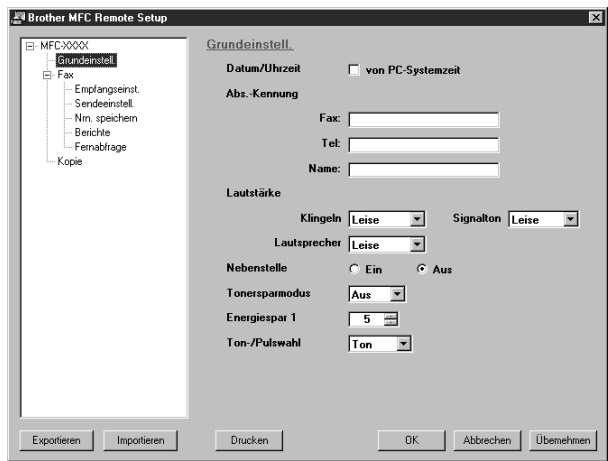

#### **OK**

Startet die Übertragung der Einstellungen zum MFC. Anschliessend wird das Setup-Programm verlassen. Falls eine Fehlermeldung erscheint, geben Sie die Daten noch einmal ein und klicken Sie auf **OK**.

#### **Abbrechen**

Zum Verlassen des Remote-Setup-Programms, ohne die Daten zum MFC zu übertragen.

#### **Übernehmen**

Überträgt die Daten zum MFC, ohne das Remote-Setup-Programm zu beenden.

#### **Drucken**

Das MFC druckt die gewählten Einstellungen aus. Die Daten können nicht ausgedruckt werden, bevor sie zum MFC übertragen wurden. Klicken Sie deshalb zuerst auf **Übernehmen**, um die Daten zu übertragen und dann auf **Drucken**, um die übertragenen Einstellungen auszudrucken.

#### **Exportieren**

Zum Speichern der aktuell gewählten Einstellungen in einer Datei.

#### **Importieren**

Zum Einlesen der in einer Datei gespeicherten Einstellungen.

# **PC-FAX senden (für Windows®)**

Die Brother PC-FAX-Software ermöglicht es, mit Ihrem PC aus einem Anwendungsprogramm heraus eine Datei als PC-FAX über das MFC zu versenden. Sie können vor dem Fax auch ein vorprogrammiertes Deckblatt übertragen. Dazu müssen Sie nur die Empfänger als Kontakte oder Gruppe im PC-FAX-Adressbuch speichern. Anschliessend können Sie die Suchfunktion des Adressbuches verwenden, um den Empfänger zum Versenden des Faxes schnell zu finden.

# **PC-FAX-Einstellungen konfigurieren**

#### **Benutzerinformationen eingeben**

**1** Wählen Sie im **Start-Menü**, **Programme**, **Brother**, **MFC Software Suite** und dann **PC-FAX-Einstellungen**.

Das Dialogfeld **Konfiguration Brother PC-FAX** erscheint:

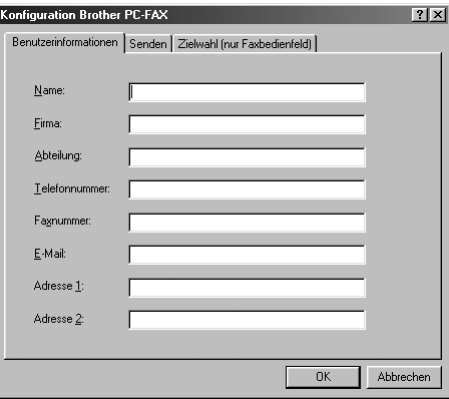

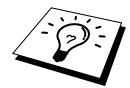

Sie können das Dialogfeld zur Konfiguration der Brother PC-FAX-Funktionen auch aufrufen, indem Sie im Dialogfeld zum Senden eines Faxes auf das Symbol klicken (siehe [Benutzeroberfläche](#page-103-0), Seite 95).

- **2** Geben Sie die erforderlichen **Benutzerinformationen** ein. Diese Informationen werden zur Erstellung der Absenderkennung und für die Deckblattfunktion benötigt.
- **3** Zum Speichern der **Benutzerinformationen** klicken Sie auf **OK**.

# **Sendeeinstellungen**

Um die Sendeeinstellungen zu ändern, klicken Sie im Dialogfeld **Konfiguration Brother PC-FAX**  auf die Registerkarte **Senden**.

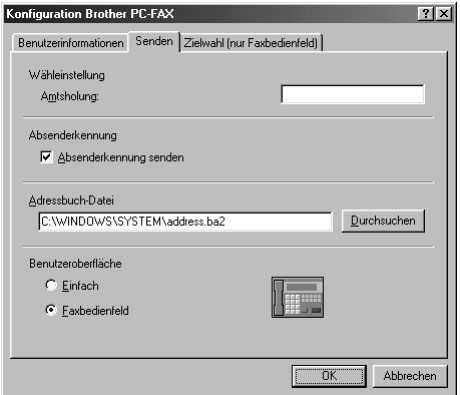

#### **Amtsholung**

In einigen Nebenstellenanlagen ist eine Kennziffer zur Amtsholung notwendig. Geben Sie hier die Kennziffer zur Amtsholung in der Nebenstellenanlage ein.

#### **Absenderkennung senden**

Aktivieren Sie diese Option, wenn die Absenderinformationen am oberen Rand des Faxes eingefügt und mitübertragen werden sollen.

#### **Adressbuch-Datei**

Sie können verschiedene Datenbank-Dateien für das Adressbuch wählen. Geben Sie hier den Pfad und den Dateinamen der gewünschten Datenbank-Datei ein oder klicken Sie auf die Schaltfläche **Durchsuchen**, um die Datei im Dateisystem zu suchen.

#### <span id="page-103-0"></span>**Benutzeroberfläche**

Sie können hier zwischen zwei verschiedenen Benutzeroberflächen zum Senden von Faxen wählen,

 $i = i \times i$ 

#### **Einfach** oder **Faxbedienfeld**.

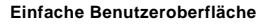

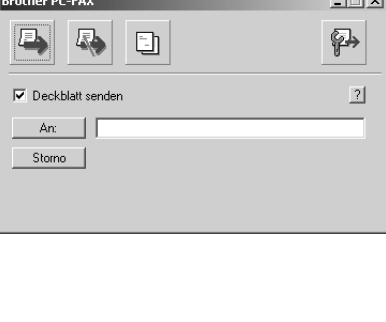

#### **Einfache Benutzeroberfläche Faxbedienfeld-Benutzeroberfläche**

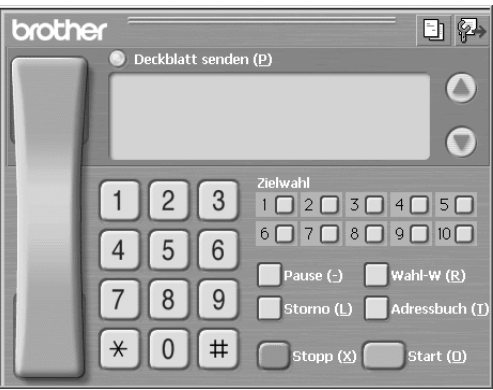

**Drucker/Scanner**

Drucker/Scanner

# <span id="page-104-0"></span>**Zielwahl-Einstellungen (nur für Faxbedienfeld-Oberfläche)**

Klicken Sie im Dialogfeld **Konfiguration Brother PC-FAX** auf die Registerkarte **Zielwahl (nur Faxbedienfeld),** um die Zielwahl-Einstellungen zu ändern. (Diese Einstellungen sind nur für die Faxbedienfeld-Benutzeroberfläche gültig.)

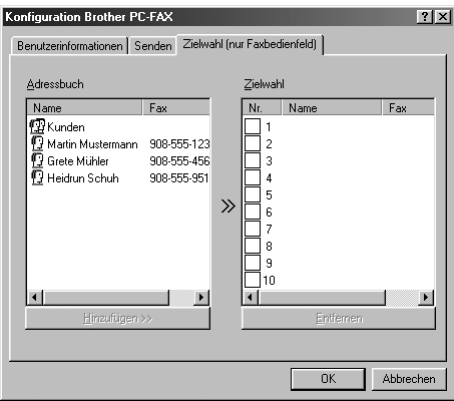

Sie können jeder der 10 Zielwahltasten in der Faxbedienfeld-Benutzeroberfläche einen zuvor gespeicherten Kontakt (Rufnummer bzw. Nummerngruppe) zuordnen, um diesen dann einfach durch Anklicken der Zielwahltaste anwählen zu können.

#### **Kontakt einer Zielwahltaste zuordnen:**

- **1** Klicken Sie auf die Zielwahltasten-Nummer, der Sie einen Kontakt zuordnen möchten.
- **2** Klicken Sie auf den Kontakt, den Sie der Zielwahltaste zuordnen möchten.
- **3** Klicken Sie auf die Schaltfläche **>>**, um der Taste den gewählten Kontakt zuzuordnen.

#### **Kontakt entfernen:**

- **1** Klicken Sie auf die Zielwahltaste, deren Zuordnung Sie aufheben möchten.
- **2** Klicken Sie auf die Schaltfläche **Entfernen**.

# **Datei als PC-Fax versenden**

#### **Senden eines PC-Faxes mit einfacher Benutzeroberfläche**

- **1** Erstellen Sie die Datei mit Word, Excel, Paint, Draw oder einem anderen Anwendungsprogramm an Ihrem PC.
- **2** Klicken Sie im Menü **Datei** auf **Drucken**. Das Dialogfeld **Drucken** erscheint:

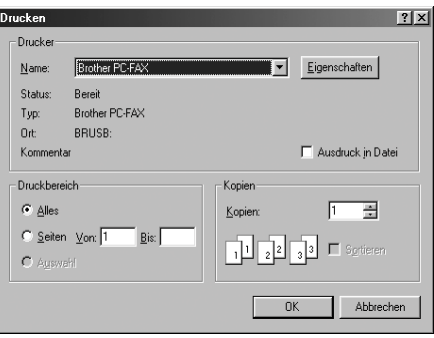

**3** Wählen Sie **Brother PC-FAX** als Drucker aus und klicken Sie dann auf **OK**. Das Dialogfeld zum Senden eines Faxes erscheint:

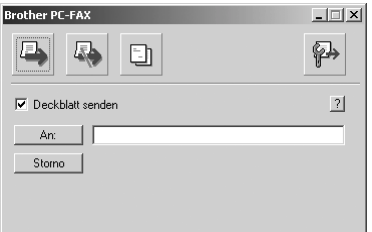

- **4** Geben Sie in das **An**-Feld die Faxnummer des Empfängers ein. Sie können auch das Adressbuch verwenden, um die gewünschten Empfänger auszuwählen (siehe *[Adressbuch](#page-107-0)*, Seite 99). Wenn Sie eine falsche Nummer eingegeben haben, klicken Sie auf die Schaltfläche **Storno**, um den gesamten Eintrag im **An**-Feld zu löschen.
- **5** Wenn auch ein Deckblatt gesendet werden soll, aktivieren Sie das Kontrollkästchen **Deckblatt senden**. Sie können auch auf das Symbol klicken, um ein neues Deckblatt zu erstellen oder ein bestehendes zu bearbeiten (siehe *[Deckblatt-Einstellungen](#page-111-0)*, Seite 103).
- **6** Zum Senden der Datei als Fax klicken Sie auf
- **7** Zum Abbrechen der Funktion klicken Sie auf

## **Senden eines PC-Faxes mit Faxbedienfeld-Benutzeroberfläche**

- **1** Erstellen Sie die Datei mit Word, Excel, Paint, Draw oder einem anderen Anwendungsprogramm an Ihrem PC.
- **2** Klicken Sie im Menü **Datei** auf **Drucken**. Das Dialogfeld **Drucken** erscheint:

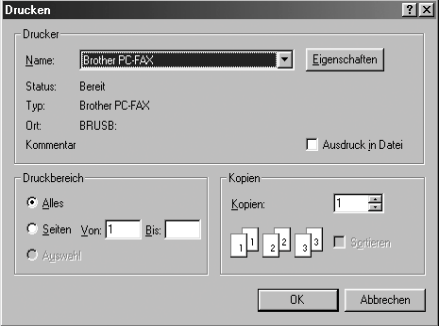

**3** Wählen Sie **Brother PC-FAX** als Drucker aus und klicken Sie dann auf **OK**. Das Dialogfeld zum Senden eines Faxes erscheint:

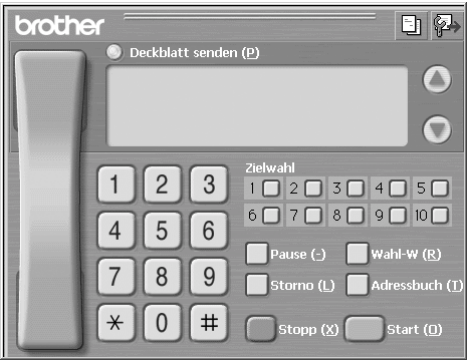

**4** Sie können nun die Faxnummer auf eine der drei folgenden Arten eingeben:

- a) Geben Sie die Nummer durch Anklicken der Zifferntasten auf dem Nummernblock ein.
- b) Klicken Sie auf eine der 10 **Zielwahltasten** (siehe *[Zielwahl-Einstellungen \(nur für Faxbe](#page-104-0)[dienfeld-Oberfläche\)](#page-104-0)*, Seite 96).
- c) Klicken Sie auf **Adressbuch** und wählen Sie dann einen Kontakt oder eine Gruppe im Adressbuch aus (siehe *[Adressbuch](#page-107-0)*, Seite 99).

**5** Im Falle einer Fehleingabe klicken Sie auf **Storno**, um alle Einträge zu löschen.

- **6** Wenn auch ein Deckblatt gesendet werden soll, klicken Sie auf **Deckblatt senden**. Sie können auch auf das Symbol klicken, um ein Deckblatt zu erstellen oder ein bereits vorhandenes Deckblatt zu bearbeiten (siehe *[Deckblatt-Einstellungen](#page-111-0)*, Seite 103).
- **7** Klicken Sie auf **Start**, um das Fax zu senden.

**8** Zum Abbrechen der Funktion klicken Sie auf die Taste **Stopp**.

#### **Wahl-W:**

Um eine Nummer noch einmal anzuwählen, klicken Sie auf **Wahl-W** und wählen die Nummer in der Liste der 5 zuletzt gewählten Nummern aus.

# <span id="page-107-0"></span>**Adressbuch**

Wählen Sie im **Start**-Menü **Programme**, **Brother**, **MFC Software Suite** und klicken Sie dann auf **Adressbuch**.

Das Dialogfeld **Brother Adressbuch** erscheint:

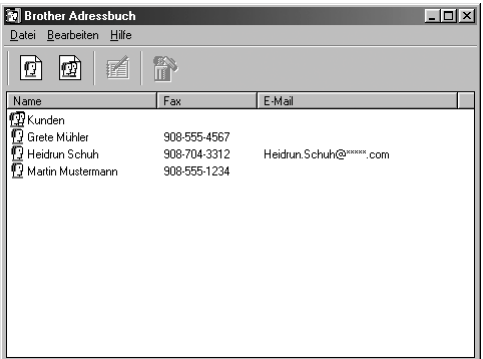

# **Kontakt im Adressbuch speichern**

Im Dialogfeld **Brother Adressbuch** können Sie Kontakte oder Gruppenmitglieder speichern, bearbeiten oder löschen.

**1** Um einen neuen Kontakt hinzuzufügen, klicken Sie im Dialogfeld **Brother Adressbuch** auf das Symbol  $\boxed{ \bigcirc }$ 

Das Dialogfeld **Konfiguration Brother Adressbuch (Kontakte speichern)** erscheint:

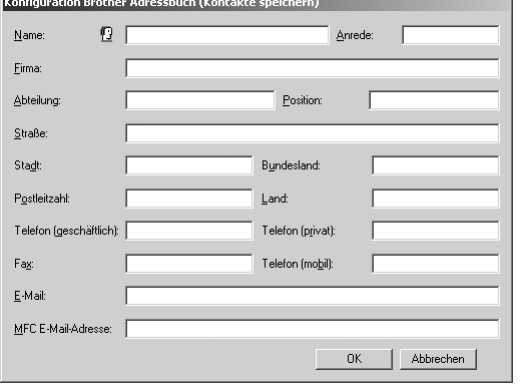
**2** Tragen Sie die Daten des neuen Kontaktes ein. Die Felder **Name** und **Fax** müssen stets ausgefüllt werden. Klicken Sie auf **OK**, um den neuen Kontakt zu speichern.

### **Rundsende-Gruppen bilden**

Wenn Sie öfters ein PC-Fax an verschiedene Empfänger senden, können Sie diese Empfänger auch in einer Gruppe zusammenfassen. Danach können Sie ein Fax durch Anklicken des Gruppennamens automatisch an alle Mitglieder der Gruppe rundsenden lassen.

**1** Um eine Gruppe zu erstellen, klicken Sie im Dialogfeld **Brother Adressbuch** auf das Symbol IO 1

Das Dialogfeld **Konfiguration Brother Adressbuch (Gruppen speichern)** erscheint:

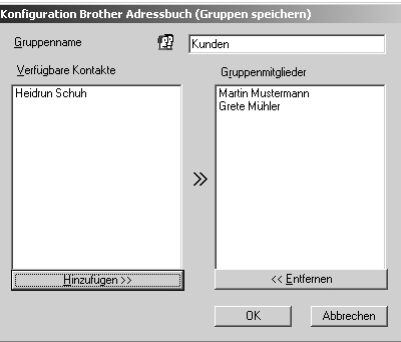

- **2** Geben Sie den Namen der Gruppe in das Feld **Gruppenname** ein.
- **3** Wählen Sie im Feld **Verfügbare Kontakte** die Namen aus, die in die Gruppe aufgenommen werden sollen, und klicken Sie dann auf **>>**.

Die zur Gruppe hinzugefügten Kontakte werden im Feld **Gruppenmitglieder** angezeigt.

**4** Nachdem Sie alle gewünschten Kontakte zur Gruppe hinzugefügt haben, klicken Sie auf **OK**.

#### **Kontakte oder Gruppen bearbeiten**

- **1** Wählen Sie im Dialogfeld **Brother Adressbuch** den Kontakt oder die Gruppe, die bearbeitet werden soll, aus.
- **2** Klicken Sie auf das Symbol  $\mathbb{R}$
- **3** Nehmen Sie die gewünschten Änderungen vor.
- **4** Klicken Sie auf **OK**, um die Änderungen zu speichern.

### **Kontakte oder Gruppen löschen**

- **1** Wählen Sie im Dialogfeld **Brother Adressbuch** den Kontakt oder die Gruppe, die gelöscht werden soll, aus.
- **2** Klicken Sie auf das Symbol  $\left| \right|$ .
- **3** Klicken Sie auf **OK,** wenn das Dialogfeld **Löschen OK?** erscheint.

## **Adressbuch exportieren**

Sie können das Adressbuch als ASCII-Textdatei (\*.csv) exportieren, um z. B. die Daten in das Adressbuch eines anderen Programmes zu importieren. Daneben besteht die Möglichkeit, die Daten als elektronische Visitenkarte im vCard-Format zu speichern.

#### **Aktuelles Adressbuch exportieren:**

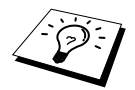

Um eine elektronische Visitenkarte (vCard) zu erstellen, wählen Sie zuerst den gewünschten Kontakt aus.

- **1** Wählen Sie im Menü **Datei** des Brother Adressbuches **Exportieren** und klicken Sie dann auf **Text** — **oder** — klicken Sie auf **Visitenkarte (vCard)** und gehen Sie zu Schritt 5.
- **2** Wenn Sie **Text** gewählt haben, wählen Sie nun die Datenfelder, die Sie exportieren möchten, im Feld **Verfügbare Einträge** aus und klicken Sie dann auf **Hinzufügen>>**.

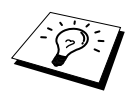

Wählen Sie die Einträge in der Reihenfolge aus, in der sie in der Exportdatei gespeichert werden sollen.

- **3** Wenn Sie die Daten in eine ASCII-Datei (Text) exportieren, wählen Sie das **Trennzeichen** zwischen den Einträgen - **Tab** oder **Komma** - aus. Dieses Trennzeichen wird beim Exportieren der Daten zwischen den einzelnen Einträgen eingefügt.
- **4** Klicken Sie auf **OK**.

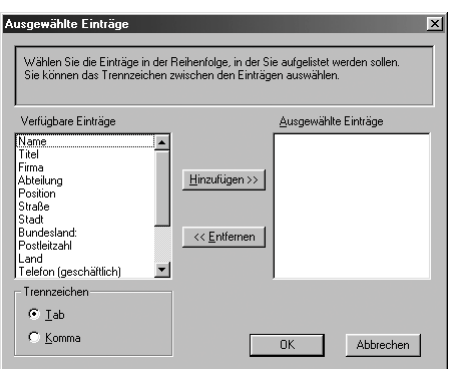

**5** Geben Sie den Dateinamen ein und klicken Sie auf **Speichern**.

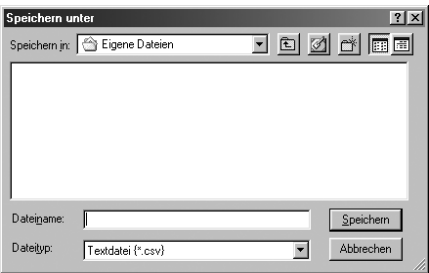

### **Adressbuch importieren**

Sie können ASCII-Textdateien (\*.csv) oder vCard-Dateien in Ihr Adressbuch importieren.

#### **ASCII-Textdatei importieren:**

**1** Wählen Sie im Menü **Datei** des Adressbuches **Importieren** und klicken Sie dann auf **Text oder** — klicken Sie auf **Visitenkarte (vCard)** und gehen Sie zu Schritt 5.

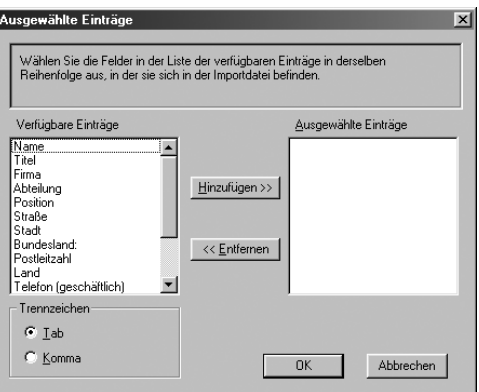

**2** Wählen Sie die Datenfelder, die Sie importieren möchten, in der Liste **Verfügbare Einträge** aus und klicken Sie dann auf **Hinzufügen>>**.

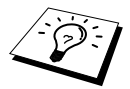

Wählen Sie die Einträge in derselben Reihenfolge aus, in der sie sich in der Importdatei befinden.

- **3** Wählen Sie das **Trennzeichen** zwischen den Einträgen **Tab** oder **Komma** entsprechend dem in der zu importierenden Datei verwendeten Zeichen aus.
- **4** Klicken Sie auf **OK**, um die Daten zu importieren.

**5** Geben Sie den Dateinamen ein und klicken Sie auf **Öffnen**.

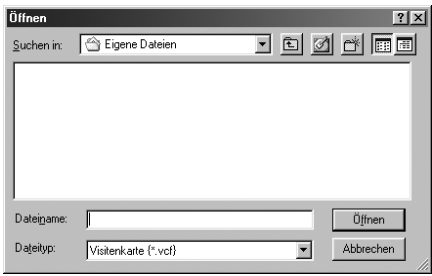

# **Deckblatt-Einstellungen**

Klicken Sie im Dialogfeld zum Senden eines Faxes auf das Symbol **[5]**. Das Dialogfeld **Konfiguration Brother PC-FAX Deckblatt** erscheint:

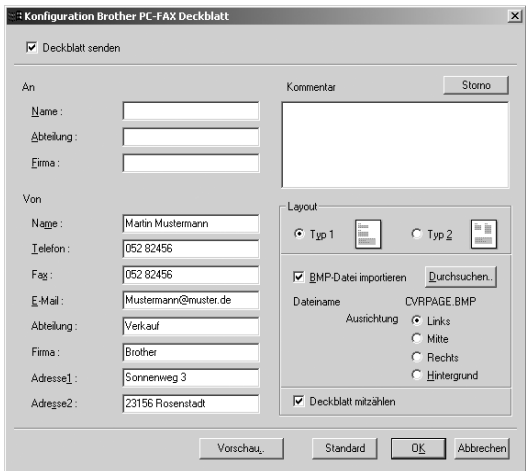

#### **An**

Geben Sie die Empfängerangaben ein.

Falls Sie zuvor zum Senden einen Kontakt im Adressbuch ausgewählt haben, werden die mit diesem Kontakt gespeicherten Angaben in den **An**-Feldern angezeigt. Sie können diese Angaben bearbeiten oder ganz löschen, falls Sie nicht möchten, dass die Empfängerangaben in das Deckblatt eingefügt werden.

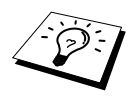

Wenn Sie ein Fax an verschiedene Empfänger rundsenden, bleiben die **An**-Felder des Deckblattes leer.

#### **Von**

Geben Sie die Absenderangaben ein. In den**Von**-Feldern werden die im Dialogfeld **Konfiguration Brother PC-FAX** gespeicherten Benutzerinformationen angezeigt. Diese können Sie bearbeiten oder ganz löschen, wenn Sie nicht möchten, dass diese Angaben in das Deckblatt eingefügt werden.

#### **Kommentar**

Geben Sie den Kommentar, der auf dem Deckblatt erscheinen soll, ein.

#### **Layout**

Wählen Sie das gewünschte Deckblatt-Layout aus.

#### **BMP-Datei importieren**

Sie können eine Bitmap-Datei, wie z. B. Ihr Firmenlogo, in das Deckblatt einfügen. Klicken Sie auf **Durchsuchen**, um die gewünschte Bitmap-Datei auszuwählen. Wählen Sie dann die **Ausrichtung** der Datei aus.

#### **Deckblatt mitzählen**

Wenn dieses Kontrollkästchen aktiviert ist, wird das Deckblatt bei der Anzahl der gesendeten Seiten mitgezählt. Wenn es deaktiviert ist, wird das Deckblatt nicht mitgezählt.

# *15* **MFC und New Power Macintosh® G3, G4 oder iMac™/iBook™**

# **Anschluss des MFC an einen Apple® Macintosh® G3, G4 oder iMac™ mit USB-Schnittstelle und Mac OS 8.5/8.5.1/8.6/9.0/9.0.4/9.1**

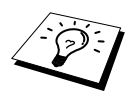

Zum Anschluss des MFC an einen Macintosh® benötigen Sie ein USB-Kabel, das nicht länger als 1,8 m ist.

Zum Anschluss des MFC an einen Apple® Macintosh® muss dieser mit einer USB-Schnittstelle ausgestattet sein und unter Mac OS 8.5/8.5.1/8.6/9.0/9.0.4/9.1 laufen. (Der Brother Scanner-Treiber arbeitet nur unter Mac OS 8.6/9.0/9.0.4/9.1). Eine genaue Beschreibung zur Installation der Druckertreiber finden Sie in der mitgelieferten Schnellstart-Anleitung.

# **Verwenden des Brother Druckertreibers mit einem Apple® Macintosh®**

#### **Druckerauswahl:**

**1** Öffnen Sie das Apple-Menü und dann das **Auswahl**-Fenster.

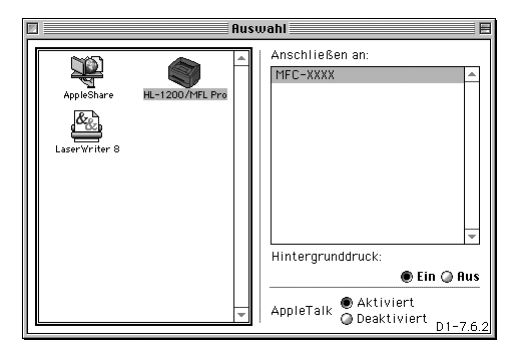

**2** Klicken Sie im linken Teil des Fensters auf das Symbol **HL-1200/MFL Pro**. Klicken Sie im rechten Teil des Fensters auf den Drucker, mit dem gedruckt werden soll. Schliessen Sie das **Auswahl**-Fenster.

#### **Dokument drucken:**

**3** Wählen Sie im **Ablage**-Menü Ihres Macintosh Scanner-Anwendungsprogramms die Seiteneinstellungen. Sie können nun die **Papiergrösse, Ausrichtung** und die **Skalierung** einstellen. Klicken Sie anschliessend auf **OK**.

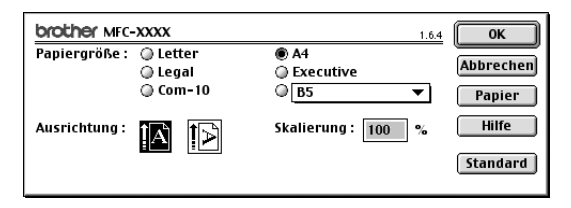

**4** Wählen Sie im **Ablage**-Menü Ihres Macintosh Scanner-Anwendungsprogramms **Drucken**. Klicken Sie auf **Drucken**, um den Ausdruck zu starten.

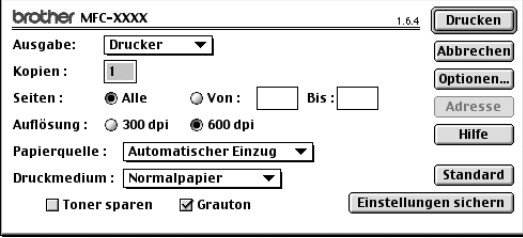

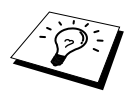

Ändern Sie falls notwendig die Einstellungen für **Kopien**, **Seiten**, **Auflösung**, **Papierquelle** und **Druckmedium**. Wählen Sie Ihre Einstellungen, bevor Sie auf **Drucken** klicken.

Klicken Sie auf **Optionen**, um die **Duplex-**Einstellungen zu ändern.

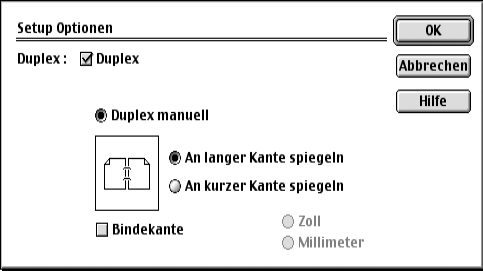

# <span id="page-115-0"></span>**Fax aus einer Macintosh-Anwendung senden**

Sie können direkt aus einem Macintosh-Anwendungprogramm heraus ein Fax versenden:

- **1** Erstellen Sie das Dokument in einer Macintosh-Anwendung.
- **2** Zum Senden des Dokumentes als Fax wählen Sie im Menü **Ablage** den Befehl **Drucken**. Das **Drucker**-Dialogfeld erscheint:

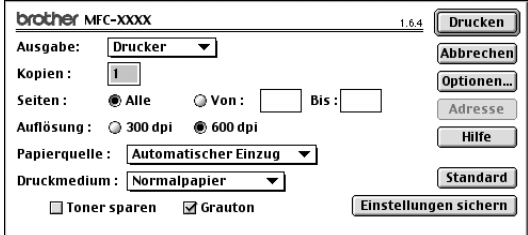

Wenn *Drucker* gewählt ist, befindet sich ganz oben die Schaltfläche **Drucken.** Die Schaltfläche **Adresse** wird grau dargestellt und ist nicht aktiv.

**3** Wählen Sie im Pull-down-Menü **Ausgabe** die Einstellung *Fax*.

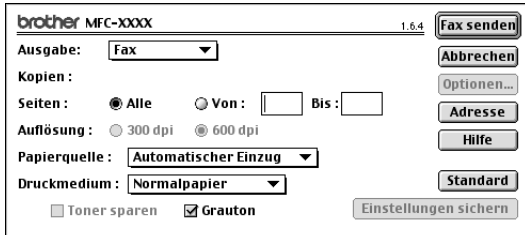

Wenn *Fax* gewählt ist, erscheint ganz oben die Schaltfläche **Fax senden** und die Schaltfläche **Adresse** kann verwendet werden.

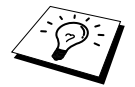

Wenn Sie nur bestimmte Seiten eines Dokumentes senden möchten, geben Sie die Seitennummern in die Felder **Von** und **Bis** ein:

**4** Klicken Sie auf **Fax senden**.

Das Dialogfeld **Fax senden** erscheint :

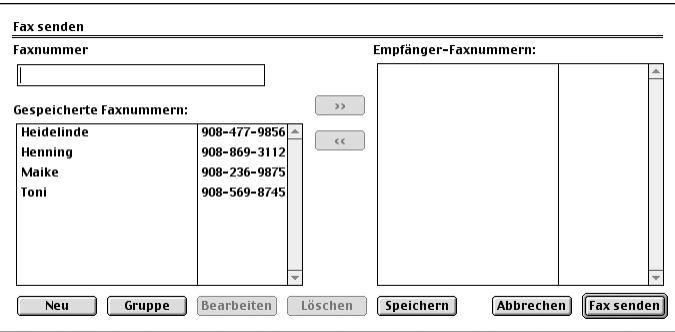

Das Dialogfeld **Fax senden** zeigt zwei Listenfelder. Im linken Listenfeld werden alle zuvor **gespeicherten Faxnummern** und rechts alle von Ihnen ausgewählten **Empfänger-Faxnummern** angezeigt.

**5** Sie können die Faxnummer des Empfängers in das Feld **Faxnummer** eintragen

— **oder** —

einen Namen in der Liste **Gespeicherte Faxnummern** auswählen und dann auf die Schaltfläche **>>** klicken. Der ausgewählte Empfänger erscheint dann im Feld **Empfänger-Faxnummern**.

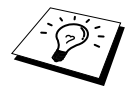

Mit Hilfe der Umschalttaste und der Ctrl-Taste können Sie auch mehrere Empfänger auswählen.

**6** Sie können auch neue Empfänger zu den gespeicherten Faxnummern hinzufügen, indem Sie auf **Neu** klicken (siehe *[Neuen Kontakt eintragen](#page-117-0)*, Seite 109)

— **oder** —

eine neue Rundsendegruppe anlegen, indem Sie auf **Gruppe** klicken (siehe *[Neue Gruppe anle](#page-117-1)gen*[, Seite 109](#page-117-1)).

**7** Wenn Sie den oder die gewünschten Empfänger eingegeben bzw. ausgewählt haben, klicken Sie auf **Fax senden**.

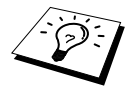

Wenn Sie auf **Fax senden** klicken, ohne zuvor einen Empfänger angegeben zu haben, erscheint die folgende Fehlermeldung:

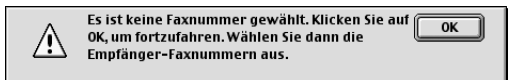

Klicken Sie in diesem Fall auf **OK**, um zum Dialogfeld **Fax senden** zurückzukehren und die Faxnummer einzugeben oder den Empfänger auszuwählen.

# **Adressbuch-Einstellungen**

Sie können auch im Fax-Dialogfeld das Adressbuch aufrufen, um neue Kontakte in das Adressbuch einzutragen oder Gruppen zum Rundsenden eines Dokumentes anzulegen.

#### <span id="page-117-0"></span>**Neuen Kontakt eintragen**

**1** Um einen neuen Kontakt zum Adressbuch hinzuzufügen, klicken Sie im **Fax**-Dialogfeld auf **Adresse**.

Das **Adressbuch**-Dialogfeld erscheint:

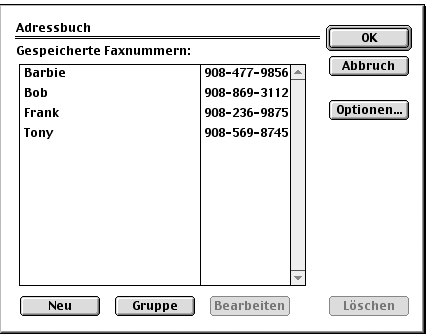

#### **2** Klicken Sie auf **Neu**.

Das folgende Dialogfeld erscheint:

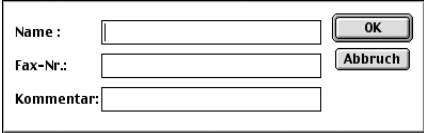

**3** Geben Sie den Namen und die Faxnummer ein.

**4** Sie können auch einen Kommentar (bis zu 15 Zeichen) eingeben.

**5** Klicken Sie auf **OK**, um zum **Adressbuch**-Dialogfeld zurückzukehren.

#### <span id="page-117-1"></span>**Neue Gruppe anlegen**

Sie können eine Empfängergruppe anlegen, um dann einfach durch Auswählen der Gruppe ein Dokument an alle Mitglieder der Gruppe versenden zu können.

**1** Klicken Sie auf **Gruppe**. Das Dialogfeld **Gruppeneinstellung** erscheint:

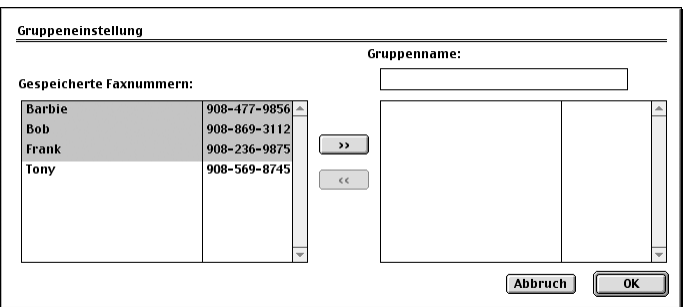

- **2** Geben Sie in das Feld **Gruppenname** den Namen der Gruppe ein, z.B. Kegelclub.
- **3** Wählen Sie im Feld **Gespeicherte Faxnummern** alle Mitglieder aus, die in die Gruppe aufgenommen werden sollen, und klicken Sie auf **>>**.

Die ausgewählten Mitglieder werden im rechten Listenfeld unter dem Feld **Gruppenname** angezeigt.

**4** Klicken Sie auf **OK**.

Es erscheint wieder das **Adressbuch**-Dialogfeld:

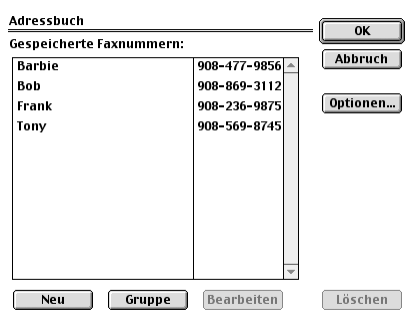

### **5** Klicken Sie auf **OK**.

Es erscheint nun wieder das **Fax**-Dialogfeld:

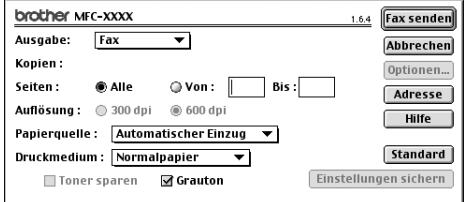

**6** Um ein Fax zu versenden, können Sie nun auf **Fax senden** klicken (siehe *[Fax aus einer Macin](#page-115-0)[tosh-Anwendung senden](#page-115-0)*, Seite 107).

# **Verwenden des Brother TWAIN-Scannertreibers mit einem Apple® Macintosh®**

In der Brother MFC-Software ist ein TWAIN-Scannertreiber für Macintosh® enthalten. Diesen können Sie zusammen mit einem TWAIN-kompatiblen Anwendungsprogramm nutzen, um das MFC als Scanner zu verwenden.

### **Scannen**

Starten Sie Ihr Twain-kompatibles Macintosh-Anwendungsprogramm. Wenn Sie den Brother Twain-Treiber das erste Mal verwenden, wählen Sie ihn unter **Quelle wählen** als Standardtreiber. Danach können Sie für jedes zu scannende Dokument einfach den Scan-Befehl wählen, um das folgende Dialogfeld aufzurufen:

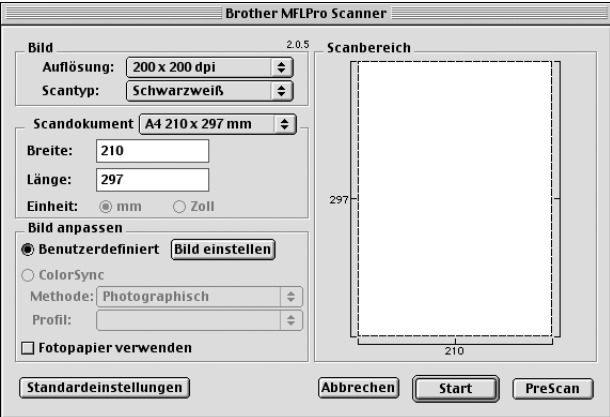

## **Scannen eines Dokumentes in einen Macintosh G3, G4 oder iMac**

- **1** Legen Sie das Dokument mit der zu scannenden Seite nach oben in den automatischen Vorlageneinzug oder mit der zu scannenden Seite nach unten auf das Vorlagenglas.
- **2** Nehmen Sie die notwendigen Einstellungen wie im Folgenden beschrieben im Scanner-Fenster vor:
	- **Auflösung Scantyp Helligkeit Kontrast Scandokument**
- **3** Klicken Sie auf **Start**.

Wenn der Scanvorgang abgeschlossen ist, erscheint das Bild im Scanbereich der Grafikanwendung.

#### **Bild**

#### **Auflösung**

Wählen Sie die Scanner-Auflösung aus der Liste der Auflösungen aus. Höhere Auflösungen erfordern mehr Speicher und eine längere Übertragungszeit, liefern jedoch ein feiner gescanntes Bild.

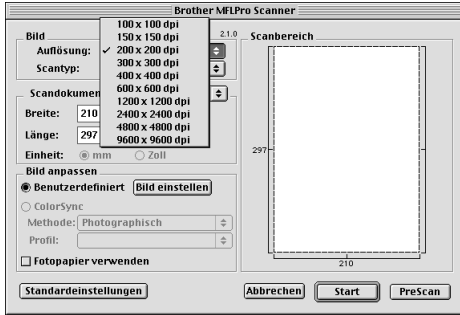

#### **Scantyp**

*Schwarzweiss:* Wählen Sie diese Einstellung für Text oder Strichzeichnungen. Für Fotos stellen Sie *Grau (Fehlerstreuung)* oder *True Gray* ein.

*Grau (Fehlerstreuung):* Diese Einstellung wird für Dokumente verwendet, die Fotos oder Grafiken enthalten. (*Fehlerstreuung* ist eine Methode zur Erzeugung von simulierten Graubildern, bei der in einer betimmten Matrix schwarze Punkte anstelle von echten Graupunkten gesetzt werden.)

*True Gray*: Die Einstellung wird auch für Dokumente verwendet, die Fotos oder Grafiken enthalten. Dieser Modus ist genauer, weil er bis zu 256 Graustufen verwendet. Er erfordert den meisten Speicher und hat die längste Übertragungszeit.

*Farben:* Wählen Sie *8-Bit-Farbe*, um mit bis zu 256 Farben zu scannen oder *24-Bit-Farbe*, um mit bis zu 16,8 Millionen Farben zu scannen. Die Einstellung *24-Bit-Farbe* erzeugt ein Bild mit der genausten Farbwiedergabe, die Datei wird jedoch ungefähr dreimal grösser als mit der Einstellung *8- Bit-Farbe*.

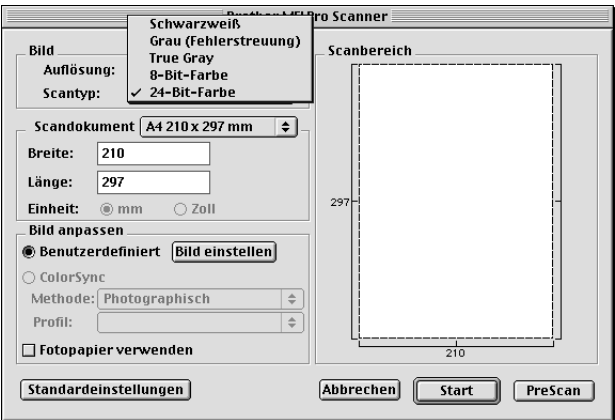

#### **Scandokument**

Wählen Sie eines der folgenden **Formate**:

- *Letter (8,5 x 11 Zoll)*
- *A4 (210 x 297 mm)*
- *Legal (8,5 x 14 Zoll)*
- *A5 (148 x 210 mm)*
- *B5 (182 x 257 mm)*
- *Executive (7,25 x 10,5 Zoll)*
- *Visitenkarte (90 x 60 mm)*
- *Benutzerdefiniert (einstellbar von 0,35 x 0,35 Zoll bis 8,5 x 14 Zoll)*

Nachdem Sie **Benutzerdefiniert** gewählt haben, können Sie Breite und Länge manuell eingeben.

**Breite**: Geben Sie die Breite ein. **Länge**: Geben Sie die Länge ein.

Nachdem Sie die gewünschte Grösse gewählt haben, können Sie die Grösse des Scanbereiches noch verändern, indem Sie die gestrichelte Linie mit der linken Maustaste ziehen. So können Sie z. B. Teile eines Bildes beim Scannen ausschneiden.

#### **Visitenkarte**

Zum Scannen von Visitenkarten wählen Sie die Einstellung **Visitenkarte (90 x 60 mm)** und legen Sie die Visitenkarte in die Mitte des Vorlagenglases.

Beim Einscannen von Fotos oder anderen Bildern zur Bearbeitung in Textverarbeitungs- oder Grafikprogrammen, sollten Sie verschiedene Kontrast- und Auflösungseinstellungen ausprobieren, um die für das jeweilige Bild beste Einstellung herauszufinden.

#### **Bild einstellen**

#### **Helligkeit**

Stellen Sie die Helligkeit so ein, dass Sie das bestmögliche Bild erhalten. Der Brother TWAIN-Scannertreiber bietet 100 Helligkeitsstufen (-50 bis 50). Der Standardwert ist 0, d. h. die mittlere Einstellung.

Sie können die Helligkeitsstufe verändern, indem Sie den Schieberegler nach rechts schieben, um ein helleres Bild oder nach links, um ein dunkleres Bild zu erhalten. Sie

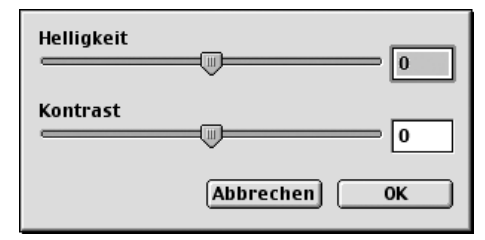

können auch einen Wert in das Kästchen eingeben, um die Einstellung zu ändern.

Wenn das eingescannte Bild zu hell ist, sollten Sie einen niedrigeren Helligkeitswert wählen und das Dokument noch einmal einscannen. Ist das eingescannte Bild zu dunkel, wählen Sie einen höheren Helligkeitswert und scannen das Dokument noch einmal ein.

#### **Kontrast**

Der Kontrast kann nur verändert werden, wenn als Scantyp eine der Graustufeneinstellungen gewählt ist. Wenn *Schwarzweiss* eingestellt ist, kann der Kontrast nicht verändert werden. Das Erhöhen des Kontrastes durch Schieben des Schiebereglers nach rechts hebt die dunkleren und helleren Bereiche des Bildes stärker hervor, während das Verringern des Kontrastes durch Schieben des Reglers nach links, mehr Details in Graubereichen des Bildes sichtbar macht. Sie können den gewünschten Kontrastwert auch direkt in das Eingabefeld schreiben, statt den Regler zu verschieben. Klicken Sie anschliessend auf **OK**.

# **PreScan-Funktion**

Mit dieser Funktion können Sie ein Bild schnell mit einer niedrigen Auflösung einscannen. Im **Scanbereich** wird dann eine Miniaturansicht des Bildes angezeigt. Dies ist nur eine **Voransicht**, die Ihnen zeigt, wie das Bild aussehen wird. Sie können dann zum Beispiel Teile des Bildes durch Ziehen des **Scanbereiches** abschneiden. Wenn Sie mit der Voransicht zufrieden sind, können Sie auf die Schaltfläche **Start** klicken, um das Bild einzuscannen.

**1** Legen Sie das Dokument mit der zu scannenden Seite nach oben in den automatischen Vorlageneinzug oder mit der zu scannenden Seite nach unten auf das Vorlagenglas.

#### **2** Klicken Sie auf **PreScan**.

Das gesamte Dokument wird gescannt und es erscheint im **Scanbereich**:

**3** Sie können nun das Bild zurechtschneiden, indem Sie mit der linken Maustaste an der gestrichelten Linie im Scanbereich ziehen, bis nur noch der Teil des Bildes, der eingescannt werden soll, im Scanbereich zu sehen ist.

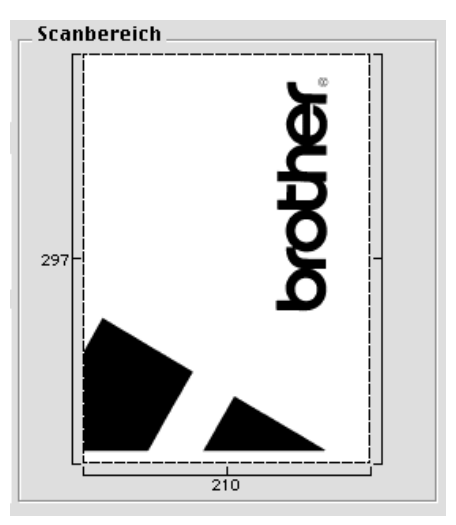

- **4** Wenn Sie in Schritt 1 den Vorlageneinzug verwendet haben, legen Sie das Dokument noch einmal mit der zu scannenden Seite nach oben in den Vorlageneinzug.
- **5** Stellen Sie wie zuvor beschrieben die **Auflösung**, den **Scantyp**, die **Helligkeit**, den **Kontrast** und die **Grösse** im Scannerfenster ein.
- **6** Klicken Sie auf **Start**. Es wird nun nur der ausgeschnittene Teil des Dokumentes im **Scanbereich** angezeigt.
- **7** Sie können das eingescannte Bild nun mit Ihrem Anwendungsprogramm wie gewohnt bearbeiten

# *16* **Drucken unter DOS**

# **Verwenden des RPC-Programms für MS-DOS®**

Bevor Sie mit einem DOS-Anwendungsprogramm arbeiten, sollten Sie sich vergewissern, dass das MFC in der Druckerliste des Druckmenüs angezeigt wird. Wenn das MFC nicht aufgeführt ist, müssen Sie mit Hilfe der folgenden Tabelle den zum Emulationsmodus passenden Druckertreiber wählen.

Die folgende Tabelle zeigt den zu verwendenden Druckertreiber und Emulationsmodus. Um die optimalen Ergebnisse zu erhalten, sollten Sie im Anwendungsprogramm einen HP-Druckertreiber wählen.

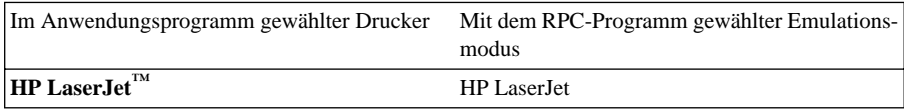

- Vergewissern Sie sich, dass im Anwendungsprogramm der richtige Druckertreiber gewählt ist.
- Vergewissern Sie sich, dass die Auflösung im DOS-Anwendungsprogramm auf 600 dpi eingestellt ist.

# **Wozu dient das RPC-Programm?**

Das Programm zur Druckerfernsteuerung (RPC = Remote Printer Console) ist ein Hilfsprogramm, das in der DOS-Umgebung ausgeführt werden kann.

Mit diesem Programm können Sie verschiedene Druckereinstellungen, wie z. B. den Emulationsmodus, die Druckqualität, die Schriften, das Seitenformat usw., von Ihrem Computer aus ändern. Da die meisten Anwendungsprogramme für DOS ein Menü für Druckereinstellungen enthalten, das die mit dem RPC-Programm vorgenommenen Einstellungen wieder überschreibt, werden Sie das RPC-Programm eventuell nicht benötigen. Nützlich ist dieses Hilfsprogramm jedoch für Anwendungsprogramme, welche die Einstellungen und Funktionen des Druckers nicht selbstständig steuern.

# **RPC-Programm installieren**

Bevor Sie das Programm installieren, sollten Sie sicherstellen, dass Sie über die folgende Hard- und Software verfügen:

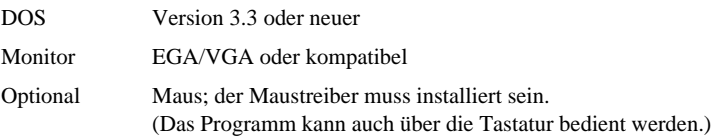

Zur Installation des RPC-Programms zur Druckerfernsteuerung führen Sie die folgenden Schritte aus:

**1** Vergewissern Sie sich, dass das MFC an den Computer angeschlossen ist.

**2** Wenn Windows® aktiv ist, beenden Sie es und kehren zur DOS-Eingabeaufforderung zurück.

**3** Legen Sie die Brother CD-ROM in das CD-ROM-Laufwerk ein.

**4** Wechseln Sie zum CD-ROM-Laufwerk, indem Sie hinter der DOS-Eingabeaufforderung X: eingeben und die Eingabetaste drücken (anstelle von X geben Sie jeweils den Laufwerksbuchstaben Ihres CD-ROM-Laufwerkes ein), z. B.:

 $C:\rightarrow X$ :

**5** Geben Sie CD DOS ein und drücken Sie die Eingabetaste.

X:\>CD DOS

**6** Geben Sie RPCSETUP ein und drücken Sie die Eingabetaste.

X:\DOS>RPCSETUP

**7** Folgen Sie den Anweisungen des Installationsprogramms.

### **Starten des Programms**

Geben Sie C:\RPCX>RPCX ein und drücken Sie die Eingabetaste, um das Programm zu starten. Der Hauptbildschirm des Programms erscheint.

■ Verwenden Sie das Programm nicht unter Windows in einem DOS-Fenster.

# *17* **Wartung und Pflege**

# **Was tun bei Störungen?**

# **Fehlermeldungen**

Sollten einmal Fehler, Störungen in der Telefonleitung oder Probleme durch Fehlbedienung auftreten, erkennt das Gerät meist selbst die Fehlerursache und zeigt einen entsprechenden Hinweis im Display an. Im Folgenden werden die Fehlermeldungen erklärt und Hinweise zur Abhilfe gegeben.

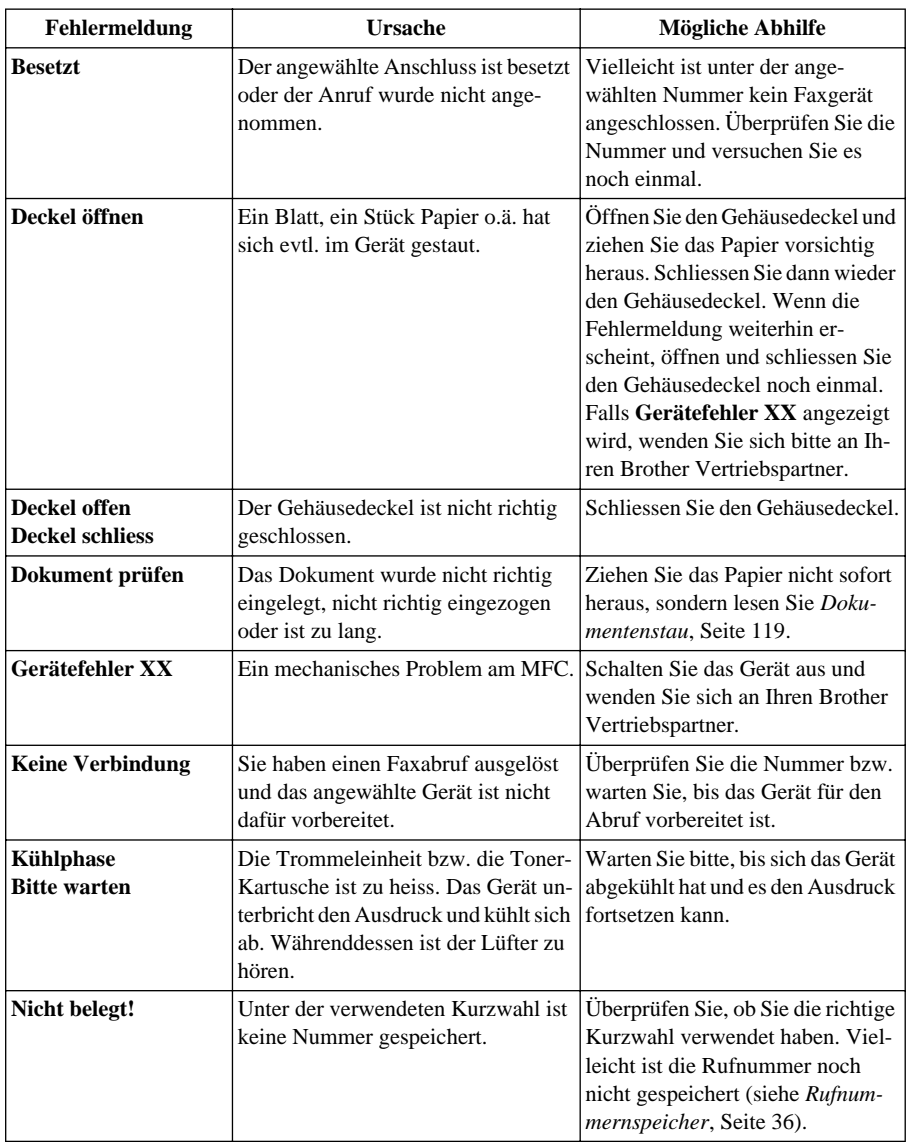

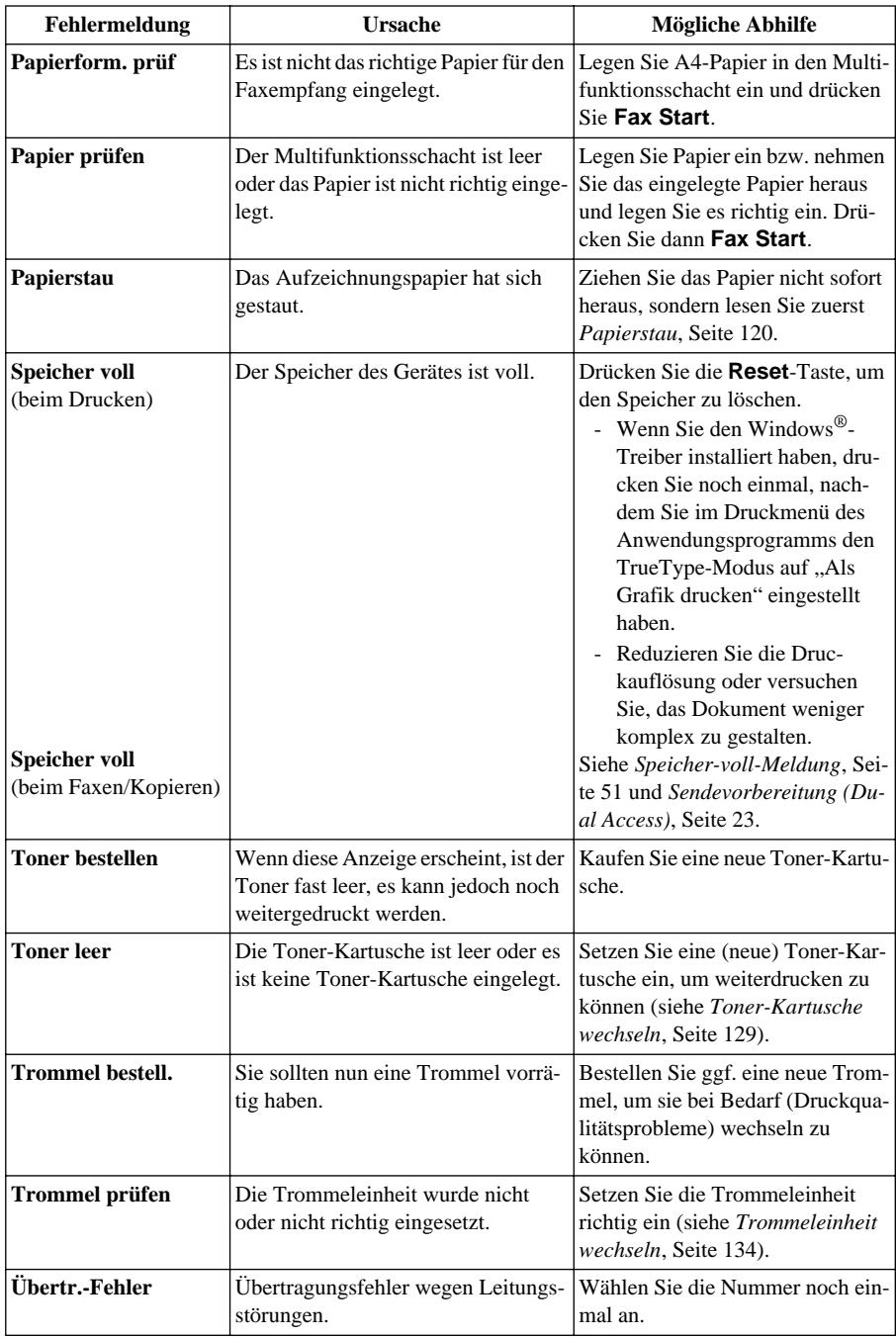

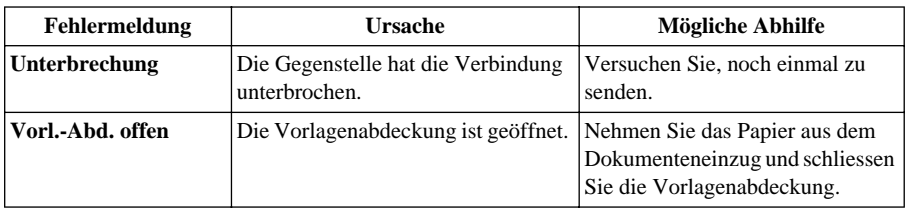

# <span id="page-127-1"></span>**Dokumenten- und Papierstau**

### <span id="page-127-0"></span>**Dokumentenstau**

#### **Dokumentenstau oben im Einzug**

- **1** Nehmen Sie das gesamte, nicht gestaute Papier aus dem Vorlageneinzug.
- **2** Öffnen Sie die Abdeckung des Vorlageneinzugs.
- **3** Ziehen Sie das gestaute Papier nach rechts aus dem Gerät heraus.
- **4** Schliessen Sie wieder die Abdeckung des Vorlageneinzugs.
- **5** Drücken Sie **Stop/Exit**.

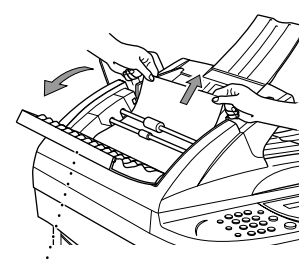

**Abdeckung des Vorlageneinzugs öffnen**

#### **Dokumentenstau im Innern des Einzugs**

- **1** Nehmen Sie das gesamte, nicht gestaute Papier aus dem Vorlageneinzug.
- **2** Öffnen Sie die Vorlagenabdeckung.
- **3** Ziehen Sie das Papier nach rechts aus dem Einzug heraus.
- **4** Schliessen Sie die Vorlagenabdeckung.
- **5** Drücken Sie **Stop/Exit**.

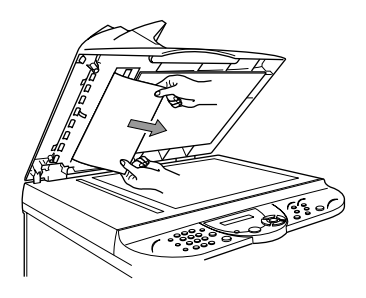

# <span id="page-128-0"></span>**Papierstau**

Bevor Sie einen Papierstau beseitigen, müssen Sie herausfinden, wo sich das Papier gestaut hat. Das Papier kann sich im Multifunktionsschacht oder im Bereich der Trommeleinheit stauen.

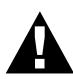

- **• Ziehen Sie das gestaute Papier nicht aus dem Papierausgabeschacht heraus. Dadurch könnte das Gerät beschädigt und Toner verstreut werden.**
- **• Beim Betrieb des Gerätes werden Teile im Innern sehr heiss. Deshalb sollten Sie nach dem Öffnen des Gehäusedeckels diese Teile nicht berühren.**

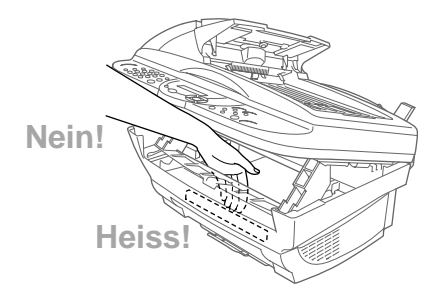

#### **Papierstau im Multifunktionsschacht**

- **1** Drücken Sie den Papierhebel nach unten, um das Papier nach oben aus dem Multifunktionsschacht herauszunehmen.
- **2** Öffnen Sie den Gehäusedeckel und vergewissern Sie sich, dass keine Papierreste im Innern des Gerätes zurückgeblieben sind.

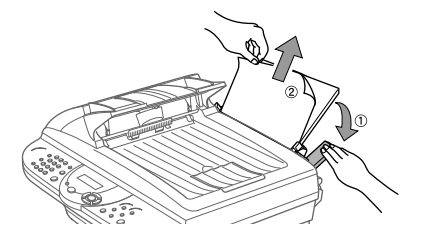

#### **Papierstau im Bereich der Trommeleinheit**

- **1** Öffnen Sie den Gehäusedeckel, indem Sie den Hebel am Deckel zu sich ziehen.
- **2** Nehmen Sie die Trommeleinheit aus dem Gerät heraus.
- **3** Ziehen Sie das gestaute Papier vorsichtig aus dem Gerät heraus.
- **4** Setzen Sie die Trommeleinheit wieder ein.
- **5** Schliessen Sie den Gehäusedeckel.

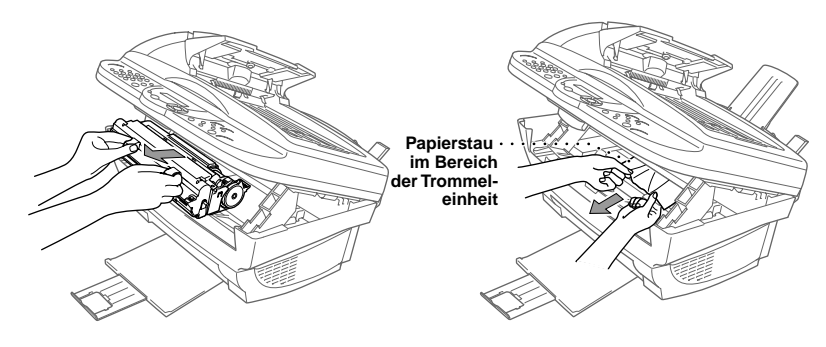

## **Probleme und Abhilfe**

Sollten die Ausdrucke des MFC nicht zufriedenstellend ausfallen, fertigen Sie zuerst eine Kopie an. Ist diese gut, liegt das Problem wahrscheinlich nicht beim MFC. Versuchen Sie, mit Hilfe der folgenden Tabelle den Fehler zu beseitigen.

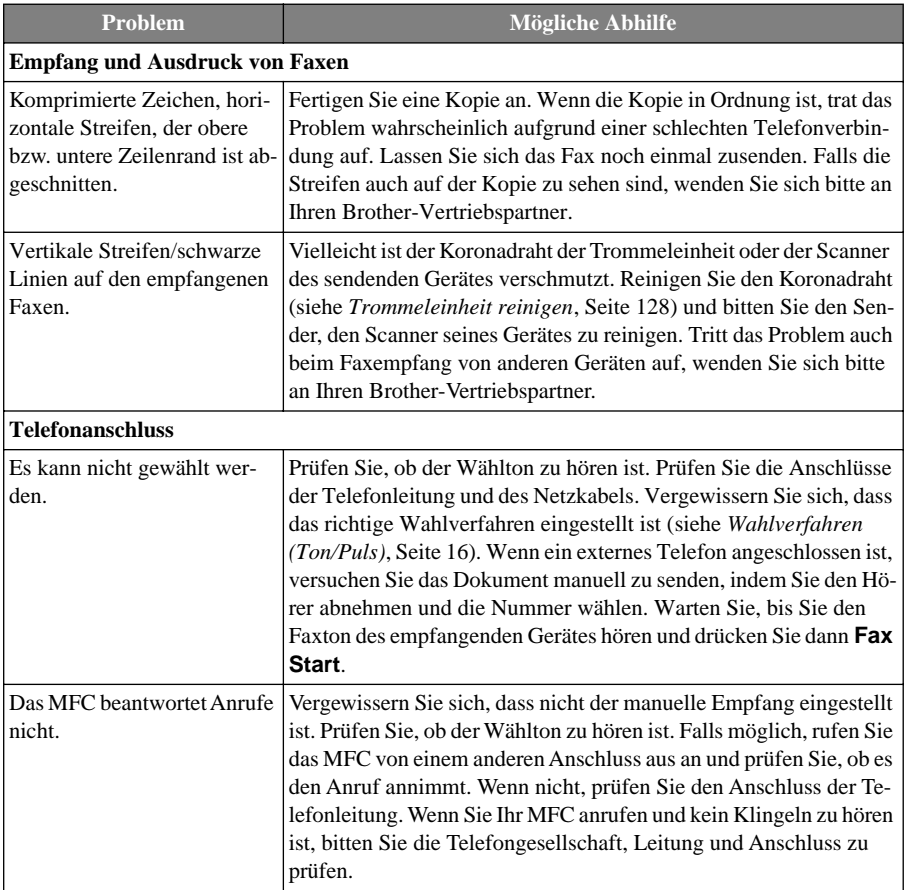

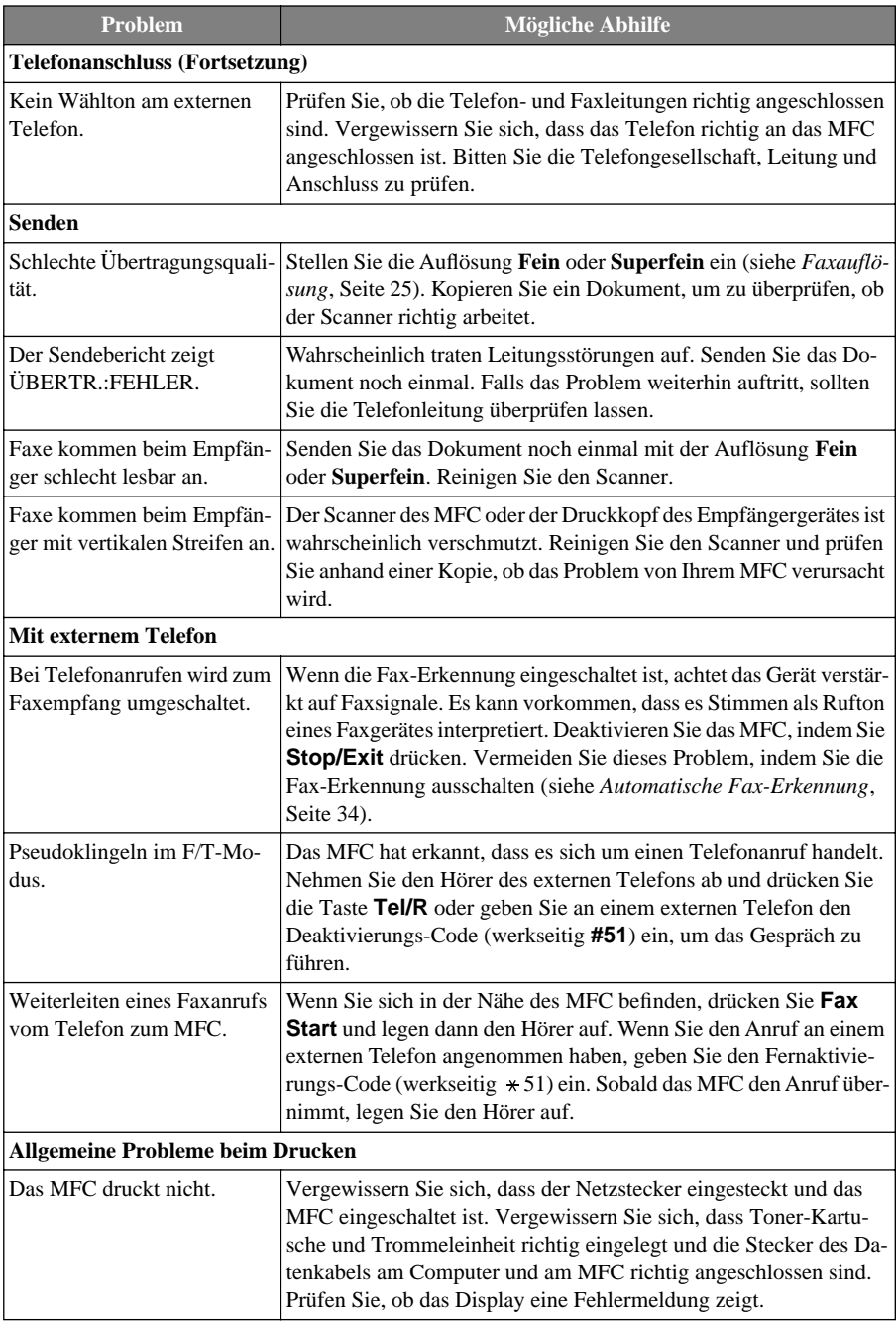

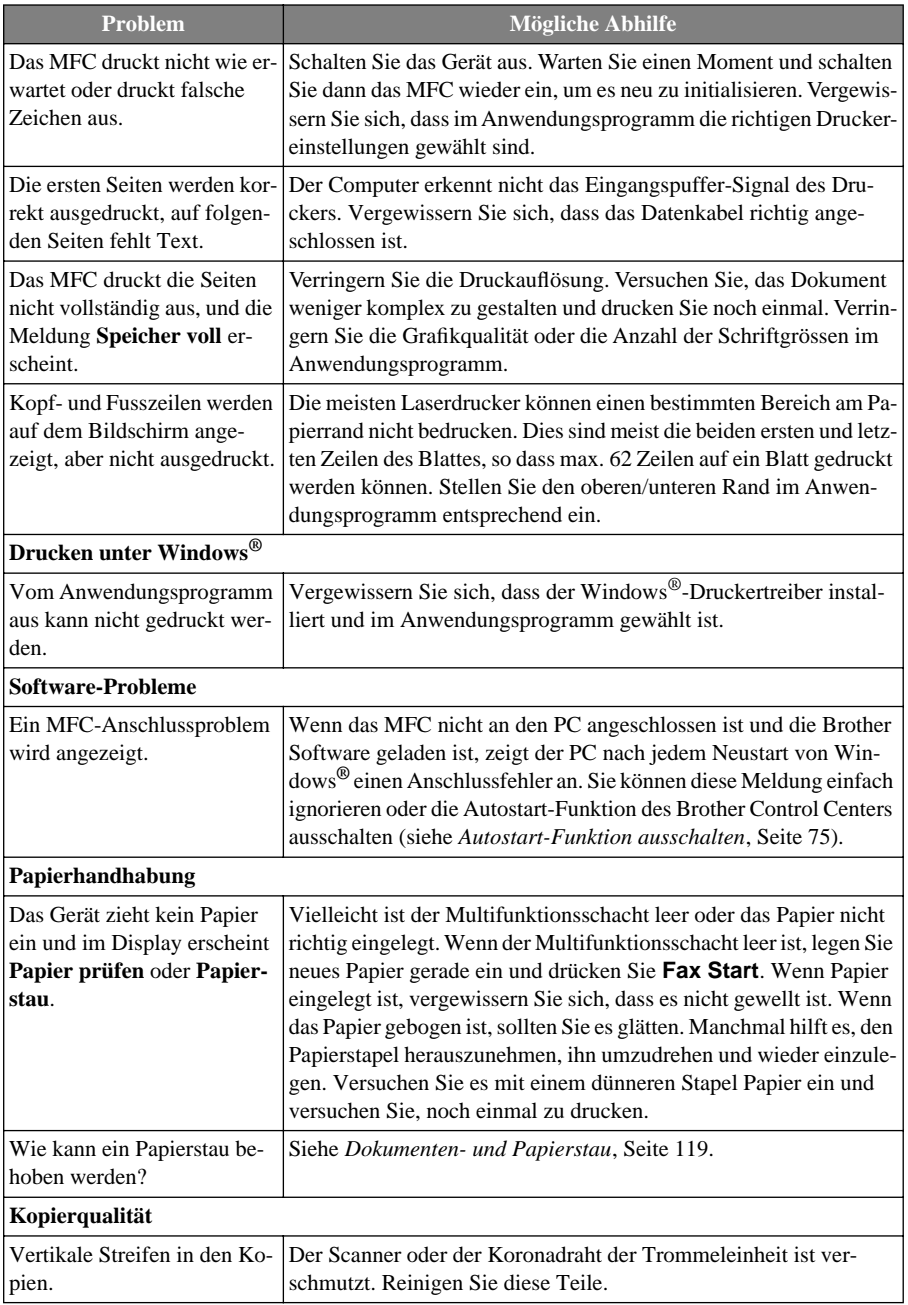

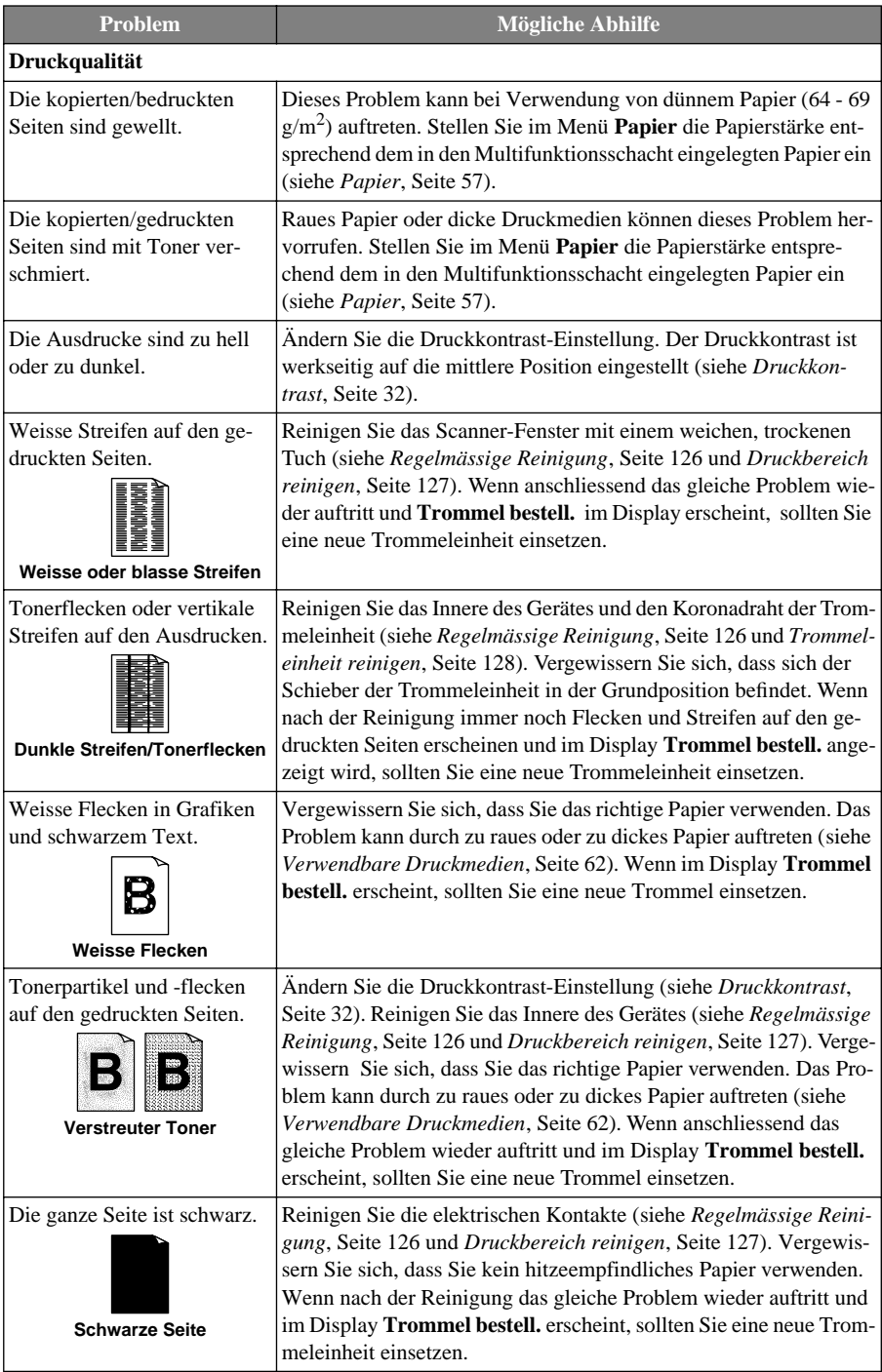

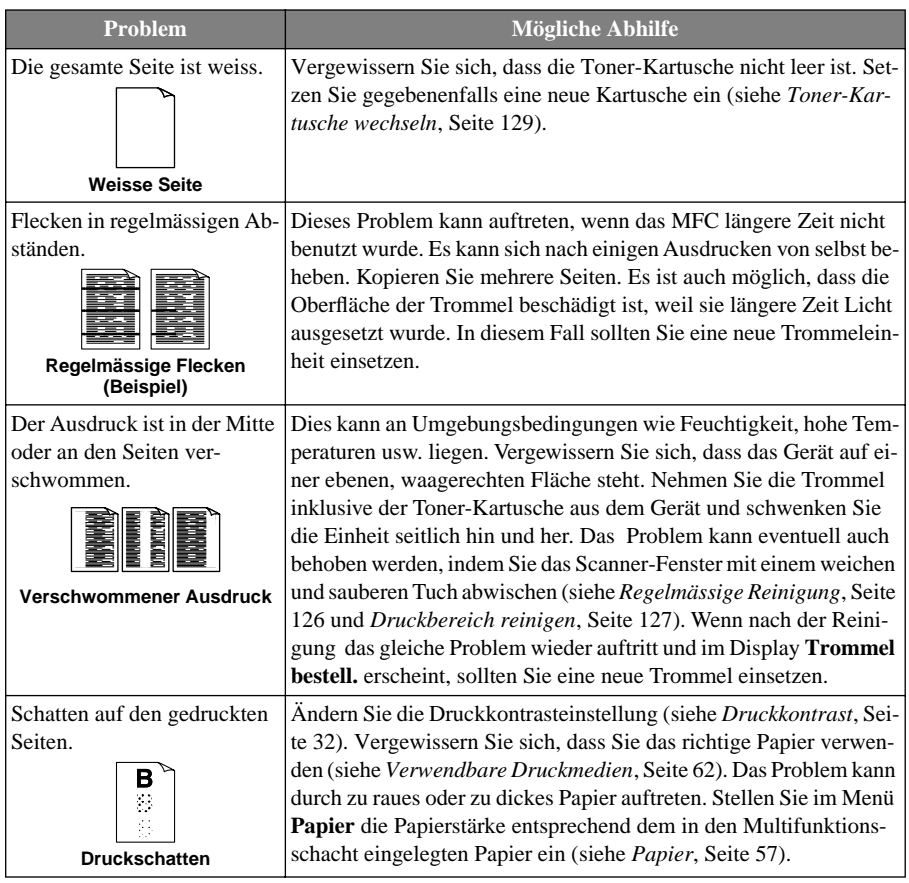

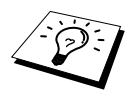

Die Trommeleinheit gehört zu den Verbrauchsmaterialien und muss in regelmässigen Abständen ersetzt werden.

# <span id="page-134-0"></span>**Regelmässige Reinigung**

Sie sollten das MFC regelmässig reinigen, um den optimalen Betriebszustand zu erhalten. Reinigen Sie dabei auch die Trommeleinheit. Verwenden Sie zum Reinigen des Gerätes keinen nassen Lappen und keinen Verdünner oder andere organische Lösungsmittel.

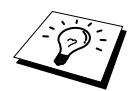

Schalten Sie das MFC vor den Reinigungsarbeiten mit dem Netzschalter aus.

### **Scanner reinigen**

Öffnen Sie die Vorlagenabdeckung. Reinigen Sie das Scannerglas mit einem fusselfreien, leicht mit Isopropylalkohol angefeuchtetem Tuch.

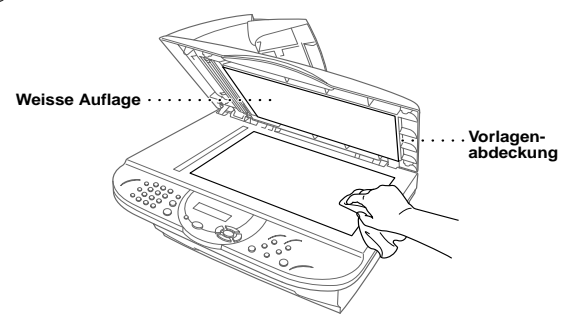

Reinigen Sie die weisse Rolle und den darunterliegenden Glasstreifen unter der weissen Rolle mit einem fusselfreien, mit Isopropylalkohol angefeuchteten Tuch.

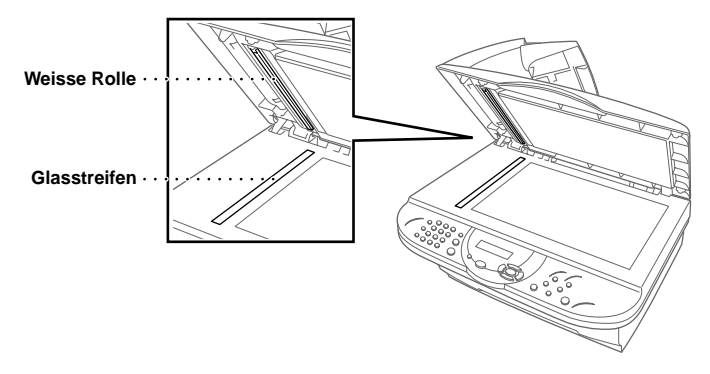

### <span id="page-135-0"></span>**Druckbereich reinigen**

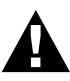

- **• Reinigen Sie das Bedienungsfeld nicht mit Isopropyl-Alkohol. Es könnte dadurch rissig werden.**
- **• Verwenden Sie keinen Isopropyl-Alkohol zum Reinigen des Scanner-Fensters oder des Tonersensors.**
- **• Berühren Sie das Scanner-Fenster nicht mit den Fingern.**
- **• Gehen Sie vorsichtig mit der Trommeleinheit um. Falls Toner auf Ihre Hände oder Kleidung gelangt, sollten Sie ihn sofort mit kaltem Wasser entfernen.**

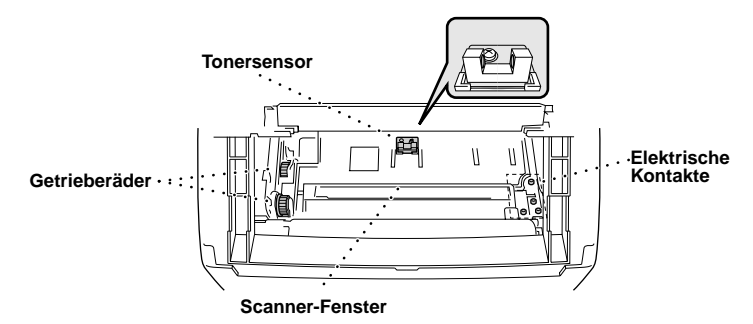

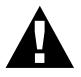

**Unmittelbar nach dem Betrieb des MFC werden einige Teile im Inneren des Gerätes sehr HEISS! Deshalb sollten Sie nach dem Öffnen des Gehäusedeckels diese Teile nicht berühren.**

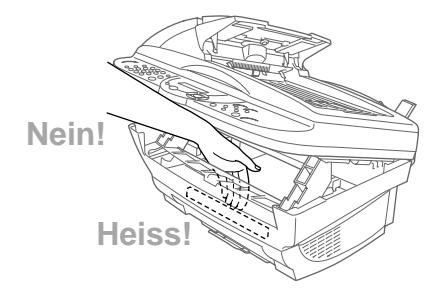

- **1** Öffnen Sie den Gehäusedeckel.
- **2** Nehmen Sie die Trommeleinheit heraus.
- **3** Reinigen Sie die elektrischen Kontakte mit einem mit Isopropylalkohol angefeuchteten Wattestäbchen.

**4** Reinigen Sie die Getrieberäder mit einem sauberen trockenen Tuch.

**5** Wischen Sie das Scanner-Fenster und den Tonersensor mit einem sauberen trockenen Tuch ab. Verwenden Sie keinen Isopropylalkohol zum Reinigen des Scanner-Fensters und des Tonersensors.

# <span id="page-136-0"></span>**Trommeleinheit reinigen**

Sie sollten die Trommeleinheit auf ein altes Tuch oder ein grosses Stück Papier legen, damit die Arbeitsfläche nicht durch Tonerreste aus der Trommeleinheit verschmutzt wird.

**1** Drehen Sie die Trommeleinheit vorsichtig um.

- **2** Reinigen Sie den Koronadraht im Innern der Trommel, indem Sie den Schieber mehrmals vorsichtig ganz nach rechts und links schieben.
- **3** Bringen Sie den Schieber wieder ganz nach links in die Grundposition, bevor Sie die Trommeleinheit in das Gerät einsetzen.

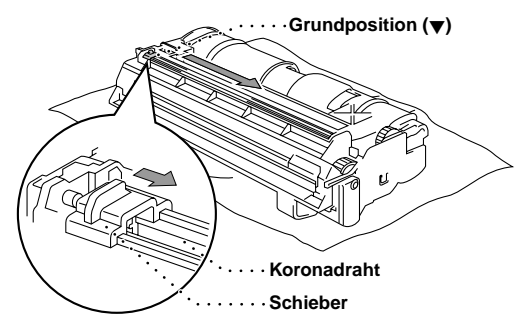

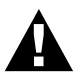

**Vergessen Sie nicht, den Schieber nach der Reinigung wieder in die Grundposition zu bringen, weil sonst auf den gedruckten Seiten senkrechte schwarze Streifen erscheinen können.**

**4** Setzen Sie die Trommeleinheit wieder in das Gerät ein (siehe *[Trommeleinheit wechseln](#page-142-0)*, Seite [134](#page-142-0)).

**5** Schliessen Sie den Gehäusedeckel.

# **Toner-Kartusche**

Mit einer originalen Toner-Kartusche (TN-8000) können ca. 2200 Seiten gedruckt werden. Wie viele Seiten genau mit einer Toner-Kartusche gedruckt werden können, ist von der Art der gedruckten Dokumente (Standardbriefe, detaillierte Zeichnungen usw.) abhängig. Die oben genannte Seitenanzahl bezieht sich auf den Ausdruck von A4-Dokumenten mit einem Schwarzanteil von 5 %.

Wenn der Tonervorrat in der Kartusche zu Ende geht, erscheint im Display die Anzeige **Toner bestellen**. Sie sollten dann eine neue Toner-Kartusche kaufen, um die alte ersetzen zu können, sobald sie leer ist.

Wenn Sie die Toner-Kartusche wechseln, sollten Sie das Gerät auch reinigen.

#### **Tonermangel-Anzeige**

Wenn der Tonervorrat zu Ende geht, erscheint die Anzeige **Toner bestellen** im Display und die Tonermangel-Anzeige beginnt zu blinken.

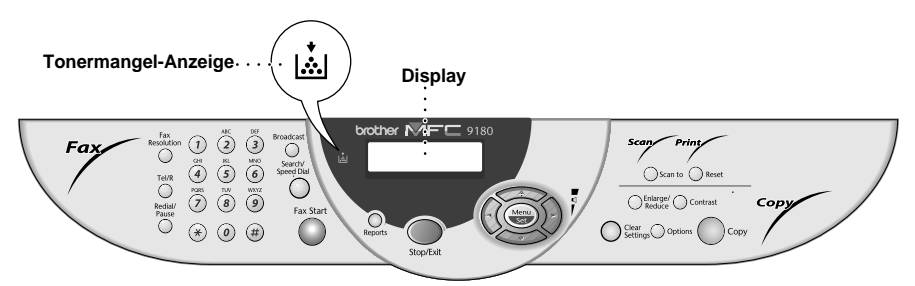

Falls der Toner leer ist, leuchtet die Tonermangel-Anzeige kontinuierlich und im Display erscheint die Anzeige **Toner leer**. In diesem Fall kann der Ausdruck erst wieder fortgesetzt werden, nachdem Sie eine neue Toner-Kartusche eingelegt haben.

### <span id="page-137-0"></span>**Toner-Kartusche wechseln**

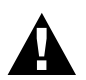

**Während des Betriebs werden einige Teile im Inneren des Gerätes sehr HEISS! Achten Sie daher darauf, dass Sie diese Teile nicht berühren.**

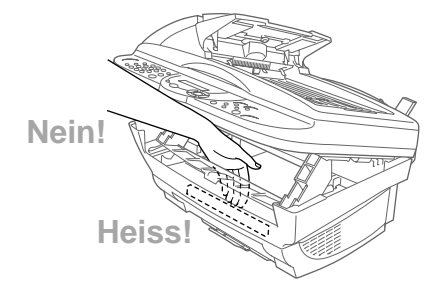

- **1** Öffnen Sie den Gehäusedeckel, indem Sie den Hebel zu sich ziehen und dann den Deckel aufklappen. Vergewissern Sie sich, dass der Gehäusedeckel ganz geöffnet ist.
- **2** Fassen Sie die Trommeleinheit an den beiden Grifflaschen und nehmen Sie sie vorsichtig nach vorn aus dem Gerät heraus.

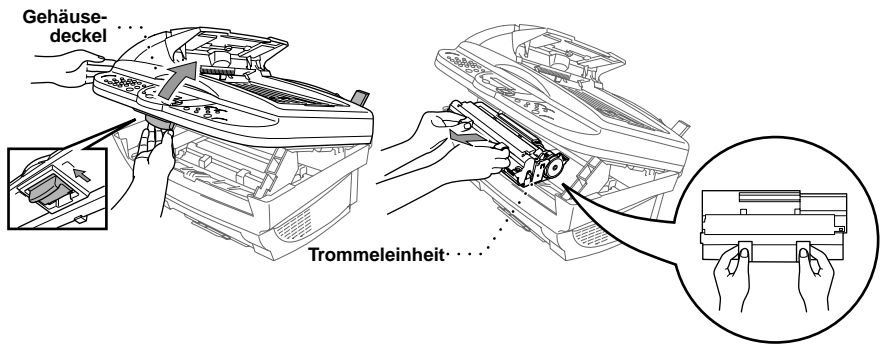

Damit keine Gegenstände durch Tonerreste verschmutzt werden, sollten Sie die Trommeleinheit auf ein Stück Papier oder Tuch legen, das später weggeworfen werden kann.

**3** Drücken Sie den Verschlusshebel an der Toner-Kartusche vorsichtig bis zum Anschlag nach vorn. Die Toner-Kartusche kann nur aus der Trommeleinheit herausgenommen werden, wenn sie richtig geschlossen, d. h. der Hebel ganz nach vorne gedrückt wurde.

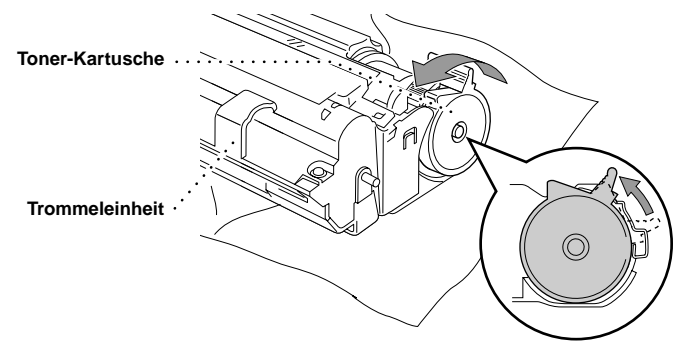

**4** Sie können nun die verbrauchte Toner-Kartusche vorsichtig aus der Trommeleinheit herausziehen.

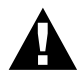

**Gehen Sie vorsichtig mit der Toner-Kartusche um. Falls Toner auf Ihre Hände oder Kleidung gelangt, sollten Sie ihn sofort mit kaltem Wasser entfernen.**

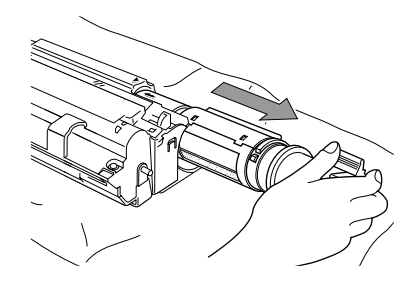

**5** Packen Sie nun die neue Toner-Kartusche aus. Legen Sie die verbrauchte Kartusche in den Aluminiumbeutel und entsorgen Sie die Kartusche entsprechend den örtlichen Bestimmungen.

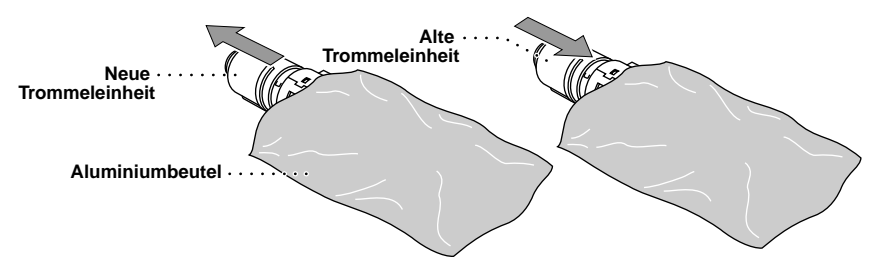

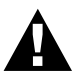

- **• Packen Sie die neue Kartusche erst kurz vor dem Einsetzen in das Gerät aus. Wenn Sie sie längere Zeit unverpackt liegen lassen, verkürzt sich die Lebensdauer des Toners.**
- **• Verwenden Sie bitte nur die originalen Brother-Kartuschen (TN-8000), die speziell für optimale Druckqualität entwickelt wurden. Die Verwendung von Verbrauchsmaterial, das nicht den Spezifikationen von Brother entspricht und/oder von gleicher Qualität und Eignung wie das von Brother gelieferte oder freigegebene ist, kann zu Schäden am Gerät und zum Verlust von Gewährleistungsansprüchen führen.**
- **6** Schwenken Sie die Kartusche vorsichtig 5- bis 6-mal seitlich hin und her und entfernen Sie das Sicherheitssiegel.

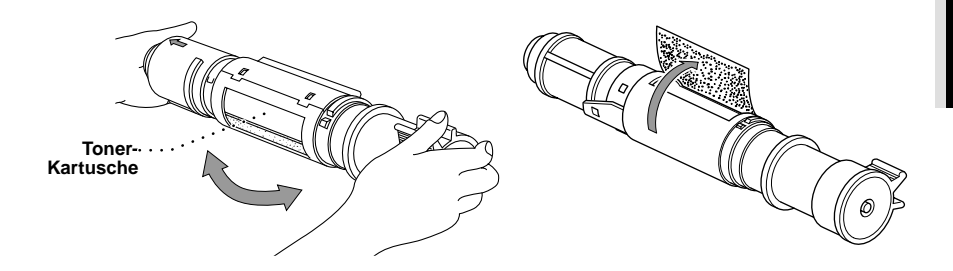

**7** Schieben Sie die neue Toner-Kartusche in die Öffnung an der rechten Seite der Trommeleinheit. Vergewissern Sie sich, dass die Toner-Kartusche richtig in der Trommel sitzt. Die Führung der Toner-Kartusche muss genau in die Schiene der Trommeleinheit eingeschoben werden.

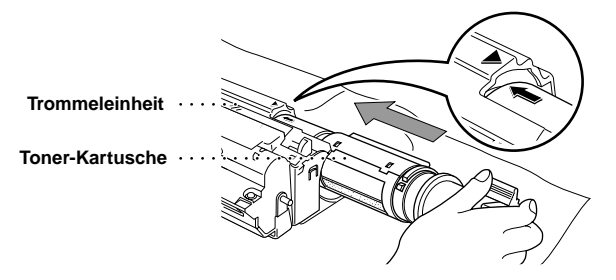

**8** Drücken Sie den Verschlusshebel der Toner-Kartusche vorsichtig bis zum Anschlag nach hinten.

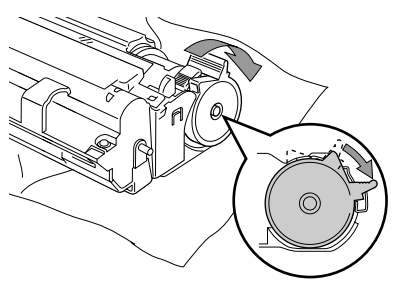

**9** Setzen Sie nun die Trommeleinheit wieder in das Gerät ein und schliessen Sie den Gehäusedeckel.

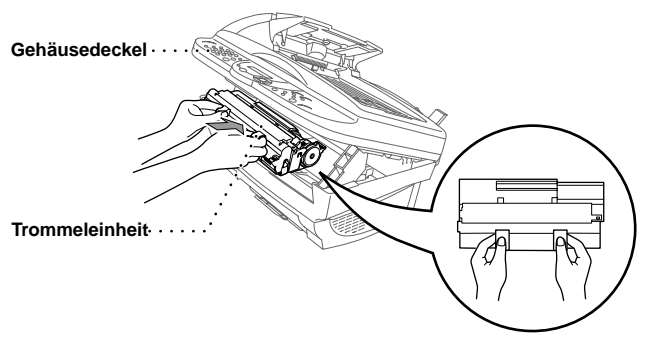

# **Trommeleinheit**

Wenn im Display die Anzeige **Trommel bestell.** erscheint, sollten Sie die Trommeleinheit möglichst bald ersetzen. Kaufen Sie bereits eine neue Trommeleinheit, um sie bei Bedarf sofort einsetzen zu können. Es kann jedoch auch nach Erscheinen dieser Anzeige noch einige Zeit mit der alten Trommeleinheit weitergedruckt werden. Wenn die Druckqualität merklich nachlässt, sollte - auch bevor diese Anzeige erscheint - die Trommel ersetzt werden.

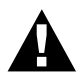

**Gehen Sie beim Herausnehmen der Trommeleinheit vorsichtig vor, da die Einheit Toner enthält.** 

**Wenn Sie die Trommeleinheit wechseln, sollten Sie auch das MFC reinigen**  (**siehe [Regelmässige Reinigung](#page-134-0), Seite 126**)**.** 

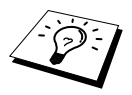

Die Trommeleinheit gehört zum Verbrauchsmaterial und muss regelmässig ersetzt werden. Mit derTrommeleinheit (DR-8000) können bis zu 8000 Seiten (bei 1 Seite pro Druckauftrag) gedruckt werden. Wie viele Seiten gedruckt werden können, hängt von verschiedenen Faktoren ab, wie z. B. der Raumtemperatur, der Luftfeuchtigkeit, der verwendeten Papierart, dem Toner, der Seitenanzahl pro Druckauftrag usw. Da sich viele verschiedene, schwer kalkulierbare Faktoren auf die Lebensdauer der Trommel auswirken, kann nicht für eine Mindestanzahl von Seiten pro Trommeleinheit garantiert werden.

Das beste Ergebnis erzielen Sie, wenn Sie nur die originalen Brother Toner-Kartuschen und Trommeleinheiten verwenden und das Gerät nur in einer sauberen, staubfreien Umgebung mit entsprechender Belüftung benutzen. Die Verwendung von Verbrauchsmaterial, das nicht den Spezifikationen von Brother entspricht und/oder von gleicher Qualität und Eignung wie das von Brother gelieferte/freigegebene ist, kann zu Schäden am Gerät und zum Verlust von Gewährleistungsansprüchen führen.

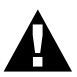

**Während des Betriebs werden einige Teile im Innern des Gerätes sehr HEISS! Achten Sie daher darauf, dass Sie diese Teile nicht berühren.**

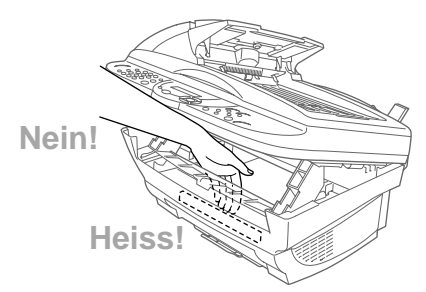

# <span id="page-142-0"></span>**Trommeleinheit wechseln**

- **1** Öffnen Sie den Gehäusedeckel, indem Sie den Hebel zu sich ziehen und dann den Deckel aufklappen. Vergewissern Sie sich, dass der Gehäusedeckel ganz geöffnet ist.
- **2** Fassen Sie die Trommeleinheit an den beiden Grifflaschen und nehmen Sie sie vorsichtig nach vorn aus dem Gerät heraus.

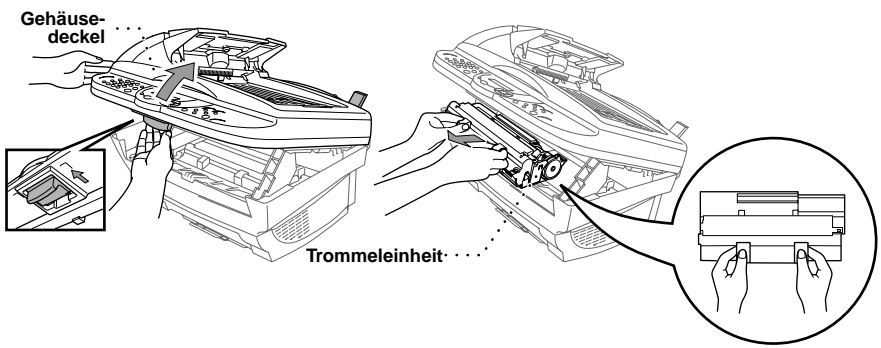

Damit keine Gegenstände durch Tonerreste verschmutzt werden, sollten Sie die Trommeleinheit auf ein Stück Papier oder Tuch legen, das später weggeworfen werden kann.

**3** Drücken Sie den Verschlusshebel an der Toner-Kartusche vorsichtig bis zum Anschlag nach vorn und nehmen Sie die Toner-Kartusche aus der Trommeleinheit heraus (siehe *[Toner-Kartusche](#page-137-0)  wechseln*[, Seite 129\)](#page-137-0).

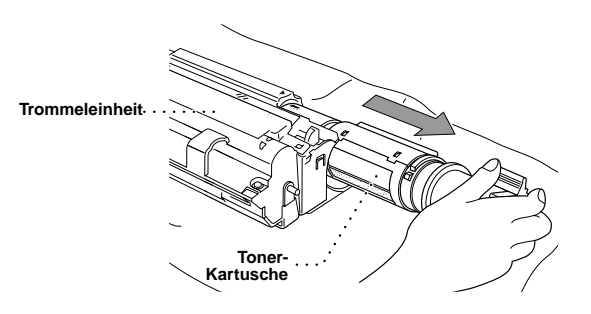

**4** Packen Sie die neue Trommeleinheit erst unmittelbar vor der Installation aus. Legen Sie die alte Trommeleinheit in den Aluminiumbeutel.

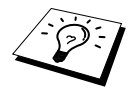

Verpacken Sie die alte Trommeleinheit sorgfältig, damit kein Toner herausfällt, und entsorgen Sie sie entsprechend den örtlichen Bestimmungen.

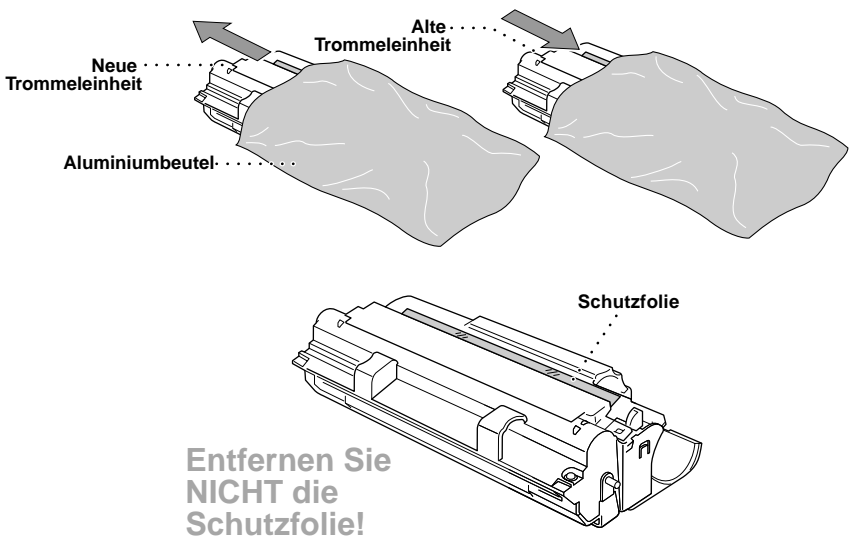

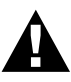

- **• Ziehen Sie die Schutzfolie nicht gewaltsam aus der neuen Trommeleinheit heraus. Das MFC wirft die Schutzfolie automatisch aus.**
- **• Packen Sie die Trommeleinheit erst kurz bevor sie in das Gerät eingesetzt wird aus. Sie kann durch direktes Sonnenlicht oder Raumbeleuchtung beschädigt werden.**
- **• Gehen Sie vorsichtig mit der Trommeleinheit und der Toner-Kartusche um, da sie Toner enthalten. Falls Toner auf Ihre Hände oder Kleidung gelangt, sollten Sie ihn sofort mit kaltem Wasser entfernen.**
- **• Berühren Sie das Scanner-Fenster nicht mit den Fingern.**
**5** Setzen Sie die Toner-Kartusche in die neue Trommeleinheit ein (siehe *[Toner-Kartusche wech](#page-137-0)seln*[, Seite 129](#page-137-0)).

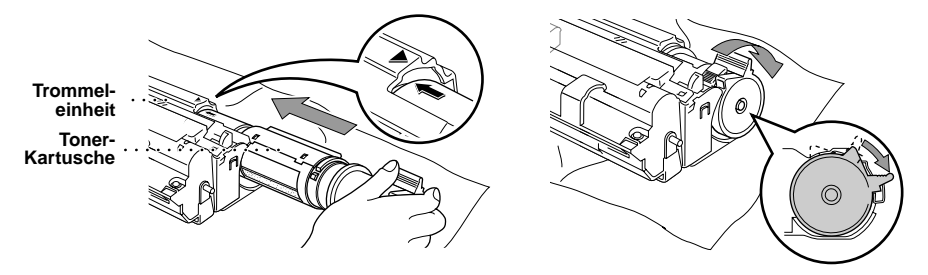

**6** Fassen Sie die Trommeleinheit an den Grifflaschen und setzen Sie sie in das Gerät ein. Schliessen Sie den Gehäusedeckel.

**7** Das MFC wirft die Schutzfolie automatisch aus. Ziehen Sie die Schutzfolie nicht gewaltsam aus dem Gerät heraus.

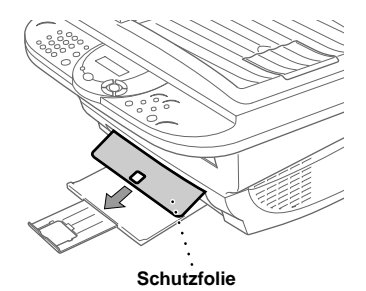

# <span id="page-145-0"></span>**Verpacken für einen Transport**

Zum Transport des Gerätes sollten Sie es wieder mit dem Originalmaterial, in dem es geliefert wurde, verpacken. Wenn das Gerät nicht richtig verpackt wird, erlischt der Garantieanspruch.

- **1** Ziehen Sie das Faxanschlusskabel ab.
- **2** Schalten Sie das Gerät aus und ziehen Sie den Netzstecker ab.

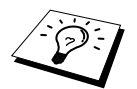

Warten Sie, bis alle Kopier-, Drucker- oder Faxaufträge abgeschlossen sind, bevor Sie den Netzstecker ziehen.

- **3** Ziehen Sie das parallele bzw. das USB-Datenkabel ab.
- **4** Öffnen Sie den Gehäusedeckel.
- **5** Nehmen Sie die Trommeleinheit aus dem Gerät.

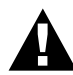

**Lassen Sie die Toner-Kartusche in der Trommeleinheit. Nehmen Sie die Trommeleinheit inklusive der Toner-Kartusche aus dem MFC heraus.** 

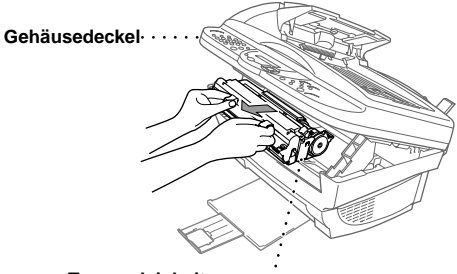

**Trommeleinheit**

**6** Legen Sie die Trommeleinheit inklusive der Toner-Kartusche in den Plastikbeutel, und verschliessen Sie ihn gut.

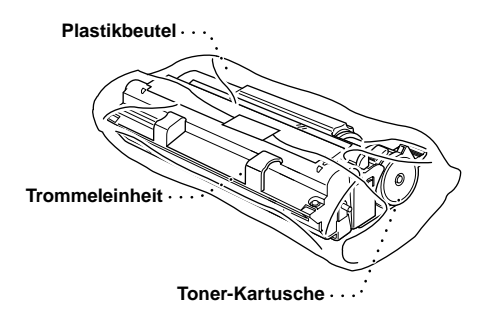

**7** Schliessen Sie den Gehäusedeckel. Schieben Sie die Papierablage und ihre Verlängerung ein und nehmen Sie die Papierstütze vom Gerät ab. Verpacken Sie diese Teile.

**8** Packen Sie das Gerät zuerst in den Plastikbeutel und dann mit den Originalverpackungsmaterialien in den Originalkarton. Legen Sie alle Dokumentationen (Handbuch, Schnellstart-Anleitung, CD-ROM) und die Papierstütze in den Karton.

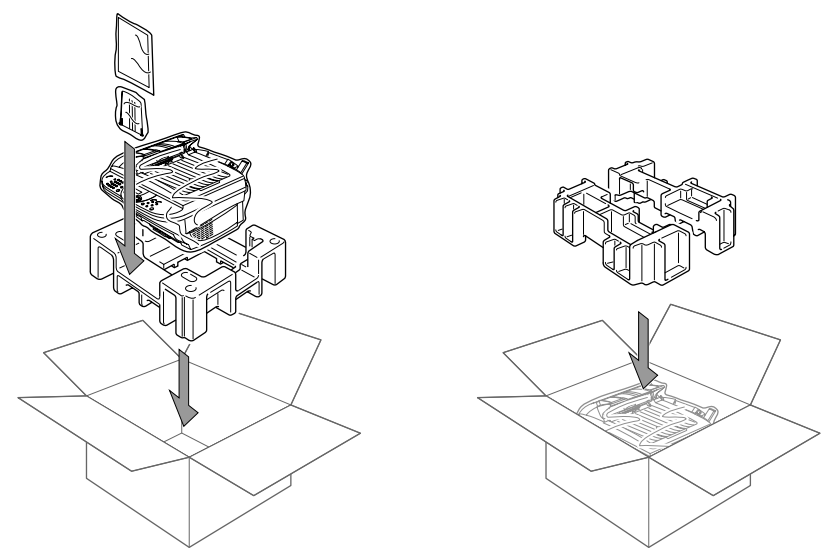

**9** Legen Sie die Trommeleinheit (inkl. Toner-Kartusche) und das Netz- und Faxanschlusskabel wie unten gezeigt in den Karton.

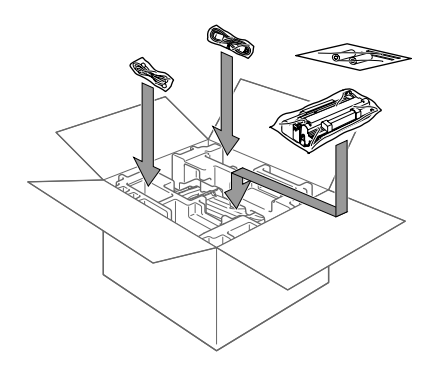

**10** Schliessen Sie den Karton und kleben Sie ihn zu.

# *18* **Wichtige Informationen**

# <span id="page-147-0"></span>**Sicherheitshinweise**

- **1** Lesen Sie die folgenden Hinweise aufmerksam durch.
- **2** Bewahren Sie sie zum späteren Nachschlagen sorgfältig auf.
- **3** Befolgen Sie alle am Gerät angebrachten Warn- und Sicherheitshinweise.
- **4** Ziehen Sie vor den Reinigungsarbeiten zuerst den Telefonanschlussstecker und dann den Netzstecker. Reinigen Sie das Gerät nicht mit flüssigen Reinigungsmitteln oder Sprühreinigern. Verwenden Sie nur ein leicht angefeuchtetes (nicht nasses!) Tuch.
- **5** Stellen Sie das Gerät nicht auf instabilen Standflächen auf.
- **6** Die Schlitze im Gehäuse dienen zur Belüftung. Um die Überhitzung des Gerätes zu vermeiden, dürfen die Belüftungsschlitze nicht zugestellt oder durch Vorhänge, Decken, weiche Unterlagen usw. abgedeckt werden. Stellen Sie das Gerät nie auf Heizkörpern oder in der Nähe von Wärmequellen auf. Das Gerät darf nicht in Einbauschränken oder abgeschlossenen Regalen aufgestellt werden, wenn nicht für ausreichende Belüftung gesorgt ist. Die Luft muss frei um das Gerät zirkulieren können.
- **7** Das Gerät darf nur an ein Stromnetz angeschlossen werden, das den auf dem Aufkleber angegebenen technischen Daten entspricht.
- **8** Es ist besonders wichtig, dass Sie das Gerät an einer jederzeit leicht zugänglichen, geerdeten Netzsteckdose anschliessen, damit es im Notfall schnell vom Netz getrennt werden kann, um die Stromversorgung vollständig zu unterbrechen.
- **9** Stellen Sie keine Gegenstände auf das Netzkabel. Verlegen Sie das Netzkabel so, dass niemand darauftreten oder darüber stolpern kann.
- **10** Stellen Sie keine Gegenstände unmittelbar vor das Gerät, welche die Ausgabe der Dokumente behindern könnten.
- **11** Berühren Sie die Dokumente nicht während des Ausdrucks.
- **12** Achten Sie darauf, dass keine Gegenstände durch die Belüftungsschlitze in das Innere des Gerätes gelangen. Dies kann zu gefährlichen Stromschlägen sowie zu Kurzschlüssen und damit zu Bränden führen. Achten Sie darauf, dass keine Flüssigkeiten auf oder in das Gerät gelangen.
- **13** Führen Sie nur die in diesem Handbuch beschriebenen Wartungs- und Reinigungsarbeiten durch. Versuchen Sie auf keinen Fall, das Gerät selbst zu reparieren. Durch das Öffnen und Entfernen von Abdeckungen können Teile, die unter gefährlicher Spannung stehen, freigelegt werden oder andere Gefahren auftreten. Überlassen Sie Service- und Reparaturarbeiten daher dem qualifizierten Service-Techniker. Sollten Reparaturen notwendig sein, wenden Sie sich bitte an den Brother-Vertriebspartner, bei dem Sie das Gerät gekauft haben.
- **14** Unter den folgenden Umständen sollten Sie sofort den Netzstecker ziehen und sich an Ihren Brother-Vertriebspartner wenden:
	- Wenn das Netzkabel durchgescheuert bzw. beschädigt oder der Netzstecker defekt ist.
	- Wenn Flüssigkeit in das Gerät gelangt ist.
	- Wenn das Gerät Regen, Wasser oder extremer Feuchtigkeit ausgesetzt wurde.
	- Wenn das Gerät nicht mehr richtig arbeitet und eine Reparatur notwendig ist. Nehmen Sie nur die in diesem Handbuch beschriebenen Einstellungen vor. Durch die Änderung anderer Einstellungen können Geräteteile beschädigt und teure Reparaturen notwendig werden.
	- Wenn das Gerät heruntergefallen oder das Gehäuse beschädigt ist.
	- Falls das Gerät nicht wie gewohnt arbeitet und eine Reparatur notwendig ist.
	- Sie sollten zum Anschluss des Gerätes kein Verlängerungskabel verwenden.

#### **Wichtig - Für Ihre Sicherheit**

Schliessen Sie das Gerät nur an einer geerdeten Steckdose an. Auch Verlängerungskabel müssen richtig geerdet sein. Die Tatsache, dass das Gerät richtig arbeitet, bedeutet nicht, dass der Netzanschluss richtig geerdet und vollkommen sicher ist. Falls Sie nicht ganz sicher sind, ob der Netzanschluss korrekt geerdet ist, wenden Sie sich bitte an einen qualifizierten Elektriker.

#### **IEC 60825**

Das Gerät ist ein Laserprodukt der Klasse 1 gemäss den IEC 60825 Spezifikationen. In Ländern, in denen es erforderlich ist, ist der folgende Aufkleber befestigt:

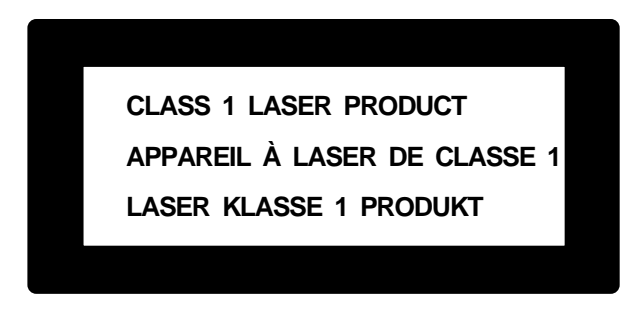

Das Gerät ist mit einer Laserdiode der Klasse 3B ausgestattet, die in der Scanner-Einheit unsichtbare Laserstrahlen ausgibt. Daher darf die Scanner-Einheit unter keinen Umständen geöffnet werden.

#### **Laserdiode**

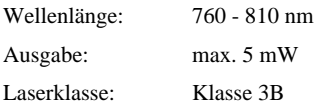

#### **Vorsicht**

Nehmen Sie nur die in den mitgelieferten Dokumentationen beschriebenen Einstellungen am Gerät vor. Manipulationen am Gerät, die nicht in diesen Dokumentationen beschrieben sind, können das Austreten von gefährlichen Laserstrahlen zur Folge haben.

Der folgende Aufkleber ist an der Scanner-Einheit befestigt:

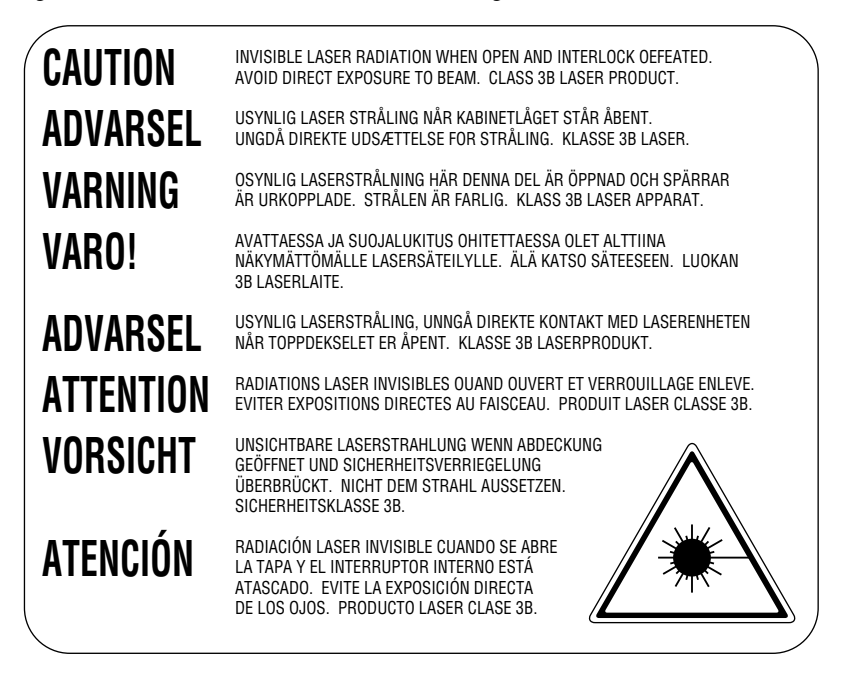

#### **Für Ihre Sicherheit**

Schliessen Sie das Gerät nur an einer geerdeten Steckdose an.

Die Tatsache, dass das Gerät richtig arbeitet, bedeutet nicht, dass der Netzanschluss richtig geerdet und vollkommen sicher ist. Falls Sie nicht ganz sicher sind, ob der Netzanschluss korrekt geerdet ist, wenden Sie sich bitte an einen qualifizierten Elektriker.

#### **Netzanschluss lösen**

Schliessen Sie das Gerät an einer jederzeit leicht zugänglichen Steckdose an, um im Notfall den Netzanschluss vollständig unterbrechen zu können.

# <span id="page-150-1"></span>*19* **Technische Daten**

# **Faxgerät**

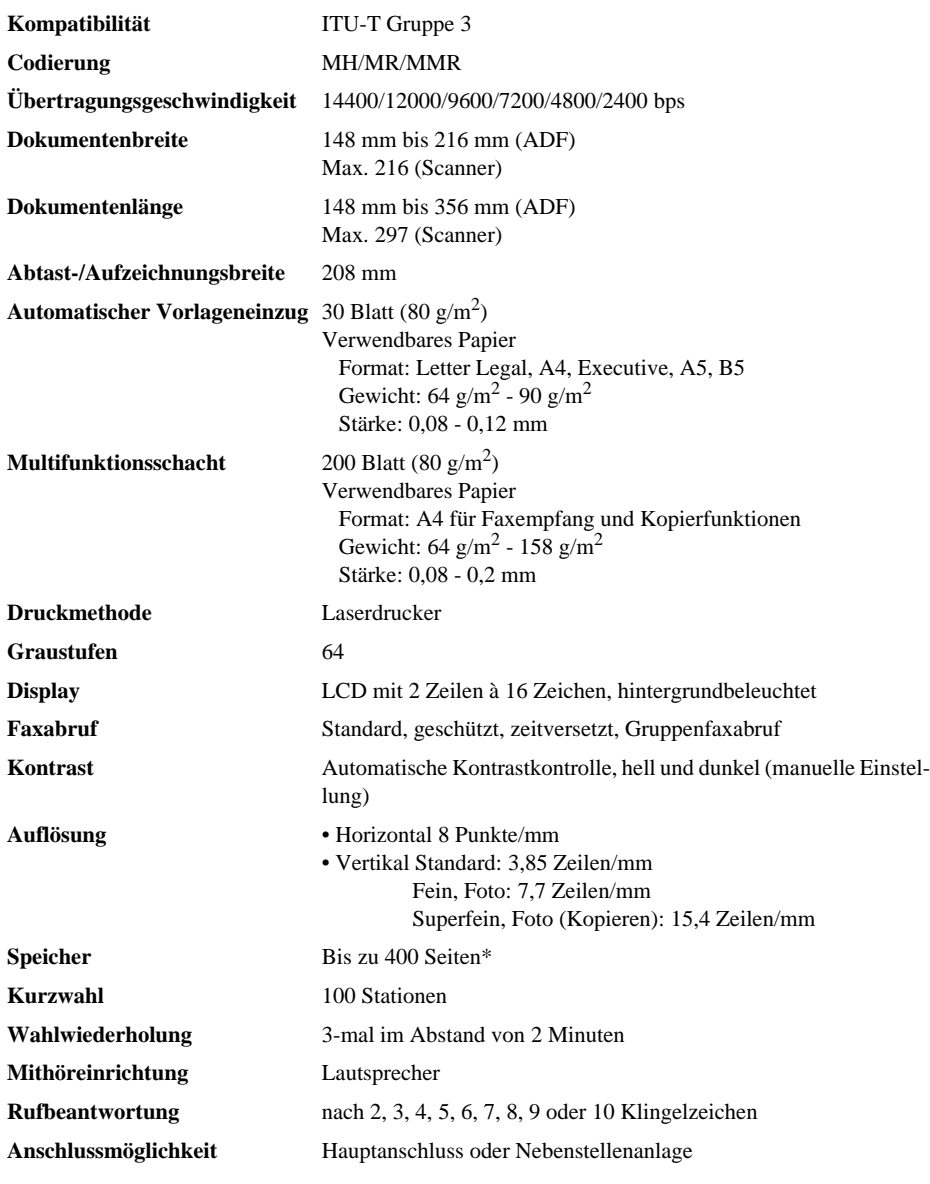

<span id="page-150-0"></span>\*Seiten bezieht sich auf die "ITU-T-Chart" (mit MMR-Codierung und Standardauflösung).

# <span id="page-151-0"></span>**Verbrauchsmaterialien**

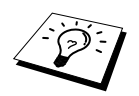

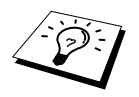

# **Drucker**

**Toner** Separat auswechselbare Toner-Kartusche (TN-8000) Lebensdauer: Standard-Kartusche: 2.200 Seiten (beim Bedrucken von A4-Papier mit 5% Schwarzanteil)

> Die Lebensdauer der Toner-Kartusche ist von der Art der Druckaufträge abhängig.

**Trommeleinheit** Separat auswechselbare Trommeleinheit (DR-8000): Lebensdauer: bis zu 8.000 Seiten (bei einer Seite pro Druckauftrag)

> Die Lebensdauer der Trommeleinheit ist von verschiedenen Faktoren abhängig, wie z. B. von der Temperatur, der Feuchtigkeit, der Papiersorte, dem Toner, der Anzahl der Seiten pro Druckauftrag usw.

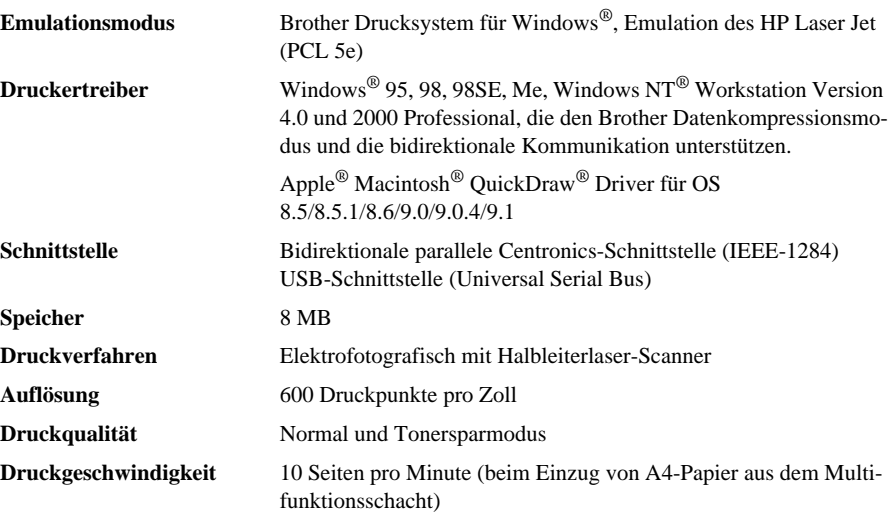

# **Farbscanner**

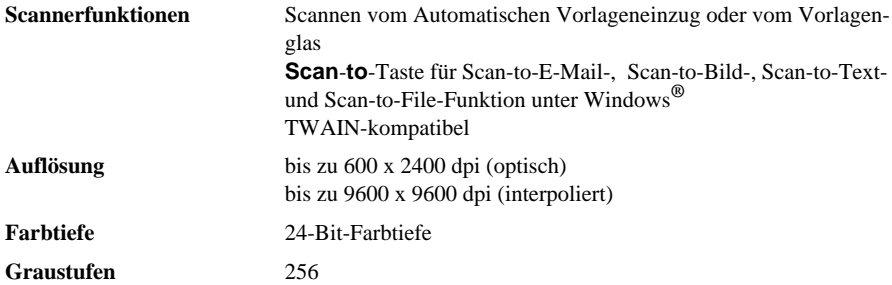

# <span id="page-152-0"></span>**Systemvoraussetzungen**

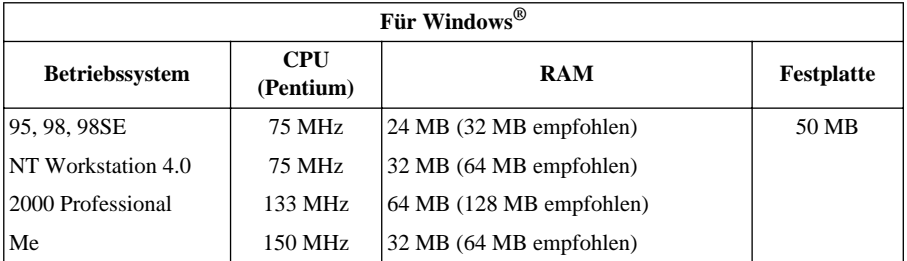

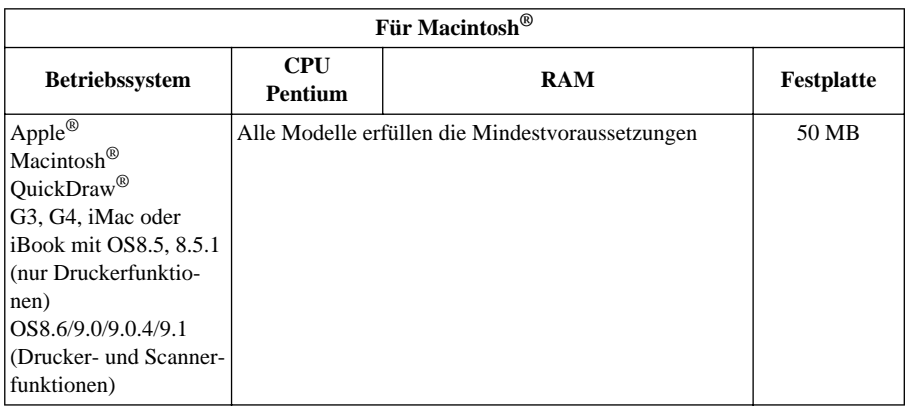

# <span id="page-153-1"></span><span id="page-153-0"></span>**Netzanschluss und Betriebsumgebung**

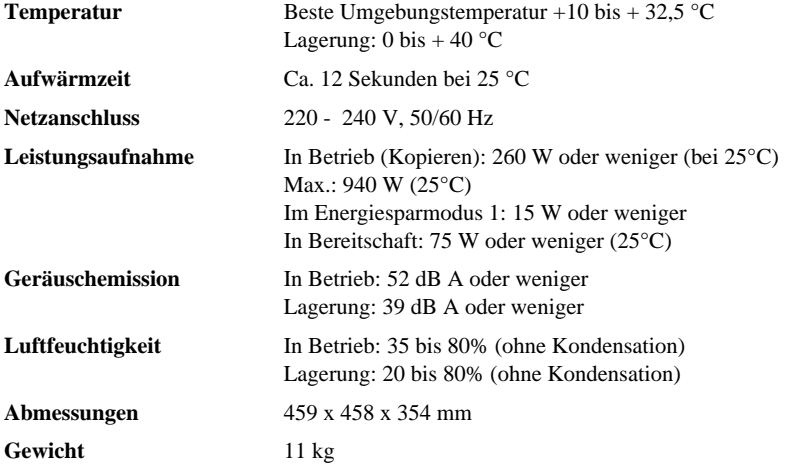

Änderungen der technischen Daten ohne vorherige Ankündigung vorbehalten.

# <span id="page-154-1"></span>**Zu diesem Handbuch**

Das Handbuch wurde unter der Aufsicht von Brother Industries Ltd. erstellt und veröffentlicht. Es enthält die technischen Angaben und Produktinformationen entsprechend dem aktuellen Stand vor der Drucklegung.

Der Inhalt des Handbuches und die technischen Daten des Produktes können ohne vorherige Ankündigung geändert werden.

Die Firma Brother behält sich das Recht vor, Änderungen bzgl. der technischen Daten und der hierin enthaltenen Materialien vorzunehmen. Brother übernimmt keine Haftung bei offensichtlichen Druck- und Satzfehlern.

# <span id="page-154-0"></span>**Warenzeichen**

Multi-Function Link Pro ist eingetragenes Warenzeichen von Brother Industries, Ltd.

Brother ist ein eingetragenes Warenzeichen von Brother Industries, Ltd.

Das Brother-Logo ist ein eingetragenes Warenzeichen von Brother Industries, Ltd.

Windows, Windows NT, Microsoft, MS-DOS, Excel, Word, Paint und Draw sind eingetragene Warenzeichen von Microsoft in den USA und anderen Ländern.

NT ist ein Warenzeichen der Northern Telecom Limited.

Macintosh ist ein eingetragenes Warenzeichen und iMac ist ein Warenzeichen von Apple Computer, Inc.

PaperPort und TextBridge sind eingetragene Warenzeichen von ScanSoft, Inc.

Jede Firma, deren Programmname in diesem Handbuch erwähnt ist, hat eine spezielle Software-Lizenzvereinbarung für die zu ihrem Eigentum gehörenden Programme.

IBM und IBM PC sind eingetragene Warenzeichen der International Business Machines Corporation.

Alle anderen in diesem Handbuch erwähnten Produktnamen und Produktbezeichnungen sind Warenzeichen oder eingetragene Warenzeichen der betreffenden Firmen.

#### <span id="page-154-2"></span>**Zubehör**

Verwenden Sie nur original Brother Toner-Kartuschen und Trommeleinheiten. Die Verwendung von Verbrauchsmaterial, das nicht den Spezifikationen von Brother entspricht und/oder von gleicher Qualität und Eignung wie das von Brother gelieferte oder freigegebene ist, kann zu Schäden am Gerät und zum Verlust von Gewährleistungsansprüchen führen.

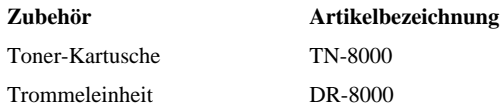

# <span id="page-155-2"></span>**Texteingabe**

Beim Speichern der Absenderkennung und von Rufnummern müssen Buchstaben eingegeben werden. Dazu werden die Zifferntasten verwendet. Über diesen Tasten sind Buchstaben abgedruckt, die durch wiederholtes Drücken der Taste nacheinander im Display angezeigt werden. Mit den Tasten **0**, **#**, und  $\star$  können Sie Sonderzeichen eingeben.

Drücken Sie die jeweilige Taste so oft, bis der gewünschte Buchstabe im Display angezeigt wird:

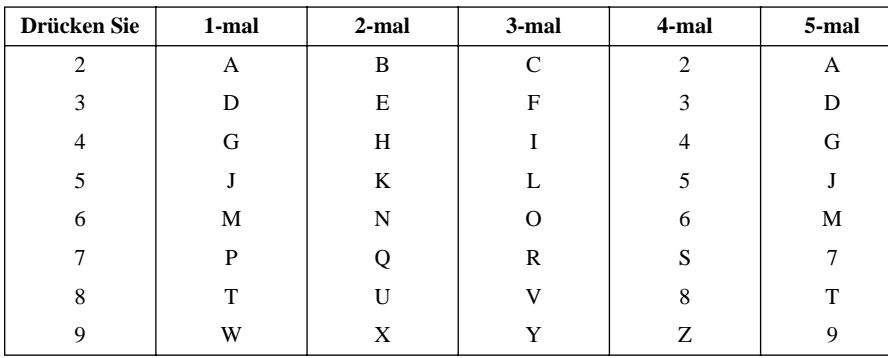

#### <span id="page-155-0"></span>**Leerzeichen eingeben**

Zur Eingabe eines Leerzeichens drücken Sie zweimal  $\left\{\begin{matrix} \overline{\phantom{m}} \end{matrix}\right\}$ .

#### **Korrigieren**

Um Zeichen zu korrigieren, bewegen Sie den Cursor mit der Taste  $\left( \cdot \right)^2$  unter das erste falsch geschriebene Zeichen und drücken dann **Stop/Exit**. Dadurch wird das Zeichen an der Cursorposition und alle Zeichen rechts davon gelöscht. Geben Sie nun die richtigen Zeichen ein.

#### **Buchstaben wiederholen**

Wenn Sie zweimal hintereinander denselben Buchstaben oder nacheinander zwei auf derselben Taste liegende Buchstaben eingeben wollen (z. B. "LL" oder "TU"), geben Sie den ersten Buchstaben ein, drücken dann  $\cap$  und wählen anschliessend den nächsten Buchstaben.

#### <span id="page-155-1"></span>**Sonderzeichen und Symbole**

Drücken Sie die Taste  $\star$ , **#**, oder **0** oder drücken Sie  $\overline{\phantom{a}}$ , um den Cursor unter dem gewünschten Zeichen zu bewegen. Drücken Sie dann **Menu/Set**.

Drücken Sie **0** für Ä Ë Ö Ü À Ç È É 0 Drücken Sie  $\star$  für (Leerzeichen) ! " # \$ % & ' ( )  $\star$  +, - . /  $\in$ Drücken Sie **#** für : ; < = > ? @ [ ] ^

# **Allgemeines zu Faxgeräten**

Faxgeräte verständigen sich untereinander durch die Übertragung verschiedener Tonsignale. Daher werden Sie beim Senden von Dokumenten über den Lautsprecher unterschiedliche Tonfolgen hören, deren Bedeutung im folgenden Abschnitt erklärt sind.

#### **CNG-Rufton und Antwortton**

Wenn ein Fax verschickt wird, überträgt das sendende Gerät zuerst den sogenannten CNG-Ton (CalliNG). Dies ist ein kurzer Rufton, der im Abstand von ca. 4 Sekunden wiederholt wird. Sie hören diesen Ton auch über den Lautsprecher Ihres MFC, wenn Sie ein Fax automatisch versenden. Er wird nach dem Anwählen ca. 60 Sekunden lang ausgegeben. Währenddessen muss das empfangende Gerät mit dem Antwortton, einem zirpenden, ununterbrochenen Signal in hoher Frequenz, antworten.

Wenn am MFC der automatische Faxempfang (**Fax**) eingeschaltet ist, beantwortet es automatisch jeden Anruf mit dem Antwortton und zeigt im Display **Empfangen** an. Auch wenn der Sender auflegt, sendet das MFC den Antwortton insgesamt 60 Sekunden lang. (Sie können in diesem Fall den Empfangsmodus mit **Stop/Exit** abbrechen.)

Der CNG-Rufton des sendenden und der Antwortton des empfangenden Gerätes müssen sich mindestens 2 bis 4 Sekunden lang überlappen, damit die Geräte alle notwendigen Informationen austauschen können. Da der CNG-Ton nach Anwählen der Rufnummer nur ca. 60 Sekunden lang ausgegeben wird, ist es wichtig, dass das Empfängergerät den Anruf möglichst schnell annimmt.

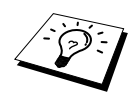

<span id="page-156-0"></span>Wenn ein externer Anrufbeantworter zusammen mit dem Gerät im TAD-Modus verwendet wird, bestimmt dieser, nach wie vielen Klingelzeichen der Anruf angenommen wird. Damit auch Faxe empfangen werden können, müssen Sie den externen Anrufbeantworter (nicht das MFC) so einstellen, dass er die Anrufe schnell (nach 2-maligem Klingeln) annimmt (siehe [Externer Anrufbeantworter](#page-14-0), Seite 6).

#### **ECM-Fehlerkorrekturverfahren**

Diese Funktion überprüft während des Sendens, ob die Übermittlung fehlerfrei erfolgt und überträgt fehlerhafte Blöcke automatisch neu.

Dazu müssen das empfangende und das sendende Gerät mit diesem Verfahren arbeiten können, und es muss genügend Speicherplatz frei sein.

# **Fachbegriffe**

- **Absenderkennung:** Eine Zeile mit Rufnummer bzw. Name des Senders, Datum und Sendezeit sowie Seitennummer, die automatisch am Anfang jeder gesendeten Seite ausgedruckt wird.
- **ADF (Automatischer Vorlageneinzug):** Automatischer Vorlageneinzug, in den mehrere Seiten auf einmal eingelegt werden können, die dann vom Gerät automatisch nacheinander eingezogen werden.
- **ADF-Versand:** Die Dokumente werden nicht vor dem Senden gespeichert, sondern erst nach Herstellen der Verbindung aus dem Vorlageneinzug eingezogen und übertragen. Sie können diese Funktion z. B. verwenden, wenn der Speicher voll ist oder wenn verschiedene Aufträge gespeichert sind und ein Dokument dringend gesendet werden soll.
- **Anstehende Aufträge:** Zum Anzeigen und selektiven Abbrechen der aktuell programmierten Aufträge.
- **Auflösung:** Anzahl der Druckpunkte pro Zoll (dpi). Siehe: Fein-, Superfein-, Foto-, Standard-Auflösung. Je höher die Auflösung, desto länger dauert die Übertragung.
- **Automatisches Senden:** Fax einlegen, Nummer wählen und **Fax Start**-Taste drücken. Das Gerät stellt die Verbindung automatisch her und sendet dann das Dokument selbstständig.
- **Automatische Wahlwiederholung:** Wählt einen besetzten Anschluss automatisch erneut an.
- **CNG-Ton:** Rufton (CalliNG) eines Faxgerätes, an dem das empfangende Gerät erkennt, dass ein Fax gesendet wird.
- **Codierung:** Ein Verfahren zur Codierung der in einem Dokument enthaltenen Informationen. Alle Faxgeräte müssen den Mindeststandard (MH = Modified Huffman) erfüllen. Das MFC kann jedoch mit den leistungsfähigeren Kompressionsmodi der MR- und MMR-Codierung (Modified Read und Modified Modified Read) arbeiten, sofern das empfangende Gerät ebenfalls über diese Modi verfügt.
- **Deckblatt:** Ein vom MFC erstelltes und vor Ihrem Dokument gesendetes Blatt mit Name, Fax-, Telefonnummer und einem programmierbaren Kommentar, wie z. B. "EILIG".
- **Display:** Flüssigkeitskristallanzeige am Bedienungsfeld, die beim Einstellen von Funktionen anzeigt, was zu tun ist.
- **Dual Access:** Während das Gerät sendet oder empfängt können bis zu 50 Sendevorgänge vorbereitet werden. Die Dokumente werden nach Auslösen der **Fax Start**-Taste direkt eingelesen, gespei-chert und wieder ausgeworfen. Der Vorlageneinzug bleibt so zum Vorbereiten von weiteren Sendevorgängen frei.
- **ECM-Fehlerkorrektur:** Reduziert Übertragungsfehler (z. B. durch Leitungsstörungen) beim Senden und Empfangen von Dokumenten. Die Gegenstelle muss dieses Verfahren ebenfalls unterstützen.
- **Externes Telefon:** Als externes Telefon wird ein Telefon bezeichnet, das an der EXT.-Buchse des Faxgerätes angeschlossen ist (siehe auch paralleles Telefon).
- **Faxabruf:** Die Möglichkeit, ein Dokument von einem anderen Faxgerät abzurufen (aktiv) oder ein Dokument vorzubereiten, das von anderen Faxgeräten abgerufen werden kann (passiv).
- **Fax-Erkennung:** Faxe werden automatisch empfangen, wenn der Faxanruf über ein externes Telefon angenommen wurde.
- **Fax-Weiterleitung:** Die Möglichkeit, ein Fax direkt nach dem Empfang automatisch zu einem anderen Faxgerät weiterleiten zu lassen.
- **Faxspeicherung:** Speichern der empfangenen Faxe für die Fax-Fernweitergabe und die Fax-Weiterleitung.
- **Faxton:** Signale, die das sendende und empfangende Gerät zum Austausch von Informationen senden.
- **Fein-Auflösung:** Auflösungseinstellung mit 203 x 196 dpi (Druckpunkte/Zoll) zum Senden von kleingedrucktem Text.
- **Fernaktivierung (nur mit externem Telefon möglich):** Wenn ein Faxanruf mit einem externen Telefon angenommen wurde, kann das Dokument durch die Eingabe des Fernaktivierungs-Codes zum MFC weitergeleitet werden.
- **Foto-Auflösung:** Eine Auflösungseinstellung, die sich besonders zum Senden von Fotos eignet, da sie auch Graustufen überträgt.
- **F/T-Modus (nur mit externem Telefon möglich):** Automatische Fax/Telefon-Schaltung. Das Gerät nimmt alle Anrufe an, empfängt Faxe automatisch und ruft Sie bei einem Telefonanruf durch ein Pseudoklingelzeichen ans Telefon.
- **F/T-Rufzeit (nur mit externem Telefon möglich):** Mit dieser Funktion kann eingestellt werden, wie lange das Gerät beim Empfang eines Telefonanrufes im F/T-Modus (autom. Fax/Tel-Schaltung) klingelt, um Sie ans Telefon zu rufen.
- **Graustufen:** Grautöne, die zum Kopieren und Faxen von Fotografien zur Verfügung stehen.
- **Grundeinstellungen:** Einstellungen, die für alle folgenden Sende- bzw. Kopiervorgänge gültig sind, bis sie wieder geändert werden.
- **Journal:** Ein Bericht über die empfangenen und gesendeten Dokumente. Der Journalausdruck kann automatisch nach bestimmten Zeitintervallen oder jeweils manuell ausgedruckt werden.
- **Klingellautstärke:** Zum Ändern der Klingellautstärke des Gerätes oder zum Ausschalten des Klingelns.
- **Kompatibilität:** Die Fähigkeit von Faxgeräten mit anderen Faxgeräte zu kommunizieren. Die Kompatibilität ist zwischen ITU-T-Gruppen gewährleistet.
- **Konfigurationsliste:** Ein Ausdruck, der über die aktuellen Funktionseinstellungen informiert.
- **Kontrast:** Einstellung zum Senden eines Dokumentes. Normalerweise wählt das Gerät automatisch die richtige Kontrasteinstellung. Für extrem helle oder dunkle Dokumente kann die passende Einstellung manuell gewählt werden.
- **Kontrolldruck:** Alle empfangenen und gespeicherten Faxe werden automatisch auch ausgedruckt, damit auch bei längeren Stromunterbrechungen keine Daten verloren gehen.
- **Kurzwahl:** Zum Speichern einer Rufnummer, die dann durch Drücken der Taste **Search/Speed Dial**, dann **#** und Eingabe einer zweistelligen Kurzwahlnummer aufgerufen werden kann.
- **Lautsprecher-Lautstärke:** Die Lautstärke des Lautsprechers kann verändert oder der Lautsprecher ganz ausgeschaltet werden.
- **Manuelles Senden (nur mit externem Telefon möglich):** Beim manuellen Senden wird der Hörer abgehoben und dann die Rufnummer über die Tasten des MFC gewählt. Nach Herstellen der Verbindung kann das Dokument manuell durch Drücken der **Fax Start**-Taste abgeschickt werden.
- **Paralleles Telefon:** Ein parallel geschaltetes Telefon ist ein an derselben Leitung, aber an einer anderen Telefonsteckdose angeschlossenes Telefon (siehe auch externes Telefon).
- **Pulswahl:** In älteren Telefonnetzen verwendetes Wahlverfahren, bei dem Sie für jede gewählte Ziffer ein Tacken hören.
- **Rufbeantwortung:** Die Anzahl der Klingelzeichen, nach der das Gerät einen Anruf im Fax/Tel-Modus **(**F**/**T) oder Faxmodus annimmt.
- **Rufnummernverzeichnis:** Ein vom Gerät ausgedrucktes Verzeichnis mit allen gespeicherten Rufnummern.
- **Rundsenden:** Mit dieser Funktion kann ein Fax automatisch an mehrere Empfänger gesendet werden.
- **Scannen:** Einlesen eines Dokumentes zum Senden oder Kopieren, Faxen, Mailen oder zur Bearbeitung am PC.
- **Sendebericht:** Ein Bericht, der nach jedem Sendevorgang automatisch oder nur auf Tastendruck ausgedruckt werden kann, mit Faxnummer/-name des Empfängers, Sendezeit und Sendedatum, Sendedauer und dem Ergebnis der Übertragung.
- **Signalton:** Der Signalton ist zu hören, wenn eine Taste gedrückt wird, ein Fehler auftritt oder das Senden bzw. der Empfang eines Dokumentes abgeschlossen ist.
- **Speicherempfang bei Papiermangel:** Nach Einschalten dieser Funktion werden Dokumente automatisch gespeichert, falls sich kein Papier im Papierschacht befindet (sofern genügend freie Speicherkapazität vorhanden ist).
- **Standard-Auflösung:** Auflösung von 203 x 98 dpi, die für die meisten normal gedruckten Dokumente verwendet werden kann.
- **Superfein-Auflösung:** Auflösung von 203 x 391 dpi (Druckpunkte/Zoll), die für detaillierte Zeichnungen oder extrem kleine Schriften verwendet werden sollte.
- **Tel-Index:** Die als Kurzwahl gespeicherten Rufnummern werden automatisch alphabetisch sortiert und können so schnell und bequem im Display gesucht und dann angewählt werden.
- **Temporäre Einstellung:** Einstellungen, die nur zum Senden bzw. Kopieren des nächsten Dokumentes gültig sind.
- **Toner-Kartusche:** In der Trommeleinheit enthaltener und separat wechselbarer Behälter für das schwarze Toner-Pulver von Lasergeräten.
- **Tonerspar-Modus:** Reduziert den Tonerverbrauch. Der Ausdruck erscheint dadurch insgesamt heller.
- **Tonwahl:** Ein in modernen Telefonnetzen verwendetes Wahlverfahren, bei dem Sie für jede gewählte Ziffer einen bestimmten Ton hören.
- **Trommeleinheit:** Ein Druckelement für Lasergeräte.
- **Übersee-Modus:** Mit dieser Funktion können Übertragungsfehler durch Leitungsrauschen, wie sie bei Übersee-Übertragungen auftreten können, reduziert werden.
- **Übertragung:** Senden eines Dokumentes über die Telefonleitung eines Faxgerätes an ein anderes Faxgerät.
- **Übertragungsfehler:** Ein Fehler beim Senden oder Empfangen eines Faxes aufgrund einer schlechten Verbindung oder von Leitungsstörungen. Das Fax wurde dann eventuell nicht einwandfrei übermittelt.
- **Verkleinerung:** Bei Normalpapier-Faxgeräten können Dokumente automatisch so verkleinert werden, dass sie einschliesslich der Absenderkennung auf das DIN-A4-Papier passen.
- **Zeitversetztes Senden:** Die Möglichkeit, einen Sendevorgang automatisch zu einer bestimmten Uhrzeit ausführen zu lassen.
- **Zugangscode:** 4-stelliger Code, der zur Fernabfrage und Fernschaltung des Faxgerätes eingegeben werden muss.
- **Zugangssperre:** Sperrt die wichtigsten Funktionen mit Ausnahme des Faxempfangs im Speicher.

# **Stichwortverzeichnis**

#### **A**

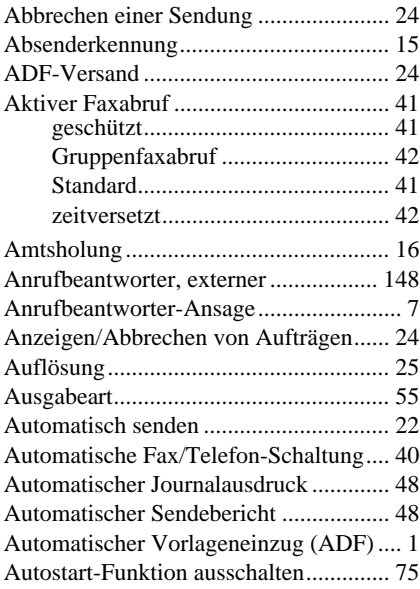

#### **B**

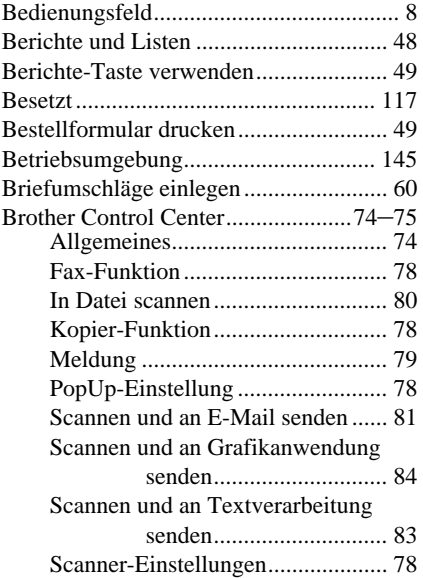

### **C**

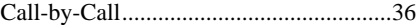

#### **D**

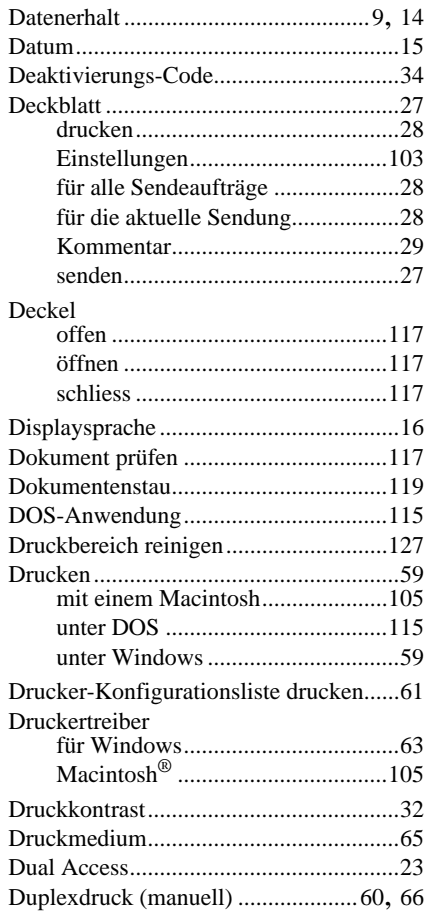

#### **E**

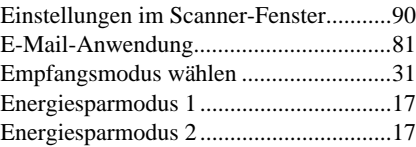

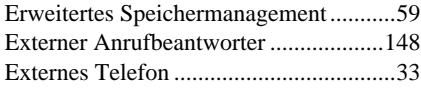

## **F**

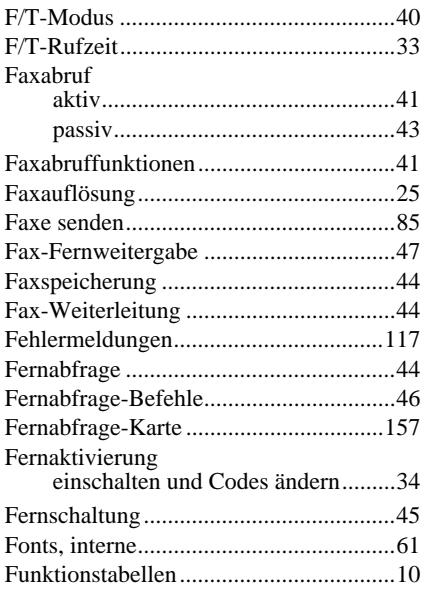

# **G**

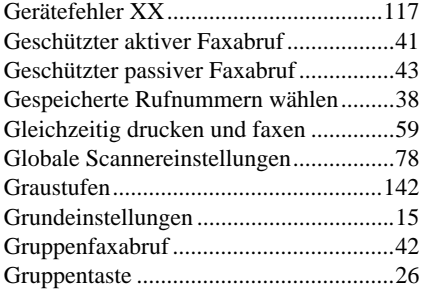

# **H**

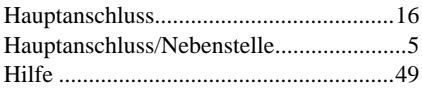

## **I**

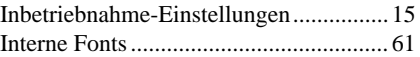

## **J**

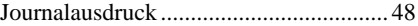

# **K**

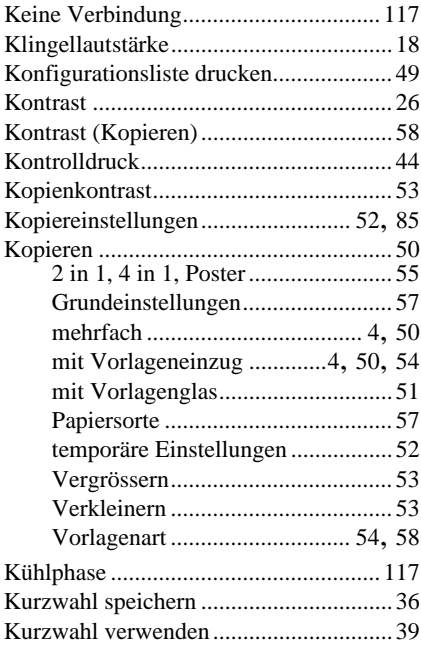

# **L**

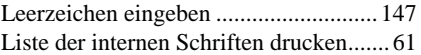

## **M**

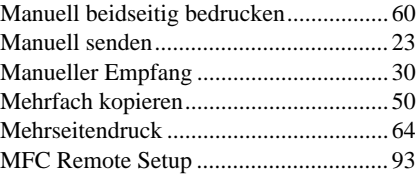

#### **N**

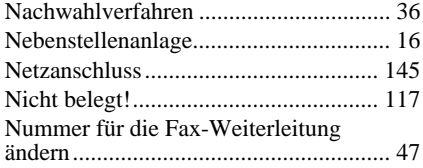

#### **O**

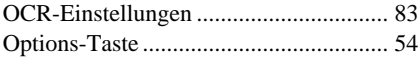

#### **P**

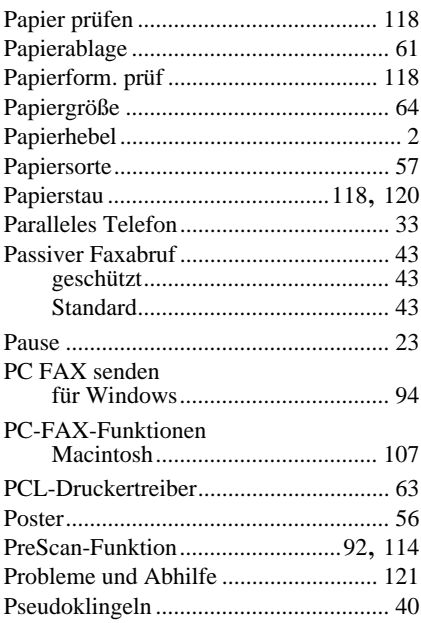

#### **Q**

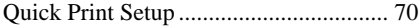

#### **R**

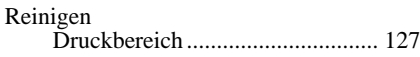

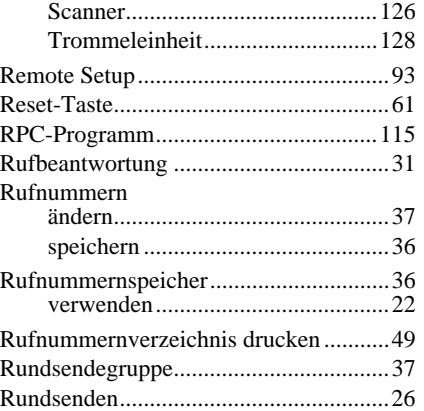

### **S**

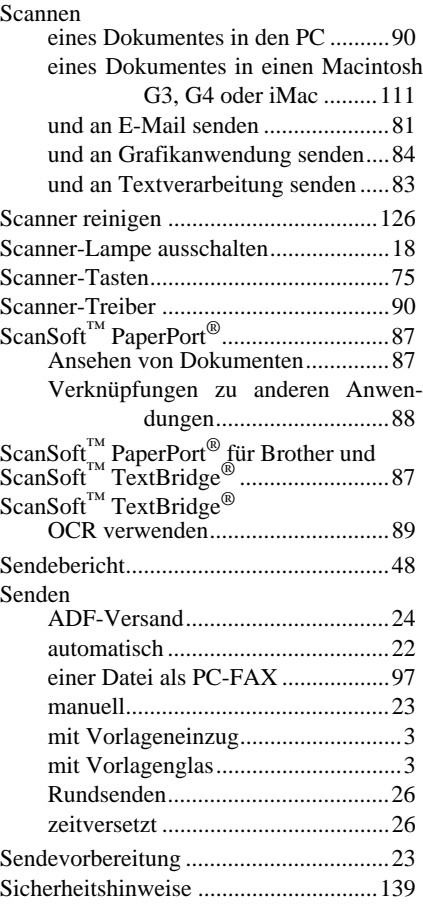

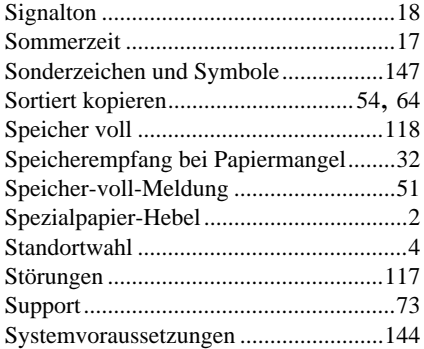

# **T**

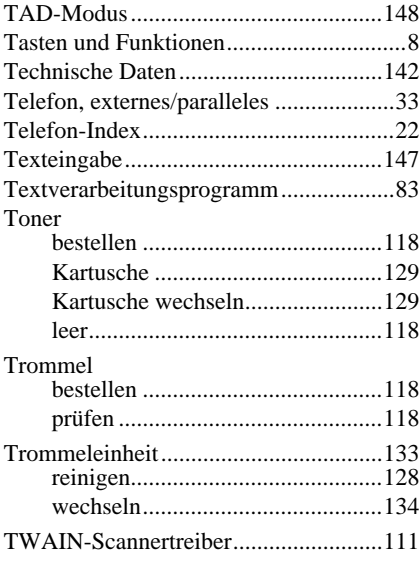

## **U**

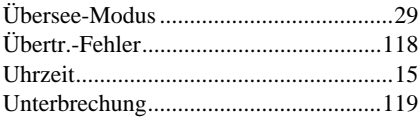

#### **V**

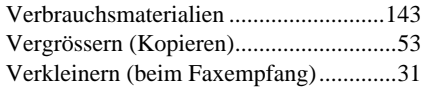

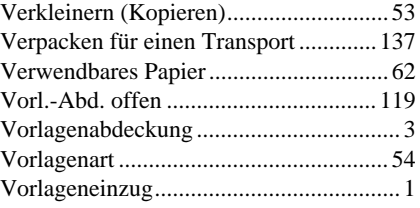

#### **W**

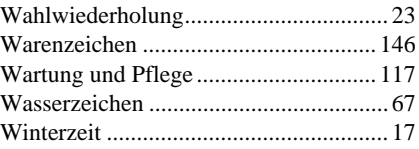

# **Z**

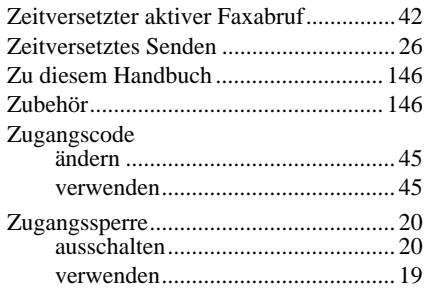

#### <span id="page-165-0"></span>**Empfangsmodus ändern**

**9 8** drücken

*dann* **1** für **TAD**. **2** für **Fax/Tel (F/T) 3** für **Fax**.

**Fernabfrage beenden 9 0** drücken.

#### **Zugangscode ändern**

- **1** Drücken Sie **Menu/Set**, **2**, **5**, **3**.
- 2 3-stelligen Code eingeben. Der Stern  $\star$  kann nicht geändert werden.
- **3** Drücken Sie **Menu/Set**.
- **4** Drücken Sie **Stop/Exit**.

#### **Fernabfrage-Karte**

 $\overline{1}$ 

#### $\overline{\phantom{a}}$ **Zugangscode eingeben 1** Rufnummer des MFC von einem Telefon  $\overline{\phantom{a}}$ oder Handy aus wählen. **2** Nach dem Faxton den Zugangscode (159<sup>\*</sup>) eingeben. **3** Das MFC zeigt durch Signaltöne an, ob Faxe empfangen wurden:  $\mathbf{I}$ **1 langer Ton — Fax(e) empfangen Kein langer Ton — kein Fax empfangen**  $\overline{1}$ **4** Nach 2 kurzen Tönen Befehle eingeben. **5** Zum Beenden der Fernabfrage **9 0** drücken. **6** Den Hörer auflegen.  $\overline{\phantom{a}}$ **4 1**

#### **Fernabfrage-Befehle**

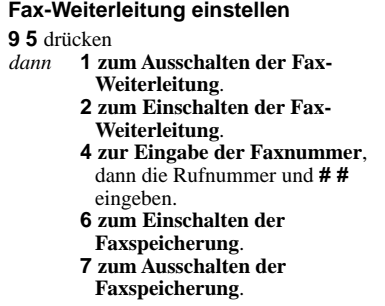

#### **Fax-Fernweitergabe**

**9 6** drücken

 $\mathbf{I}$  $\overline{1}$  $\overline{1}$  $\overline{1}$  $\overline{1}$  $\overline{1}$  $\begin{array}{c} \hline \end{array}$  $\mathsf I$  $\mathsf I$  $\overline{1}$  $\overline{1}$ 

**2 zur Fax-Fernweitergabe aller Faxe**, dann Nummer des Gerätes und **# #** eingeben. Nach dem Faxton Hörer auflegen und warten. **3 zum Löschen der empfangenen Faxe**. *dann* 

#### **Empfangsstatus prüfen**

**9 7 1** drücken **1** drücken<br>**1 langer Ton — Fax(e) empfangen**<br>**1 langer Time — beire Fangengen** 1 langer Ton – Fax(e) empfangen<br>3 kurze Töne – kein Fax empfangen

**2 3**

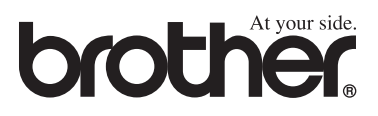

Dieses Gerät entspricht den Bestimmungen des Landes für das es zugelassen wurde. Die Brother-Vertretungen und Brother-Händler der einzelnen Länder können die technische Unterstützung nur für die Geräte übernehmen, die in ihrem jeweiligen Land gekauft und zugelassen wurden.